## **EPSON®**

Посібнику користувача

## **EH-TW9400W EH-TW9400 EH-TW8400W EH-TW8400**

**Home Projector** 

## <span id="page-1-0"></span>Використання посібників

Посібники для даного проектора організовано в наведений нижче спосіб.

Інструкції з техніки безпеки/Посібник з технічної підтримки та обслуговування

Містить інформацію щодо безпечного використання проектора, а також керівництво з технічної підтримки й обслуговування, контрольні списки з усунення несправностей тощо. Обов'язково прочитайте даний посібник перед використанням проектора.

#### Посібнику користувача (цей посібник)

Містить інформацію щодо налаштування й базових операцій перед використанням проектора, використання меню Конфігурації та вирішення проблем і виконання планового технічного обслуговування.

Посібнику користувача WirelessHD Transmitter (тільки EH-TW9400W/EH-TW8400W)

Містить інформацію щодо поводження з WirelessHD Transmitter і попередження тощо.

#### Коротка інструкція "Початок роботи"

Містить інформацію щодо процедур установлення проектора. Для ознайомлення в першу чергу.

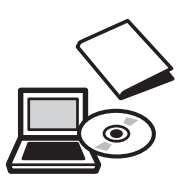

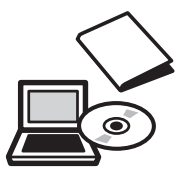

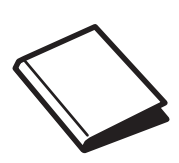

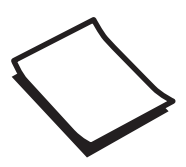

## <span id="page-2-0"></span>Умовні позначення, що використовуються в цьому посібнику

#### Позначення, що стосуються техніки безпеки

Для забезпечення безпечної експлуатації проектора в документації та на самому пристрої використовуються спеціальні графічні позначення.

Далі показані символи та їхнє значення. Щоб уникнути травм і пошкодження майна, ознайомтесь зі значеннями попереджувальних позначень і обов'язково звертайте на них увагу.

#### Попередження

Цим символом позначається інформація, ігнорування якої може призвести до травм або навіть смерті через неправильне поводження із пристроєм.

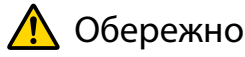

Цим символом позначається інформація, ігнорування якої може призвести до травм або пошкодження майна через неправильне поводження із пристроєм.

#### Загальні інформаційні позначення

#### Попередження

Позначає процедури, що можуть стати причиною пошкодження або несправності.

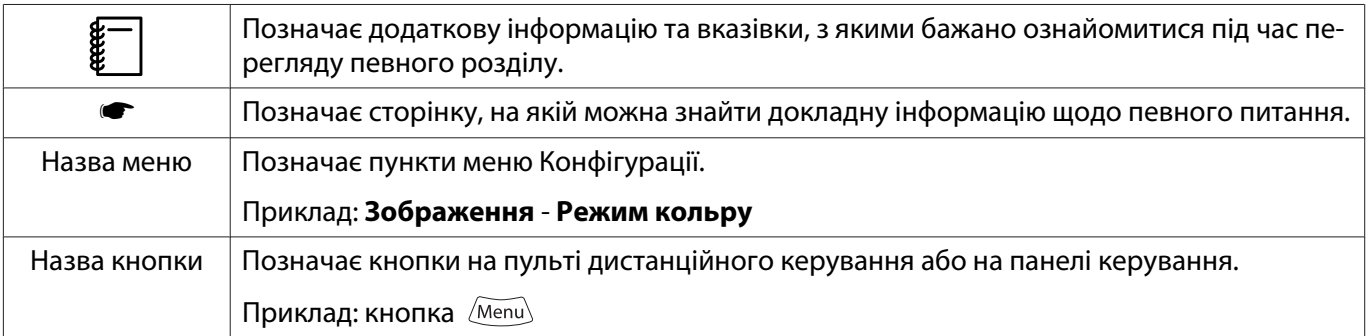

#### Інформація щодо використання фрази "даний виріб" або "даний проектор"

Основний блок проектора, а також елементи й додаткові компоненти, що входять до комплекту поставки, можуть позначатися фразою "цей виріб" або "цей проектор".

### **Структура посібника й умовні позначення**

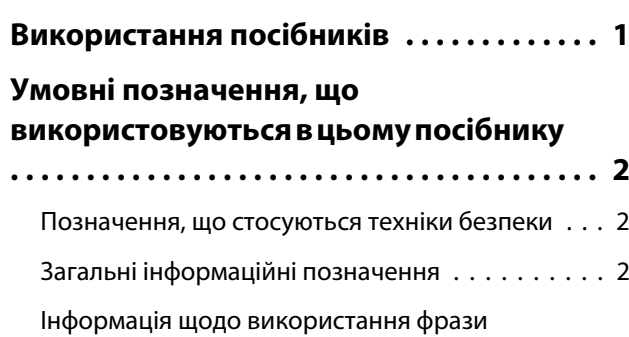

["даний виріб" або "даний проектор" . . . . . . . . . 2](#page-2-0)

### **Вступ**

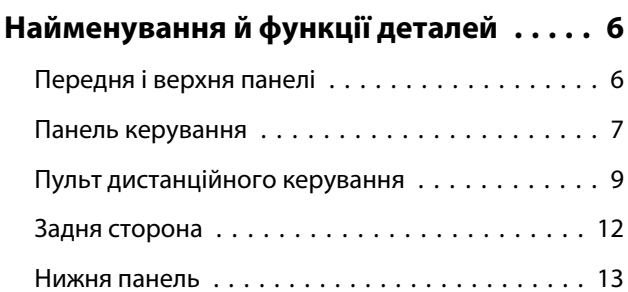

## **Підготовка**

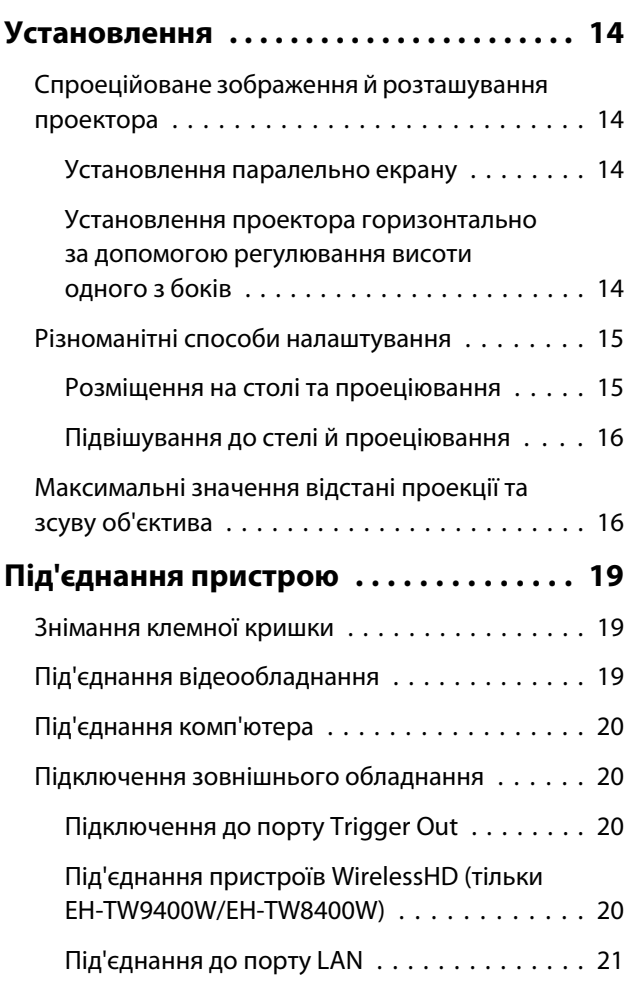

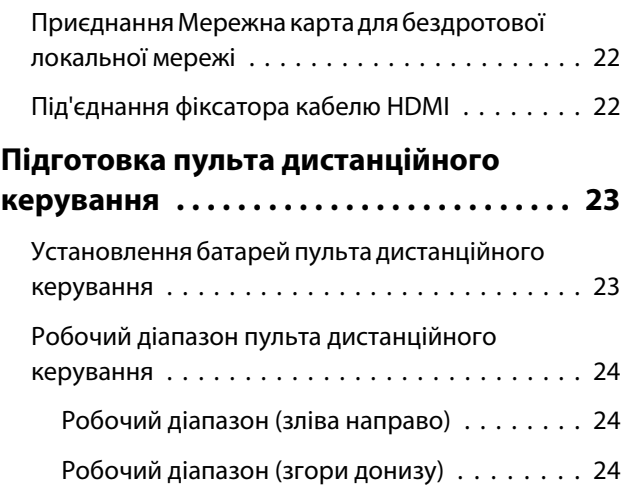

### **Основні операції**

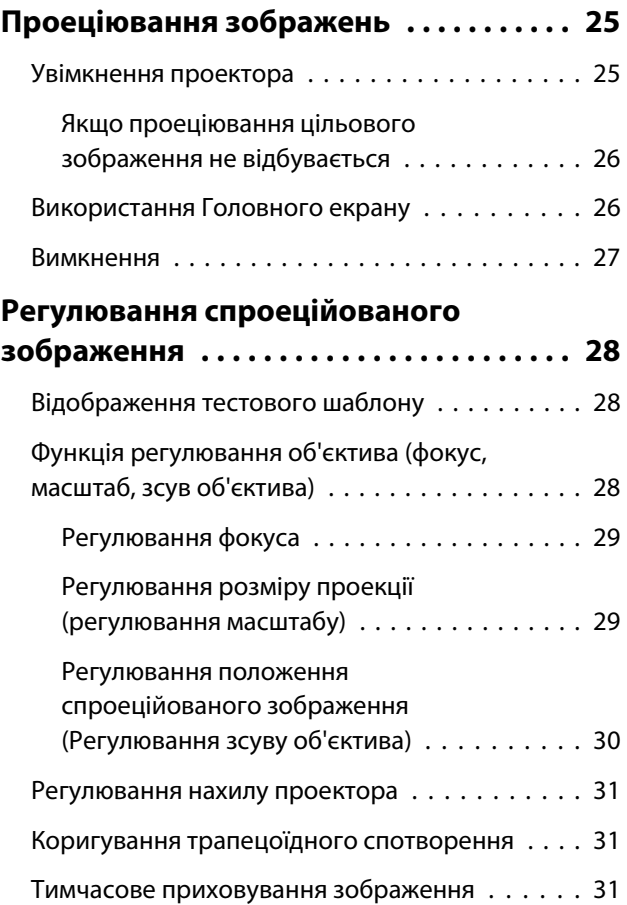

### **Регулювання зображення**

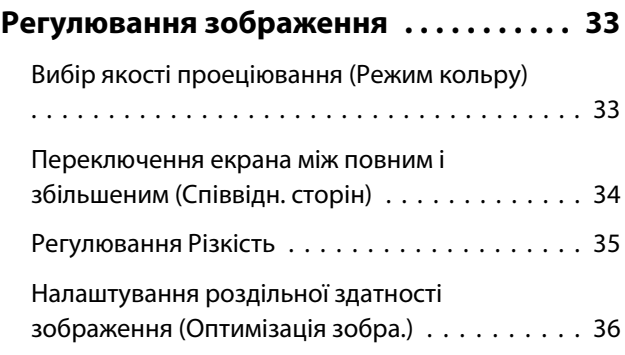

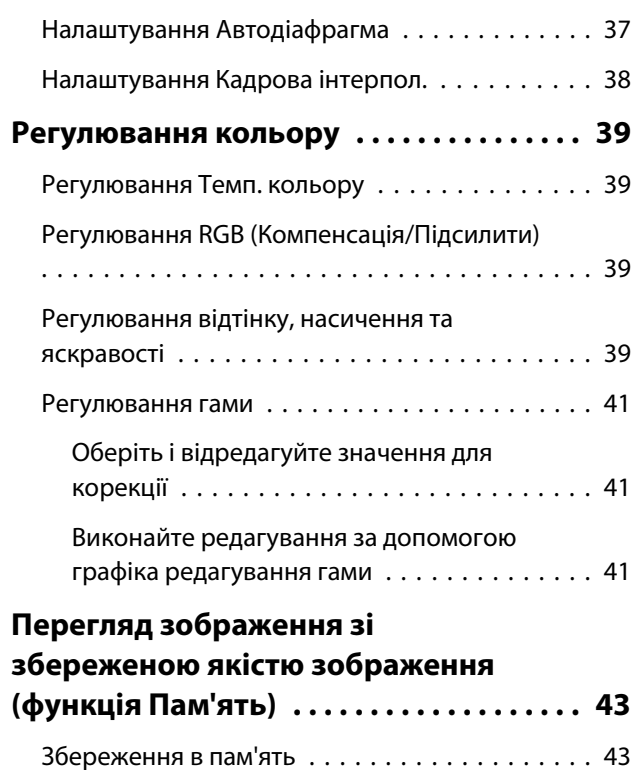

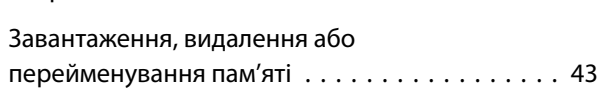

## **Корисні функції**

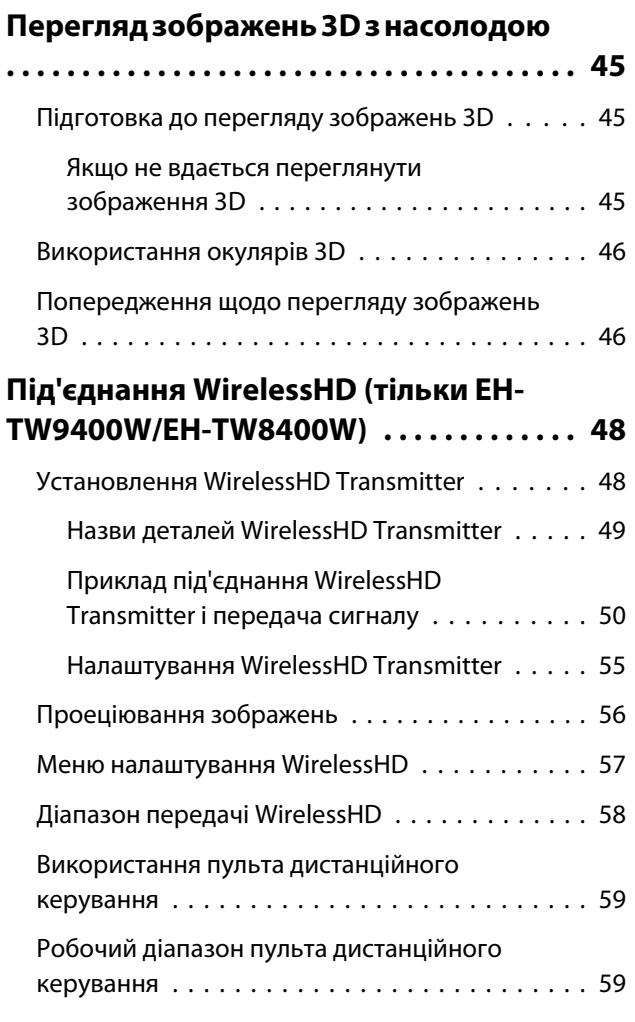

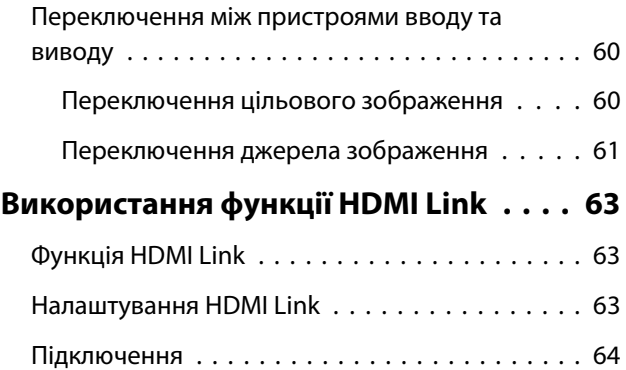

### **Використання проектора в мережі**

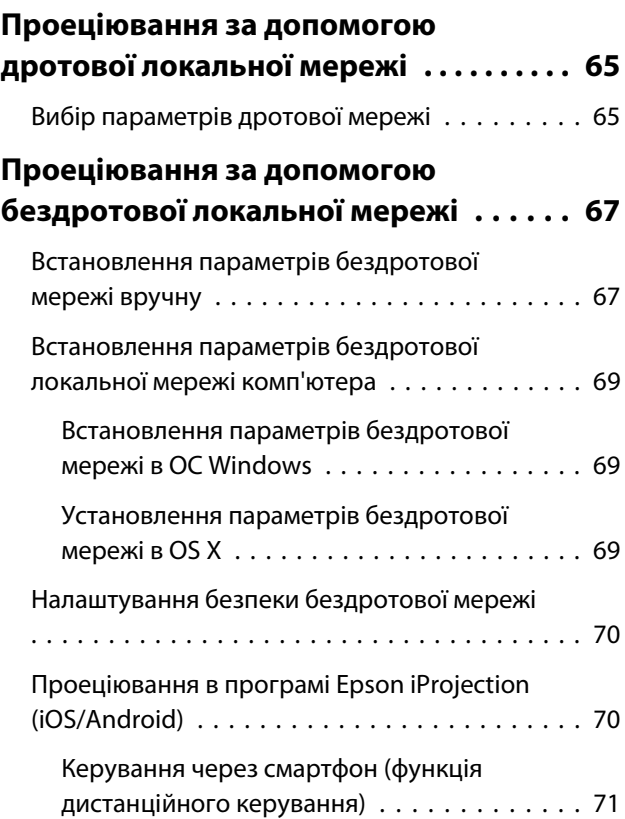

## **Меню Конфігурація**

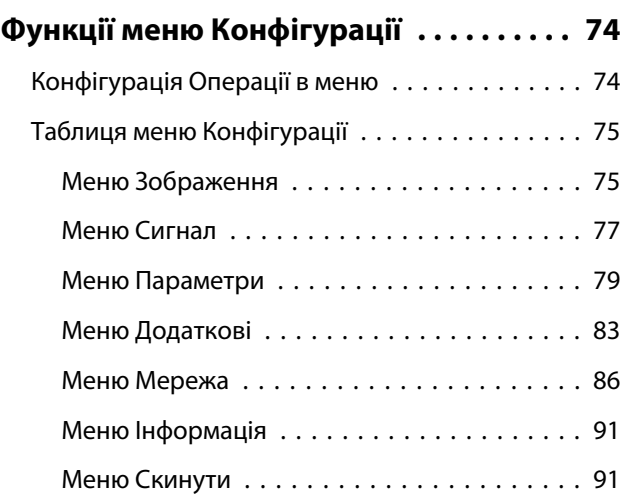

## **Пошук і усунення несправностей**

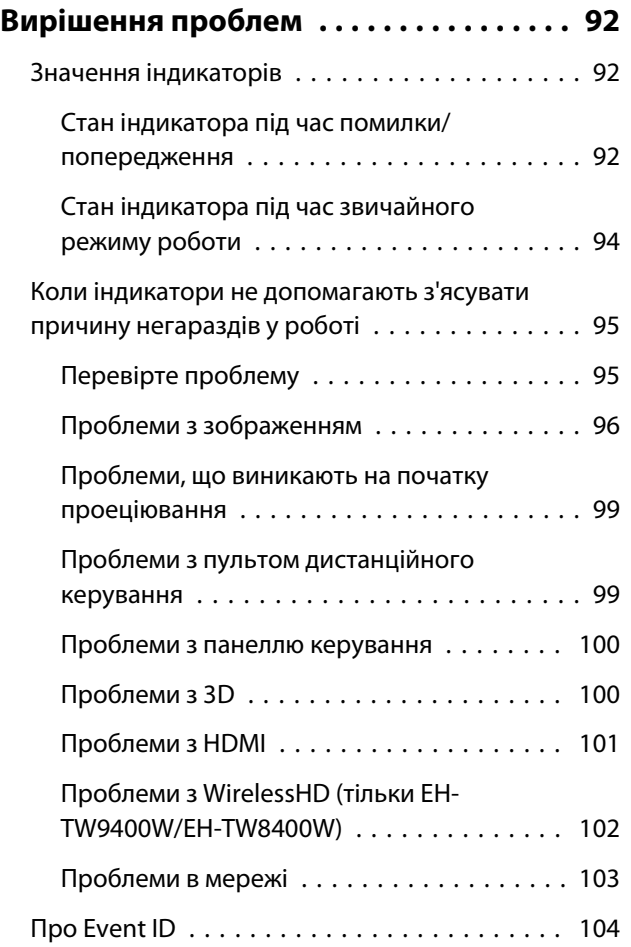

## **Технічне обслуговування**

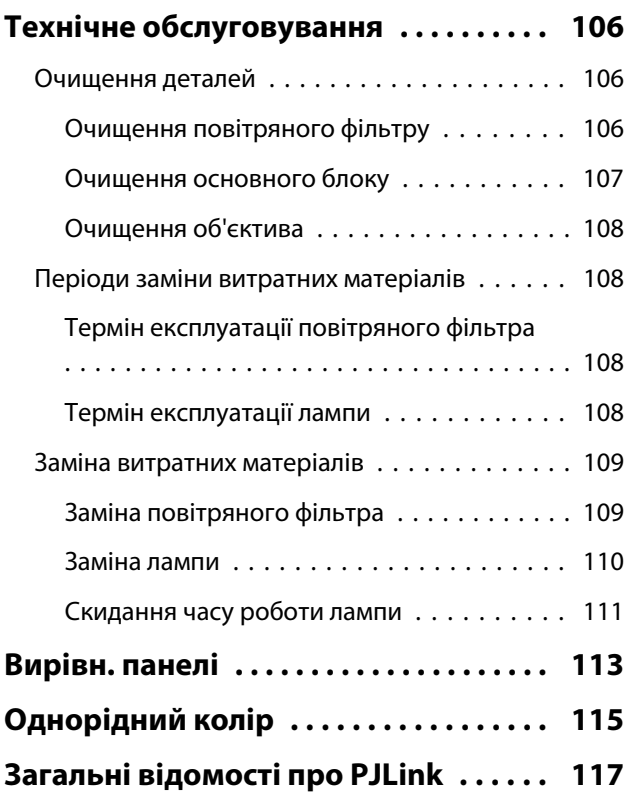

## **Додатки**

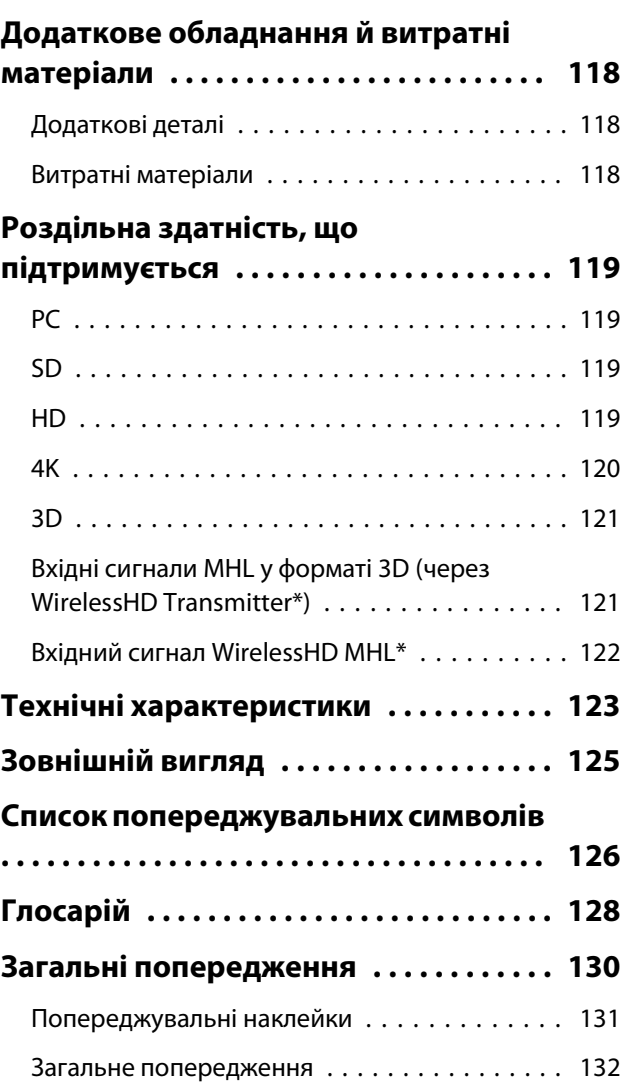

## <span id="page-6-0"></span>Найменування й функції деталей

## Передня і верхня панелі

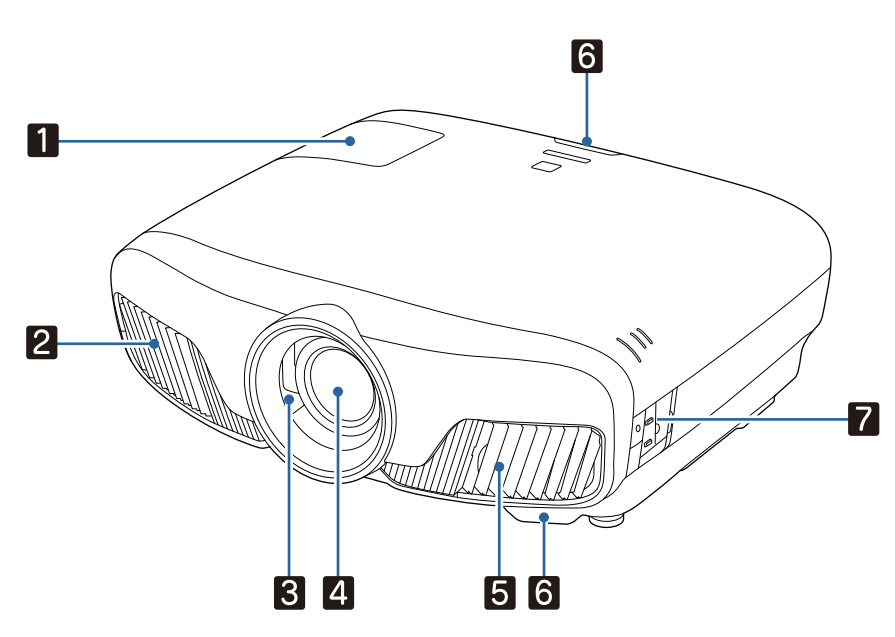

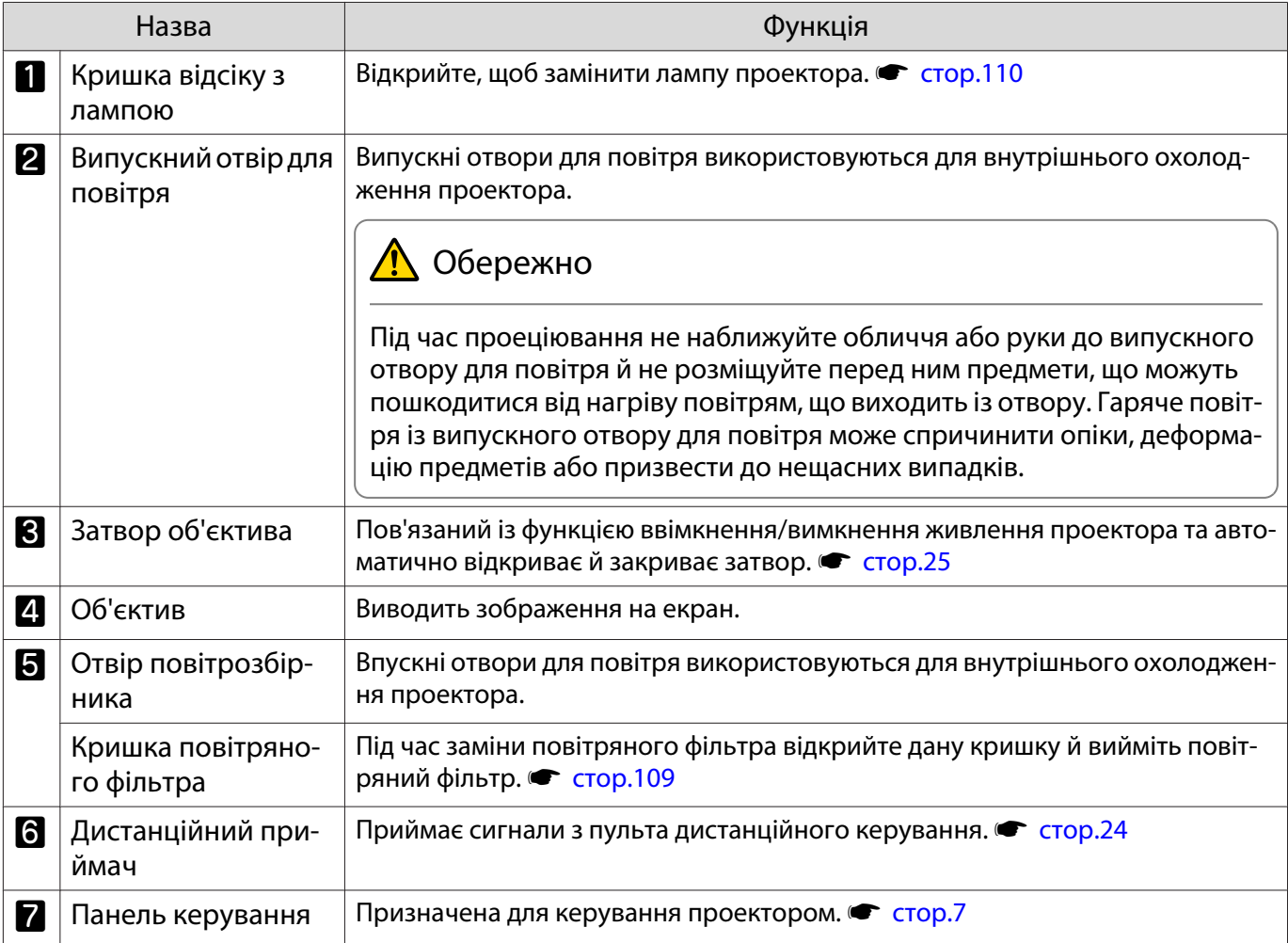

#### <span id="page-7-0"></span>Панель керування

У разі встановлення для функції Освітлення значення **Вимкн.** усі індикатори буде вимкнуто за нормальних умов проеціювання.s **Додаткові** - **Операція** - **Освітлення** [стор.83](#page-83-0)

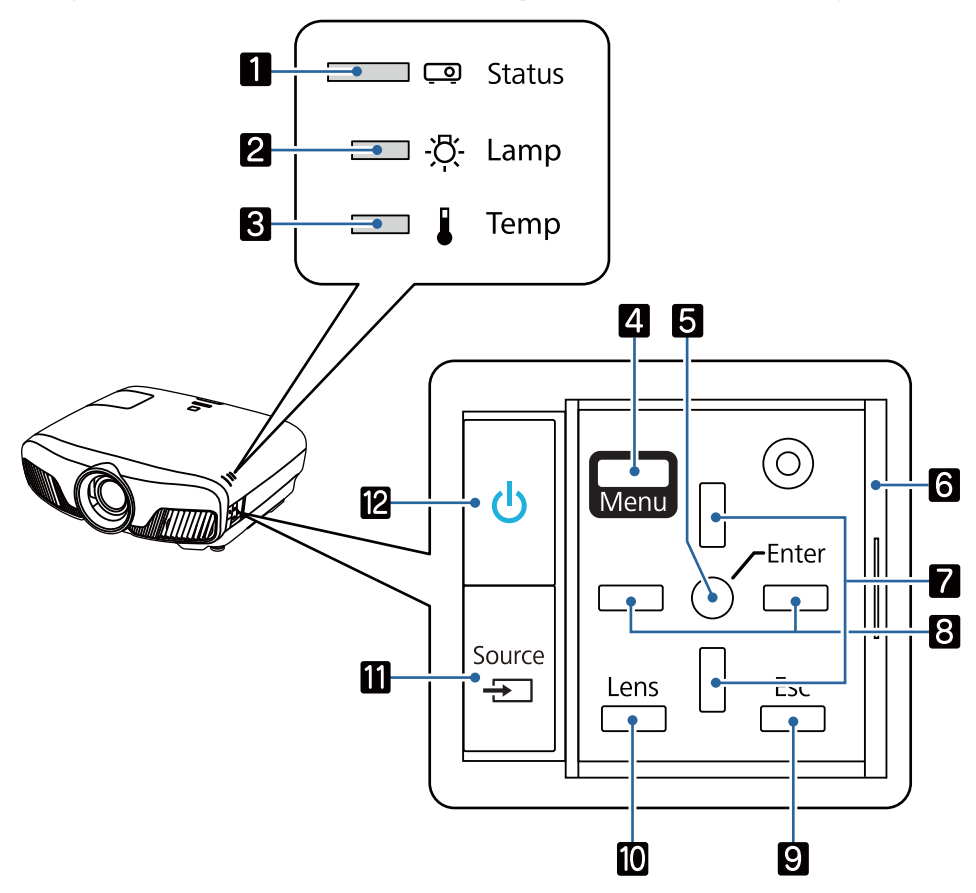

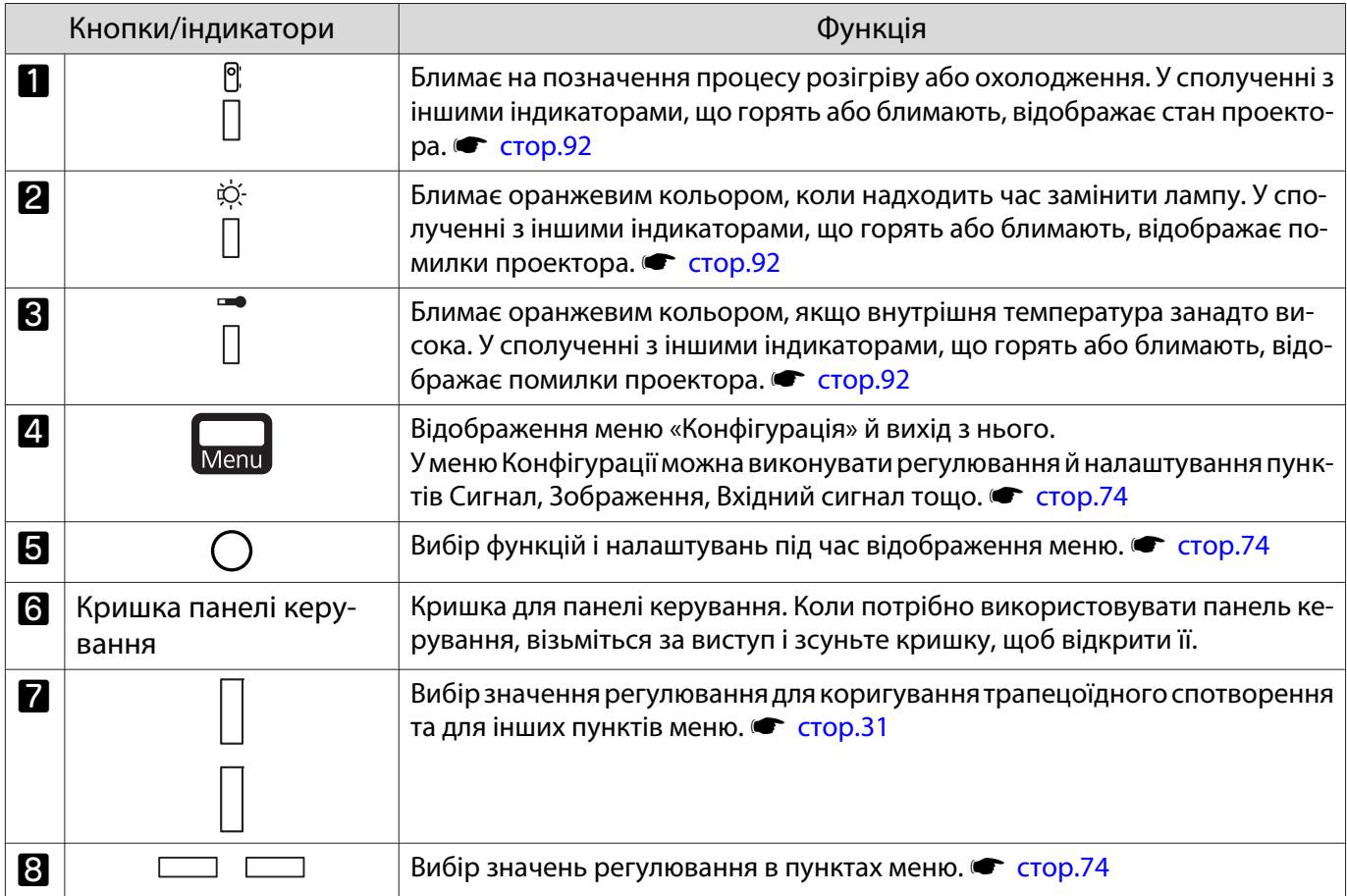

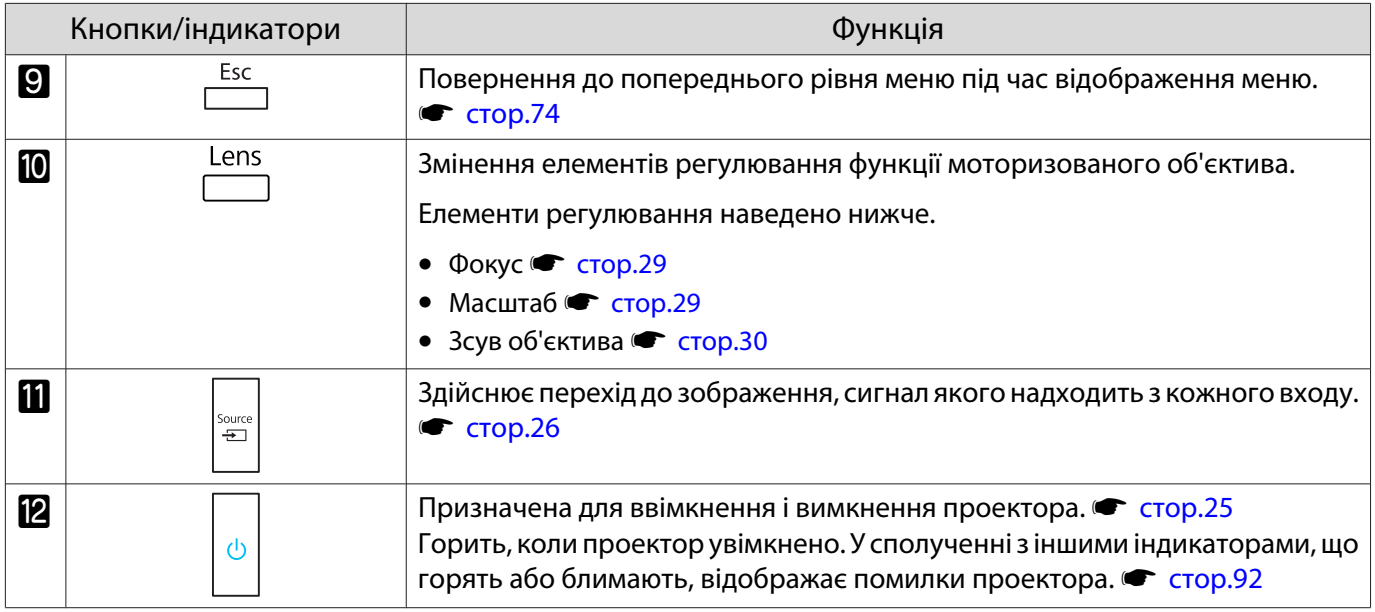

### <span id="page-9-0"></span>Пульт дистанційного керування

До кожної моделі призначено окремий пульт дистанційного керування. У прикладах, що містяться в цьому розділі, показано пульт дистанційного керування EH-TW9400W/EH-TW8400W.

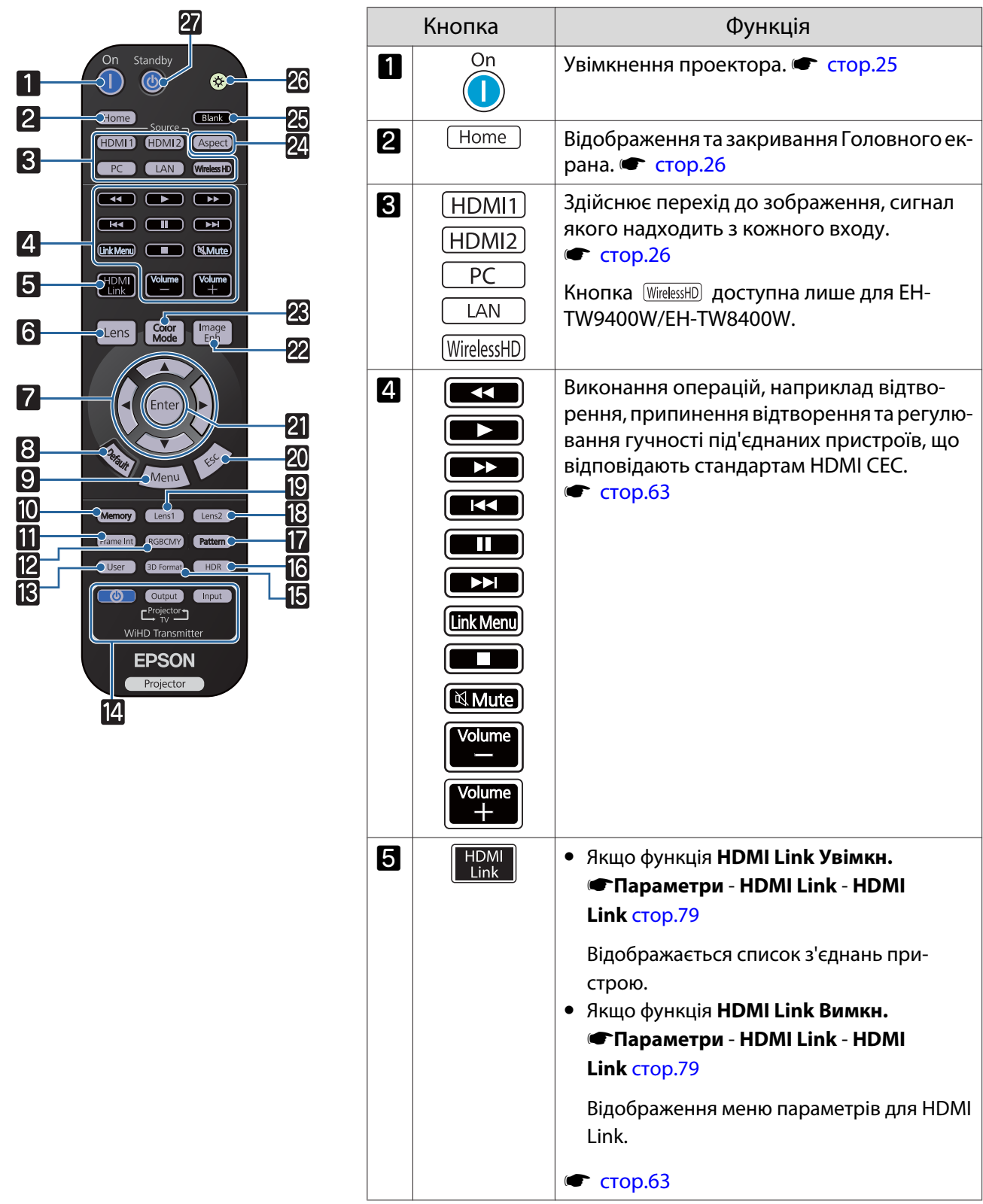

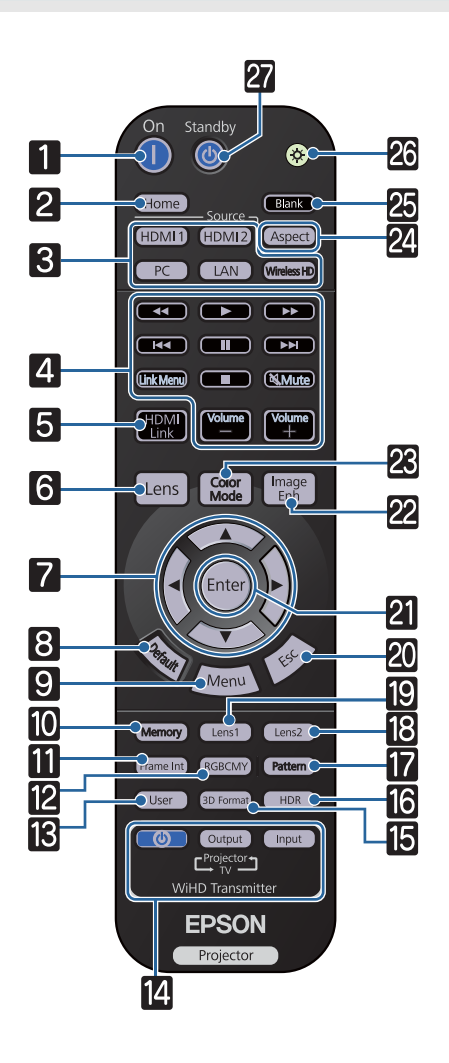

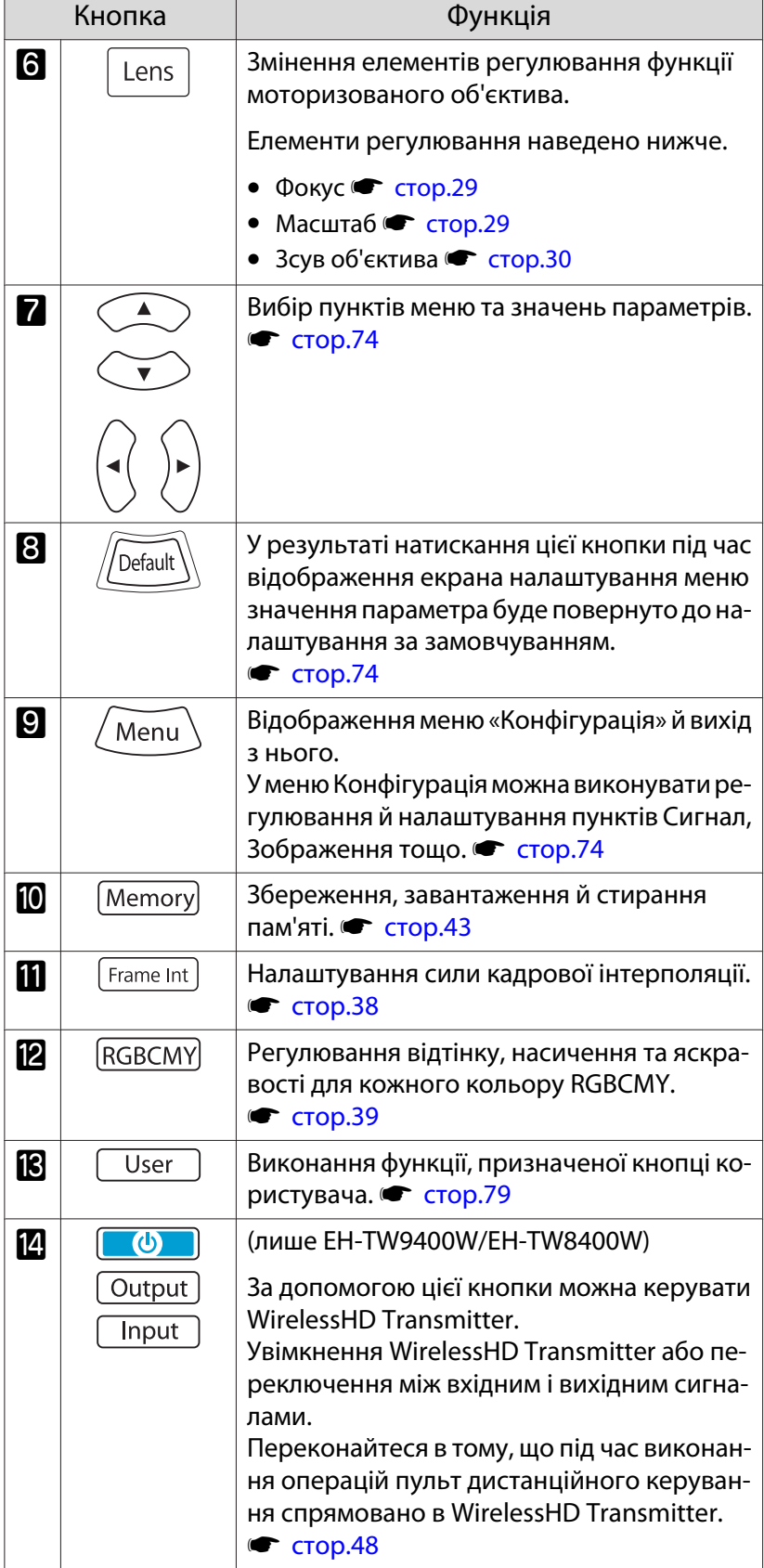

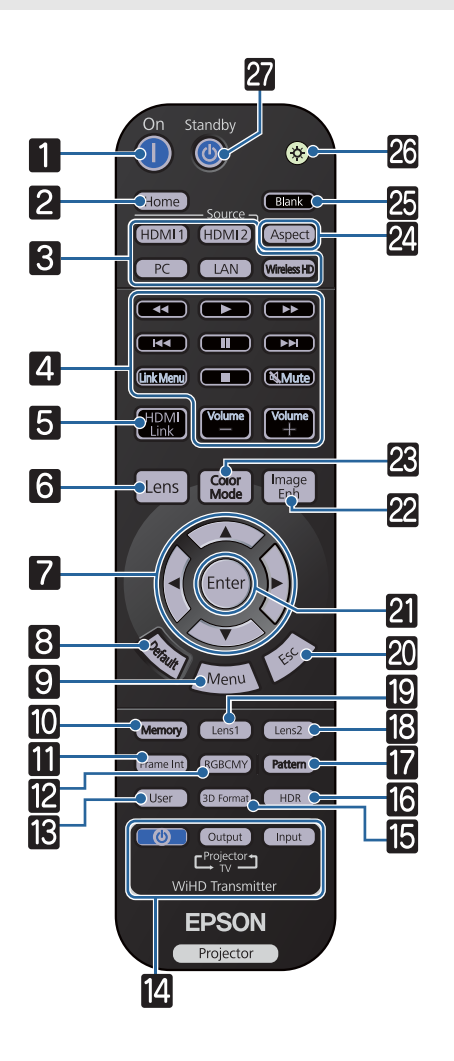

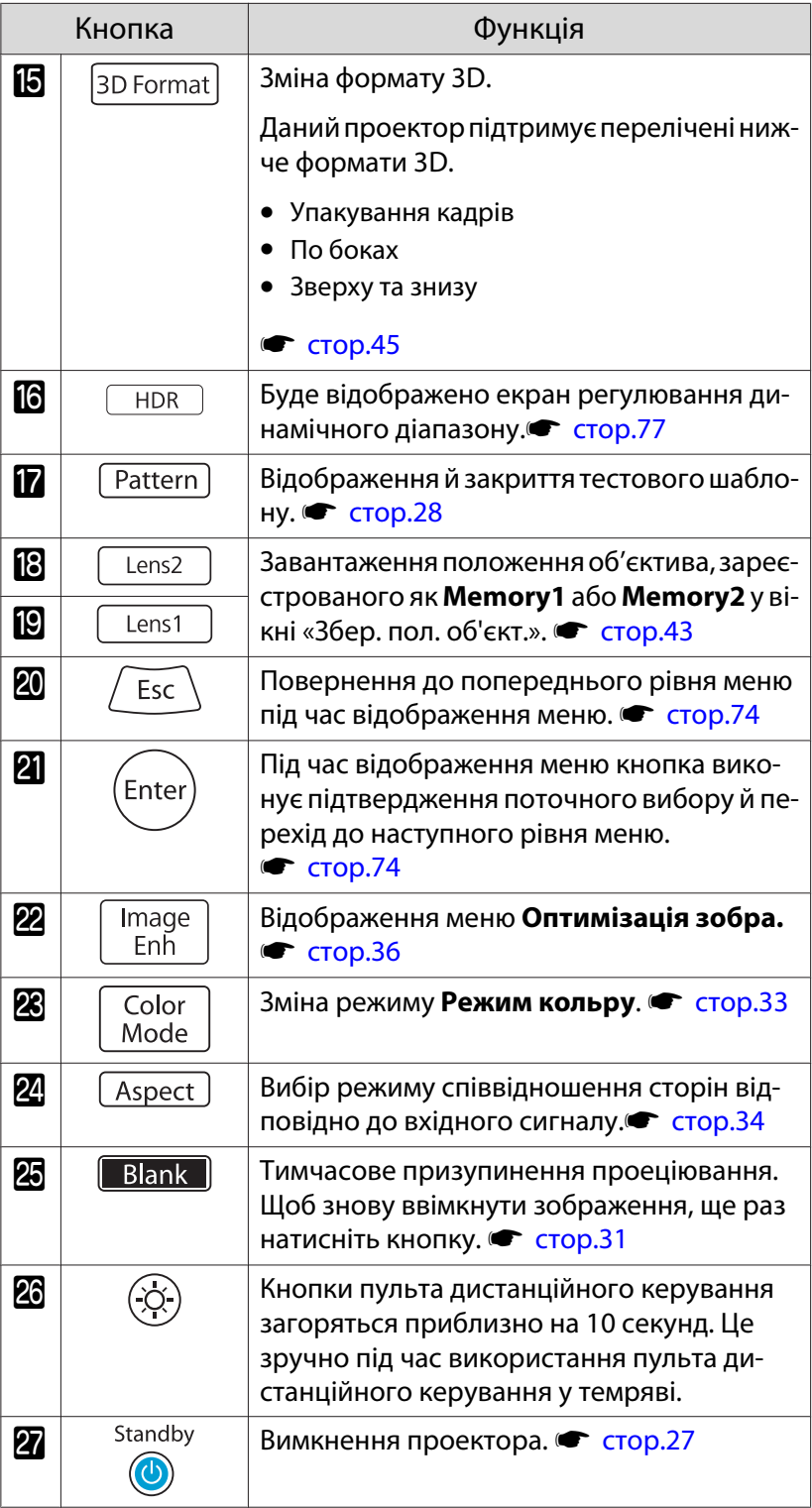

### <span id="page-12-0"></span>Задня сторона

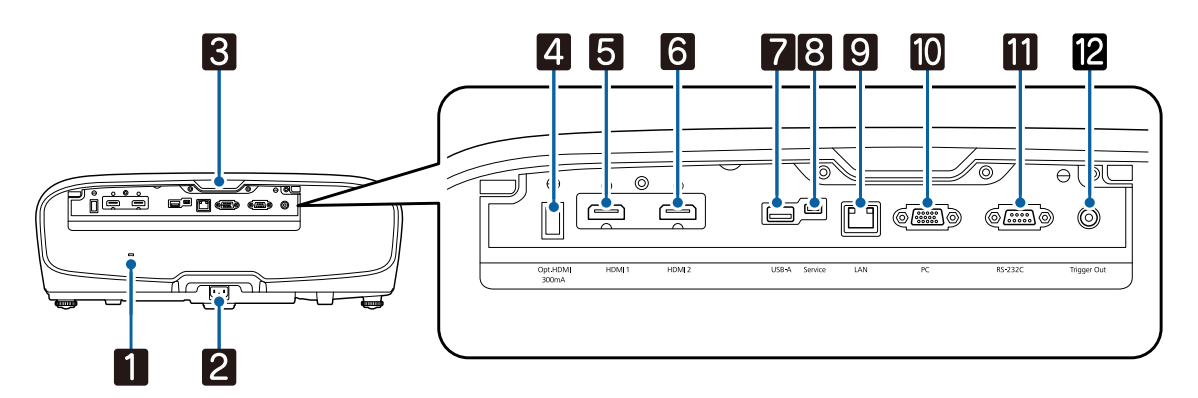

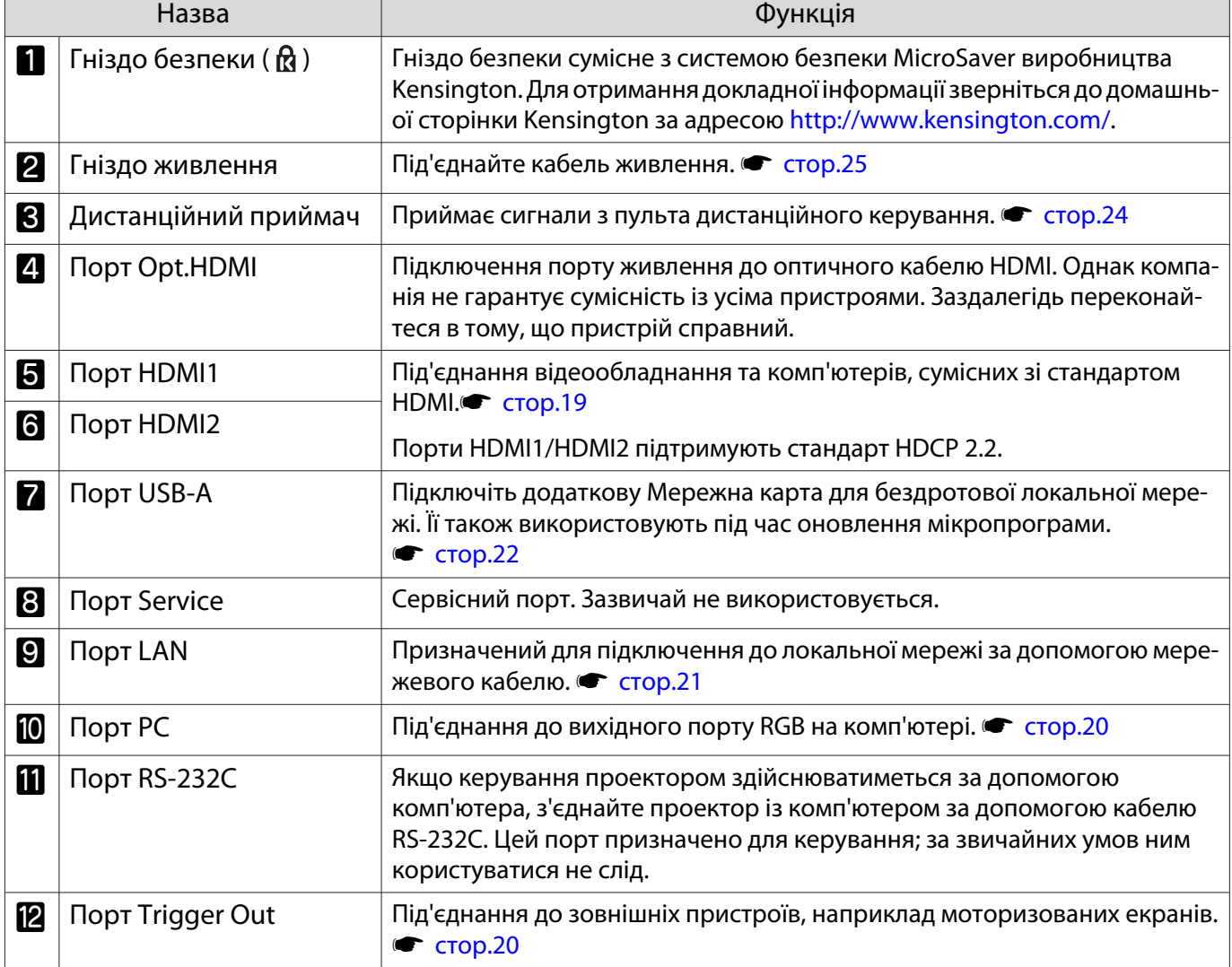

## <span id="page-13-0"></span>Нижня панель

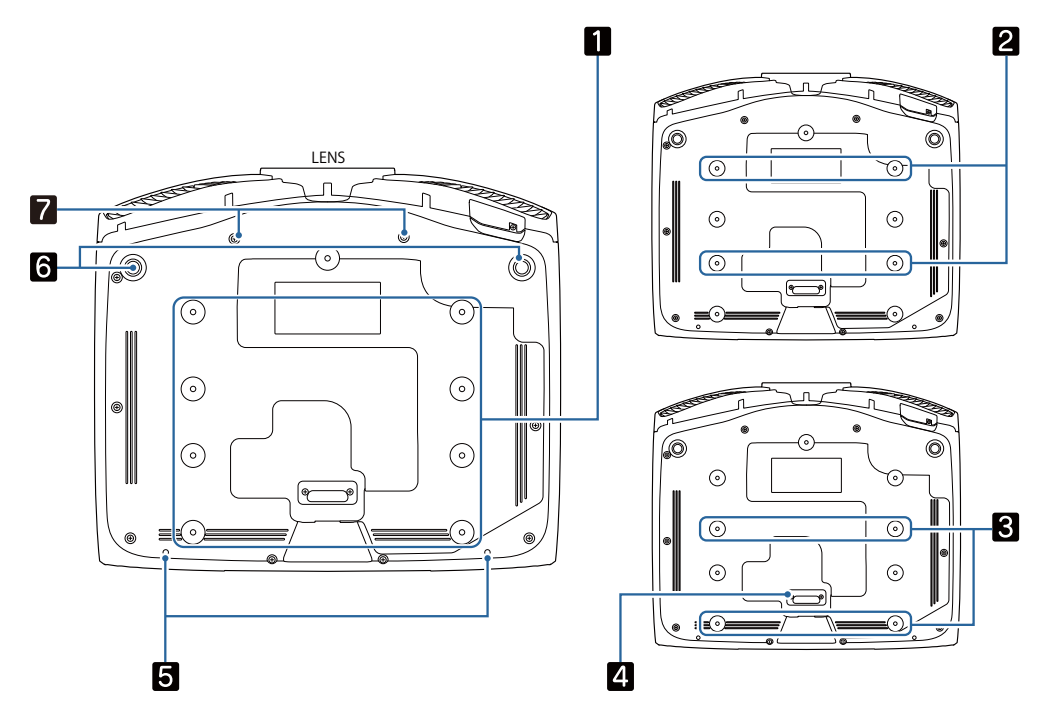

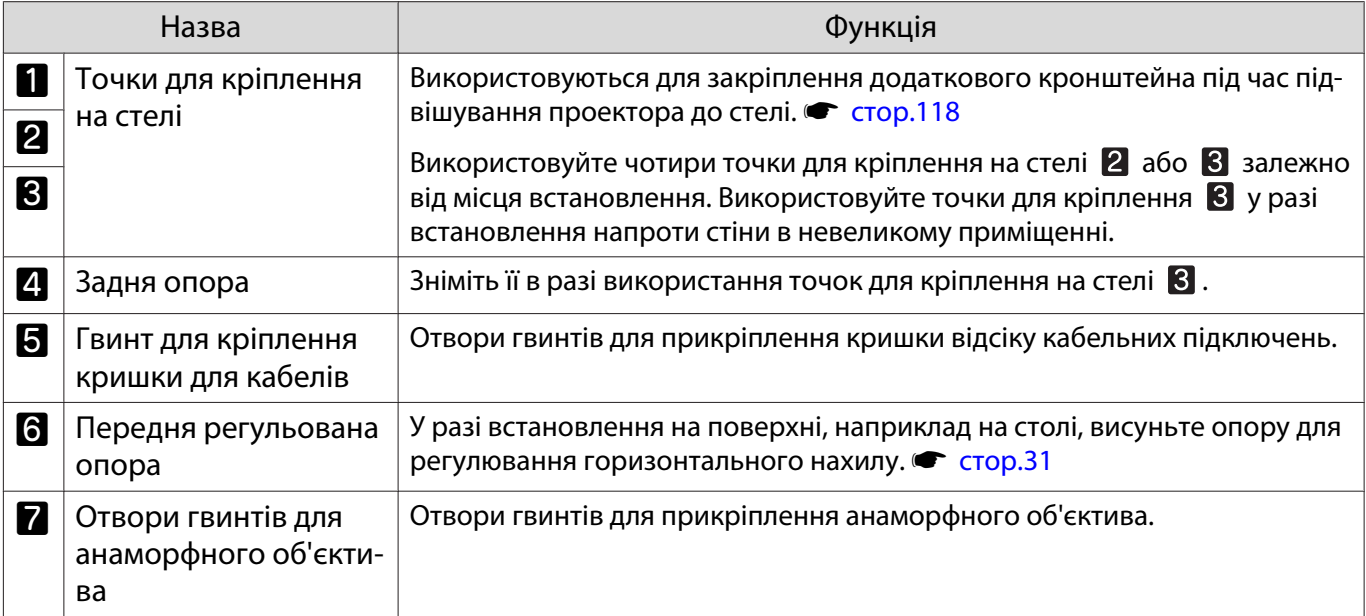

## <span id="page-14-0"></span>Установлення

#### Спроеційоване зображення й розташування проектора

Установіть проектор у спосіб, наведений нижче.

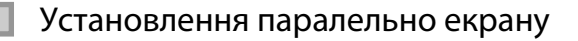

Якщо проектор установлено під кутом до екрану, на спроеційованому зображенні спостерігатиметься трапецоїдне спотворення.

Відрегулюйте положення проектора так, щоб його було встановлено паралельно до екрана.

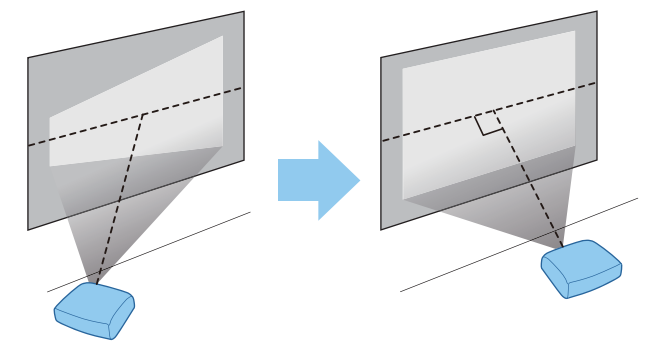

 $\begin{bmatrix} 1 \\ -1 \\ 1 \\ 1 \end{bmatrix}$  Якщо встановити проектор навпроти екрана неможливо, можна відрегулювати положення зображення за допомогою функції зсуву об'єктива.  $\bullet$  [стор.30](#page-30-0)

Установлення проектора горизонтально за допомогою регулювання висоти одного з боків

Якщо проектор нахилено, спроеційоване зображення також буде нахилено.

Установіть проектор горизонтально таким чином, щоб обидва боки знаходилися на одній висоті.

Якщо встановити проектор горизонтально неможливо, можна відрегулювати нахил проектора за допомогою передньої опори.  $\bullet$  [стор.31](#page-31-0)

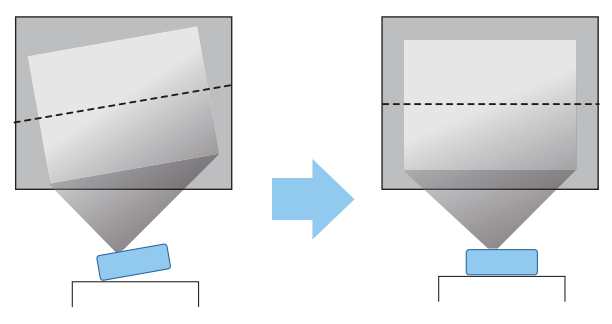

#### <span id="page-15-0"></span>Різноманітні способи налаштування

### **Попередження**

- Якщо проектор підвішується до стелі (монтаж на стелі), необхідно дотримуватись особливих правил установлення. У разі неправильного встановлення він може впасти, що призведе до нещасного випадку й отримання травми.
- Якщо для запобігання випадінню гвинтів використати клей, змазки й олії в точках кріплення до стелі, або нанести на проектор змазку чи мастила, зовнішній корпус проектора може тріснути та впасти зі стелі. Це може спричинити серйозне травмування особи, що випадково опиниться під проектором, і пошкодити сам проектор.
- Не встановлюйте проектор у місцях із підвищеною вологістю та великою кількістю пилу, як от кухонні столи, на кухні або поблизу зволожувачів повітря або в місцях із парою або димом від мастила. Це може призвести до пожежі або ураження електричним струмом. Окрім того, вміст мастила може призвести до пошкодження зовнішнього корпусу проектора та падіння проектора зі стелі (якщо він підвішений до стелі).
- Не встановлюйте проектор на нестійку полицю або в місці поза межами діапазону навантаження. Інакше, він може впасти або перекинутися, що може призвести до нещасного випадку або травми.
- У разі встановлення на підвищенні, наприклад на полиці, вживайте заходів для запобігання падіння за допомогою дротів, щоб забезпечити безпеку в випадку надзвичайної ситуації, наприклад землетрусу, і попередження нещасних випадків. У разі неправильного встановлення він може впасти, що призведе до нещасного випадку й отримання травми.
- Не блокуйте отвір повітрозбірника та випускний отвір для повітря проектора. Блокування отвору повітрозбірника та випускного отвору для повітря може призвести до накопичення повітря всередині проектора, що може стати причиною пожежі.

#### Попередження

- Не використовуйте проектор, установлений вертикально. Такі дії можуть призвести до несправності.
- Очищуйте повітряний фільтр кожні три місяці. Очищуйте його навіть частіше в разі особливої пильності оточуючого середовища. • [стор.106](#page-106-0)

#### Розміщення на столі та проеціювання

Проектор можна встановити на столі в вітальні або на низькій полиці для проеціювання зображень.

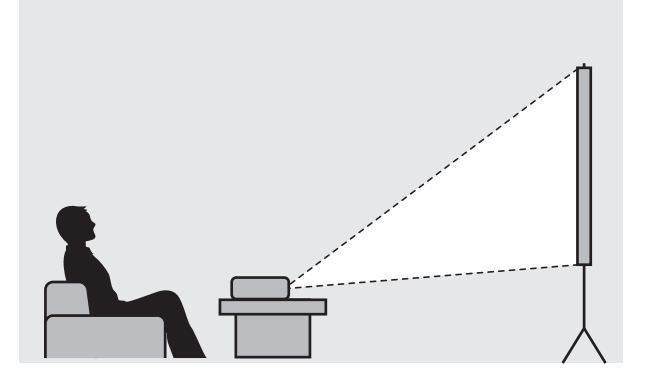

**ENERGY** 

 $\begin{bmatrix} 1 \\ -1 \\ 1 \\ 1 \end{bmatrix}$ 

#### <span id="page-16-0"></span>Підвішування до стелі й проеціювання

Проектор можна підвісити до стелі за допомогою додаткового кронштейна для монтажу на стелі для проеціювання зображень.

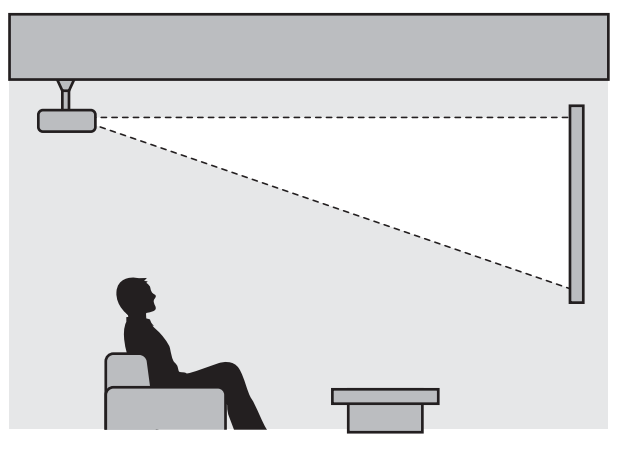

 Якщо проектор використовується підвішеним до стелі, встановіть режим **Проекція** на **Передня/Стеля** або Задня/Стеля. • Додаткові - Проекція [стор.83](#page-83-0)

#### Максимальні значення відстані проекції та зсуву об'єктива

Розмір проекції збільшується з віддаленням проектора від екрана.

Зверніться до наведеної нижче таблиці для встановлення проектора на оптимальній відстані від екрана. Значення наведено лише для довідки.

Максимальні значення регулювання зсуву об'єктива наведені в таблиці нижче.

е — Спроеційоване зображення стає меншим після коригування трапецоїдного спотворення.<br>В 16 Збільшіть відстань проеціювання, щоб спроеційоване зображення відповідало розміру екрана.

#### Регулювання положення проекції по вертикалі під час зсуву об'єктива

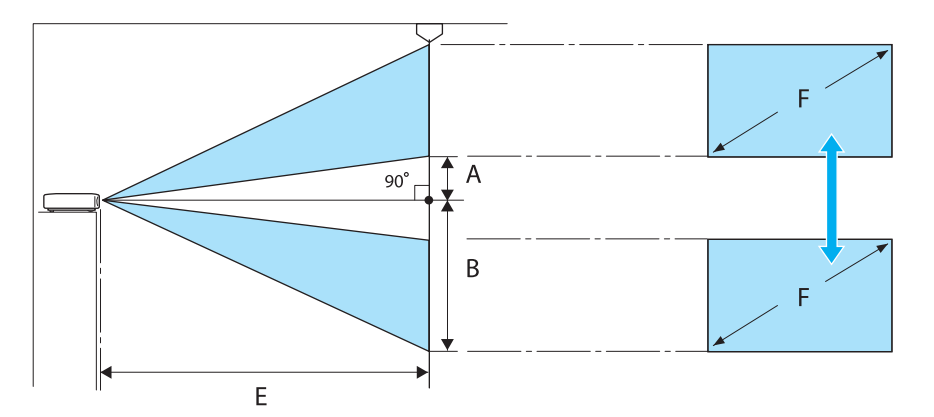

- A : Відстань від центру об'єктива до нижнього краю спроеційованого зображення (у разі зсуву об'єктива у крайнє верхнє положення)
- B : Відстань від центру об'єктива до нижнього краю спроеційованого зображення (у разі зсуву об'єктива у крайнє нижнє положення)
- E : Відстань проекції від проектора до екрана
- F : Розмір спроеційованого зображення

Регулювання положення проекції по горизонталі під час зсуву об'єктива

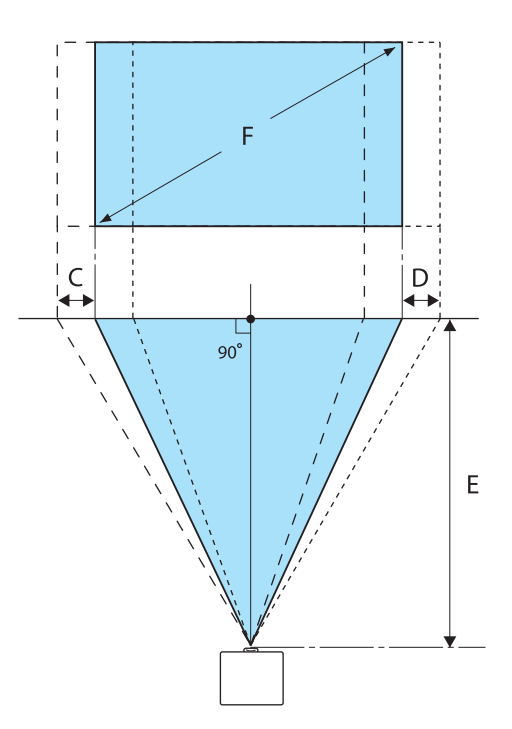

- C : Відстань руху об'єктива до центру під час переміщення проектора (коли зсув об'єктива встановлено з лівого краю)
- D : Відстань руху об'єктива до центру під час переміщення проектора (коли зсув об'єктива встановлено із правого краю)
- E : Відстань проекції від проектора до екрана
- F : Розмір спроеційованого зображення

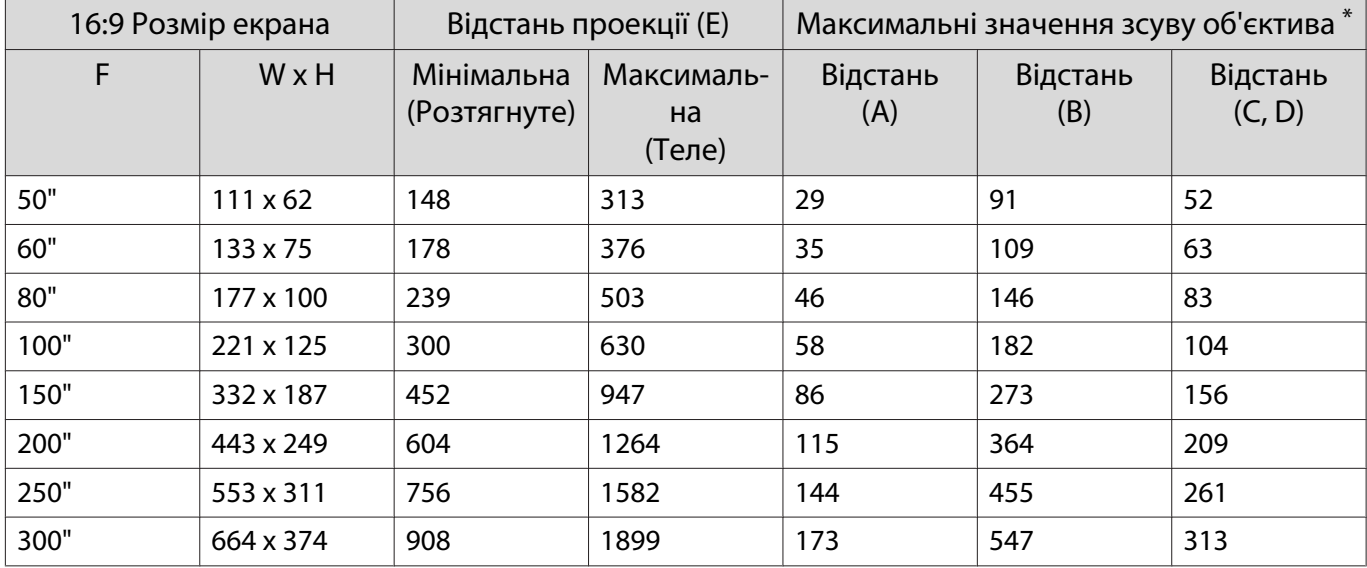

#### Одиниця виміру: см

\* Установити вертикальний і горизонтальний зсув об'єктива одночасно на максимальні значення неможливо. • [стор.30](#page-30-0)

Приклад установлення (із використанням екрана розміром 16:9 на 100")

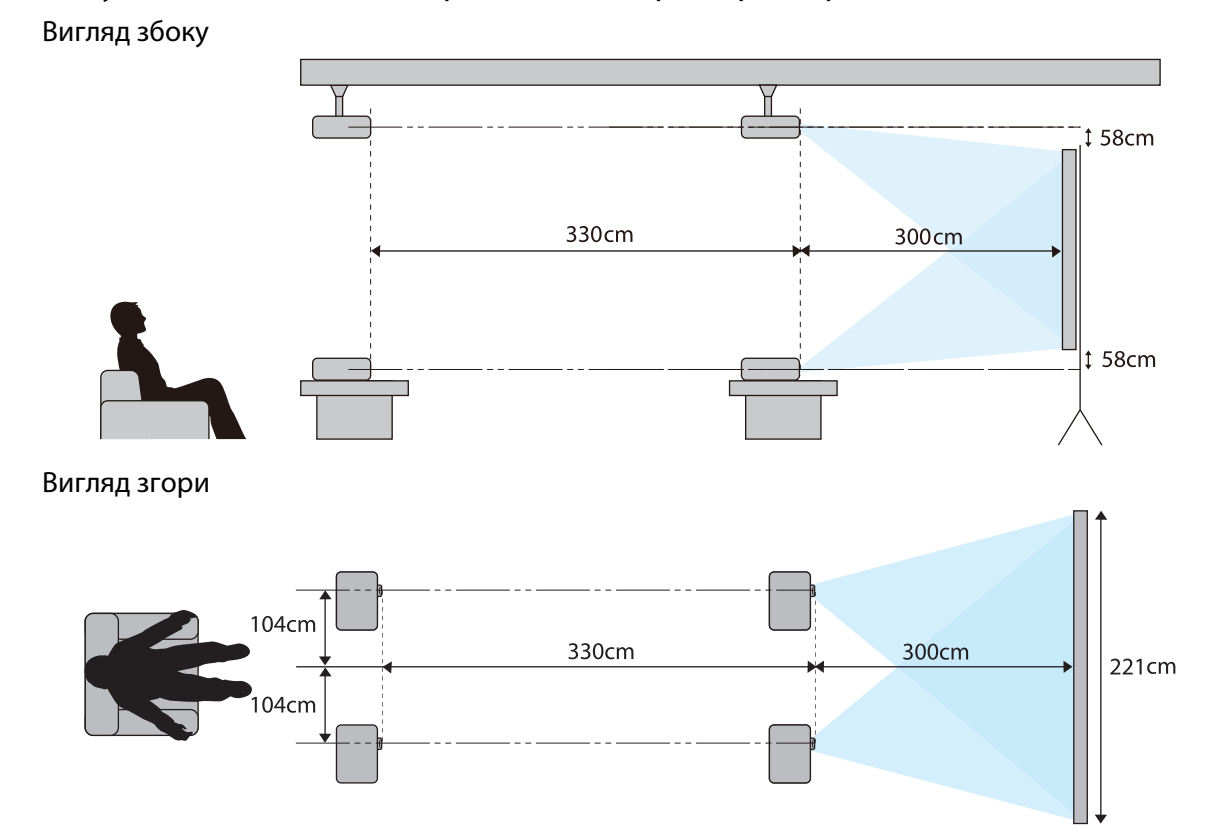

## <span id="page-19-0"></span>Під'єднання пристрою

### Попередження

- Перед підключенням до розетки здійсніть під'єднання кабелів.
- Перевірте форму роз'єму кабелю й форму порту, а потім виконайте під'єднання. Якщо силоміць вставити роз'єм іншої форми в порт, то такі дії можуть призвести до пошкодження або несправності.

#### Знімання клемної кришки

Залежно від моделі проектор може бути оснащений клемною кришкою відсіку для з'єднувачів на задній панелі для прикрашання загального вигляду проектора. Зніміть клемну кришку, перш ніж під'єднувати будь-які кабелі.

Знизу на клемній кришці є отвори, за допомогою яких можна потягнути кришку вперед і підняти її з пазів на верхній частині.

Під час встановлення кришки на місце спочатку вставте виступи в пази на верхній частині.

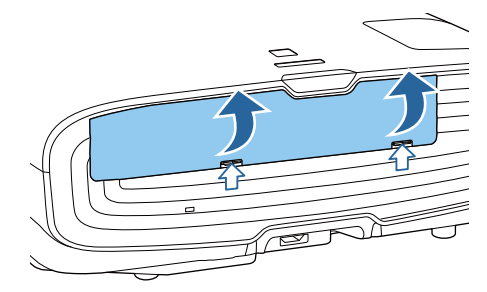

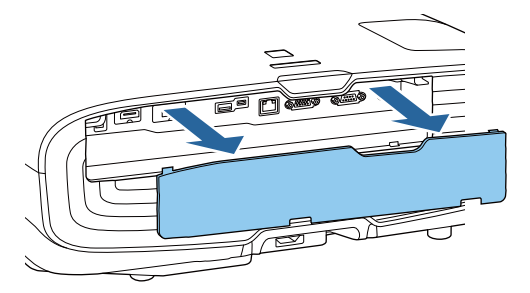

#### Під'єднання відеообладнання

Для проеціювання зображень з програвачів дисків DVD/Blu-ray слід підключитися до проектора в один із способів нижче.

Із використанням доступного в продажу кабелю HDMI

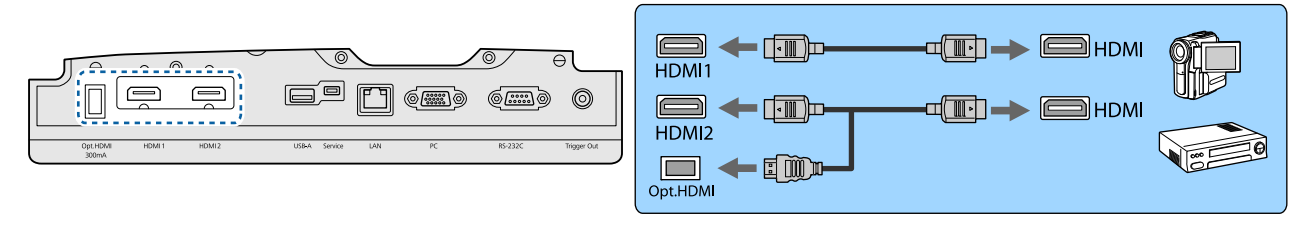

- $\begin{bmatrix} 1 \\ -1 \\ 1 \\ 1 \end{bmatrix}$  • Щоб відображати сигнали в діапазоні частоти передачі 18 ГБ/с, як-от 4k60p/4:4:4, скористайтеся преміум кабелем HDMI. Через використання несумісного кабелю зображення можуть відображатися неправильно. У разі проблем із відображенням зображень на швидкості 18 Гб/с, змініть значення параметра EDID на Нормальне. <sup>•</sup> Сигнал - Додатково - EDID [стор.77](#page-77-0)
	- Під час використання порту живлення для оптичного кабелю HDMI підключіть його до порту Opt.HDMI.
	- Порти HDMI1/HDMI2 підтримують стандарт HDCP 2.2.
	- Цей проектор не оснащено вбудованим динаміком. Під'єднайте проектор до системи AV для прослуховування звуку від підключеного обладнання.

#### <span id="page-20-0"></span>Під'єднання комп'ютера

Для проеціювання зображень із комп'ютера під'єднайте комп'ютер в один із наведених нижче способів.

Із використанням доступного в продажу комп'ютерного кабелю

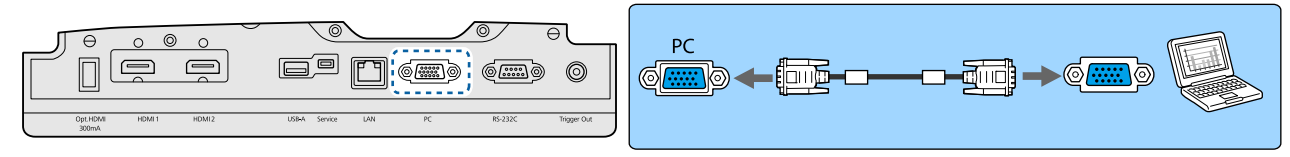

Із використанням доступного в продажу кабелю HDMI

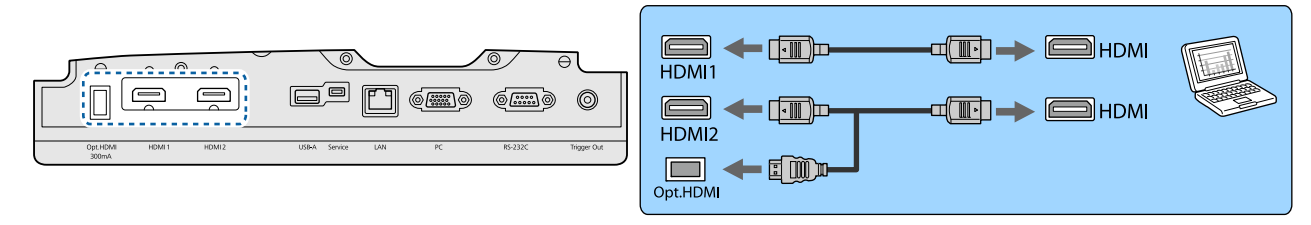

#### Підключення зовнішнього обладнання

#### Підключення до порту Trigger Out

Для під'єднання зовнішніх пристроїв, наприклад моторизованих екранів, під'єднайте кабель стереофонічного міні-роз'єму (3,5 мм) до порту Запустити. У разі використання цієї функції з порту буде надходити сигнал (12 В постійного струму) для повідомлення стану проектора (Увімкн. або Вимкн.) під'єднаним пристроям, наприклад електричним екранам.

 $\begin{bmatrix} 1 \\ -1 \\ 1 \\ 1 \end{bmatrix}$  Для використання порту **Trigger Out** встановіть для параметра **Запустити** значення **Живлення** (тільки EH-TW9400W/EH-TW9400) або **Увімкн.** (тільки EH-TW8400W/EH-TW8400). **• Додаткові** - Операція - Запустити [стор.83](#page-83-0)

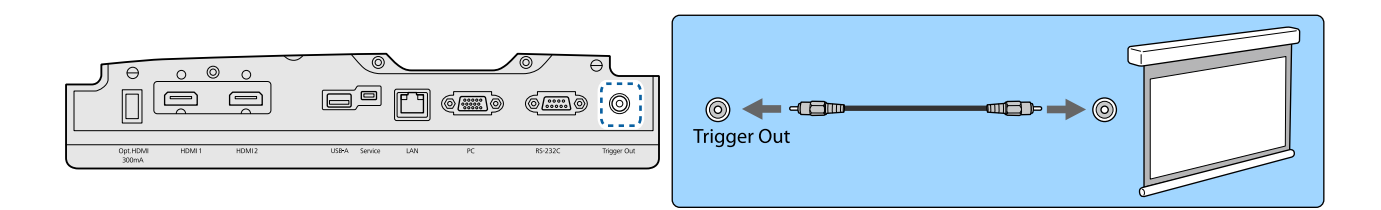

#### Під'єднання пристроїв WirelessHD (тільки EH-TW9400W/EH-TW8400W)

Проектор отримує дані від WirelessHD Transmitter і проеціює зображення.  $\bullet$  [стор.48](#page-48-0)

Змініть зображення, проеціювання якого відбувається, шляхом натискання кнопки WirelessHD на пульті дистанційного керування або кнопки  $\boxed{=}$  на панелі керування.

- $\begin{bmatrix} 1 \\ -1 \\ 1 \\ 1 \end{bmatrix}$  • У разі отримання зображень WirelessHD переконайтеся в тому, що для параметра **WirelessHD** установлено значення Увімкн. • Параметри - WirelessHD - WirelessHD [стор.79](#page-79-0)
	- Ви можете змінити пристрій, із якого відбувається проеціювання, шляхом вибору пристрою в параметрі **Підключ. пристрою** пункту **HDMI Link**. s**Параметри** - **HDMI Link** - **Підключ. пристрою** [стор.79](#page-79-0)

#### <span id="page-21-0"></span>Під'єднання смартфонів або планшетів

Ви можете під'єднати смартфони й планшети, сумісні зі стандартом MHL, до WirelessHD Transmitter. Скористайтеся MHL-кабелем для з'єднання порту micro USB смартфона або планшета та порту HDMI4 на WirelessHD Transmitter.

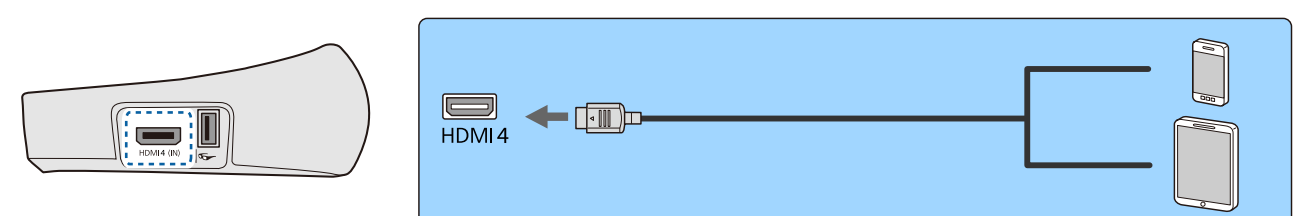

Ви можете керувати смартфонами або планшетами за допомогою пульта дистанційного керування проектора. Також під час зарядження смартфона або планшета можна переглядати відео та слухати музику.

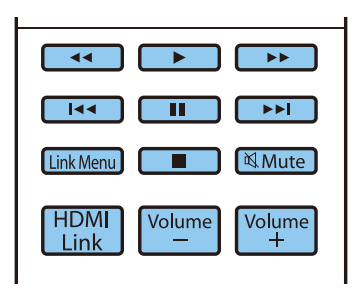

#### Попередження

rece

- Переконайтеся в тому, що кабель для підключення відповідає стандартам MHL. Під час зарядження смартфон або планшет може виділяти тепло, стати причиною протікання рідини, вибухнути або створити інші умови, що можуть спричинити займання.
- У разі здійснення під'єднання за допомогою адаптера-перехідника MHL-HDMI зарядження або керування пристроєм за допомогою пульта дистанційного керування може бути неможливим.

 Деякі пристрої споживають більше енергії під час відтворення відео, ніж постачається, тому не зможуть заряджатися під час відтворення відео або виконання інших операцій.

#### Під'єднання до порту LAN

Підключіться до мережного маршрутизатора, концентратора тощо за допомогою мережного кабелю 100BASE-TX або 10BASE-T.

Керувати проектором або перевіряти його стан можна через мережу з комп'ютера або інтелектуального пристрою.

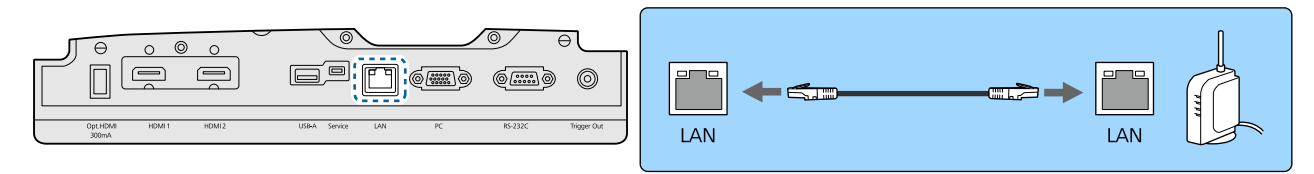

 $\begin{bmatrix} 1 \\ -1 \\ 1 \\ 1 \end{bmatrix}$  Аби попередити перебої в роботі системи, скористайтеся екранованим мережевим кабелем для організації локальних мереж категорії не нижче за 5.

#### <span id="page-22-0"></span>Приєднання Мережна карта для бездротової локальної мережі

Для використання функції бездротової мережі приєднайте додаткову Мережна карта для бездротової локальної мережі (ELPAP10).

Підключіть Мережна карта для бездротової локальної мережі до порту USB.

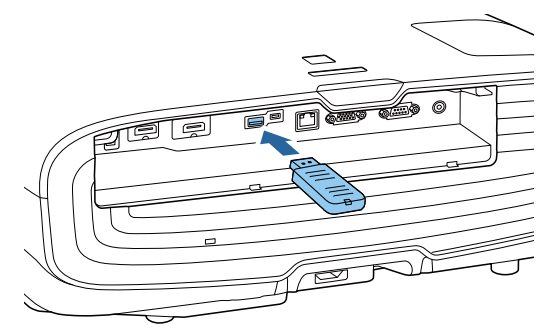

Можна використовувати один із наступних методів для проеціювання через бездротову локальну мережу. Для отримання докладної інформації зверніться до сторінки для завантаження.

#### • **Проеціювання на чотирьох екранах одночасно**

Під час використання Epson iProjection (Windows/Mac) можна виводити зображення через проектор на чотири окремі екрани з 50 комп'ютерів, підключених до мережі.

Завантажте програму Epson iProjection із наведеного нижче веб-сайту.

#### <http://www.epson.com>

#### • **Проеціювання зображень з мобільного терміналу через мережу**

Встановивши Epson iProjection (iOS/Android) на смартфон або планшет, ви можете проеціювати дані з пристрою через бездротову мережу. т [стор.70](#page-70-0)

- $\begin{bmatrix} 1 \\ -1 \\ 1 \\ 1 \end{bmatrix}$  • Якщо функція бездротової мережі не використовується, коли встановлено Мережна карта для бездротової локальної мережі, установіть для параметра **Живл. бездр. LAN** значення **Вимкн.** Таким чином можна попередити несанкціонований доступ ззовні. • [стор.86](#page-86-0)
	- Під час використання Epson iProjection в режимі зв'язку **Швидкий** рекомендуємо виконати налаштування безпеки. С [стор.88](#page-88-0)

#### Під'єднання фіксатора кабелю HDMI

Якщо товстий кабель HDMI звисає, обов'язково закріпіть його на тримачі для кабелів за допомогою фіксатора кабелю HDMI таким чином, щоб кабель не від'єднувався від порту через власну вагу.

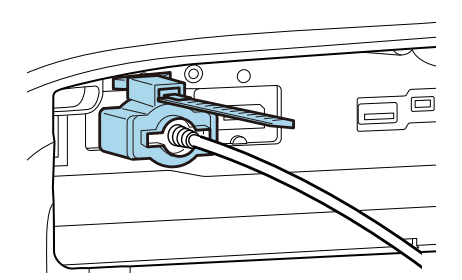

## <span id="page-23-0"></span>Підготовка пульта дистанційного керування

Установлення батарей пульта дистанційного керування

### Попередження

- Перевірте розташування знаків (+) і (-) у батарейному відділенні, щоб переконатися в тому, що батареї вставлено правильно.
- Не використовуйте інші батареї, окрім лужних або марганцевих батарей розміру AA.

. . . . . . . . . . . .

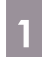

#### a Зніміть кришку відділення для батарей.

Підніміть кришку відділення для батарей, натиснувши на її фіксатор.

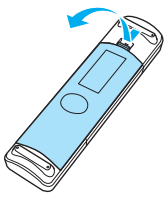

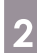

2 Замініть старі батарейки на нові.

Перевірте полярність батарейок (+) і (-) перед установленням.

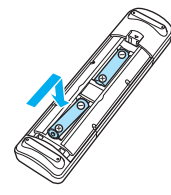

3 Установіть на місце кришку відділення для батарей.

Натисніть на кришку до клацання.

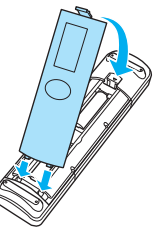

 $\begin{bmatrix} 1 & 1 \\ 1 & 1 \end{bmatrix}$  Якщо в роботі пульта дистанційного керування стаються затримки або він не працює, це може означати, що розрядилися батареї. У такому разі замініть їх на нові батареї. Для цього необхідно завжди мати дві запасні марганцеві або лужні батареї розміру AA.

### <span id="page-24-0"></span>Робочий діапазон пульта дистанційного керування

Робочий діапазон відрізняється для WirelessHD Transmitter. <sup>1</sup> [стор.59](#page-59-0)

- Робочий діапазон (зліва направо)
	- 10m 10m 30°  $\sqrt{30^\circ}$ 30° 30°
- Робочий діапазон (згори донизу)

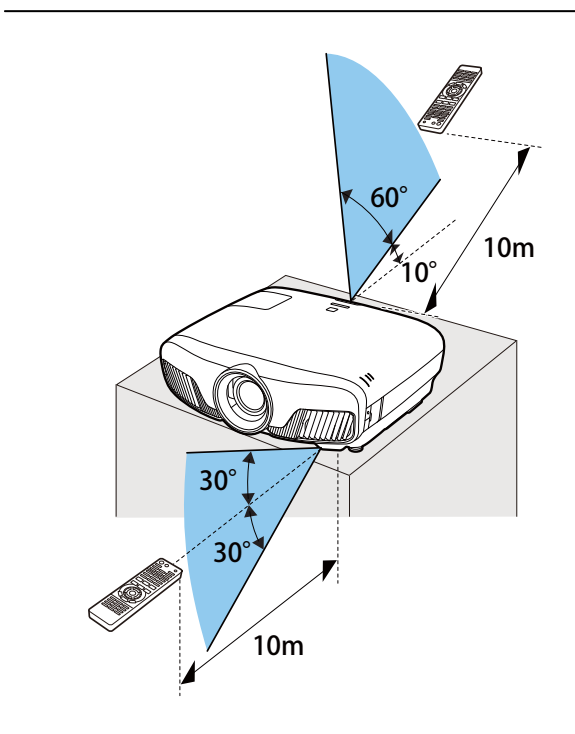

## <span id="page-25-0"></span>Проеціювання зображень

#### Увімкнення проектора

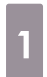

a Під'єднайте обладнання до проектора.

**2** Здійснюйте під'єднання за допомогою кабелю живлення, що постачається.

> Індикатор живлення проектора засвітиться блакитним кольором. Це означає, що до проектора надходить живлення, однак він ще не ввімкнений (перебуває в режимі очікування).

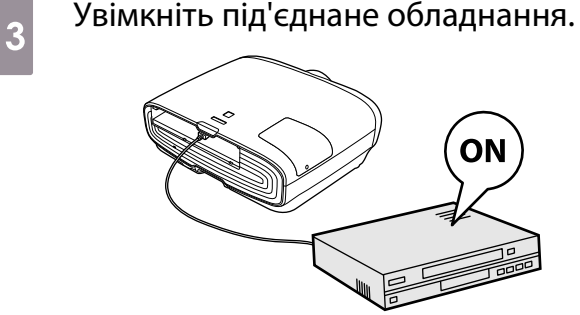

 $\overline{a}$  Натисніть кнопку  $\overline{0}$  на пульті дистанційного керування або  $|\psi|$  на панелі керування, щоб увімкнути проектор.

> Пульт дистанційного керування

Панель керування

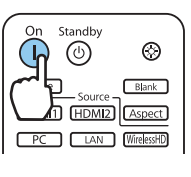

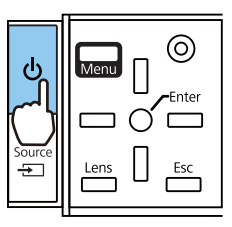

Затвор об'єктива буде відкрито й розпочнеться проеціювання.

 (індикатор роботи) блимає синім кольором під час нагрівання проектора. Щойно проектор нагріється, індикатор роботи припинить блимати і засвітиться синім.

 $\begin{bmatrix} 1 & 1 \\ 1 & 1 \end{bmatrix}$  У разі встановлення для параметра **Direct Power On** значення **Увімкн.** можна починати проеціювання, просто під'єднавши кабель живлення до проектора, і при цьому немає потреби натискати будь-які кнопки. • Додаткові -**Операція** - **Direct Power On** [стор.83](#page-83-0)

### Попередження

- Не дивіться в об'єктив під час проеціювання. Потужне світло, що випромінюється, може пошкодити зір. Уважно слідкуйте за поведінкою дітей.
- Не стійте перед об'єктивом під час проеціювання. Висока температура може пошкодити одяг.

<span id="page-26-0"></span>**contract**  • У проекторі наявна функція Блокування від дітей для запобігання випадкового ввімкнення живлення дітьми, а також функція Блок-ня керування для запобігання випадкових операцій тощо. s **Параметри** - **Блокування параметра** - **Блокування від дітей**/**Блок-ня керування** [стор.79](#page-79-0) • У проекторі наявна функція Автоналаштування для автоматичного вибору оптимальних налаштувань у разі зміни вхідного сигналу для зображення з під'єднаного комп'ютера. **• Сигнал - Автоналаштування** [стор.77](#page-77-0) • У разі використання проектора на висоті над рівнем моря 1500 м або більше встановіть для параметра Висотний режим значення Увімкн. • Додаткові - Операція - Висотний **режим** [стор.83](#page-83-0)

#### Якщо проеціювання цільового зображення не відбувається

Якщо проеціювання зображення не відбувається, можна змінити джерело в один із наведених нижче способів.

#### Пульт дистанційного керування Панель керування

On

 $\Box$ 

Home

Натисніть кнопку, що відповідає цільовому порту. Натисніть кнопку  $\boxed{\bigoplus}$ й оберіть цільовий порт.

Standby

 $\circledcirc$ 

HDMI1 HDMI2

 $S_{\text{OUECC}}$ 

 $LAN$ 

 $\circledcirc$ 

 $Blank$ 

**Aspect** 

**WirelessHD** 

Натисніть кнопку  $\bigcap$  для підтвердження вибору.

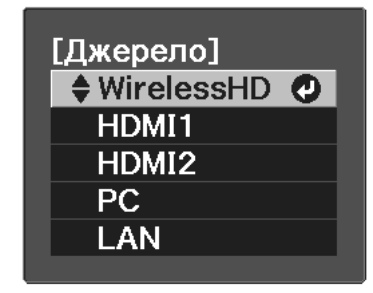

#### Використання Головного екрану

За допомогою функції Головний екран можна легко вибирати джерело зображення та отримати доступ до інших корисних функцій.

Натисніть кнопку на пульті дистанційного керування, щоб відобразити Головний екран.

Нижче наведені умови, за яких Головний екран відображається автоматично після увімкнення проектора.

- Авт. від. Гол. екр. встановлено на Увімкн. Додаткові Головний екран Авт. від. Гол. екр. [стор.83](#page-83-0)
- Немає сигналів від жодних джерел.

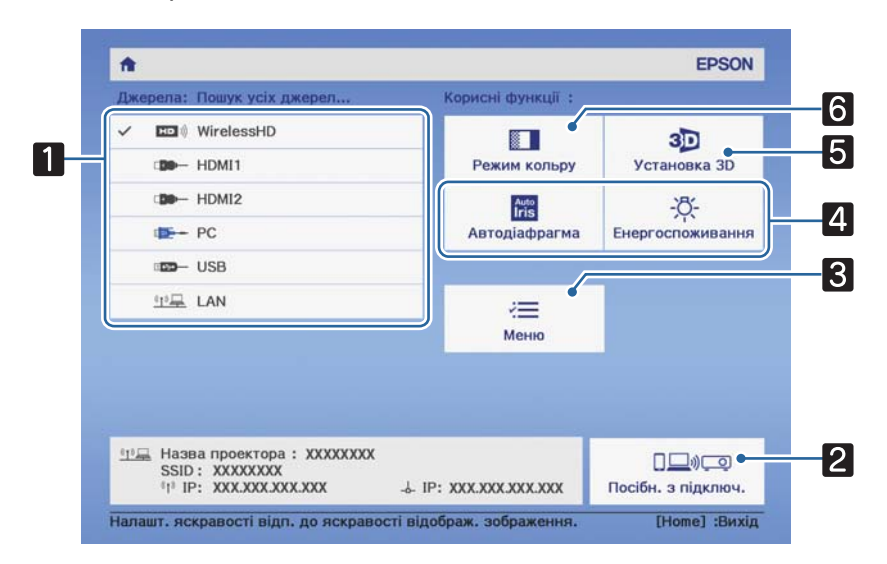

<span id="page-27-0"></span>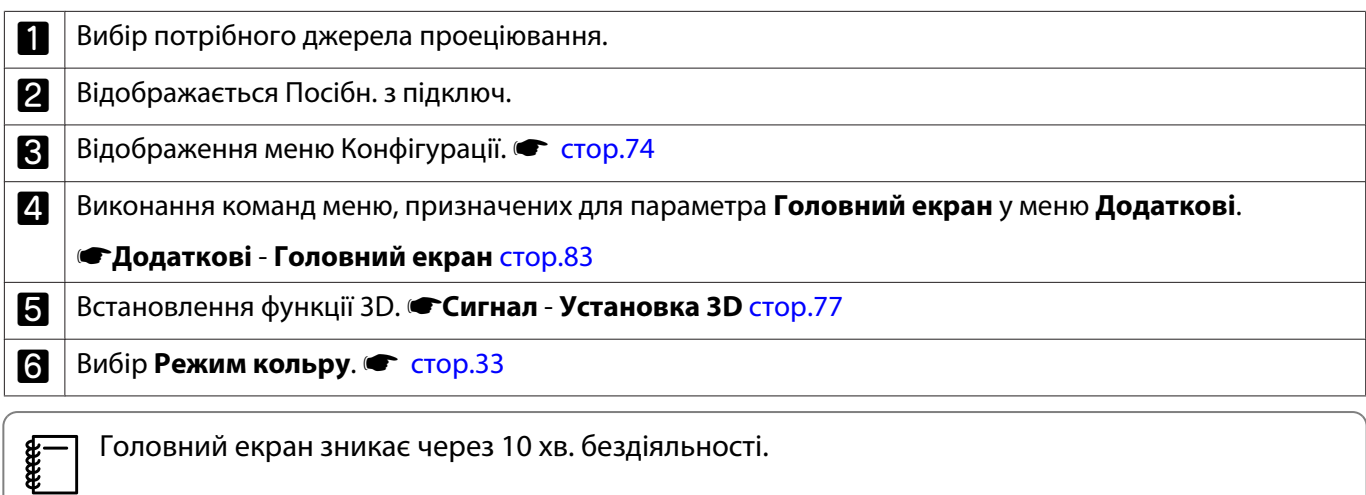

#### Вимкнення

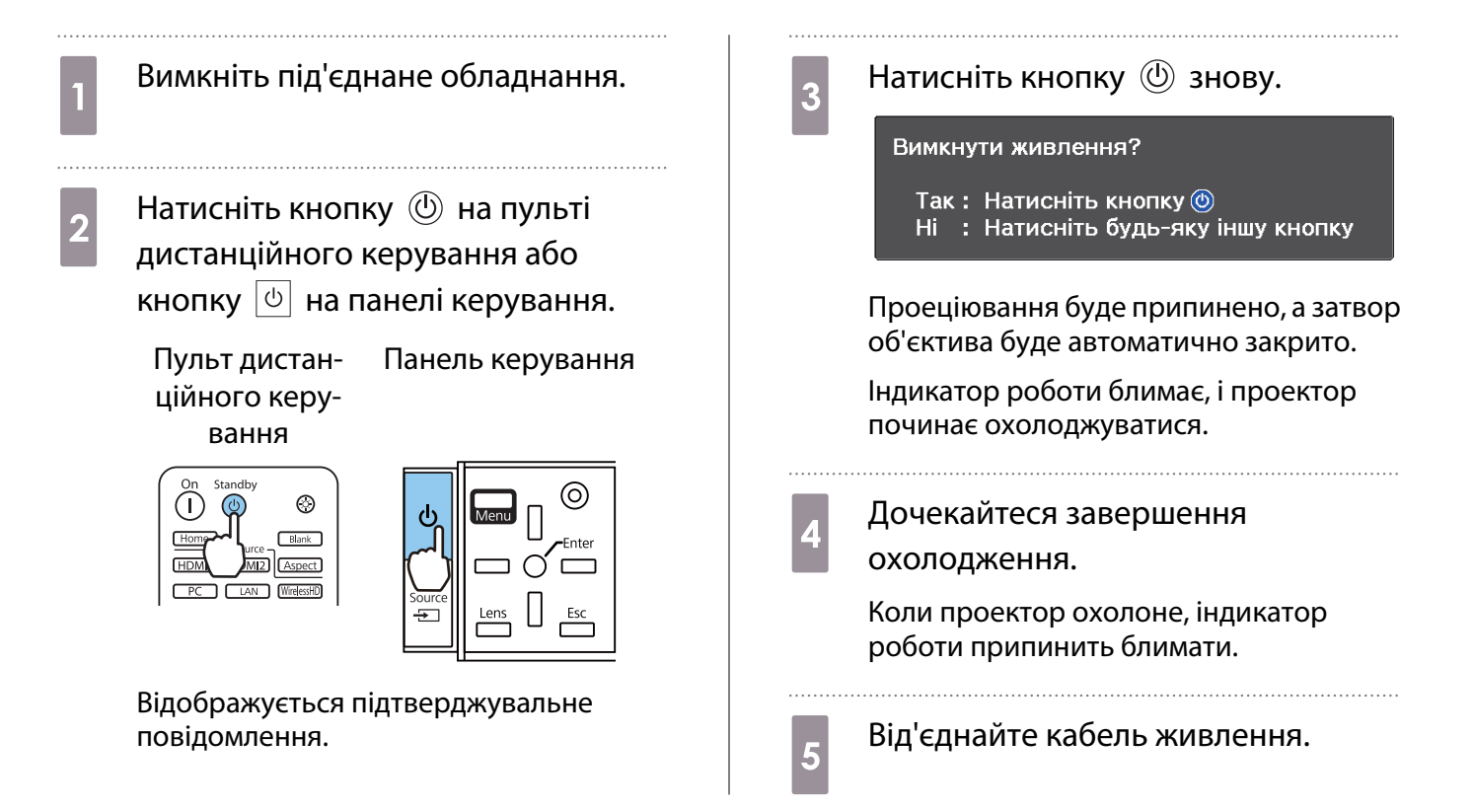

## <span id="page-28-0"></span>Регулювання спроеційованого зображення

#### Відображення тестового шаблону

Під час регулювання масштабування/фокусування або положення проеціювання одразу після встановлення проектора можна відобразити тестовий шаблон замість під'єднання відеообладнання.

Натисніть кнопку **Pattern**) на пульті дистанційного керування для відображення тестового шаблону. Для стандарту горизонтальних ліній вгорі та внизу використовується 2.40:1 CinemaScope.

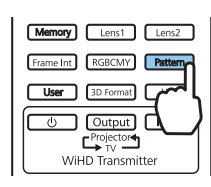

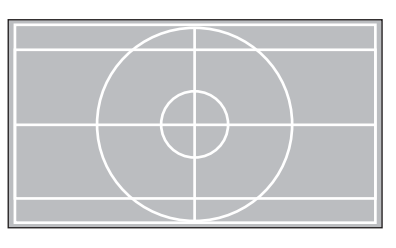

Якщо вибрати параметр «Ізоляція кольорів» під час проеціювання зображень, то проеціюватиметься вибраний колір - R (червоний), G (зелений) або B (синій) (тільки EH-TW9400W/EH-TW9400).

Натисніть кнопку **Геаttern**) для припинення відображення тестового шаблону.

Функція регулювання об'єктива (фокус, масштаб, зсув об'єктива)

Щоб відрегулювати фокус, масштаб або зсув об'єктива, натисніть кнопку  $\lfloor$  Lens  $\rfloor$  на пульті дистанційного керування або кнопку  $\frac{\text{Lens}}{\text{rms}}$  на панелі керування, а потім виберіть елемент, який потрібно відрегулювати.

Пульт дистанційного керування Панель керування

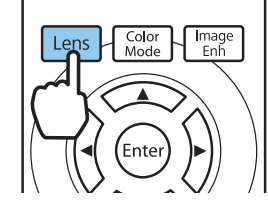

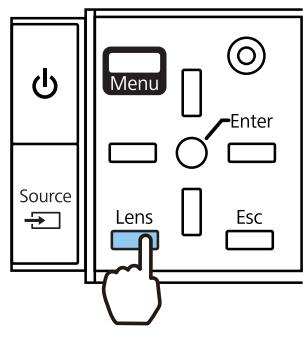

Елементи регулювання перемикаються, як показано в таблиці нижче.

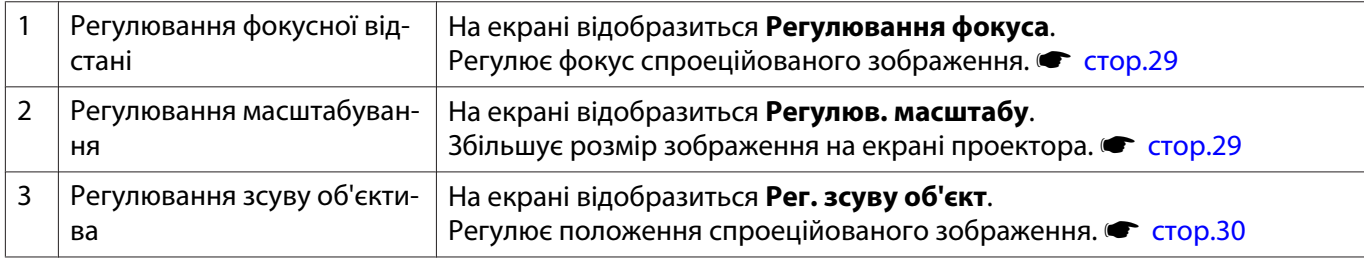

Щоб завершити налаштування, натисніть кнопку  $\left\lceil \frac{\text{Lens}}{\text{Lens}} \right\rceil$  у регулюваннях зсуву об'єктива.

 $\begin{bmatrix} \mathbf{c} \\ \mathbf{c} \end{bmatrix}$  Результати регулювання об'єктиву можна записати в пам'яті (Збер. пол. об'єкт.). Зареєстроване положення об'єктива можна завантажити за допомогою пульта дистанційного керування або в меню Конфігурація.

# <span id="page-29-0"></span>Регулювання фокуса Натисніть кнопку **[Lens]** на пульті дистанційного керування. На екрані відобразиться **Регулювання фокуса**. **b** Натискаючи кнопки  $\Theta(\epsilon)$ , відрегулюйте фокус.  $\int_{\text{Mode}}$  $\sqrt{\frac{Image}{Enh}}$ Lens (Enter  $\frac{1}{3}$  Щоб завершити налаштування, тричі натисніть кнопку  $\frac{[Length]}{[Length]}$ . Регулювання розміру проекції (регулювання масштабу) Двічі натисніть кнопку **Lens** на пульті дистанційного керування. На екрані відобразиться **Регулюв. масштабу**.  $\begin{bmatrix} 2 \end{bmatrix}$  Натискаючи кнопки  $(\Theta \Theta)$ , відрегулюйте розмір спроеційованого екрана. Lens Color Image Ente Meny  $\overline{\mathbf{a}}$  Двічі натисніть кнопку  $\overline{\mathbf{a}}$ , щоб завершити регулювання.

<span id="page-30-0"></span>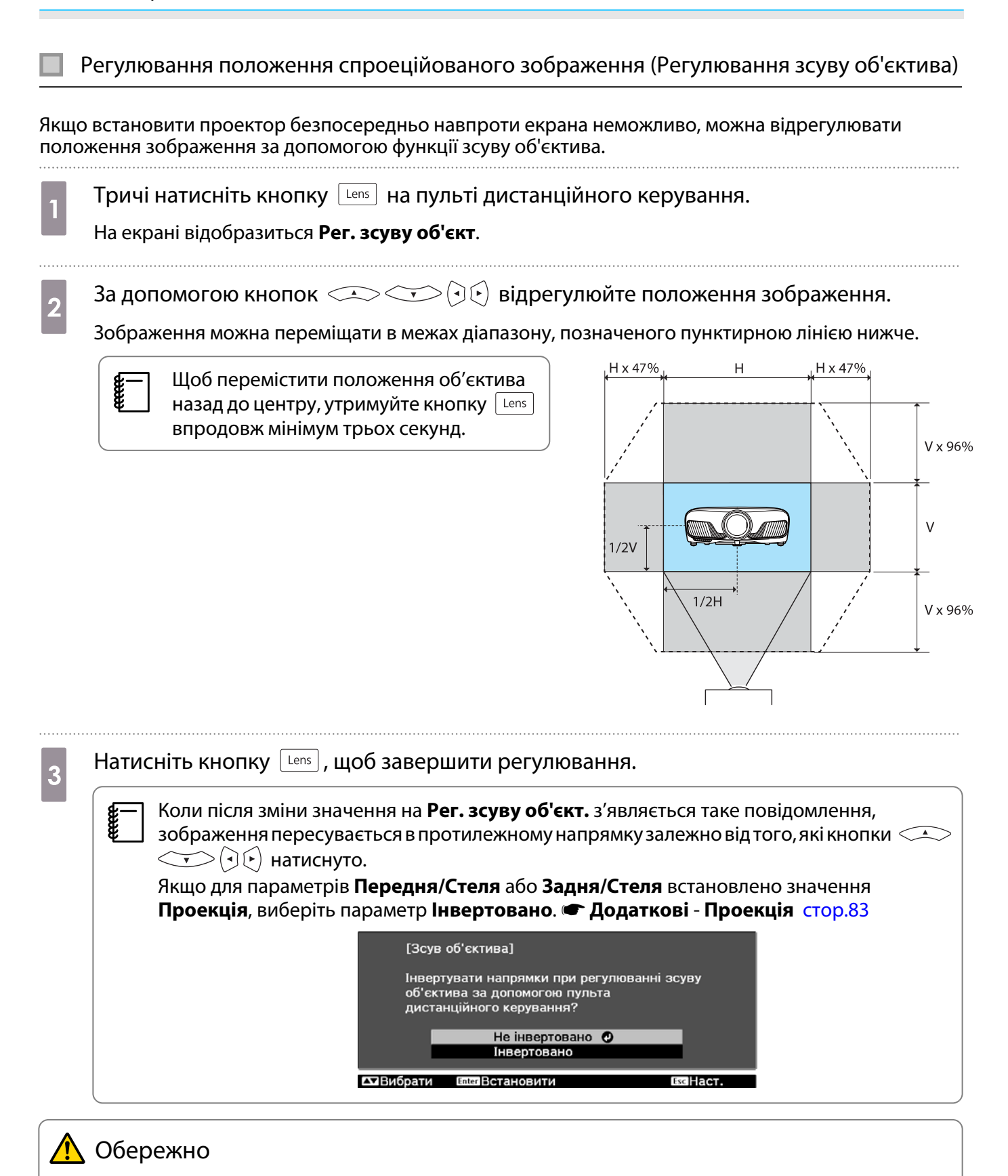

- Під час транспортування проектора встановіть положення об'єктива в центр. У разі транспортування проектора, якщо об'єктив зміщено з центрального положення, може бути пошкоджено механізм зсуву об'єктива.
- Не вставляйте пальці в рухомі частини об'єктива проектора. Інакше може трапитися травма.
- <span id="page-31-0"></span> $\begin{bmatrix} 1 \\ -1 \\ 1 \\ 1 \end{bmatrix}$  • Якщо проектор неможливо встановити безпосередньо перед екраном, для регулювання положення проекції рекомендується використовувати функцію зсуву об'єктива.
	- Якщо не вдається точно налаштувати зсув об'єктива, швидко натискайте кнопки зі стрілками, щоб виконати точне налаштування під час перегляду зображення.

#### Регулювання нахилу проектора

Якщо спроеційоване зображення нахилено горизонтально (ліва та права сторони зображення перебувають на різній висоті) і проектор установлено на столі, відрегулюйте передню опору так, щоб обидві сторони були на одній висоті.

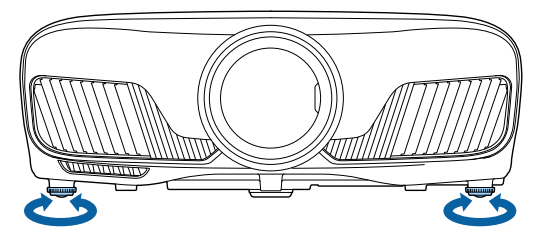

#### Коригування трапецоїдного спотворення

Ви можете скористатися кнопками  $\Box_{\Box}^{\Box}$  на панелі керування для коригування трапецоїдного спотворення.

Відкрийте кришку панелі керування збоку, щоб скористатися панеллю керування.  $\bullet$  [стор.7](#page-7-0)

Скористайтеся кнопкою || або || для відображення графічну модель для регулювання. Під час відображення графічної моделі скористайтеся кнопками  $\Box$  і  $\Box$  для виконання коригування трапецоїдного вертикального спотворення.

#### **Якщо верхня або нижня частина надто широка**

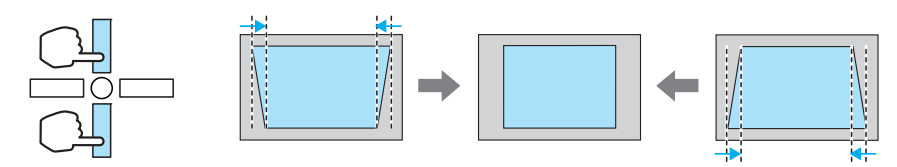

- $\begin{bmatrix} 1 \\ -1 \\ 1 \\ 1 \end{bmatrix}$  • При коригуванні трапецоїдного спотворення розмір проеційованого зображення може зменшитися. Збільшіть відстань проеціювання, щоб спроеційоване зображення відповідало розміру екрана.
	- Ви можете виконувати налаштування трапецоїдного спотворення в меню Конфігурація. **• Параметри - Корекція трапец.** [стор.79](#page-79-0)
	- Можна ефективно виконувати коригування в межах кута проеціювання 30° згори донизу.

#### Тимчасове приховування зображення

Цю функцію можна використовувати для тимчасового приховування зображення на екрані.

Натисніть кнопку **Палка) для відображення або приховання зображення**.

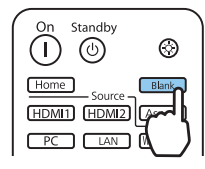

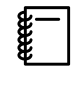

я — Під час перегляду фільтрів, оскільки відтворення фільму продовжується, навіть коли його<br>Приховано, повернутися до моменту, під час якого було приховано зображення за допомогою кнопки  $\boxed{\scriptscriptstyle \text{Blank}}$ , неможливо.

## <span id="page-33-0"></span>Регулювання зображення

#### Вибір якості проеціювання (Режим кольру)

Під час проеціювання можна досягти оптимальної якості зображення відповідно до умов навколишнього середовища. Яскравість зображення змінюється відповідно до вибраного режиму.

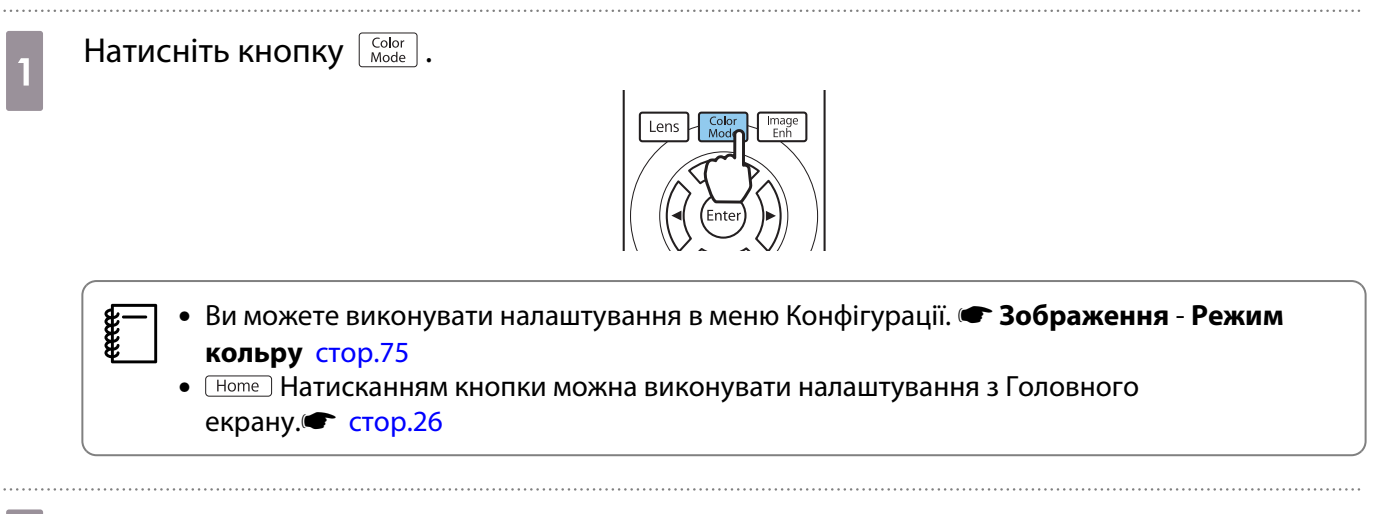

## b Оберіть **Режим кольру**.

За допомогою кнопок виберіть режим, а потім натисніть кнопку , щоб підтвердити вибір.

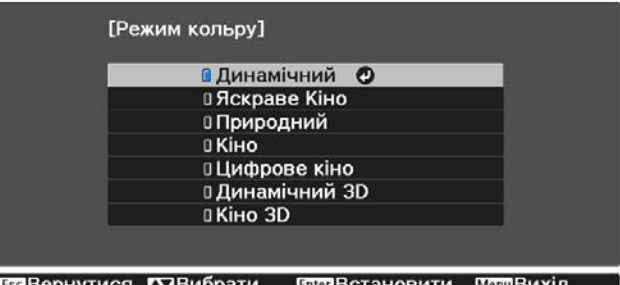

Варіанти для вибору під час проеціювання 2D-зображень

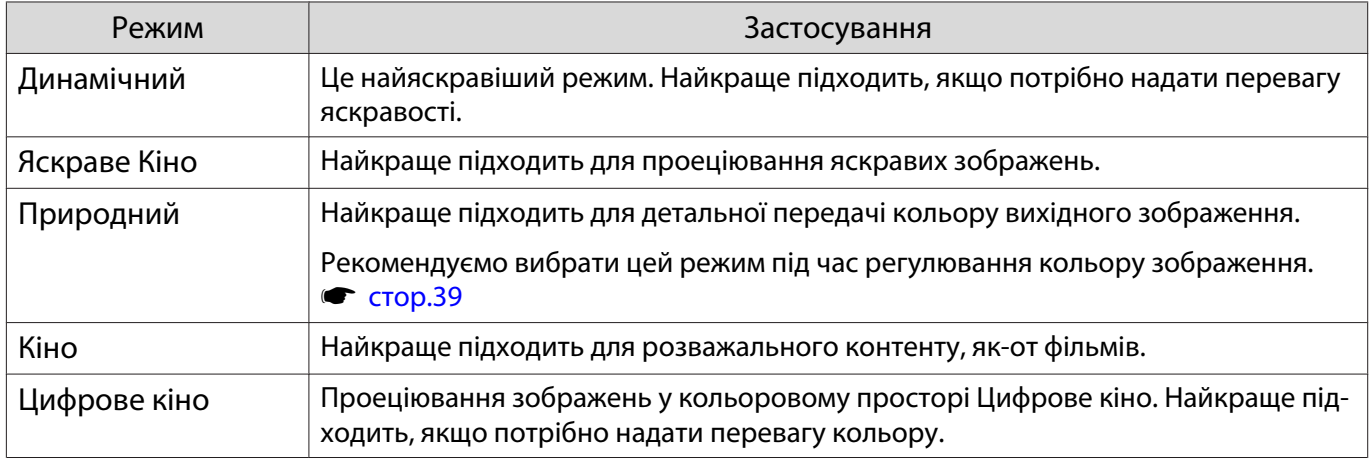

Варіанти для вибору під час проеціювання зображень 3D

**CERE** 

**REE** 

<span id="page-34-0"></span>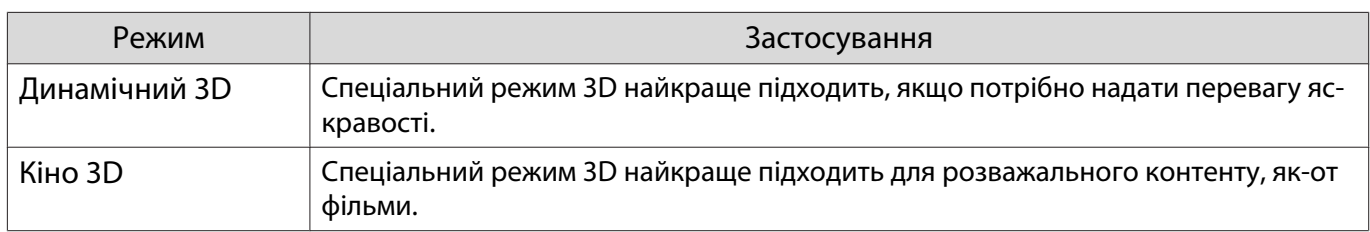

#### Переключення екрана між повним і збільшеним (Співвідн. сторін)

Можна змінити тип вхідного сигналу, співвідношення сторін і роздільну здатність відповідно до значення параметра **Співвідн. сторін** спроеційованого зображення.

Доступні налаштування відрізняються залежно від сигналу зображення, проеціювання якого наразі відбувається.

 Зверніть увагу на те, що функція співвідношення сторін проектора для зменшення, збільшення або розділення спроеційованого зображення для комерційних цілей або публічного перегляду можу порушувати авторські права даного зображення на основі законів про авторські права.

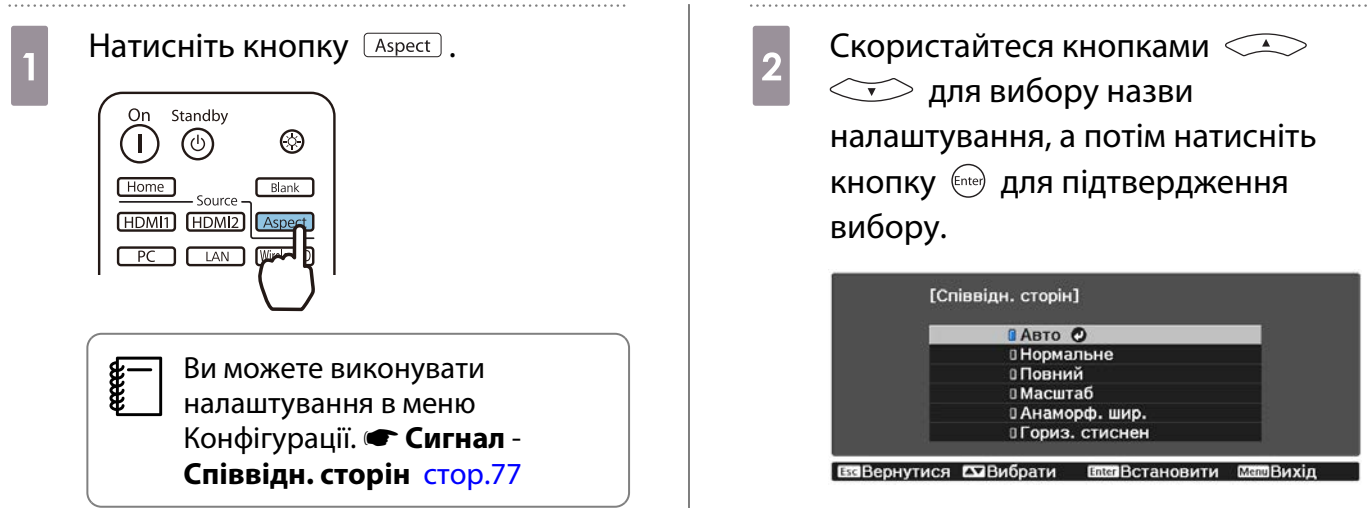

#### Обравши зазвичай значення **Авто**, можна отримати оптимальне співвідношення сторін для відображення вхідного сигналу. Змініть значення цього параметра, якщо необхідно використовувати інше співвідношення сторін.

У наведеній нижче таблиці показано зображення, спроеційоване на екран 16:9.

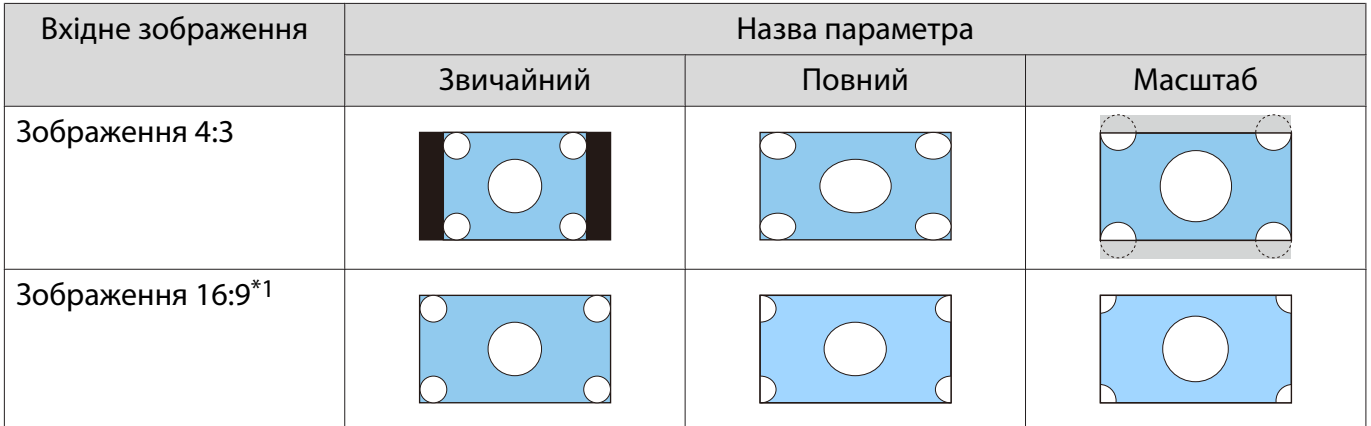

Залежно від сигналу, налаштування **Співвідн. сторін** може бути неможливо змінити.

<span id="page-35-0"></span>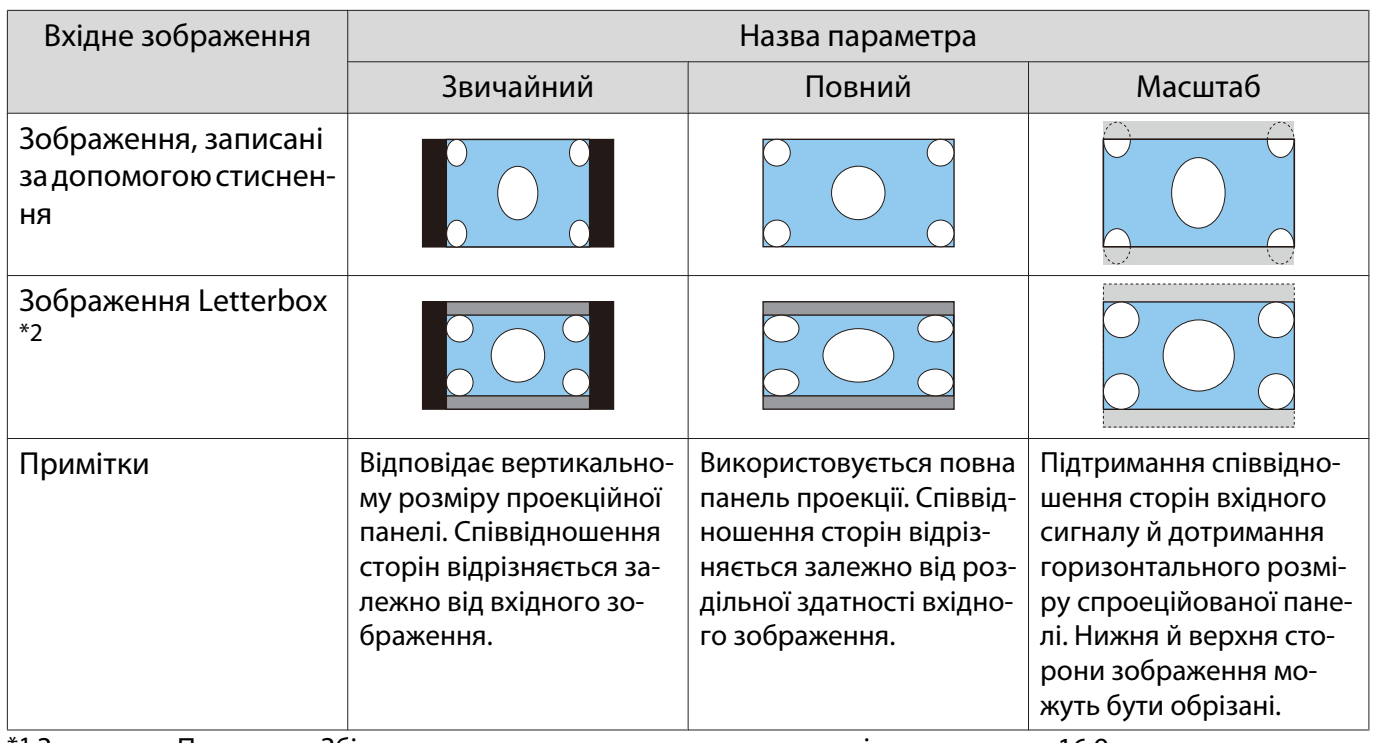

\*1 Значення «Повне» та «Збільшення», що використовуються для вхідного сигналу 16:9, не можна використовувати для сигналів 4K і 3D, а також для сигналу зображення з ПК.

\*2 Зображення letterbox, що використовується в поясненні, має співвідношення сторін 4:3 і відображаються в форматі 16:9 з чорними полями згори й знизу для розміщення субтитрів. Поля згори й знизу екрана зображення використовуються для субтитрів.

У разі використання EH-TW9400W/EH-TW9400 також можна встановити режими **Анаморф. шир.** і **Гориз. Стиснений**.

Установіть **Анаморф. шир.** і приєднайте доступний у продажу анаморфний об'єктив для перегляду зображень із дисків DVD, Blu-ray тощо, записаних у розмірі Cinema Scope.

**Гориз. Стиснений** - горизонтальне співвідношення сторін вхідного сигналу буде розтягнуто. Це дозволяє проеціювати на всю ширину екрана в разі використання доступного в продажу анаморфного об'єктива.

- У разі обрання значення **Анаморф. шир.**, коли встановлено **Край**, зображення може бути обрізано. Установіть для параметра **Край** значення **Вимкн.**s **Сигнал** - **Край** [стор.77](#page-77-0)
- Під час проеціювання зображень 3D в режимі **Анаморф. шир.** підтримуються лише пакувальні сигнали 1080p/24 Гц/кадр.
- Коли надходить сигнал зображення 4K, можна вибрати лише **Звичайний**, **Анаморф. шир.** та **Гориз. Стиснений**.

#### Регулювання Різкість

 $\begin{bmatrix} 1 \\ -1 \\ 1 \\ 1 \end{bmatrix}$ 

Ви можете зробити зображення більш чітким.

Далі показані пункти та процедури налаштування.

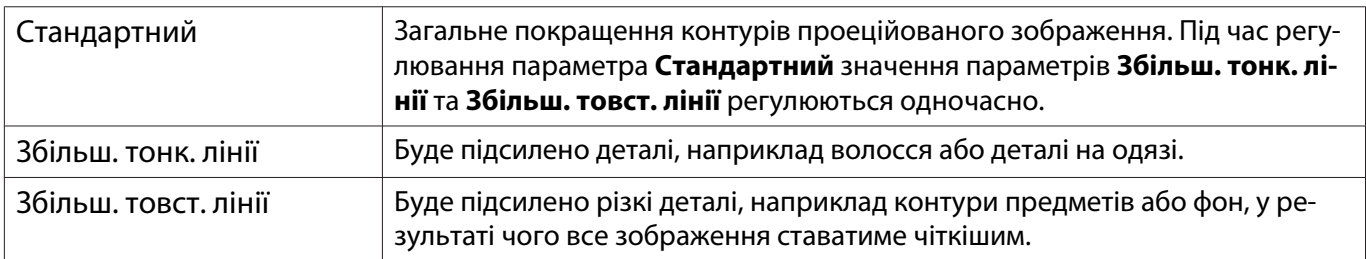
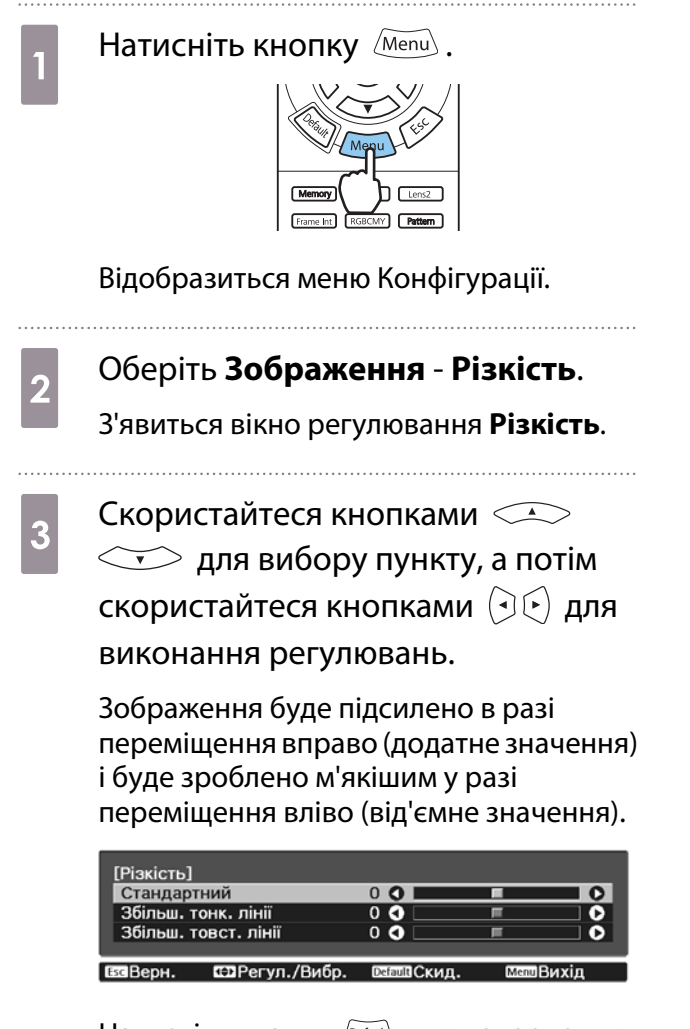

Натисніть кнопку для повернення регулювань до значень за замовчуванням.

 $\overline{A}$  Натисніть кнопку  $\overline{M_{\text{enul}}}$  для виходу з меню.

#### Налаштування роздільної здатності зображення (Оптимізація зобра.)

Можна відрегулювати роздільну здатність зображення, застосовуючи функцію Оптимізація зобра. Регулювати можна вказаний нижче вміст.

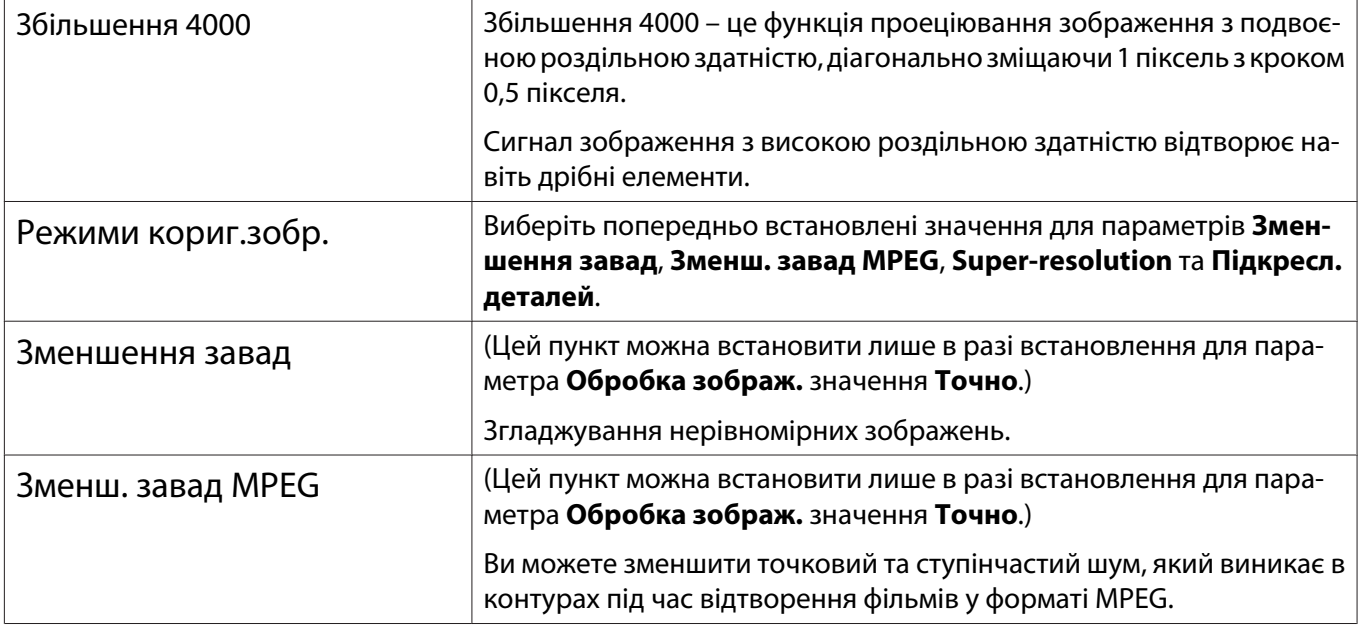

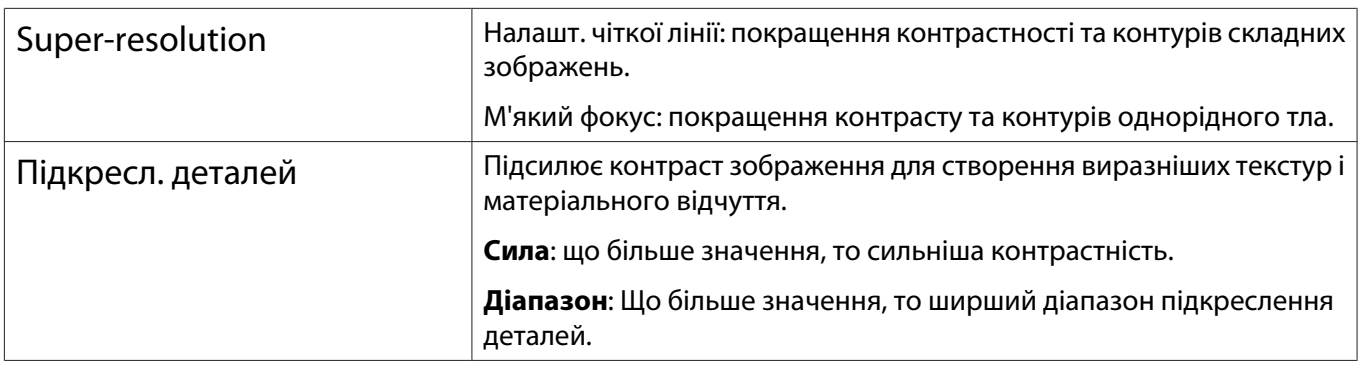

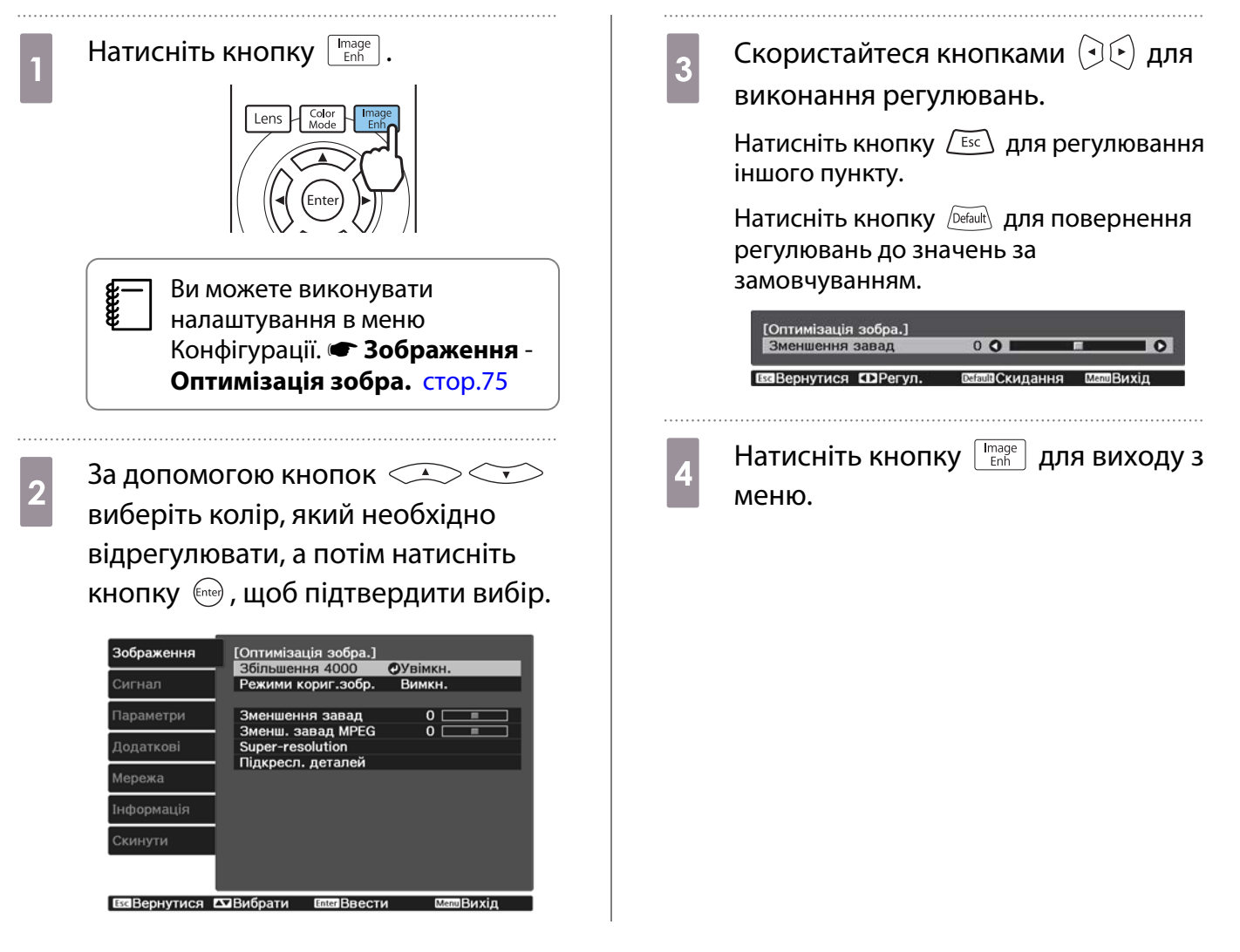

#### Налаштування Автодіафрагма

Автоматичне налаштування ясності за відображенням дає змогу отримувати глибокі, багаті зображення.

Ви можете обрати регулювання ясноти, спостерігаючи за змінами яскравості зображення, що відображується, від значення **Нормальне** до **Вис. швидк.**

Натисніть кнопку  $\sqrt{M}$ епи $\}$ , щоб відобразити меню в такому порядку.

#### **Зображення** - **Автодіафрагма**

Скористайтеся кнопками  $\leq$   $\leq$   $\leq$   $\leq$  для вибору пункту, а потім натисніть кнопку для підтвердження вибору.

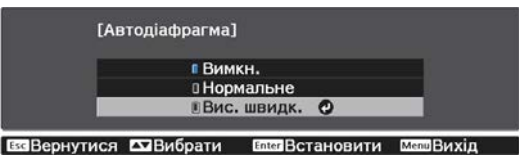

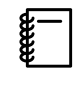

 Залежно від зображення може бути чути звук роботи Автодіафрагма, але це не є ознакою несправності.

#### Налаштування Кадрова інтерпол.

Можна плавно відтворювати швидкі рухомі зображення, автоматично вставляючи перехідні кадри між оригінальними кадрами.

Кадрова інтерпол. доступна за таких умов.

- **Якщо для параметра Обробка зображ.** встановлено значення Точно. Сигнал Додатково Обробка **зображ.** [стор.77](#page-77-0)
- Якщо джерелом є HDMI1, HDMI2 або WirelessHD (тільки EH-TW9400W/EH-TW8400W).
- Якщо вводяться сигнали 2D<sup>\*</sup> або 3D (1080p 24 Hz). **•** [стор.119](#page-119-0)

\* Ця функція недоступна під час виведення сигналу 4K. Ця функція ввімкнена тільки якщо для параметра 36 **ільшення 4000** встановлено значення Увімкн. і якщо передаються сигнали 1080 р24 Hz. <sup>•</sup> Зображення -**Оптимізація зобра.** - **Збільшення 4000** [стор.75](#page-75-0)

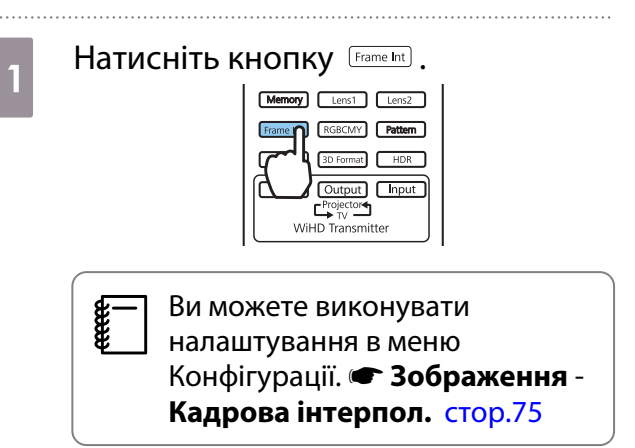

**в Скористайтеся кнопками**  $\iff$  для вибору пункту, а потім натисніть кнопку для підтвердження вибору.

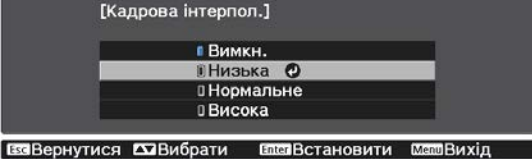

 $\begin{bmatrix} 1 \\ -1 \\ 1 \\ 1 \end{bmatrix}$ 

 $\begin{bmatrix} 1 \\ -1 \\ 1 \\ 1 \end{bmatrix}$ 

# Регулювання кольору

#### Регулювання Темп. кольору

Регулювання відтінку зображення в цілому. Виконайте регулювання, якщо зображення дещо занадто синє або занадто червоне тощо.

Натисніть кнопку  $\sqrt{M}$ епи $\}$ , щоб відобразити меню в такому порядку.

#### **Зображення** - **Темп. кольору** - **Темп. кольору**

Скористайтеся кнопками  $\overline{(\cdot)}(\cdot)$  для виконання регулювань.

Сині відтінки стають більш виразними в разі збільшення значення, а червоні відтінки стають більш виразними у разі зменшення значення.

 $\,$ Натисніть кнопку  $\,$  Де́ваи $\setminus\,$  Для повернення регулювань до значень за замовчуванням.

#### Регулювання RGB (Компенсація/Підсилити)

Якщо необхідно змінити яскравість, можна відрегулювати темні (Компенсація) і світлі області (Підсилити) для кольорів R (червоний), G (зелений) і B (синій).

Натисніть кнопку *(Menu*), щоб відобразити меню в такому порядку.

#### **Зображення** - **Темп. кольору** - **Режим корист.**

Скористайтеся кнопками  $\leq$   $\leq$   $\leq$   $\leq$  для вибору пункту, а потім скористайтеся кнопками  $\overline{(\cdot)}(\cdot)$  для виконання регулювань. Зображення ставатиме яскравішим у разі переміщення вправо (додатне значення) і темнішим у разі переміщення вліво (від'ємне значення).

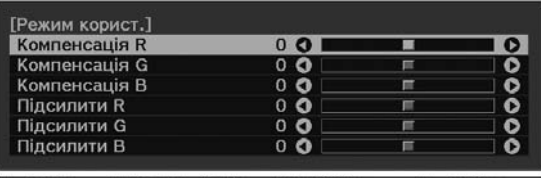

**КОРегул./Вибр** 

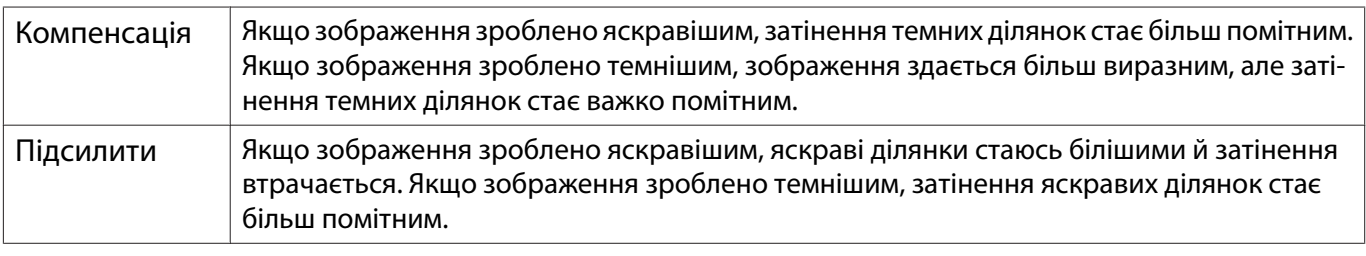

#### Натисніть кнопку для повернення регулювань до значень за замовчуванням.

#### Регулювання відтінку, насичення та яскравості

Ви можете відрегулювати відтінок, насичення і яскравість кожного кольору R (червоний), G (зелений), B (синій), C (блакитний), M (пурпурний), Y (жовтий) окремо.

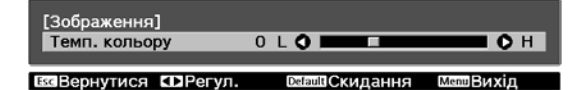

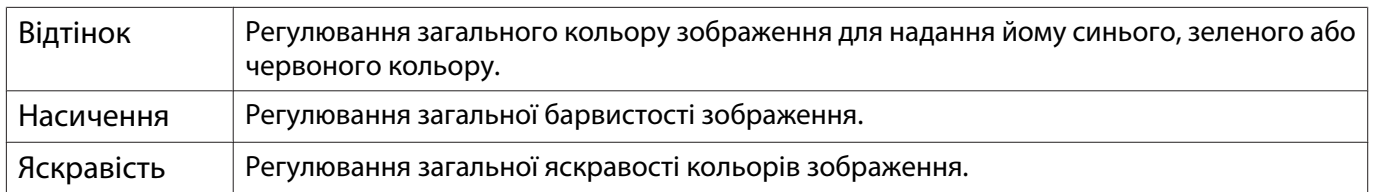

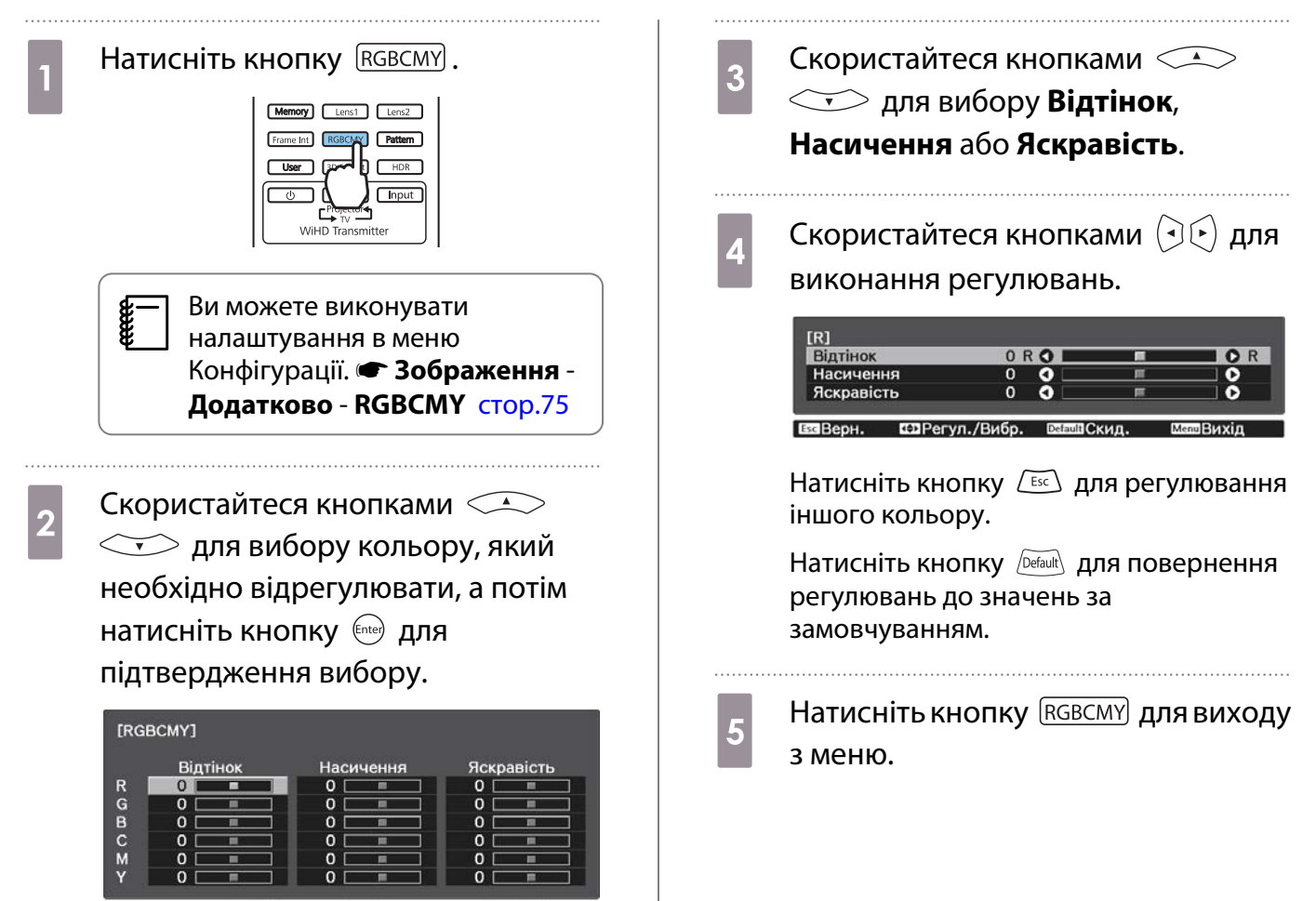

**ВЗВернутися ДЗВибрати**  $E<sub>n</sub>$ M **TRRACTH** 

#### Регулювання гами

Ви можете відрегулювати незначну різницю в забарвленні, що може трапитися через використання пристрою під час відтворення зображення.

ЇЇ можна встановити за допомогою одного з описаних нижче способів.

- Оберіть і відредагуйте значення для корекції
- Виконайте редагування за допомогою графіка редагування гами

Оберіть і відредагуйте значення для корекції

Натисніть кнопку **Menu**, щоб відобразити меню в такому порядку. **Зображення** - **Додатково** - **Гама**

**2 Скористайтеся кнопками** < корекції, а потім натисніть кнопку для підтвердження вибору.

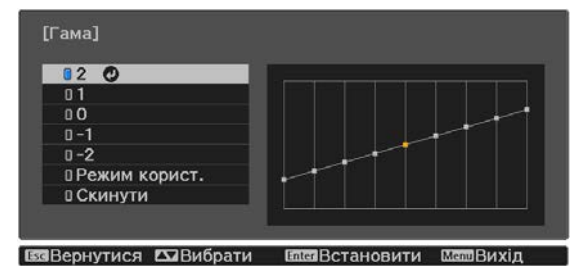

Чим більше значення, тим світлішими ставатимуть темні ділянки зображення, але світлі ділянки можуться здаватися знебарвленими. Верхня частина графіка регулювання гами стає округлою. Чим менше значення, тим темнішими ставатимуть яскраві ділянки зображення. Нижня частина графіка регулювання гами стає округлою.

- $\begin{bmatrix} 1 \\ -1 \\ 1 \\ 1 \end{bmatrix}$  • Горизонтальна вісь графіка регулювання гами позначає рівень вхідного сигналу, а вертикальна вісь графіка позначає рівень вихідного сигналу.
	- Виберіть пункт **Скинути**, щоб повернути регулювання до значень за замовчуванням.

#### Виконайте редагування за допомогою графіка редагування гами

Виберіть точку відтінку на графіку та виконайте регулювання.

Натисніть кнопку **Menu**, щоб відобразити меню в такому порядку. **Зображення** - **Додатково** - **Гама** - **Режим корист.**

**2** Скористайтеся кнопками  $\odot$  С) для вибору тону, якій необхідно відрегулювати на графіку.

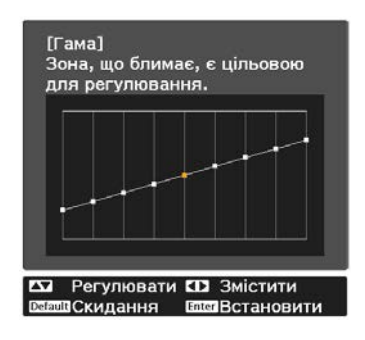

**B** Скористайтеся кнопками  $\approx$  для регулювання яскравості, а потім натисніть кнопку для підтвердження вибору.

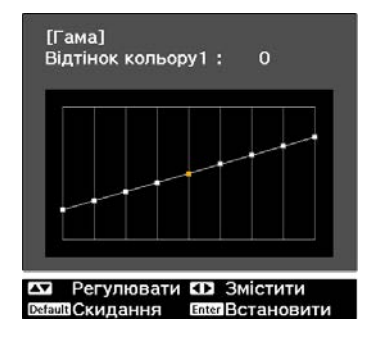

## Перегляд зображення зі збереженою якістю зображення (функція Пам'ять)

#### Збереження в пам'ять

Використовуючи функцію пам'яті можна зареєструвати наведені нижче значення регулювання, а потім завантажити їх за потреби.

- Параметр **Зображення** в меню Конфігурація
- Значення функції регулювання об'єктива (фокус, масштаб, зсув об'єктива)  $\bullet$  [стор.28](#page-28-0)
	- a Виконайте налаштування або регулювання, які ви хочете зареєструвати.

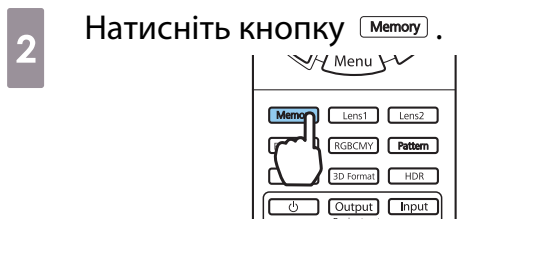

**3** Скористайтеся кнопками  $\leq$   $\leq$  для вибору значення

**Зберегти в пам'ять** або **Збер. пол.**

**об'єкт.**, а потім натисніть кнопку

для підтвердження вибору.

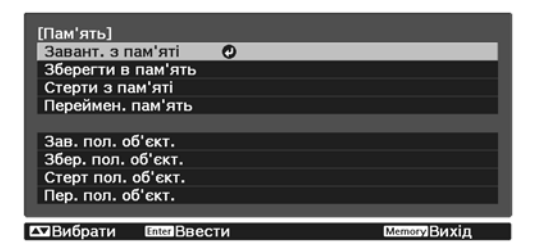

**Зберегти в пам'ять**: реєстрація налаштувань параметра **Зображення**

**Збер. пол. об'єкт.**: реєстрація значення функції регулювання об'єктива

**4 Скористайтеся кнопками**  $\iff$  **для вибору назви пам'яті, яку** необхідно зберегти, а потім натисніть кнопку для підтвердження вибору.

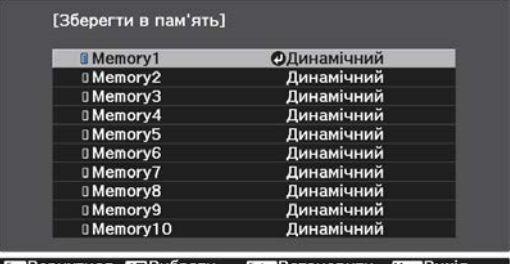

**ЕЗ Вернутися XX Вибрати Enter Встановити Мем Вихід** 

У пам'яті буде збережено поточні параметри проектора.

Якщо мітка зліва від назви пам'яті стала кольору морської хвилі, то це означає, що пам'ять уже зареєстровано. У разі вибору зареєстрованої пам'яті буде відображено запит на підтвердження необхідності перезапису пам'яті. У разі обрання **Так** попередній вміст буде стерто, а поточні параметри буде збережено.

#### Завантаження, видалення або перейменування пам'яті

Ви можете завантажувати, видаляти та перейменовувати зареєстровані пам'яті. Натисніть кнопку <sup>(Метооу</sup>) та виберіть цільову функцію на відображуваному екрані. FEEE

- Натисніть кнопки  $\lceil$  Lens1  $\rceil$  Lens2  $\cdot$  на пульті дистанційного керування, щоб завантажити
- положення об'єктиву з функції «Збер. пол. об'єкт.», зареєстровані в меню **Memory1** або **Memory2**. • Положення об'єктива під час завантаження пам'яті та положення об'єктива під час реєстрації пам'яті може бути не повністю однаковим.

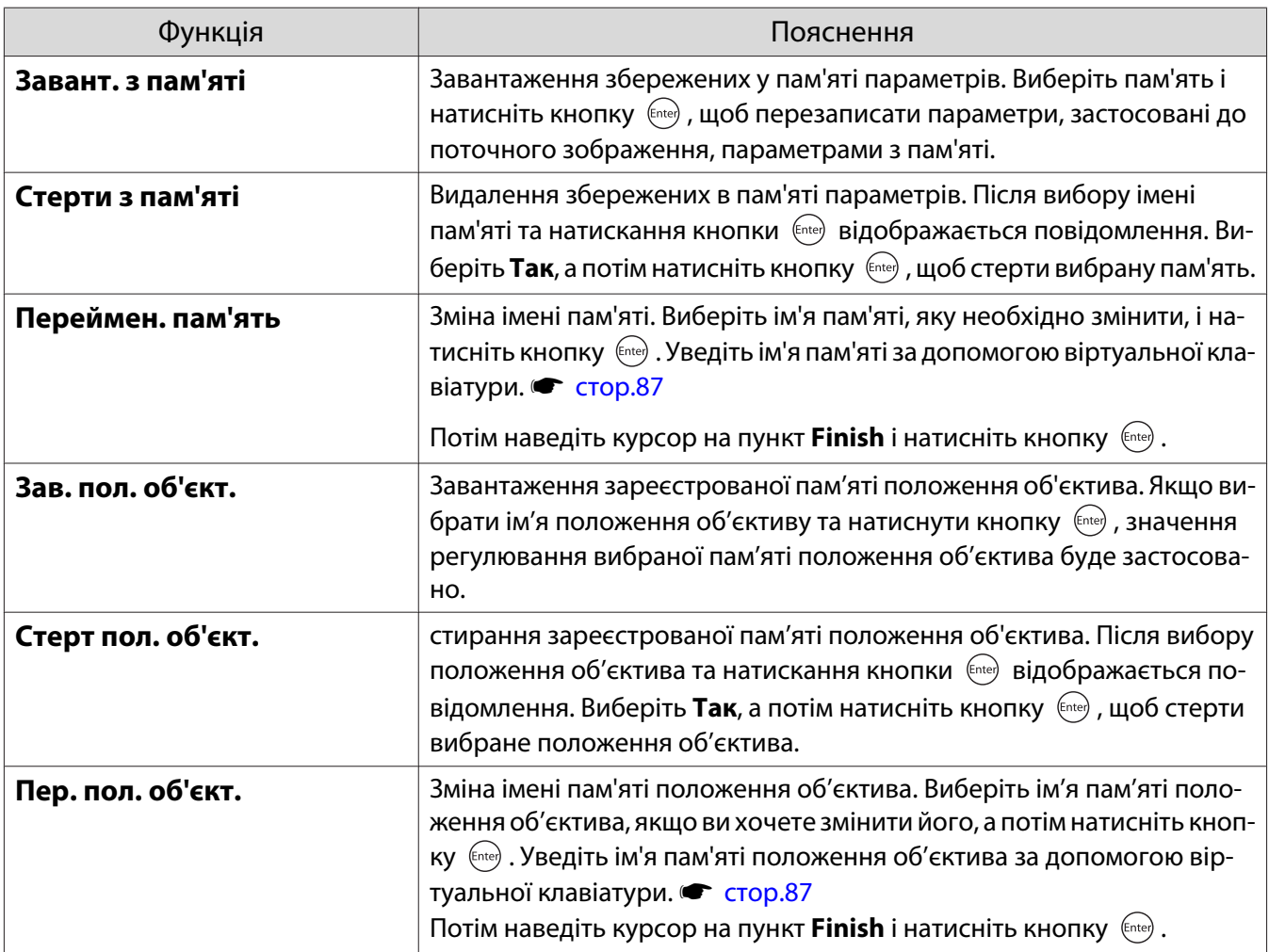

# Перегляд зображень 3D з насолодою

#### Підготовка до перегляду зображень 3D

Щоб переглядати зображення у форматі 3D, заздалегідь придбайте окуляри 3D (із системою активного затвору та підтримкою радіозв'язку (RF/Bluetooth)).

Перш ніж переглядати зображення 3D, перевірте наступне:

- Якщо джерело HDMI1, HDMI2 або WirelessHD (тільки EH-TW9400W/EH-TW8400W).
- Установіть для параметра **Дисплей 3D** значення **Авто** або **3D**. Якщо встановлено значення 2D, змініть його на Авто або 3D. • Сигнал - Установка 3D - Дисплей 3D [стор.77](#page-77-0)
- Парні окуляри 3D.

Даний проектор підтримує перелічені нижче формати 3D.

- Упакув. кадрів
- По боках
- Зверху та знизу

Якщо не вдається переглянути зображення 3D

У разі виявлення формату 3D проектор автоматично проеціює зображення 3D.

Деякі 3D ТБ-передачі можуть не містити сигналів у форматі 3D. Якщо таке сталося, виконайте вказані нижче кроки, щоб установити формат 3D.

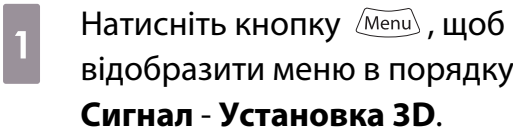

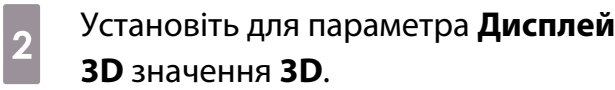

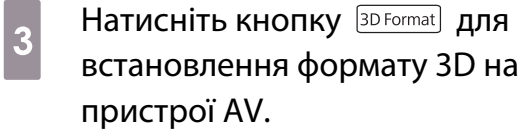

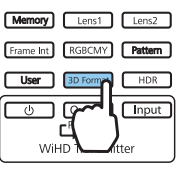

- $\begin{bmatrix} 1 \\ -1 \\ 1 \\ 1 \end{bmatrix}$  • Якщо використовується пристрій або кабель, що не підтримує зображення 3D, проекцію 3D не можна здійснити.
	- Для отримання докладної інформації щодо налаштувань формату 3D на пристрої AV див. документацію, що постачається з пристроєм AV.
	- Якщо формат 3D не було встановлено правильно, зображення не буде правильно спроеційовано, як показано нижче.

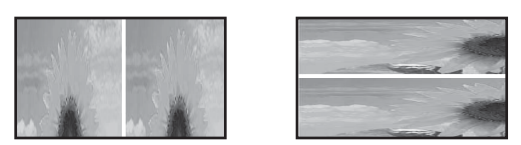

- Якщо зображення 3D не проеціюється правильно, навіть за встановленого формату 3D, можна змінити час синхронізації окулярів 3D на протилежний. Змініть час синхронізації на протилежний за допомогою Окуляри з інв. 3D. **Сигнал - Установка 3D - Окуляри з інв. 3D** [стор.77](#page-77-0)
- Сприйняття зображень 3D залежить від індивідуальних характеристик особистості.
- Після початку проеціювання зображення 3D відображається попередження щодо перегляду зображень 3D. Ви можете вимкнути це попередження шляхом вибору для параметра **Про перегляд у 3D** значення Вимкн. • Сигнал - Установка 3D - Про перегляд у 3D [стор.77](#page-77-0)
- Під час проеціювання 3D змінити перелічені далі функції меню Конфігурації неможливо. Співвідн. сторін (установлено значення Звичайний), Зменшення завад (установлено значення Вимкн.), Край (установлено значення Вимкн.), Збільшення 4000, Super-resolution, Обробка зображ.
- Якість відтворення зображення 3D може змінюватися залежно від температури навколишнього середовища й тривалості використання лампи. Утримайтеся від використання проектора, якщо проеціювання зображення не відбувається нормально.

#### Використання окулярів 3D

Зображення у форматі 3D можна переглядати, придбавши окуляри 3D (із системою активного затвору та підтримкою радіозв'язку (RF/Bluetooth)).

Щоб переглядати зображення 3D, спочатку потрібно об'єднати окуляри 3D із проектором. Щоб отримати докладнішу інформацію, див. Посібник користувача окулярів 3D.

#### Попередження щодо перегляду зображень 3D

Під час перегляду зображень 3D зверніть увагу на наведені нижче важливі пункти.

### Обережно

Час перегляду

• Під час перегляду зображень 3D завжди робіть періодичні перерви під час тривалого перегляду. Довгі періоди перегляду зображень 3D можуть призвести до втоми очей. Тривалість і частота таких перерв залежить від індивідуальних характеристик особистості. Якщо ви й надалі відчуваєте втому або дискомфорт в очах, навіть після перерви в перегляді, негайно припиніть перегляд.

### Обережно

Перегляд зображень 3D

- Якщо ви відчуваєте втому або дискомфорт в очах під час перегляду зображень 3D, негайно припиніть перегляд.
- Продовження перегляду зображень 3D може призвести до поганого самопочуття.
- Під час перегляду зображень 3D завжди одягайте окуляри 3D. Не намагайтеся переглядати зображення 3D без окулярів 3D.

Такі дії можуть призвести до поганого самопочуття.

- Не розміщуйте будь-які ламкі або тендітні предмети навколо себе під час використання окулярів 3D. Зображення 3D можуть спричинити мимовільні рухи тіла, у результаті чого можна пошкодити розташовані неподалік предмети або отримати травму.
- Одягайте окуляри 3D лише під час перегляду зображень 3D. Не переміщуйтеся, перебуваючи в окулярах 3D.
- Видимість може бути темнішою за звичайну, у результаті чого ви можете впасти або отримати травму.
- Намагайтеся перебувати на одному рівні з екраном перегляду під час перегляду зображень 3D. Перегляд зображень 3D під кутом зменшує ефект 3D та може призвести до поганого самопочуття через небажані зміни кольорів.
- У разі використання окулярів 3D в кімнаті з флуоресцентним або рідкокристалічним освітленням, можуть спостерігатися блимання або мерехтіння в кімнаті. У такому випадку зменьшіть освітлення до зникнення блимання або повністю вимкніть освітлення під час перегляду зображень 3D. У деяких рідкісних випадках блимання може призвести до приступів або запаморочення для певних осіб. Якщо ви почали почуватися некомфортно або недобре будь-коли під час перегляду зображень 3D, негайно припиніть перегляд.
- Тримайтеся на відстані принаймні втричі більшій за висоту екрана від екрана під час перегляду зображень 3D.

Рекомендованою дистанцією для перегляду для 80-дюймового екрана є принаймні 3 метри, і принаймні 3,6 метрів для 100-дюймового екрана.

Якщо ви будете сидіти або стояти ближче за рекомендовану дистанцію перегляду, може трапитися втома очей.

### Обережно

Ризики для здоров'я

• Не потрібно використовувати окуляри 3D, якщо ви чутливі до світла, маєте проблеми з серцем або почуваєте себе недобре.

Використання 3D-окулярів може погіршити ваш стан.

### **A** Обережно

Рекомендований вік для використання

- Мінімальний рекомендований вік для перегляду зображень 3D є шість років.
- Діти віком до шести років ще досі розвиваються, тому перегляд зображень 3D може спричинити ускладнення. Зверніться за порадою до лікаря, якщо у вас є будь-які питання.
- Діти повинні переглядати зображення 3D через окуляри 3D лише за присутності дорослих. Завжди важко сказати, коли дитина почуває себе втомленою або некомфортно, що може призвести до несподіваного поганого самопочуття. Завжди запитуйте в дітей, чи не відчувають вони втому очей під час перегляду.

## <span id="page-48-0"></span>Під'єднання WirelessHD (тільки EH-TW9400W/EH-TW8400W)

#### Установлення WirelessHD Transmitter

Ви можете скористатися WirelessHD Transmitter, що постачається, для бездротового прийому даних зображення.

Це зручно, якщо проектор не можна встановити біля пристроїв AV, тому що пристрої можна під'єднати до проектора без кабелів.

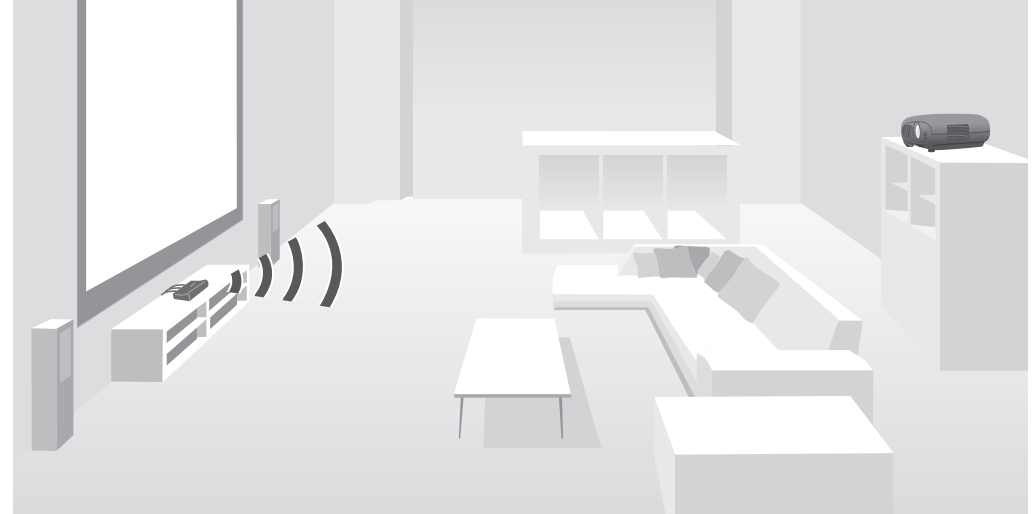

Ви можете використовувати WirelessHD Transmitter у наведені нижче способи.

- Ви можете одночасно підключити до чотирьох пристроїв AV, після чого зображення можна переключати за допомогою пульта дистанційного керування.
- Окрім проектора, до порту HDMI Out можна під'єднати інший пристрій із монітором, наприклад телевізор, а потім переключати вихідний сигнал за допомогою пульта дистанційного керування.
- Ця функція дозволяє іншим пристроям із монітором, під'єднаним до порту HDMI Out, проеціювати зображення з підключених пристроїв AV, навіть якщо проектор вимкнуто.
- Можна під'єднати інтелектуальні пристрої та планшети, які підтримують MHL, а потім проеціювати зображення з підключених пристроїв MHL. За допомогою пульта дистанційного керування проектора можна керувати пристроями MHL, а також заряджати їх.
- Ви можете розділити сигнал HDMI, що передається через WirelessHD Transmitter, на зображення та звук та виводити його на інші пристрої.
- Ви можете виводити звук, підключивши пристрій до порта HDMI Out на WirelessHD Transmitter, навіть з пристроїв AV, що не підтримують стандарт HDCP 2.2.

### <span id="page-49-0"></span>Назви деталей WirelessHD Transmitter

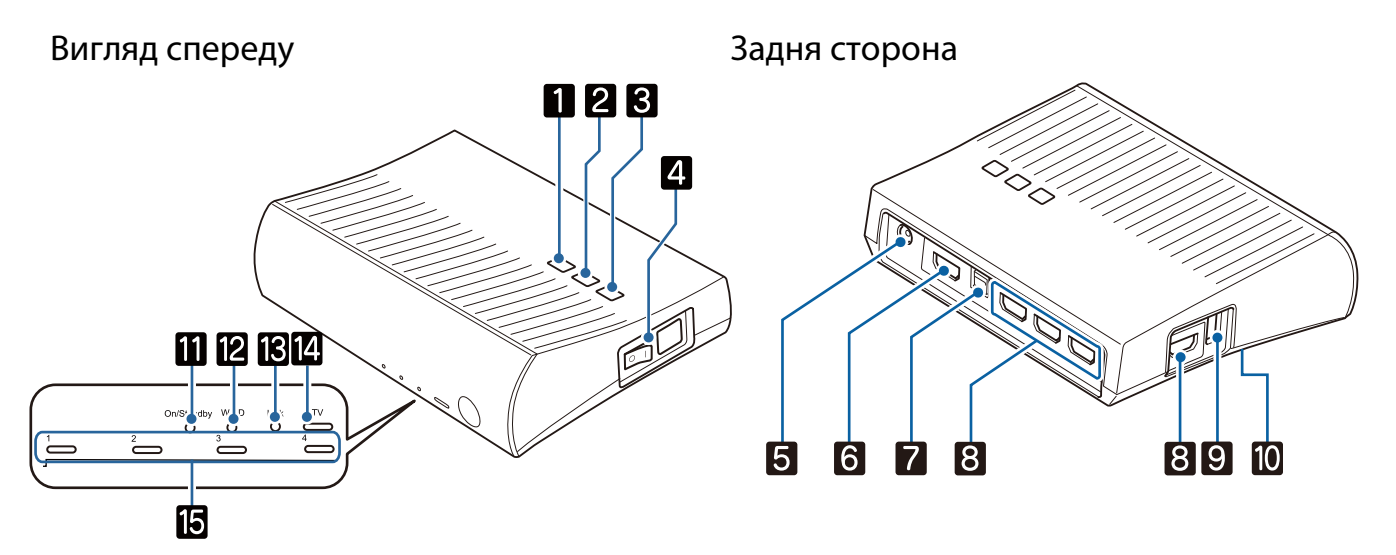

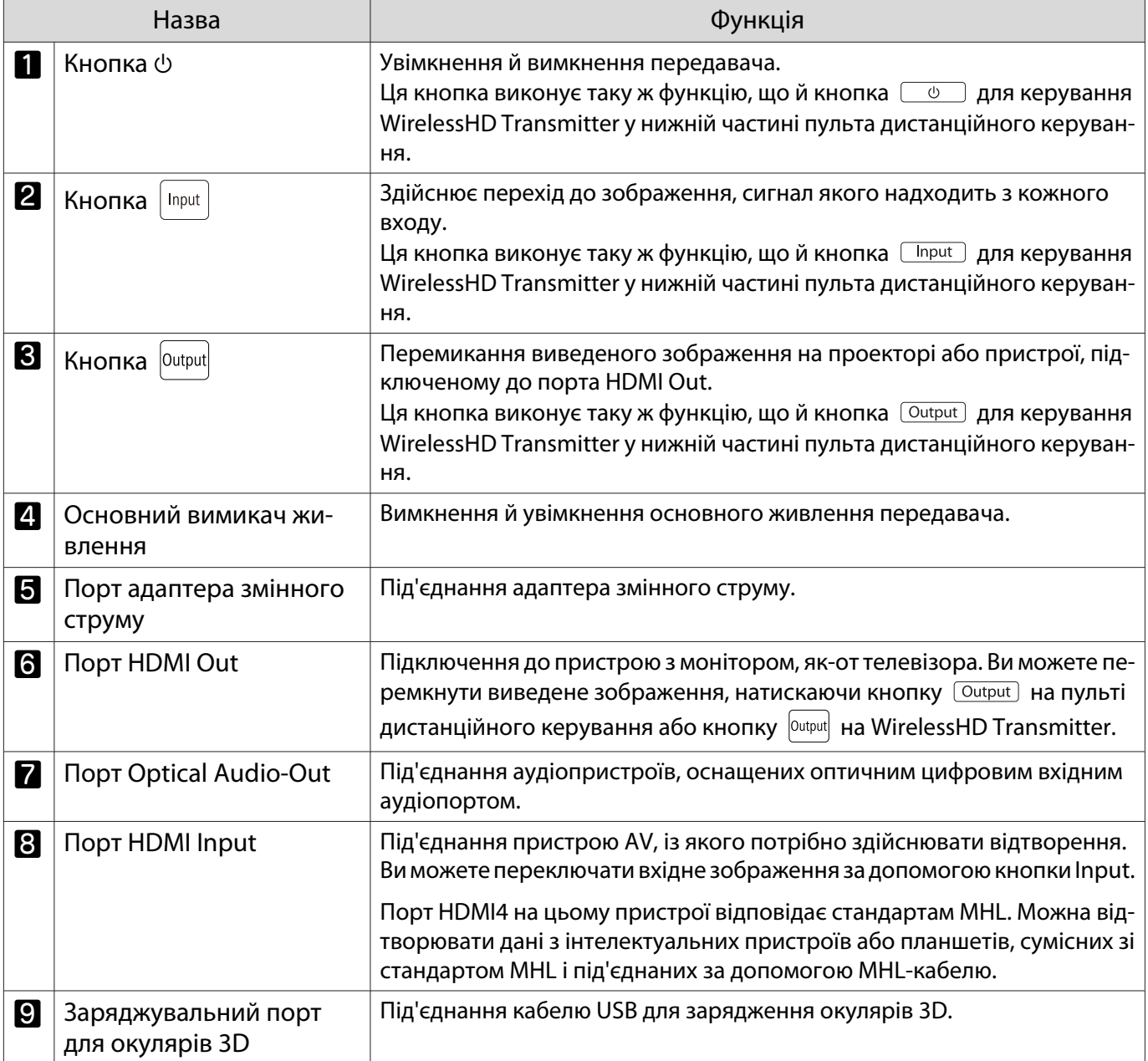

**FEEE** 

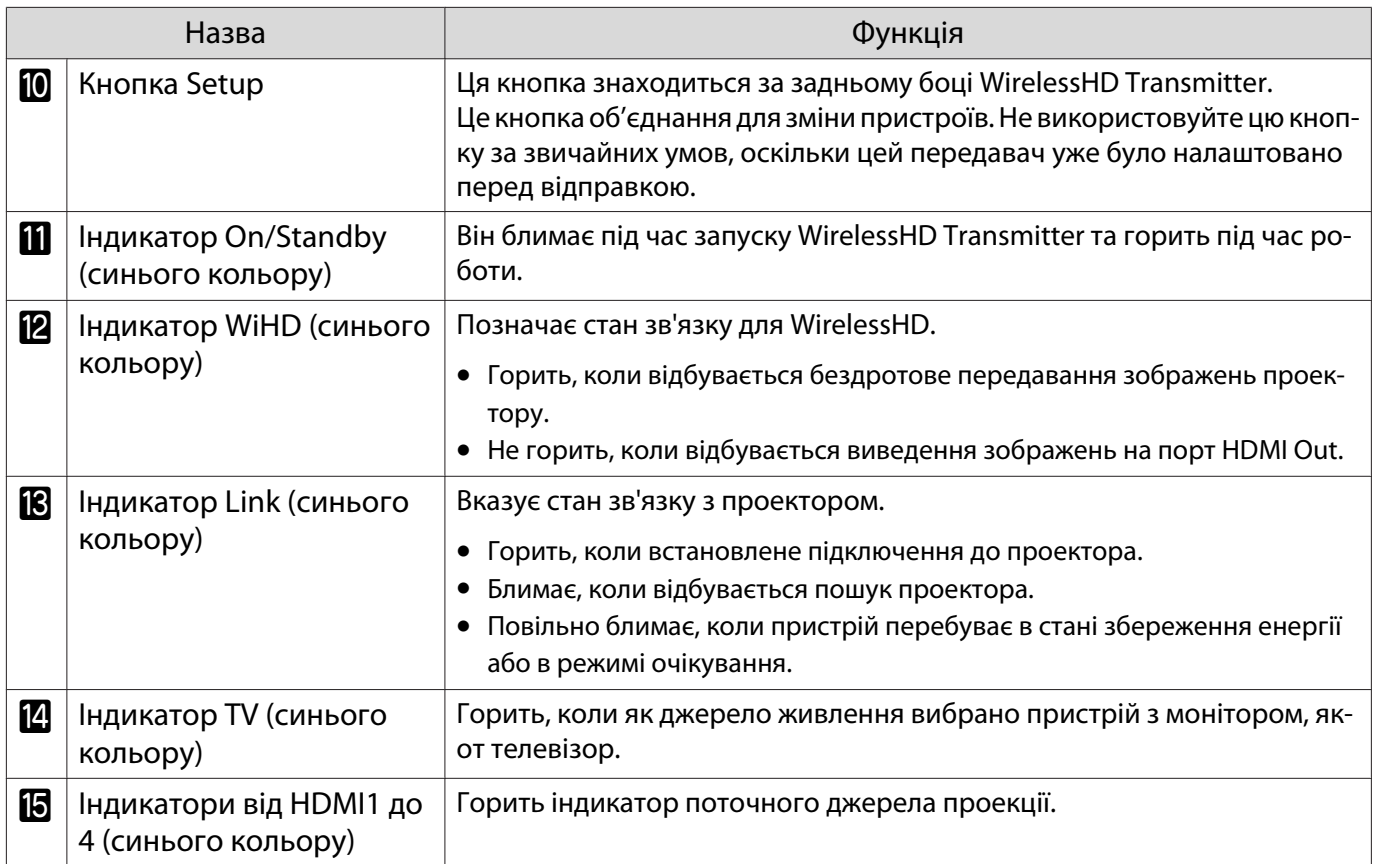

#### Приклад під'єднання WirelessHD Transmitter і передача сигналу

 • Антени вбудовано в передню частину проектора й WirelessHD Transmitter. Переконайтеся в тому, що антени розміщено одна навпроти одної (спрямовані вперед) під час установлення пристроїв. Не розміщуйте ніякі предмети на передній частині проектора й WirelessHD Transmitter.

- Розмістіть WirelessHD Transmitter на рівній поверхні навпроти проектора.
- Ви можете перевірити силу сигналу в параметрах меню WirelessHD. **Tlapameтри WirelessHD** -**Прийом відео** [стор.79](#page-79-0)
- Під час виведення звуку з пристроїв, підключених до портів Optical Audio-Out або HDMI Out встановіть аудіовихід в меню **Прист. аудіовиходу**. **•** [стор.63](#page-63-0)
- Ви можете виводити зображення з проектора або пристрою з монітором, як-от телевізора. Ви можете перемкнути виведене зображення, натискаючи кнопку  $\boxed{\text{Output}}$  на пульті дистанційного керування або кнопку  $\vert_{\text{Output}}$  на WirelessHD Transmitter. $\bullet$  [стор.60](#page-60-0)
- Під час виведення зображень з портів HDMI Input1 або HDMI Input2 у разі виникнення шуму від моніторів, як-от телевізорів, або зникнення звуку, повторно підключіть пристрій до портів HDMI Input3 або HDMI Input4.
- Цей проектор не може передавати сигнали в діапазоні частоти передачі 18 Гб/с, як-от 4K60p/4:4:4 через бездротову мережу.

Приклад підключення 1: перегляд без підсилювача AV (звук виводиться з порта Optical Audio-Out)

Звук виводиться з звукової панелі, підключеної до порта Optical Audio-Out. Використовуйте доступний в продажу оптичний цифровий кабель, щоб підключити пристрій до звукової панелі.

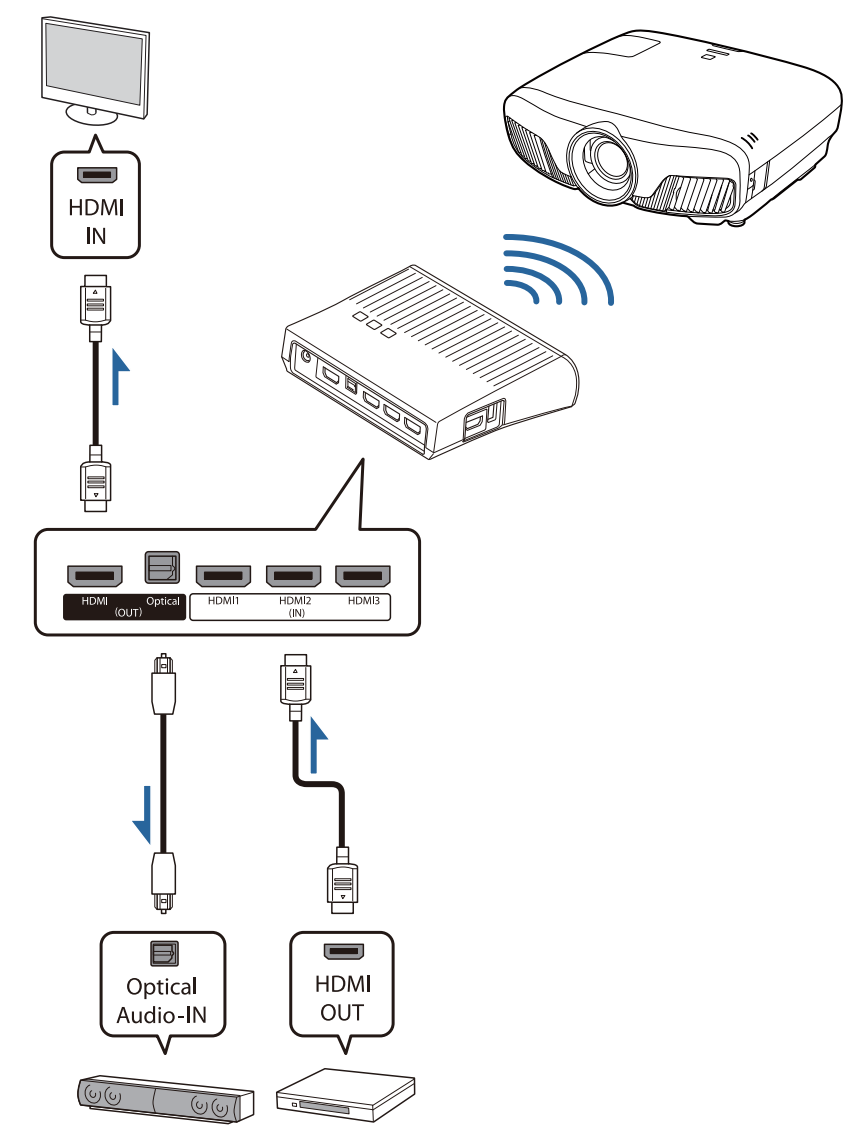

- **€ Превертов в том переконайтеся в тому, наприклад звукової панелі, до порту Optical Audio-Out на WirelessHD**<br>Transmitter, переконайтеся в тому, що для параметра **Прист. аудіовиходу** установлено значення Передавач WiHD (Optical). **••** Параметри - HDMI Link - Прист. аудіовиходу [стор.79](#page-79-0)
	- Слід дотримуватися наведених нижче умов, якщо ви хочете виводити зображення з пристроїв із моніторами, як-от телевізорів, що підтримують сигнали з частотою пропускання 18 Гб/с, наприклад, 4k60p 4:4:4.

- Підключіть пристрій з монітором до порта HDMI Out за допомогою кабелю HDMI, сертифікованого за програмою Premium.

- Підключіть пристрій AV до портів HDMI Input1 або HDMI Input2.
- Не можна виводити деякі звуки з порта Optical Audio-Out через обмеження аудіостандартів\*.
	- Безкомпромісний звук
	- Широкополосний звук із затуханням
	- Глибокий звук

**ceces** 

\* Це технічні характеристики, що застосовуються з червня 2018 р. Ця інформація може бути змінена в майбутньому.

feee

Приклад підключення 2: перегляд без підсилювача AV (звук виводиться з порта HDMI Out)

Звук виводиться з звукової панелі, підключеної до порта HDMI Out. У цій ситуації ви можете виводити звук навіть з підсилювачів AV або звукових панелей, що не підтримують стандарт HDCP 2.2.

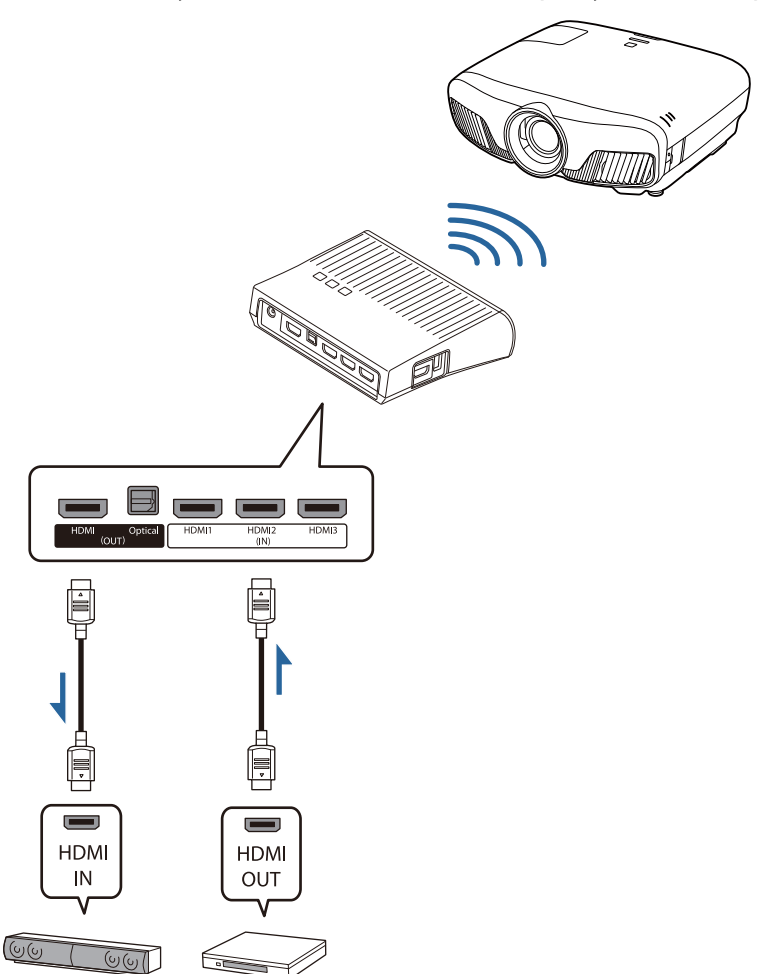

 У разі під'єднання пристрою, наприклад звукової панелі, до порту HDMI Out на WirelessHD Transmitter, переконайтеся в тому, що для параметра **Прист. аудіовиходу** установлено значення **Передавач WiHD (HDMI). • Параметри - HDMI Link - Прист. аудіовиходу [стор.79](#page-79-0)**  Приклад під'єднання 3: перегляд із підключеним підсилювачем AV

Підключіть пристрій за допомогою підсилювача AV. Звук виводиться з підсилювача AV.

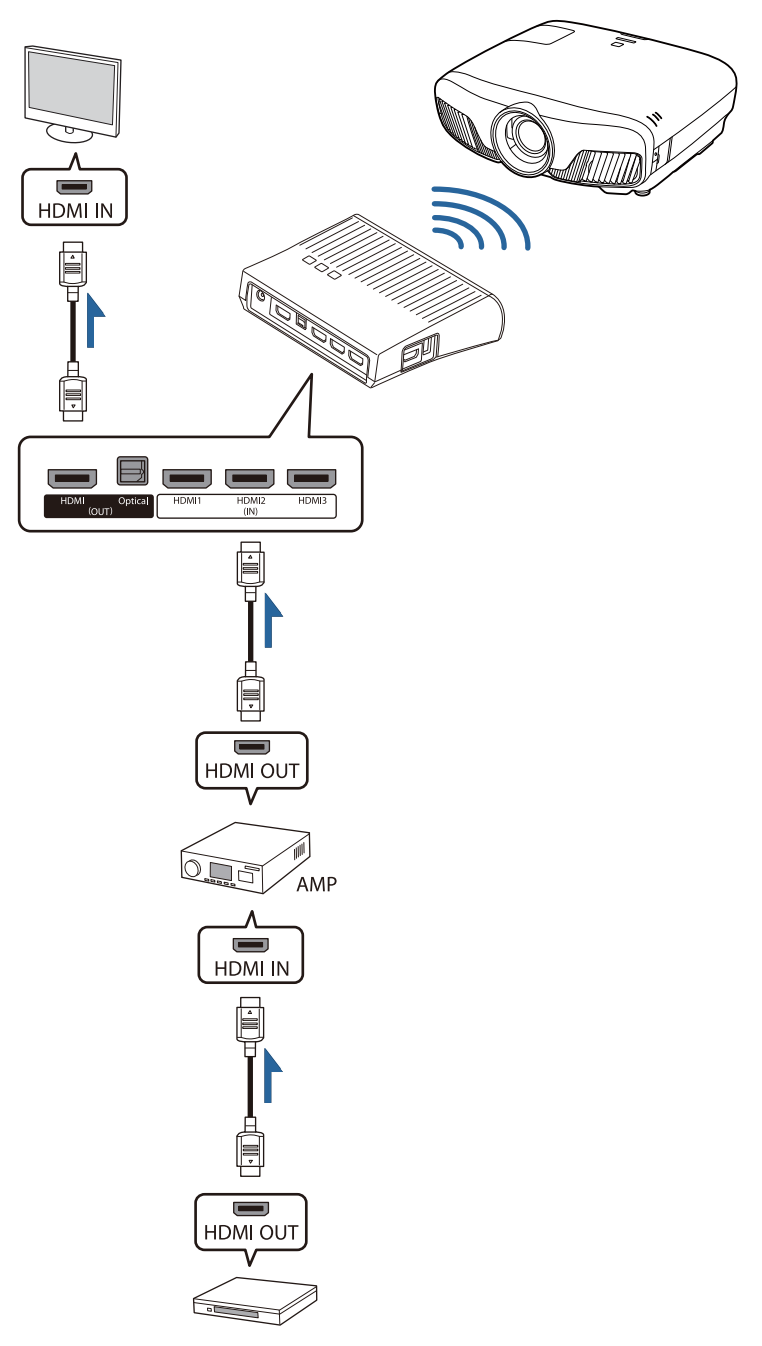

Приклад під'єднання 4: перегляд із підключеним інтелектуальним пристроєм

Підключіть кабель MHL до порта HDMI4.

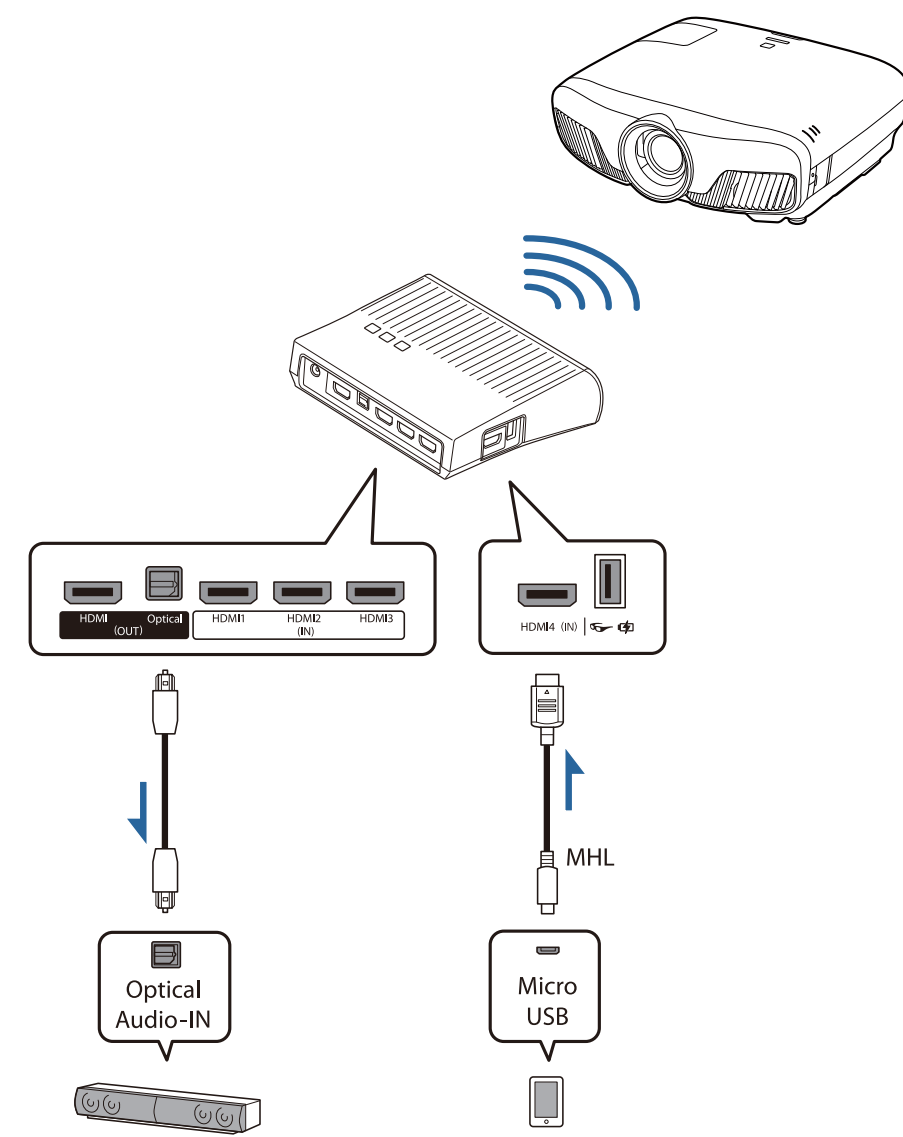

e

#### Налаштування WirelessHD Transmitter

a Установіть WirelessHD Transmitter, під'єднаний до проектора, таким чином, щоб вони знаходилися один навпроти одного. • [стор.48](#page-48-0)

- $\begin{bmatrix} 1 \\ -1 \\ 1 \\ 1 \end{bmatrix}$  • Антени вбудовано в передню частину проектора й WirelessHD Transmitter. Переконайтеся в тому, що антени розміщено одна навпроти одної (спрямовані вперед) під час установлення пристроїв. Не розміщуйте ніякі предмети на передній частині проектора й WirelessHD Transmitter.
	- Розмістіть WirelessHD Transmitter на рівній поверхні навпроти проектора.

**b Під'єднайте WirelessHD Transmitter** до електричної розетки за допомогою адаптера змінного струму, що постачається.

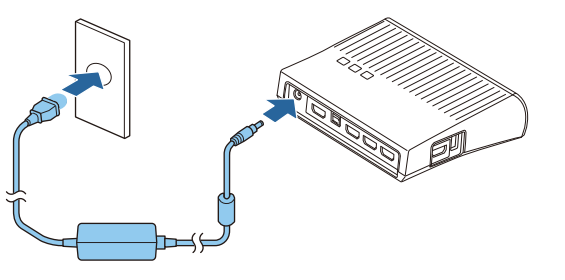

**3** За допомогою кабелю HDMI під'єднайте пристрій AV, який необхідно використовувати, до порту Input на WirelessHD Transmitter.

> Ви можете від'єднати до чотирьох мультимедійних програвачів.

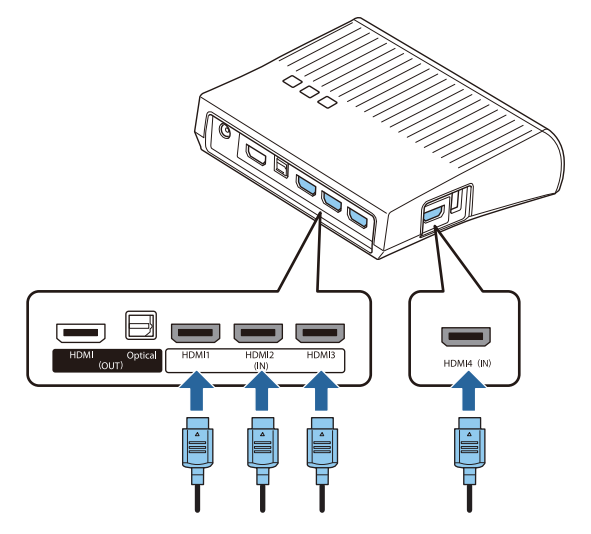

- (— 1953) До порту HDMI Out на WirelessHD Transmitter можна під'єднати інший монітор, наприклад<br>Телевізор. Ви можете переключати вихідні зображення за допомогою пульта дистанційного керування. [стор.60](#page-60-0)
	- Порт HDMI4 на WirelessHD Transmitter підтримує вхідний сигнал MHL. Можна відтворювати дані з інтелектуальних пристроїв або планшетів, сумісних зі стандартом MHL і під'єднаних за допомогою MHL-кабелю.
	- Якщо під час підключення пристрою MHL з'являється вказане нижче повідомлення, пристрій під'єднано не до порту HDMI4, або підключений пристрій не підтримує стандарт MHL. **"Немає сигналу"**
	- Функцію HDMI Link можна використовувати й у разі застосування WirelessHD Transmitter.  $\bullet$  [стор.63](#page-63-0)

#### Проеціювання зображень

a Запустіть відтворення на пристрою AV, а потім увімкніть проектор і WirelessHD Transmitter.

Загориться індикатор On/Standby на WirelessHD Transmitter.

 $\overline{c}$  Перевірте стан індикатора WiHD на WirelessHD Transmitter.

Якщо індикатор WiHD горить, перейдіть до наступного пункту.

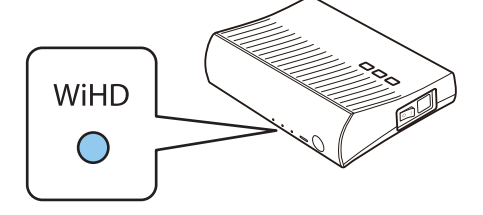

Якщо індикатор не горить, натисніть кнопки  $\overline{\text{Output}}$  на пульті дистанційного керування або  $\text{Output}$ наWirelessHD Transmitter.

Переконайтеся в тому, що пульт дистанційного керування спрямовано в WirelessHD Transmitter під час використання кнопки  $\overline{\text{Output}}$  на пульті дистанційного керування.

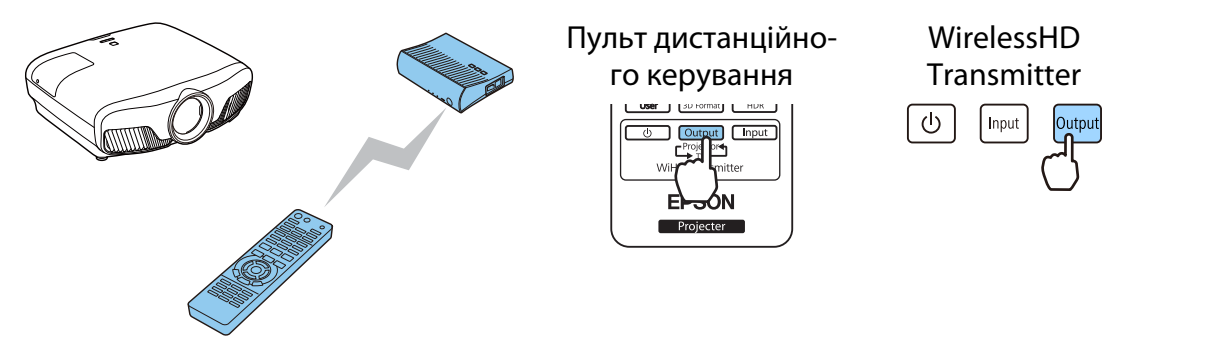

**c** Перевірте стан індикатора Link на WirelessHD Transmitter.

У разі підключення WirelessHD Transmitter до проектора індикатор Link загориться.

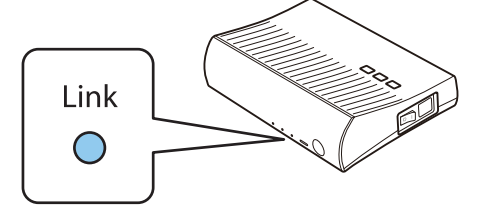

 $\begin{bmatrix} 1 \\ -1 \\ 1 \\ 1 \end{bmatrix}$  • Якщо індикатор не загорівся, переконайтеся в тому, що проектор налаштовано правильно і що його ввімкнено.

• Під час проеціювання зображень можна перевірити силу сигналу в меню параметрів **WirelessHD. • Параметри - WirelessHD - Прийом відео** [стор.79](#page-79-0)

Якщо проеціювання не починається, натисніть кнопку WirelessHD на пульті дистанційного керування для зміни джерела.

Переконайтеся в тому, що пульт дистанційного керування спрямовано в проектор під час використання кнопки *WirelessHD* на пульті дистанційного керування.

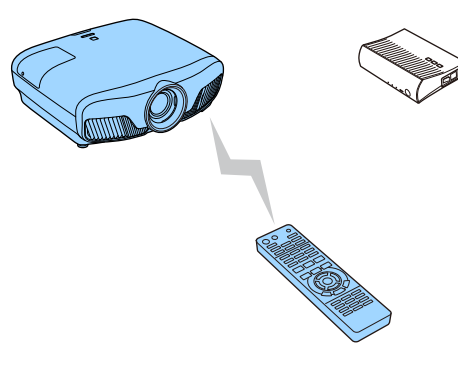

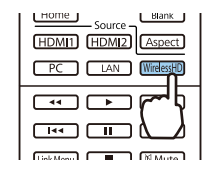

Проеціювання розпочнеться.

 $\epsilon_{\rm b}$  У разі підключення двох або більше пристроїв AV до WirelessHD Transmitter натисніть кнопку **Перакт** для переключення зображень. **• [стор.61](#page-61-0)** 

- $\begin{bmatrix} 1 \\ -1 \\ 1 \\ 1 \end{bmatrix}$  • У разі отримання зображень WirelessHD переконайтеся в тому, що для параметра **WirelessHD** установлено значення Увімкн. у меню Конфігурація. **• Параметри - WirelessHD -WirelessHD** [стор.79](#page-79-0)
	- Обов'язково вимикайте WirelessHD Transmitter, якщо не плануєте його використовувати впродовж тривалого часу.

#### Меню налаштування WirelessHD

Натисніть кнопку *Menu*.

Відобразиться меню Конфігурації.

b Оберіть **Параметри** - **WirelessHD**, а потім натисніть кнопку для підтвердження вибору.

> Буде відображено вікно налаштування **WirelessHD**.

c Виконайте налаштування для кожної відображеної функції.

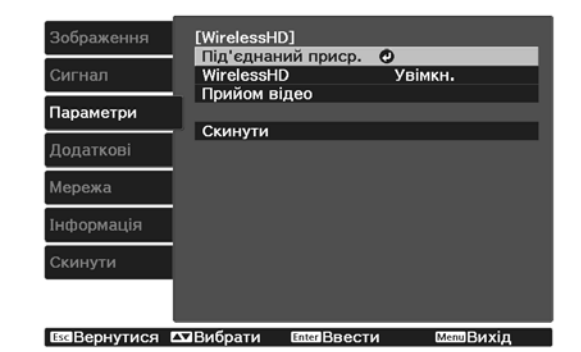

#### Доступні функції в меню налаштування **WirelessHD**

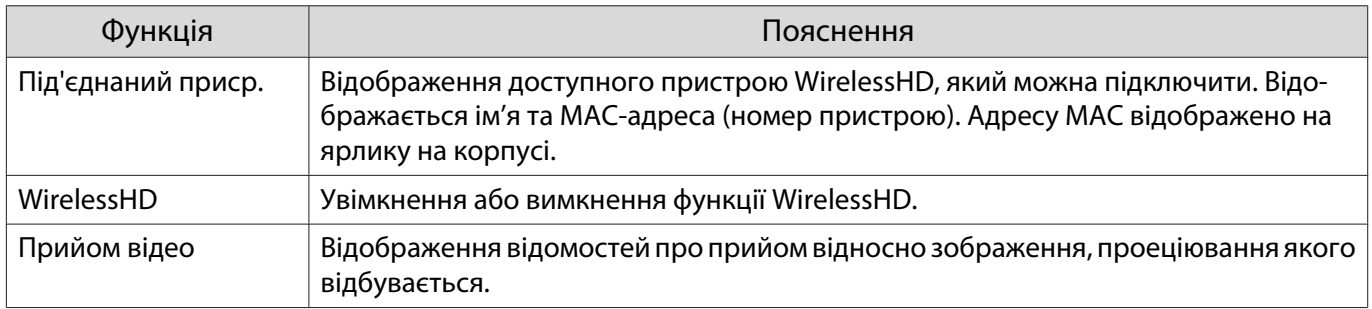

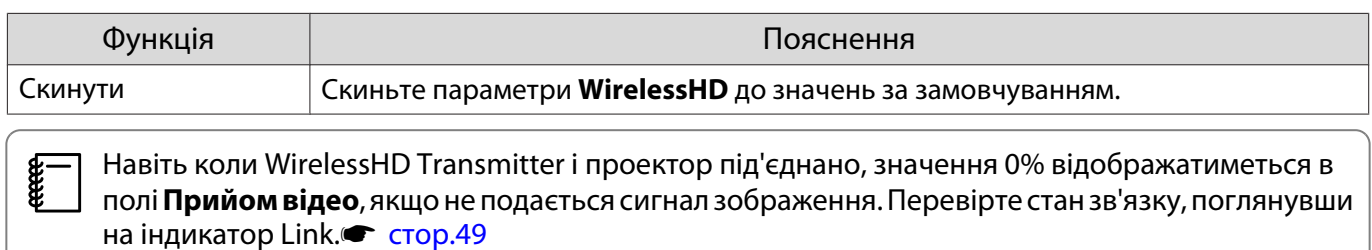

#### Діапазон передачі WirelessHD

Нижче зображено діапазон передачі даних для WirelessHD. Переконайтеся в том, що WirelessHD Transmitter установлено навпроти проектора.

#### Горизонтальний

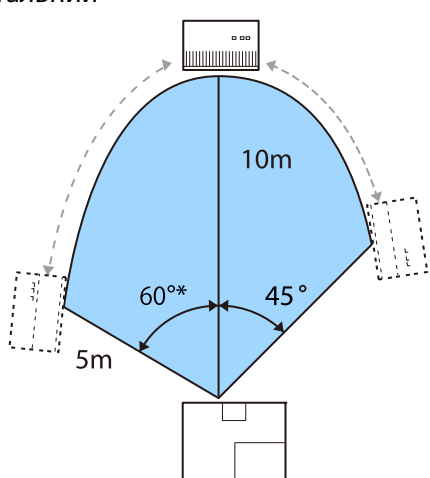

\* Встановіть передавач під кутом 70° (для використання на Тайвані або в Кореї).

Вертикальний напрям (у разі підвішування до стелі) Вертикальний напрям (у разі встановлення на столі

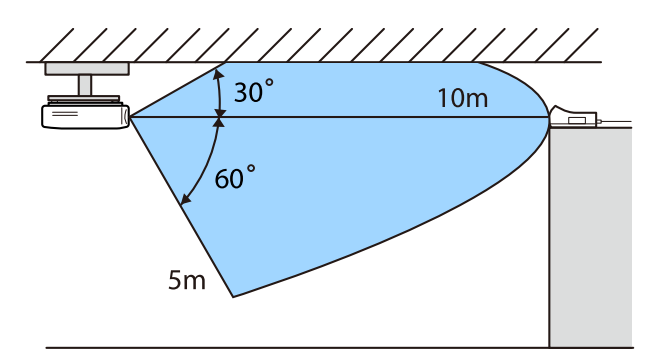

тощо)

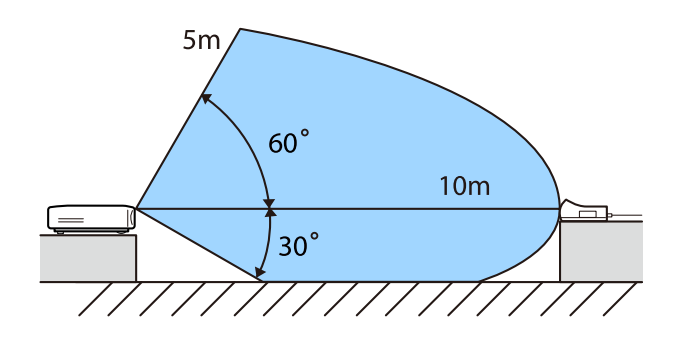

FEEE

 $\begin{bmatrix} 1 \\ -1 \\ 1 \\ 1 \end{bmatrix}$ 

- Діапазон бездротової передачі відрізняється залежно від розміщення й матеріалу оточуючих меблів і стін. Значення наведено лише для довідки.
	- Проектор не може отримувати дані через стіни.
	- Антени вбудовано в передню частину проектора й WirelessHD Transmitter. Переконайтеся в тому, що антени розміщено одна навпроти одної (спрямовані вперед) під час установлення пристроїв. Не розміщуйте ніякі предмети на передній частині проектора й WirelessHD Transmitter.
	- Не встановлюйте передавач на залізну полицю. Залізо може зробити сигнал нестабільним. Виконуйте встановлення на полицю з дерева тощо.
	- Під час перевірки розмістіть проектор і WirelessHD Transmitter недалеко один від одного й переконайтеся в тому, що поблизу не працюють ніякі інші проектори.
	- Залежно від сигналу прийому інформацію щодо кольору зображення може бути автоматично скинуто для уникнення переривань і підтримання стабільного зв'язку. Для уникнення будь-якого погіршення якості зображення відрегулюйте положення WirelessHD Transmitter таким чином, щоб **Прийом відео** був якомога кращим.
	- Чутливість прийому залежить від роздільної здатності вхідного зображення. Тому під час введення зображення з роздільною здатністю 1080p або 4K чутливість прийому може бути різною.

#### Використання пульта дистанційного керування

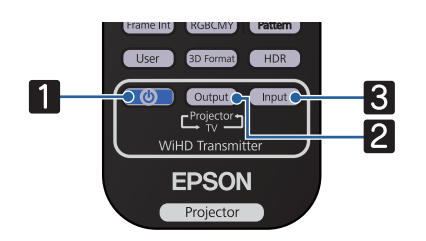

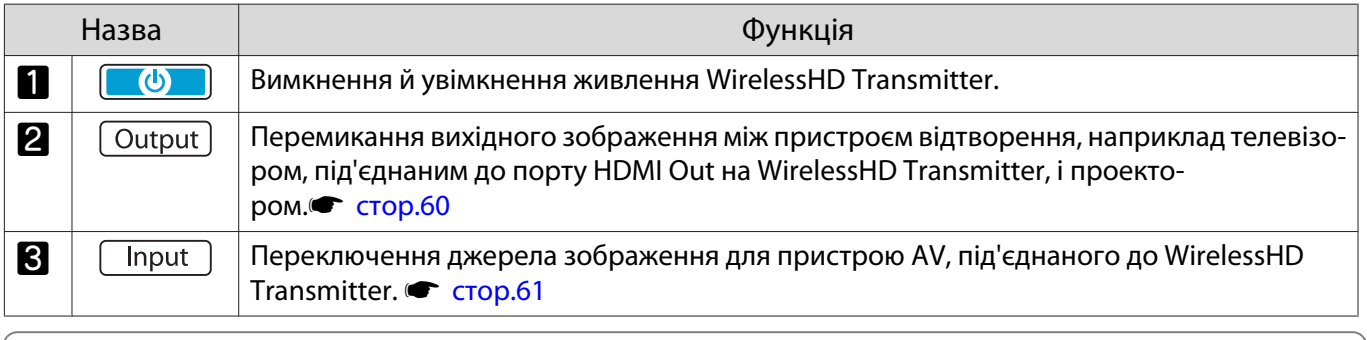

Наведіть пульт дистанційного керування на WirelessHD Transmitter.

#### Робочий діапазон пульта дистанційного керування

Нижче зображено робочий діапазон між пультом дистанційного керування та WirelessHD Transmitter.

<span id="page-60-0"></span>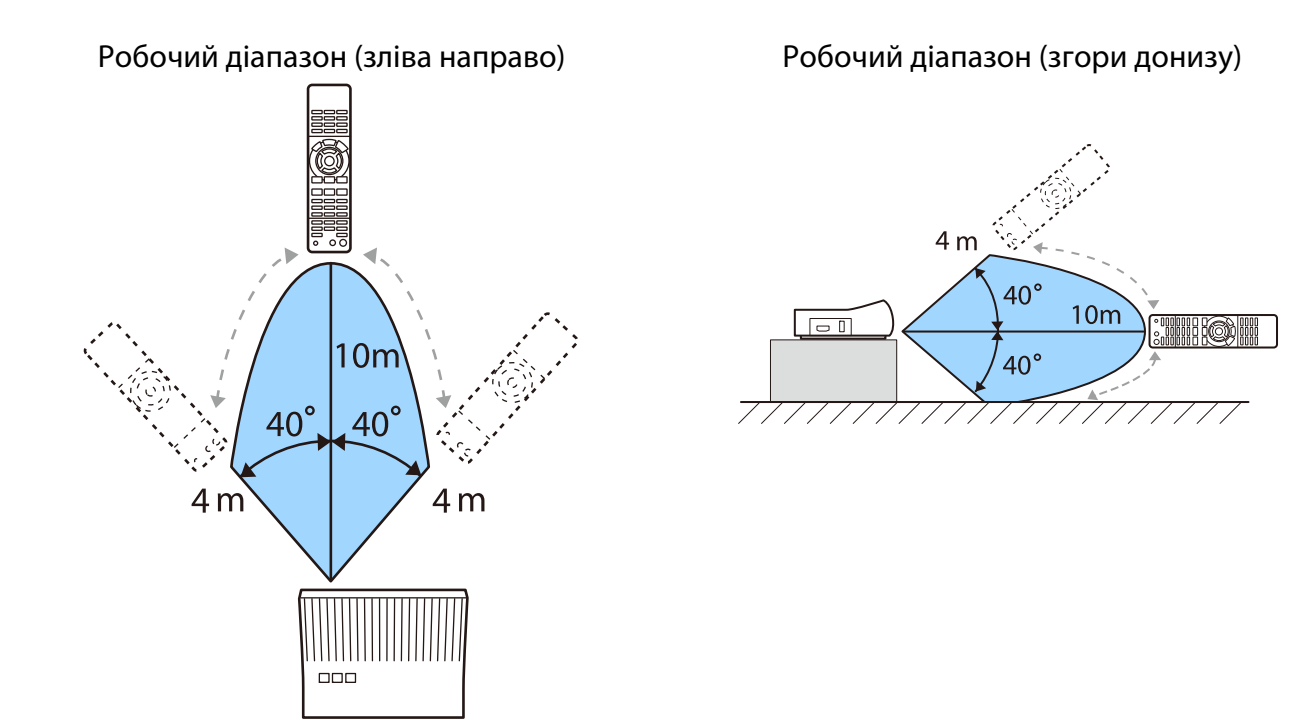

#### Переключення між пристроями вводу та виводу

У разі використання WirelessHD Transmitter можна переключатися між підключеними мультимедійними програвачами (до чотирьох) (пристрої вводу, з яких необхідно виконувати відтворення) й одним монітором (монітор, на якому відтворюється зображення, наприклад телевізор).

Спрямуйте пульт дистанційного керування на WirelessHD Transmitter і натисніть кнопку  $\Box$  прит $\Box$  для переключення між пристроями введення й кнопку <sup>(Output</sup>) для переключення між пристроями виведення.

#### Переключення цільового зображення

Ви можете переключатися між монітором, наприклад телевізором, під'єднаним до порту HDMI Out на WirelessHD Transmitter, і проектором.

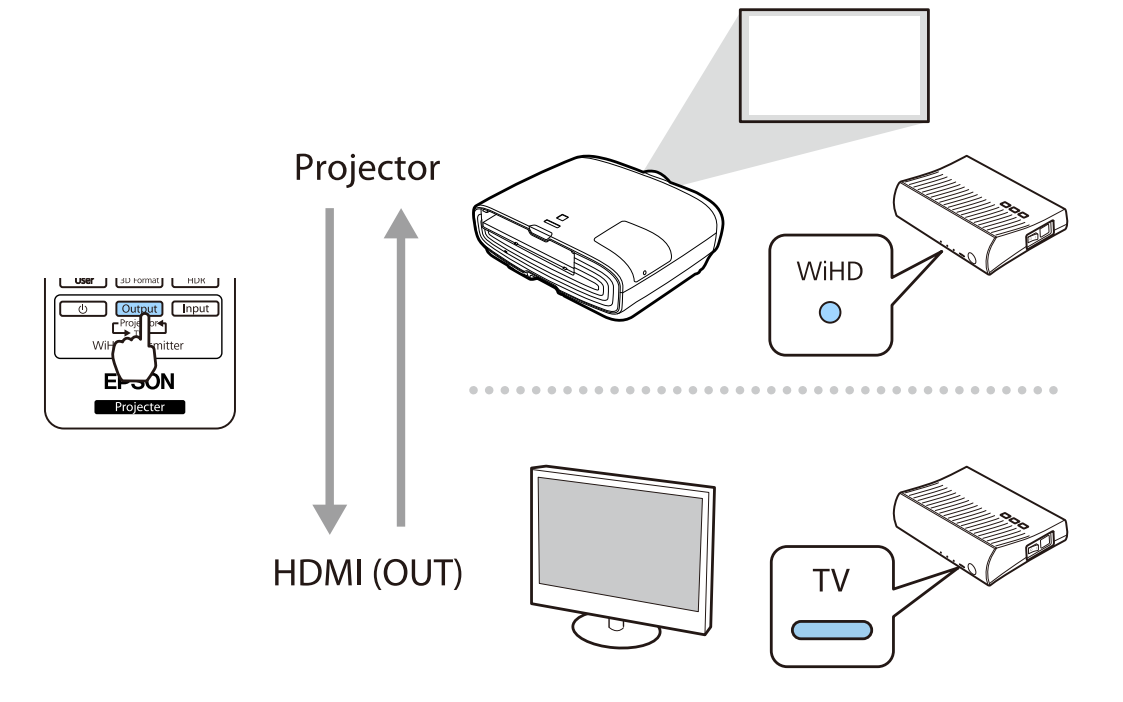

<span id="page-61-0"></span>Увімкніть проектор або монітор, наприклад телевізор.

2 Увімкніть WirelessHD Transmitter.

Загориться індикатор On/Standby на WirelessHD Transmitter.

**C** Скеруйте пульт дистанційного керування на WirelessHD Transmitter, а потім натисніть кнопку **<u>Output</u>** на пульті дистанційного керування або кнопку  $\left[\text{Output}\right]$  на WirelessHD Transmitter.

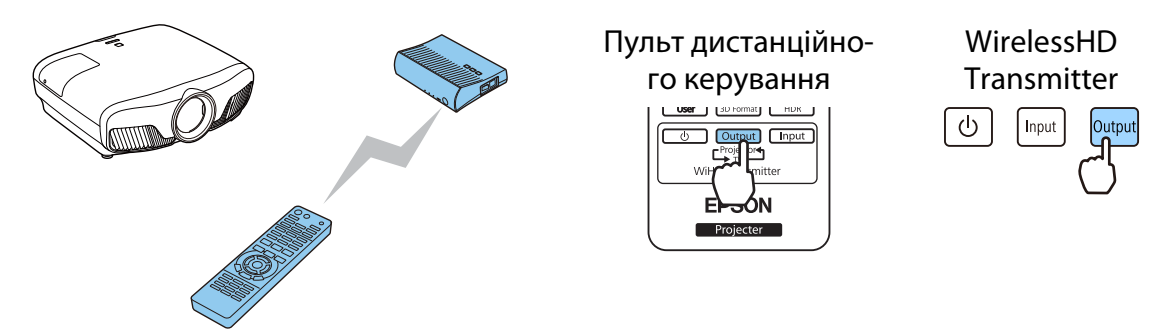

Залежно від цільового пристрою виведення індикаторів на WirelessHD Transmitter позначає перелічені нижче стани. Сигнал із цільового пристрою виведення, проеціювання з якого відбувалося минулого разу, буде проеціюватися наступного разу під час увімкнення проектора. Індикатор WiHD горить: зображення виводиться на проектор.

Індикатор TV горить: зображення виводиться на пристрій з монітором.

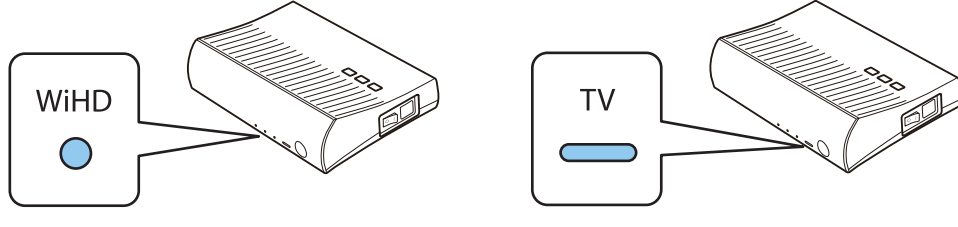

 $\begin{bmatrix} 1 \\ -1 \\ 1 \\ 1 \end{bmatrix}$ Ви можете переключитися на інший пристрій відтворення, навіть коли проектор вимкнуто.

#### Переключення джерела зображення

Натисніть кнопку  $\boxed{\text{Input}}$  на пульті дистанційного керування, щоб змінити джерело зображення для пристрою AV, підключеного до WirelessHD Transmitter.

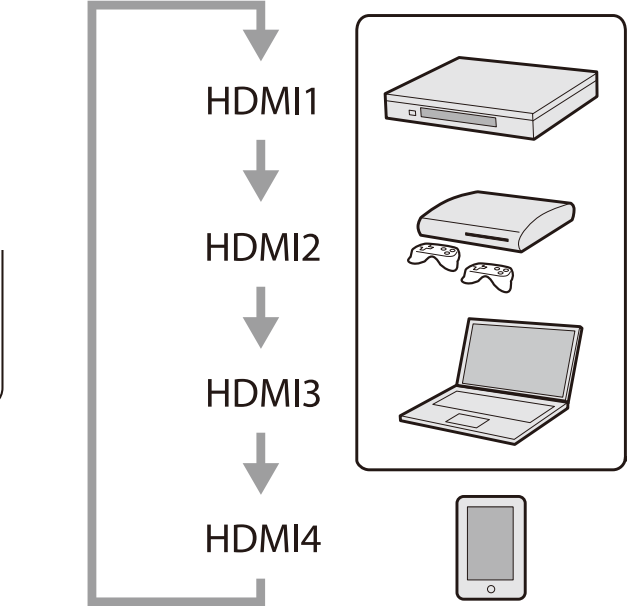

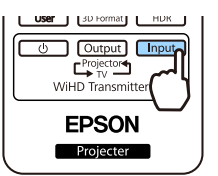

# <span id="page-63-0"></span>Використання функції HDMI Link

#### Функція HDMI Link

У разі під'єднання пристрою AV, що відповідає стандартам HDMI CEC, до порту HDMI проектора можна виконувати спільні операції, наприклад спільне ввімкнення й регулювання гучності системи AV за допомогою одного пульта дистанційного керування. Також під час проеціювання зображень у WirelessHD можна використовувати функцію HDMI link (тільки EH-TW9400W/EH-TW8400W).

- Якщо пристрій AV відповідає стандартам HDMI CEC, можна використовувати функцію HDMI link, навіть якщо проміжна система AV не відповідає стандартам HDMI CEC.
- Одночасно можна під'єднати до 3 мультимедійних програвачів, що відповідають стандартам HDMI CEC.

#### **Приклад під'єднання**

 $\begin{bmatrix} 1 \\ -1 \\ 1 \\ 1 \end{bmatrix}$ 

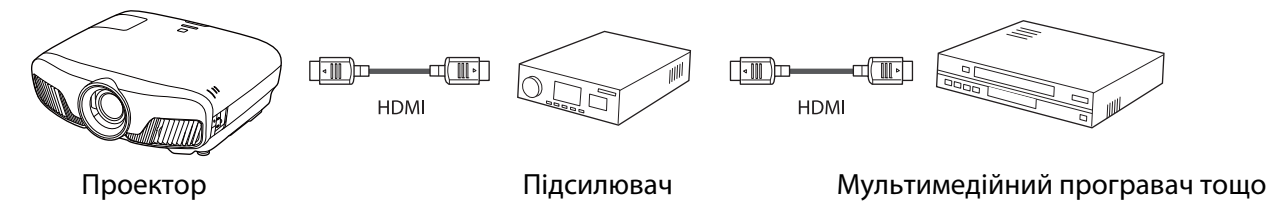

#### Налаштування HDMI Link

Якщо для параметра **HDMI Link** встановлено значення Увімкн., можна виконувати такі операції. • Парамет**ри** - **HDMI Link** - **HDMI Link** [стор.79](#page-79-0)

- Зв'язок зміни входу Зміна вхідного джерела проектора на HDMI у разі відтворення вмісту на під'єднаному пристрої.
- Операції під'єднаних пристроїв За допомогою пульту дистанційного керування проектора можна виконувати операції відтворення, зупинки, перемотування вперед, перемотування назад, переходу до наступного розділу, переходу до попереднього розділу та призупинення, регулювання гучності й вимкнення звуку.

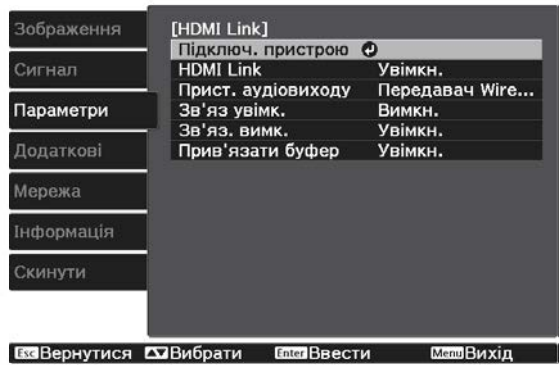

Також можна обрати вказані нижче функції на екрані **HDMI Link**.

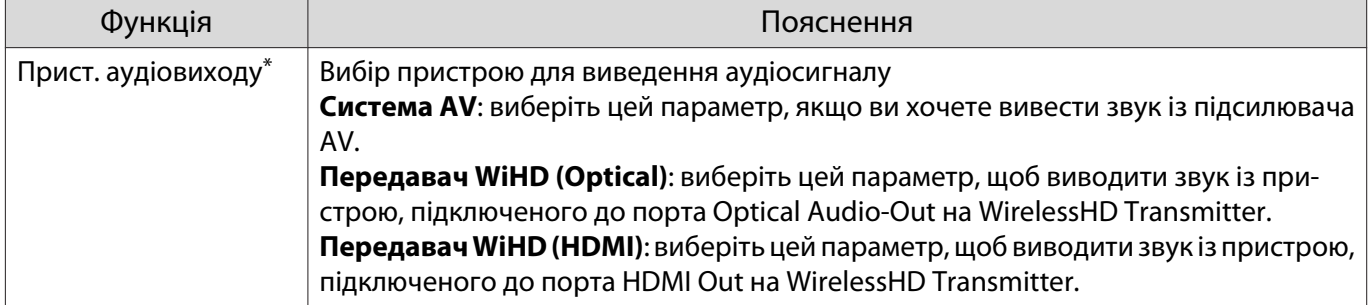

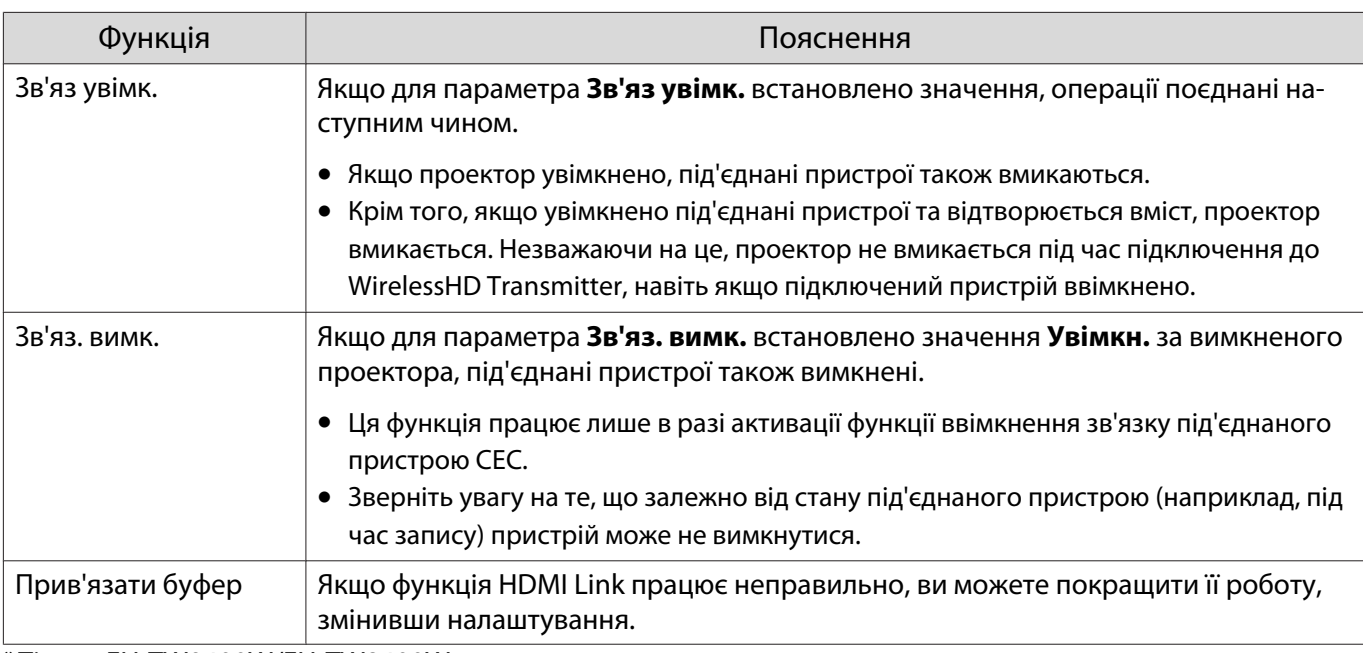

\* Тільки EH-TW9400W/EH-TW8400W.

 $\begin{bmatrix} 1 \\ -1 \\ -1 \\ 1 \end{bmatrix}$  Для використання функції HDMI Link необхідно налаштувати під'єднаний пристрій. Для отримання більш докладної інформації зверніться до документації, що постачається з під'єднаним пристроєм.

#### Підключення

Ви можете перевірити під'єднані пристрої, які доступні для HDMI Link, та обрати пристрій, з якого необхідно проеціювати зображення. Пристрої, якими можна керувати за допомогою функції HDMI Link, автоматично стають обраними пристроями.

Перш ніж відобразити список під'єднаних пристроїв, переконайтеся, що для параметра **HDMI Link** встановлено значення Увімкн. • Параметри - HDMI Link - HDMI Link [стор.79](#page-79-0)

Натисніть кнопку  $\left[\begin{smallmatrix} HDM \\ Link \end{smallmatrix}\right]$ , а потім

оберіть **Підключ. пристрою**.

Буде відображено список **Підключ. пристрою**.

За допомогою функції HDMI Link буде об'єднано пристрої, зліва від яких відображено піктограму кольору морської хвилі.

Якщо визначити назву пристрою неможливо, це поле залишиться порожнім.

2 Оберіть пристрій, яким необхідно керувати за допомогою функції HDMI Link.

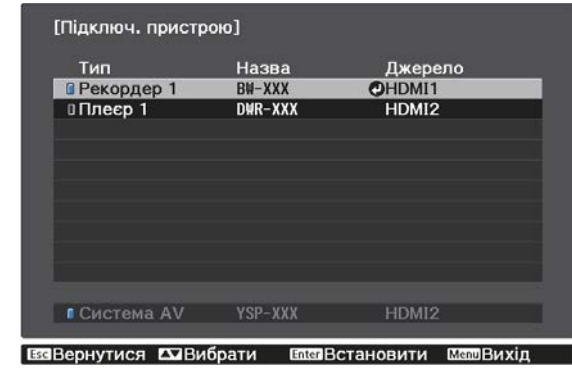

- $\begin{bmatrix} 1 \\ -1 \\ 1 \\ 1 \end{bmatrix}$
- Якщо кабель не відповідає стандартам HDMI, виконувати операції неможливо. Деякі під'єднані пристрої або функції цих пристроїв можуть не працювати належним чином, навіть якщо вони відповідають стандартам HDMI CEC. Для отримання більш докладної інформації зверніться до документації тощо, що постачається з під'єднаним пристроєм.

## Проеціювання за допомогою дротової локальної мережі

Зображення можна виводити на проектор через дротову мережу.

Для цього підключіть проектор до мережі, а потім налаштуйте проектор і комп'ютер на проеціювання через мережу.

Коли під'єднання проектора й налаштування мережі буде завершено, установіть програму Epson iProjection (Windows/Mac), завантаживши її з вказаного нижче веб-сайту.

За допомогою програми Epson iProjection зображення з комп'ютера можна проеціювати через мережу. Також можна проводити динамічні зустрічі, одночасно проеціюючи зображення з багатьох комп'ютерів, під'єднаних до мережі. Докладнішу інформацію див. у Посібник з експлуатації Epson iProjection (Windows/Mac).

#### <http://www.epson.com>

#### Вибір параметрів дротової мережі

Перш ніж виконувати проекцію з комп'ютерів у мережі, потрібно встановити параметри мережі на проекторі.

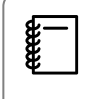

 Перш ніж виконати налаштування, підключіть кабель локальної мережі до порта LAN, та підключіть проектор до дротової локальної мережі.

a Натисніть кнопку , щоб відобразити меню в порядку **Мережа** - **Конфігурація мережі**.

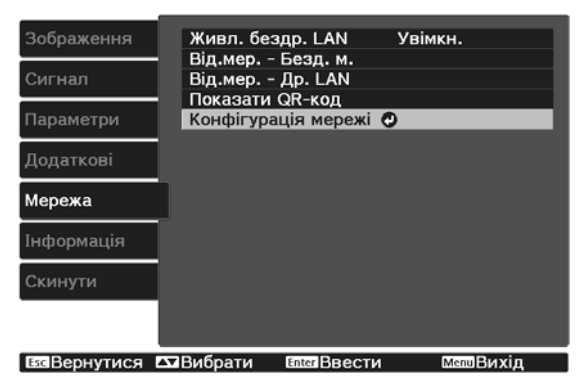

b Виберіть **Основний** і введіть вказані нижче налаштування.

- **Проектор**: введення назви, що містить максимум 16 алфавітно-цифрових символів, щоб ідентифікувати проектор в мережі.
- **Пароль PJLink**: встановлення пароля, який використовуватиметься під час отримання доступу до проектора за допомогою сумісного програмного забезпечення PJLink. Можна ввести до 32 однобайтових буквено-цифрових символів.
- **Пароль Remote**: встановлення паролю для використання під час роботи з проектором через смартфон або планшет. Можна ввести до 8 однобайтових буквено-цифрових символів.
- **Пароль монітора**: встановлення пароля, який буде використовуватися для автентифікації відкритим текстом, коли передача команд виконується через мережу. Можна ввести до 16 однобайтових буквеноцифрових символів.
- **Показати інфо LAN**: встановлення формату відображення мережевої інформації проектора.

 $\begin{bmatrix} 1 \\ -1 \\ 1 \\ 1 \end{bmatrix}$  Введіть ім'я, пароль і ключове слово за допомогою показаної клавіатури. Щоб виділити символи, натисніть кнопки  $\langle \rightarrow \rangle \langle \rightarrow | \cdot \rangle$  на пульті дистанційного керування, а потім натисніть ( Enter), щоб ввести їх.

**B**иберіть **Дротова LAN** і натисніть кнопку  $\frac{f_{\text{true}}}{f_{\text{true}}}$ .

За потреби встановіть для параметра значення «Простий».

- Якщо мережа використовує DHCP, встановіть для параметра **DHCP** значення **Увімкн.**
- Якщо DHCP не використовується, встановіть для параметра **DHCP** значення **Вимкн.**, в потім введіть **Адреса IP**, **Маска підмережі**, та **Адр. маш.-шлюзу**.
- e Після вибору настройок, натисніть **Вст. зав.** і виконуйте інструкції на екрані, щоб зберегти настройки та вийти з меню.
- $\epsilon_{\rm b}$  Натисніть кнопку  $\text{max}$  на пульті дистанційного керування.

Коли параметри буде встановлено, на екрані очікування локальної мережі з'явиться правильна IP-адреса.

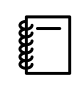

 Щоб запобігти відображенню адреси IP на екрані очікування локальної мережі та головному екрані, встановіть для параметра **Показ IP-адреси** значення **Вимкн.** s **Мережа** - **Конфігурація мережі** - **Дротова LAN** [стор.89](#page-89-0)

## Проеціювання за допомогою бездротової локальної мережі

Можна проеціювати зображення зі смартфонів, планшетів і комп'ютерів через бездротову локальну мережу.

Щоб проеціювати через бездротову локальну мережу, потрібно заздалегідь ввести налаштування бездротової мережі для проектора та під'єднаного пристрою.

Використовуйте програму Epson iProjection, щоб проеціювати зображення через бездротову локальну мережу. Програму Epson iProjection можна завантажити будь-яким із наведених нижче способів, однак усі відповідні витрати покриває користувач.

- Програму Epson iProjection (Windows/Mac) можна завантажити з наведеного нижче веб-сайту. <http://www.epson.com>
- Програму Epson iProjection (iOS/Android) можна завантажити безкоштовно з App Store або Google Play.

#### Встановлення параметрів бездротової мережі вручну

Перш ніж виконувати проекцію через бездротову мережу, слід встановити параметри мережі на проекторі.

a Натисніть кнопку , щоб відобразити меню в порядку **Мережа** - **Живл. бездр. LAN**.

b Скористайтеся кнопками для вибору значення **Увімкн.**, а потім натисніть КНОПКУ $(m_{\text{inter}})$ .

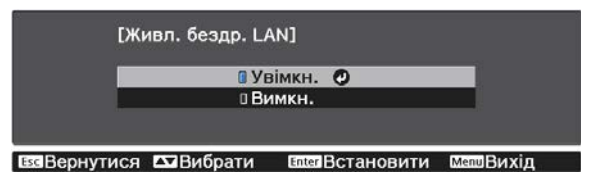

**с Виберіть Конфігурація мережі** і натисніть кнопку  $\left( \frac{f_{\text{max}}}{f_{\text{max}}} \right)$ .

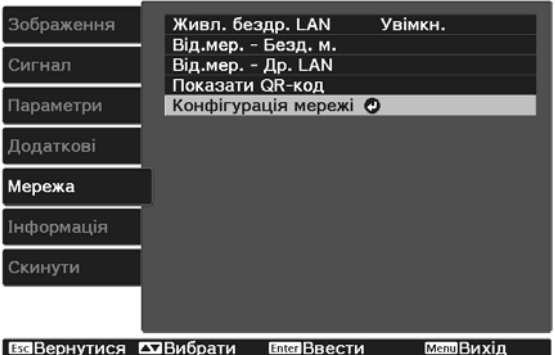

d Виберіть **Основний** і введіть вказані нижче налаштування.

- **Проектор**: введення назви, що містить максимум 16 алфавітно-цифрових символів, щоб ідентифікувати проектор в мережі.
- **Пароль PJLink**: встановлення пароля, який використовуватиметься під час отримання доступу до проектора за допомогою сумісного програмного забезпечення PJLink. Можна ввести до 32 однобайтових буквено-цифрових символів.
- **Пароль Remote**: встановлення паролю для використання під час роботи з проектором через смартфон або планшет. Можна ввести до 8 однобайтових буквено-цифрових символів.
- **Пароль монітора**: встановлення пароля, який буде використовуватися для автентифікації відкритим текстом, коли передача команд виконується через мережу. Можна ввести до 16 однобайтових буквеноцифрових символів.
- **Показати інфо LAN**: встановлення формату відображення мережевої інформації проектора.

 $\begin{bmatrix} 1 \\ -1 \\ 1 \\ 1 \end{bmatrix}$  Введіть ім'я, пароль і ключове слово за допомогою показаної клавіатури. Щоб виділити символи, натисніть кнопки  $\langle \rightarrow \rangle \langle \rightarrow | \cdot \rangle$ на пульті дистанційного керування, а потім натисніть (Enter), щоб ввести їх.

 $\bf 5$  Виберіть **Бездр. м.** і натисніть кнопку  $\epsilon_{\rm esc}$ ).

## f Виберіть параметр **Режим з'єднання**.

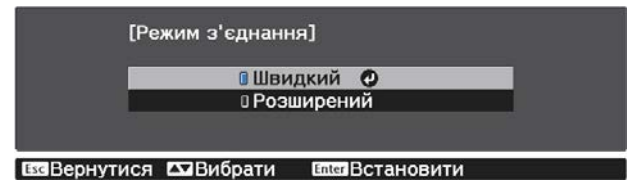

- **Швидкий**: дозволяє легко встановлювати з'єднання проектора зі смартфонами, планшетами або комп'ютерами безпосередньо через бездротову мережу. Якщо вибрано параметр **Швидкий**, перейдіть до кроку 10.
- **Розширений**: дозволяє встановлювати з'єднання проектора з декількома смартфонами, планшетами або комп'ютерами через точку доступу бездротової мережі. Якщо вибрано параметр **Розширений**, перейдіть до кроку 7.

g Оберіть **Конфігурація мережі** — **Бездр. м.** — **Пошук точки доступу**, щоб вибрати точку доступу, до якої потрібно під'єднатися.

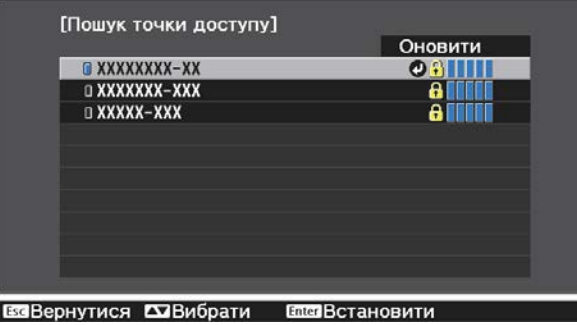

 $\begin{bmatrix} 1 \\ -1 \\ 1 \\ 1 \end{bmatrix}$  Якщо потрібно призначити SSID вручну поставте прапорець в полі **SSID**, щоб ввести SSID. Окрім цього, налаштуйте параметри безпеки в меню **Безпека. [стор.70](#page-70-0)** 

h Призначте для проектора ІР-адресу за необхідністю.

- Якщо мережа використовує DHCP, виберіть пункт **IP-параметри**, щоб встановити для параметра **DHCP** значення **Увімкн.**
- Якщо DHCP не використовується, виберіть пункт **IP-параметри**, щоб встановити для параметра **DHCP** значення **Вимкн.**, в потім введіть **Адреса IP**, **Маска підмережі**, та **Адр. маш.-шлюзу**.

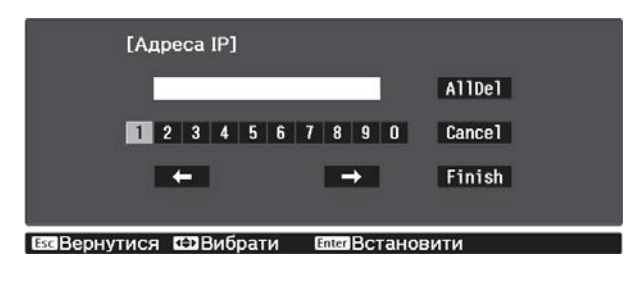

i Після завершення вибору настройок, натисніть **Вст. зав.** і виконуйте інструкції на екрані, щоб зберегти настройки та вийти з меню.

j Натисніть кнопку на пульті дистанційного керування. Коли параметри буде встановлено, на екрані очікування локальної мережі з'явиться правильна IP-адреса.

Після встановлення параметрів бездротової мережі на проекторі, слід ввести параметри бездротової мережі на під'єднаному пристрої. Тепер запустіть мережне ПЗ, щоб надсилати зображення на проектор через бездротову мережу.

 $\begin{bmatrix} 1 \\ -1 \\ -1 \\ 1 \end{bmatrix}$ 

 Щоб прапорець SSID та IP-адреса не відображалися на екрані очікування локальної мережі або на Головному екрані, встановіть для **Дисплей SSID** та **Показ IP-адреси** значення **Вимкн. • Мережа - Конфігурація мережі - Бездротова мережа [стор.87](#page-87-0)** 

Встановлення параметрів бездротової локальної мережі комп'ютера

Перед підключенням до проектора виберіть правильну бездротову мережу на комп'ютері.

Встановлення параметрів бездротової мережі в ОС Windows

a Щоб отримати доступ до службової програми бездротового зв'язку, двічі клацніть піктограму мережі на панелі завдань Windows.

b У разі підключення в режимі "Розширений" виберіть назву мережі (SSID), до якої підключається проектор.

c Натисніть **Підключення**.

Установлення параметрів бездротової мережі в OS X

a Клацніть піктограму AirPort на панелі меню у верхній частині екрана.

<span id="page-70-0"></span>**b У разі підключення в режимі "Розширений" переконайтеся, що AirPort увімкнено, та** виберіть назву мережі (SSID), до якої підключається проектор.

#### Налаштування безпеки бездротової мережі

Можна налаштувати безпеку проектора для використання бездротової мережі. Встановіть один з таких параметрів безпеки, що відповідають параметрам мережі:

- Безпека WPA2
- Безпека WPA/WPA2

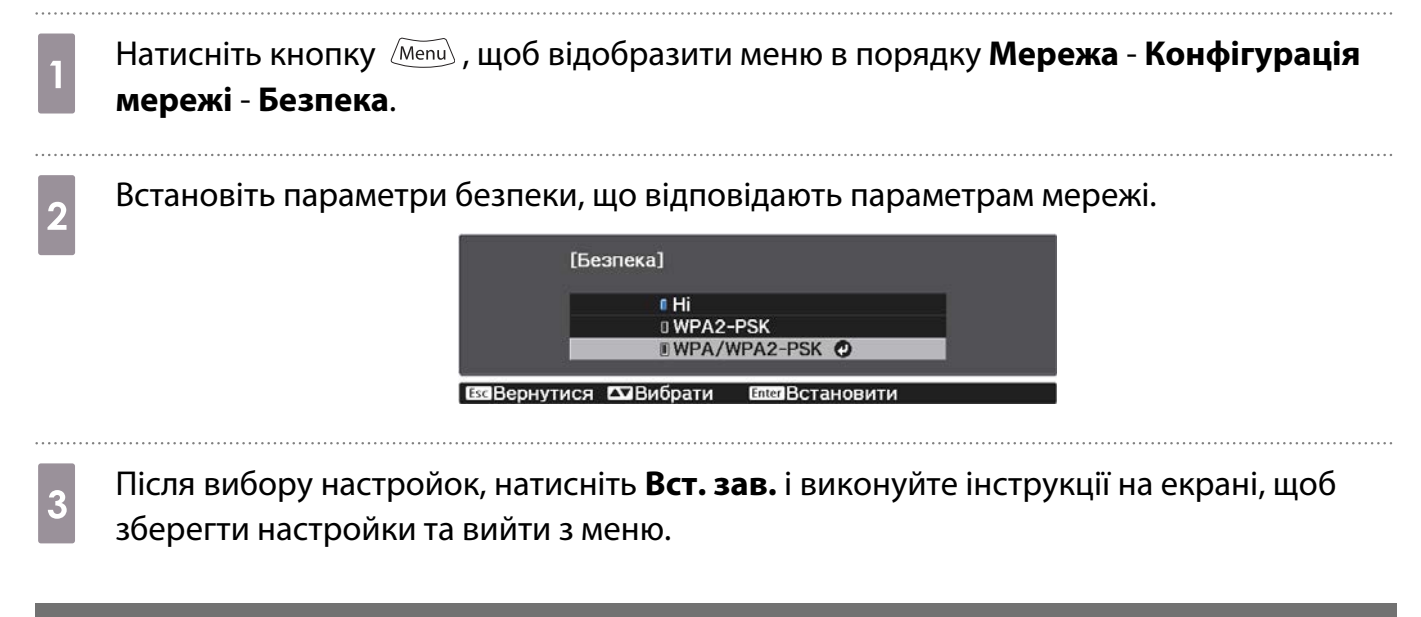

#### Проеціювання в програмі Epson iProjection (iOS/Android)

На екрані можна відобразити QR-код і використовувати його, щоб легко проеціювати дані зі смартфона чи планшета, використовуючи програму Epson iProjection (версії 1.3.0 або пізнішої версії).

- $\begin{bmatrix} 1 \\ -1 \\ -1 \\ 1 \end{bmatrix}$  • Програму Epson iProjection можна завантажити безкоштовно з порталу App Store або Google Play. Вартість підключення до App Store або Google Play сплачує клієнт.
	- Під час використання Epson iProjection в режимі зв'язку **Швидкий** рекомендуємо виконати налаштування безпеки. **Семена** стор.70

a Натисніть кнопку , щоб відобразити меню в порядку **Мережа** - **Живл. бездр. LAN**. b Скористайтеся кнопками для вибору значення **Увімкн.**, а потім натисніть КНОПКУ $(m_{\text{ref}})$ . [Живл. бездр. LAN] **ВУВІМКН.** • **Вимкн. ВЗВернутися ДАВибрати ENGIRCTAHOBUTU** 

c Відображення меню **Конфігурація мережі** - **Простий** - **Показати інфо LAN**.

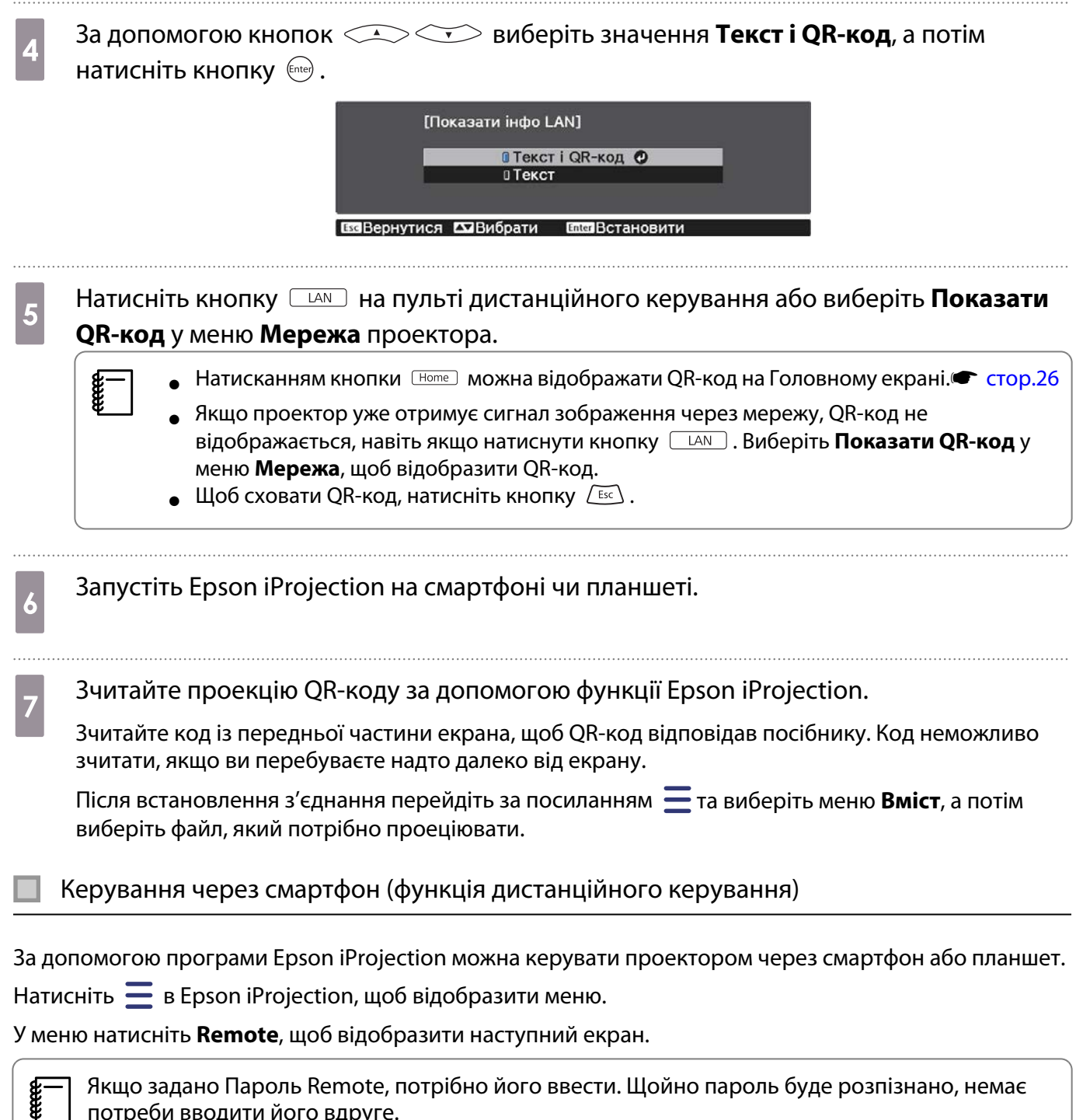

 Якщо задано Пароль Remote, потрібно його ввести. Щойно пароль буде розпізнано, немає потреби вводити його вдруге.
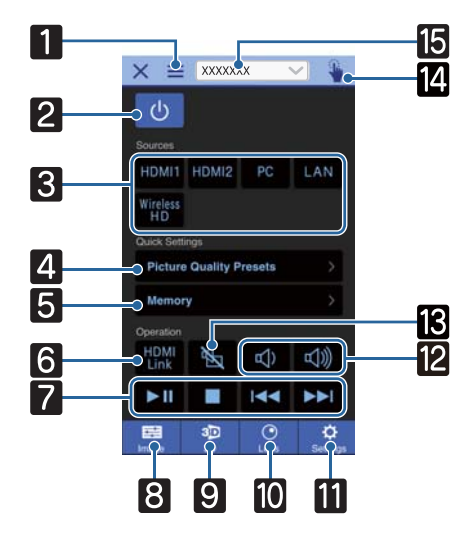

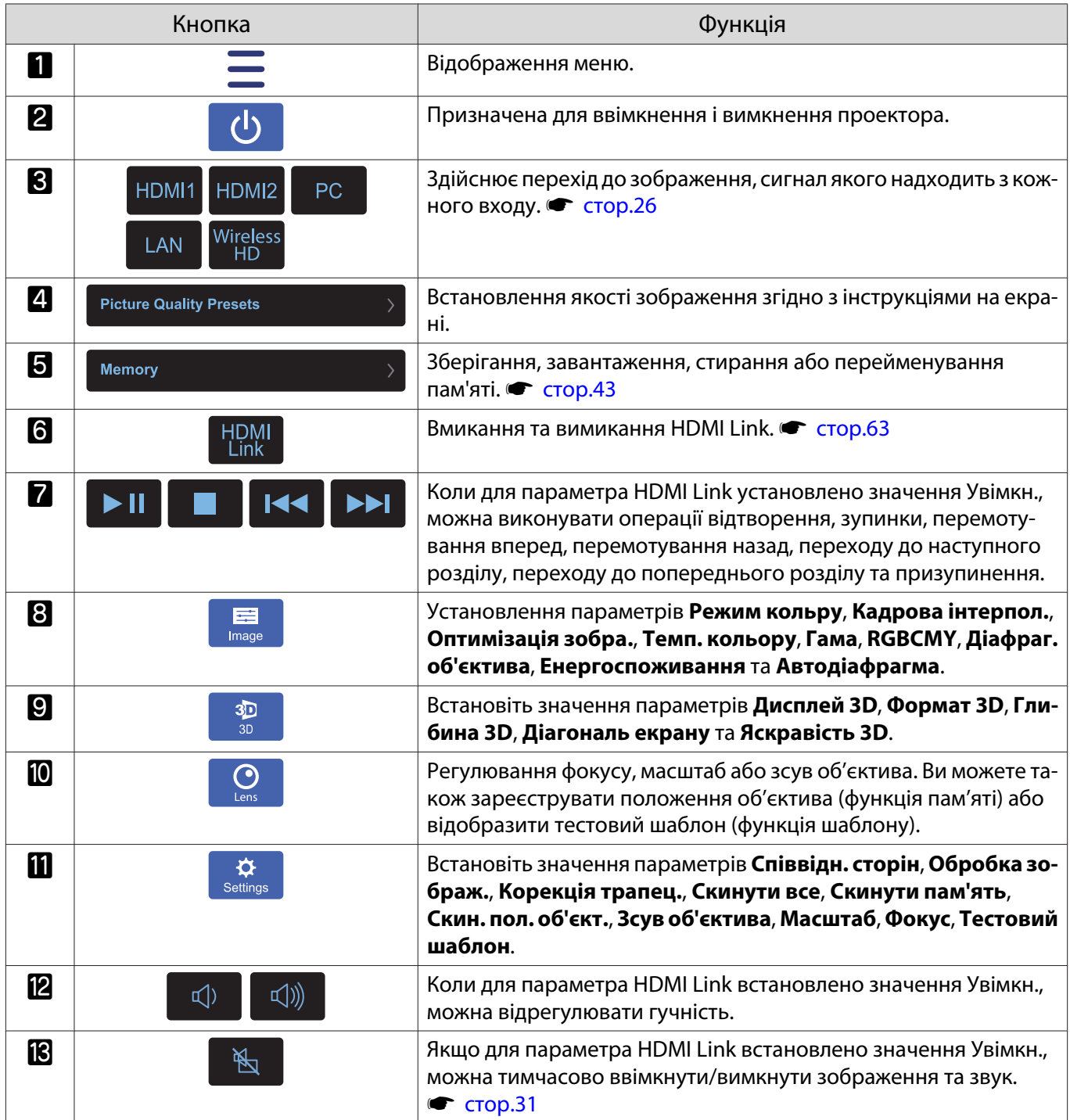

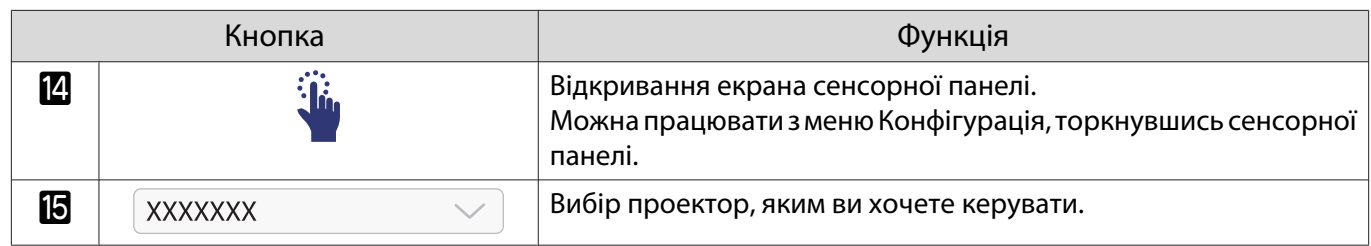

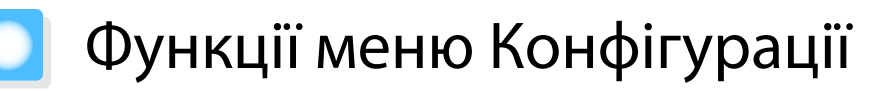

#### Конфігурація Операції в меню

У меню Конфігурації можна виконувати регулювання й налаштування пунктів Сигнал, Зображення, Вхідний сигнал тощо.

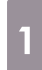

Натисніть кнопку **/Menu**).

Пульт дистанційного керування

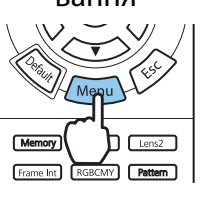

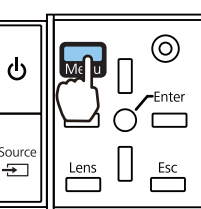

Панель керування

Відобразиться меню Конфігурації.

**в Скористайтеся кнопками**  $\iff$  **для вибору верхнього меню** зліва, а потім натисніть кнопку для підтвердження вибору.

> Після обрання головного меню зліва, підменю справа зміниться.

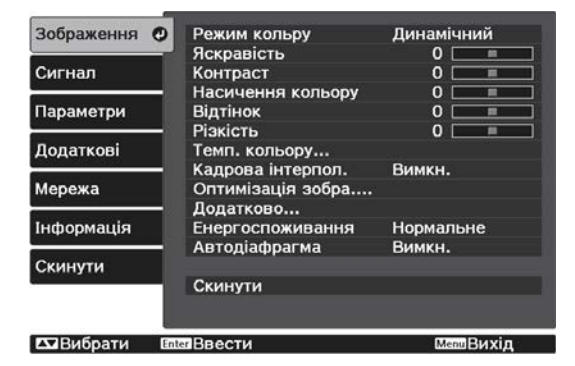

У рядку знизу наведено підказки до операцій.

**в Скористайтеся кнопками**<br> **3** Ст $\sim$  для вибору підменю справа, а потім натисніть кнопку для підтвердження вибору.

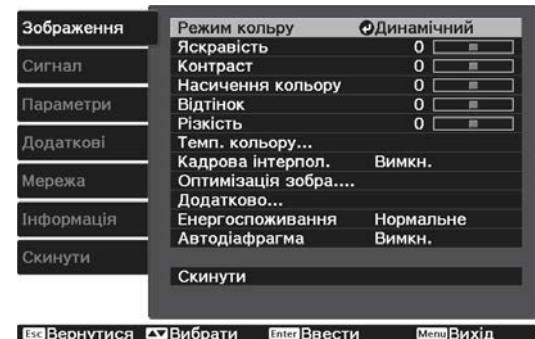

Буде відображено екран регулювання для обраної функції.

**4 Скористайтеся кнопками**  $\leq$  **(** $\cdot$ ) для регулювання налаштувань.

#### Напр.) Смуга регулювання

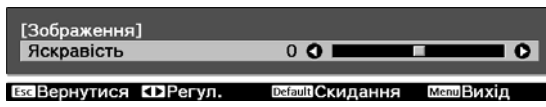

#### Напр.) Варіанти для вибору

Ese

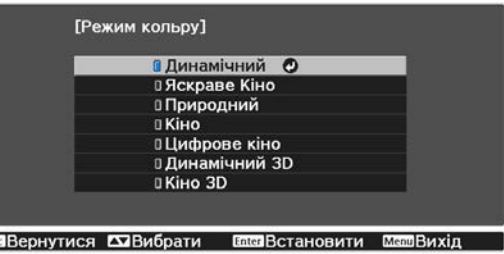

Натисніть кнопку на пункті, поряд із яким відображається значок  $\bullet$ , для зміни екрана вибору для цього пункту.

Натисніть кнопку для повернення до попереднього рівня.

<span id="page-75-0"></span>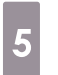

eeee

 $\overline{5}$  Натисніть кнопку  $\overline{\mathbb{M}}$ евш $\overline{\mathbb{M}}$ я виходу з меню.

 Для пунктів, які регулюються за допомогою смуги регулювання, наприклад рівень яскравості, можна натиснути кнопку **Дебаик** під час відображення екрана редагування для повернення значення регулювання до налаштування за замовчуванням.

## Таблиця меню Конфігурації

Якщо сигнал зображення відсутній, неможливо налаштувати значення пунктів **Зображення** або **Сигнал** у меню Конфігурації. Зверніть увагу, що значенні в пунктах **Зображення**, **Сигнал** та **Інформація** відрізняються залежно від сигналу зображення, який проеціюється.

#### Меню Зображення

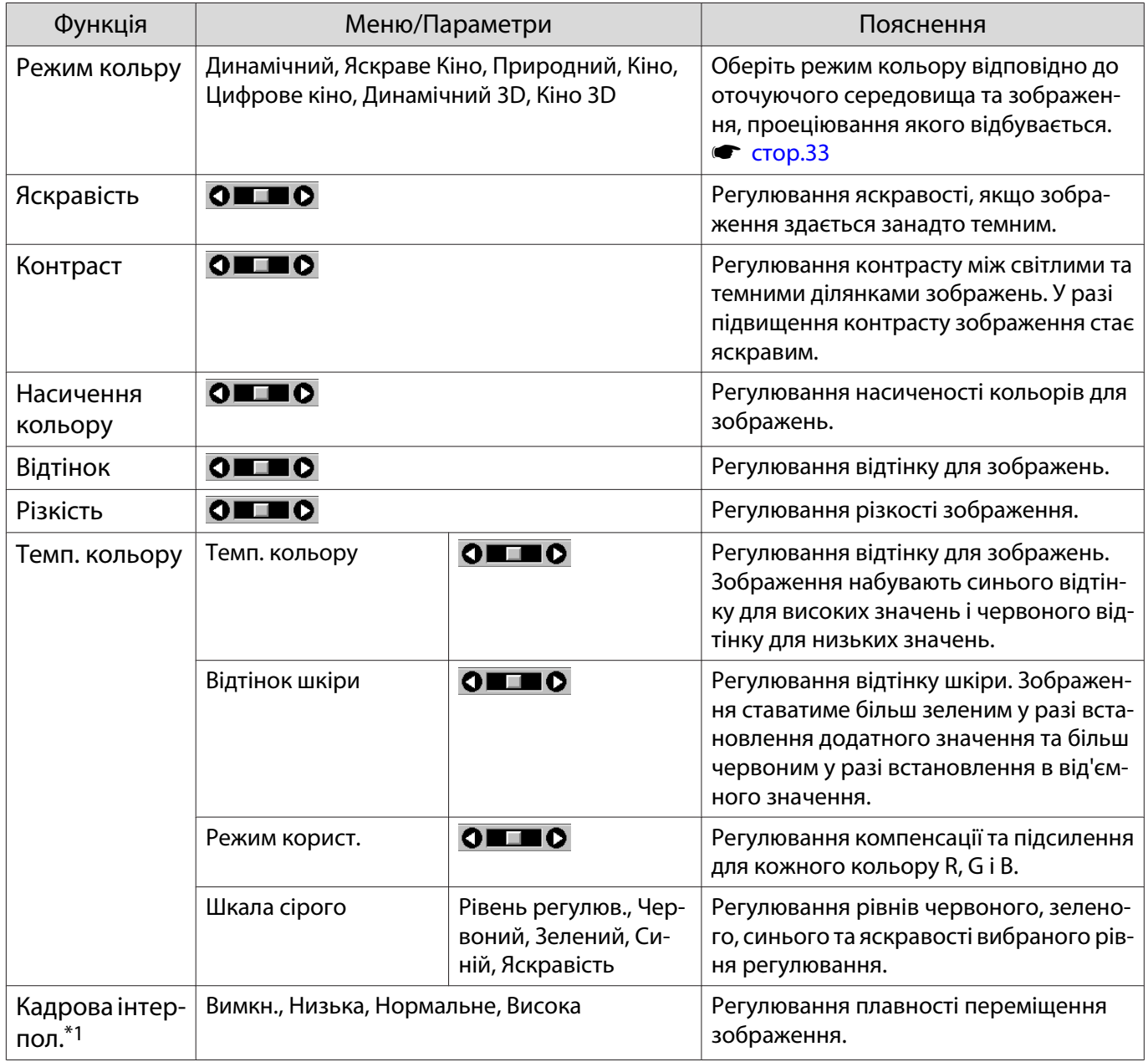

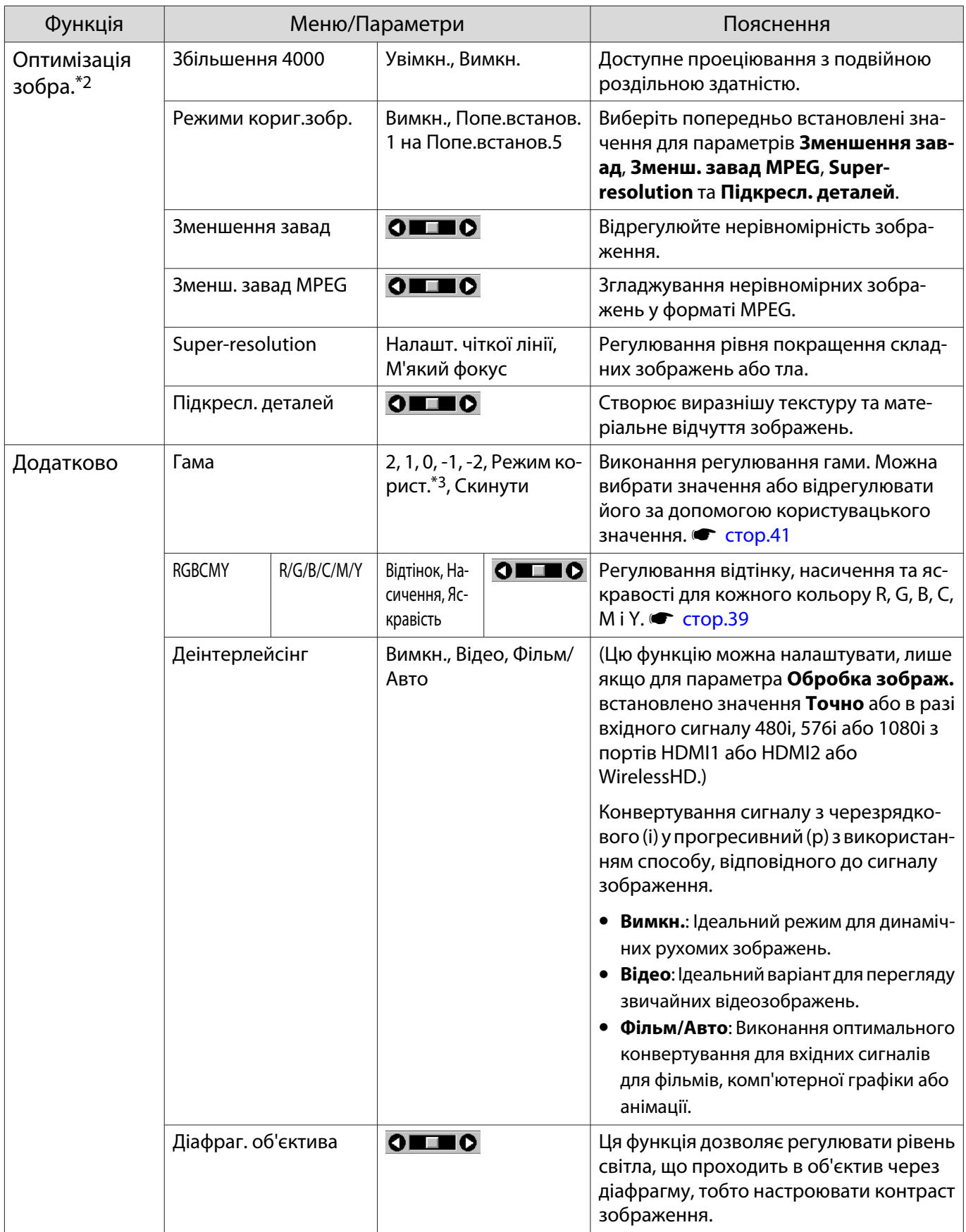

<span id="page-77-0"></span>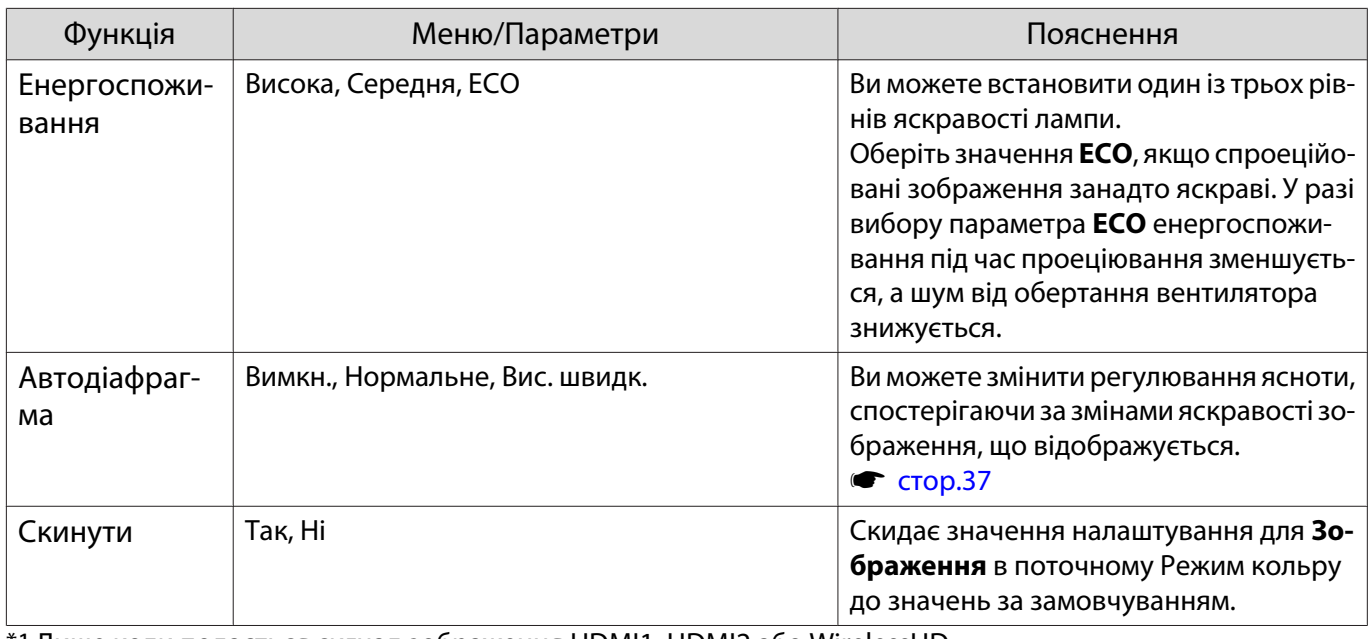

\*1 Лише коли подається сигнал зображення HDMI1, HDMI2 або WirelessHD.

\*2 Лише коли подається сигнал зображення HDMI1, HDMI2, WirelessHD або PC.

\*3 Параметри зберігаються для кожного типу вхідних джерел або Режим кольру.

## Меню Сигнал

П

#### Меню Сигнал не можна налаштувати, якщо виводиться сигнал LAN.

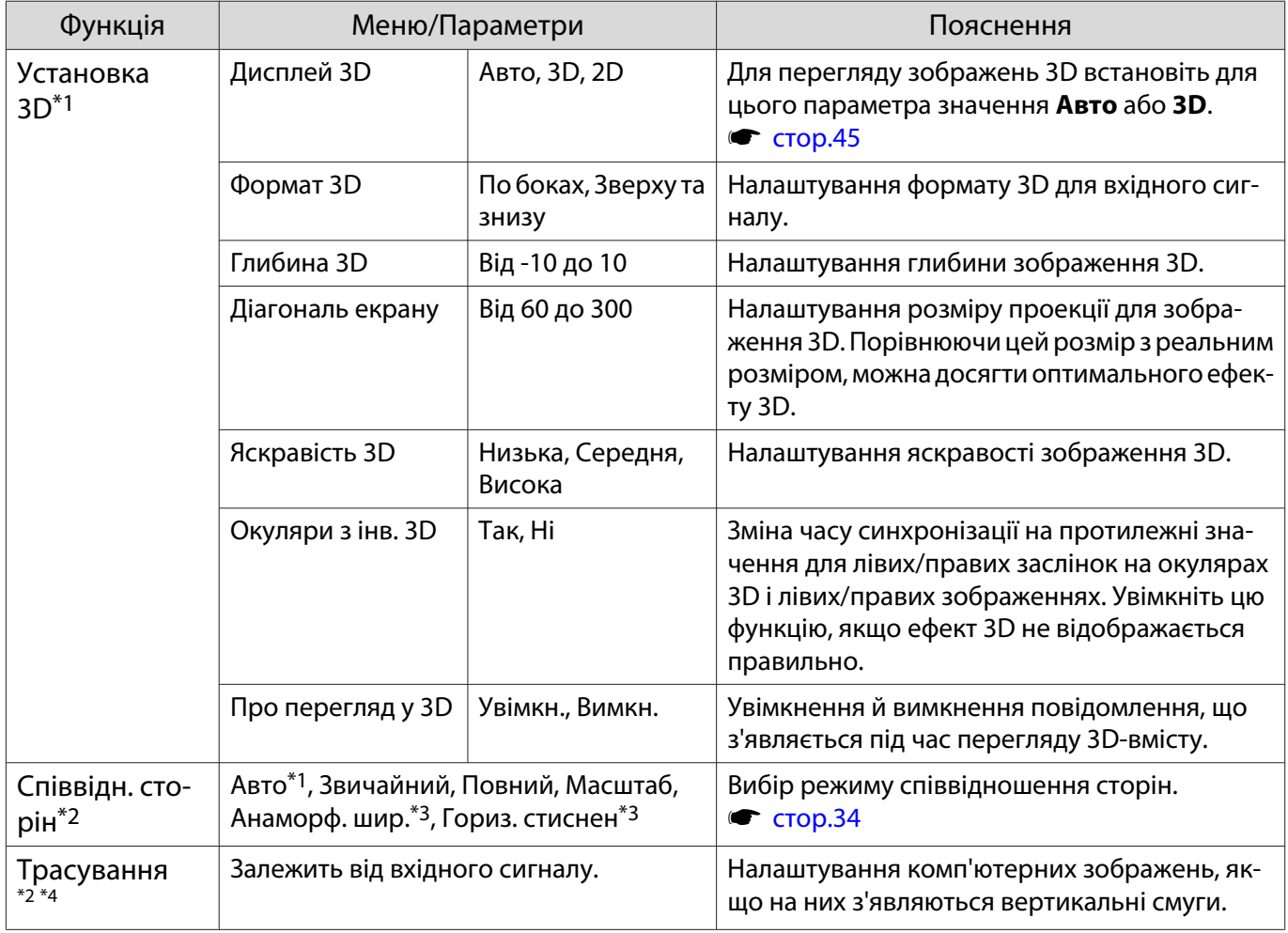

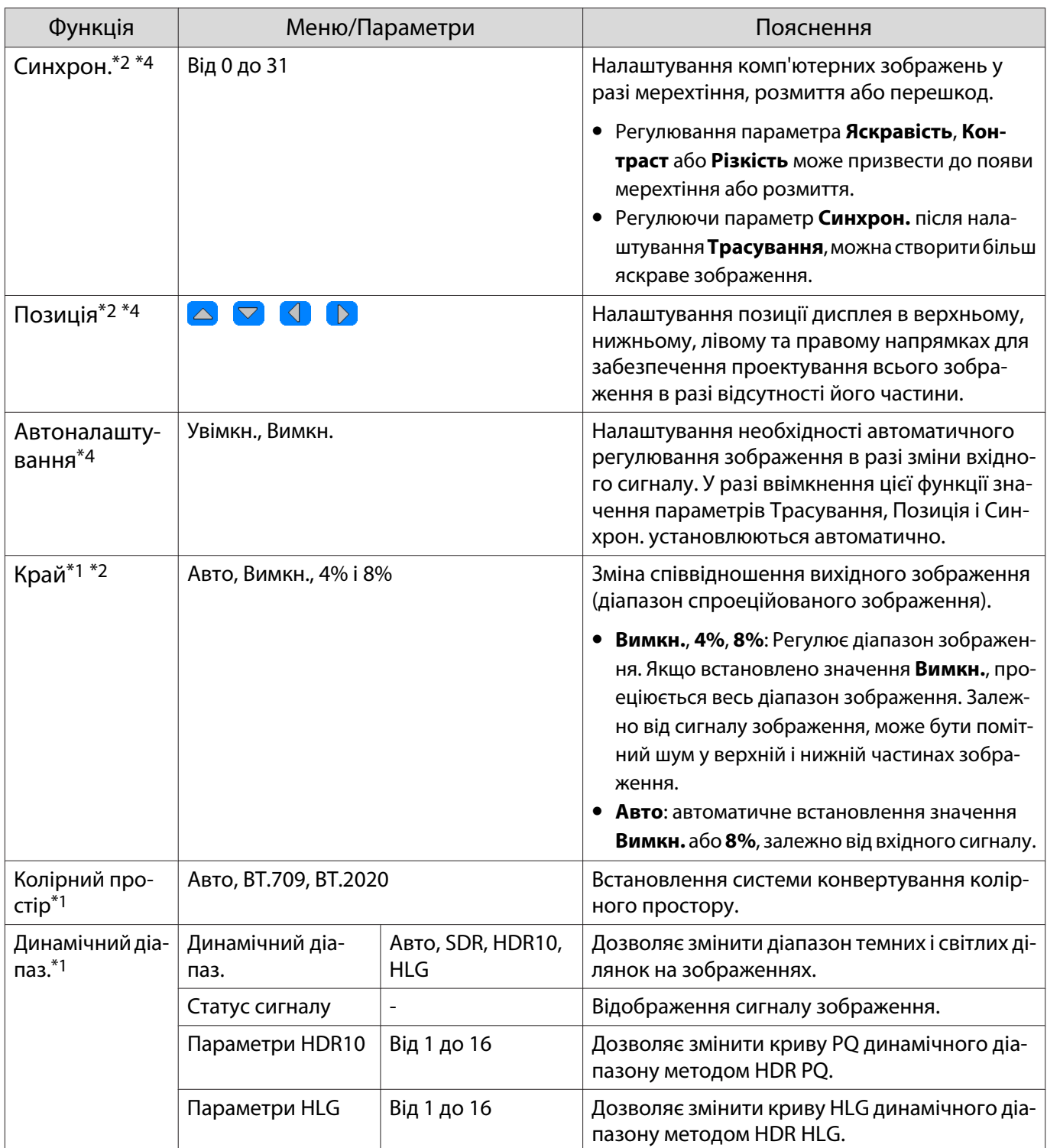

<span id="page-79-0"></span>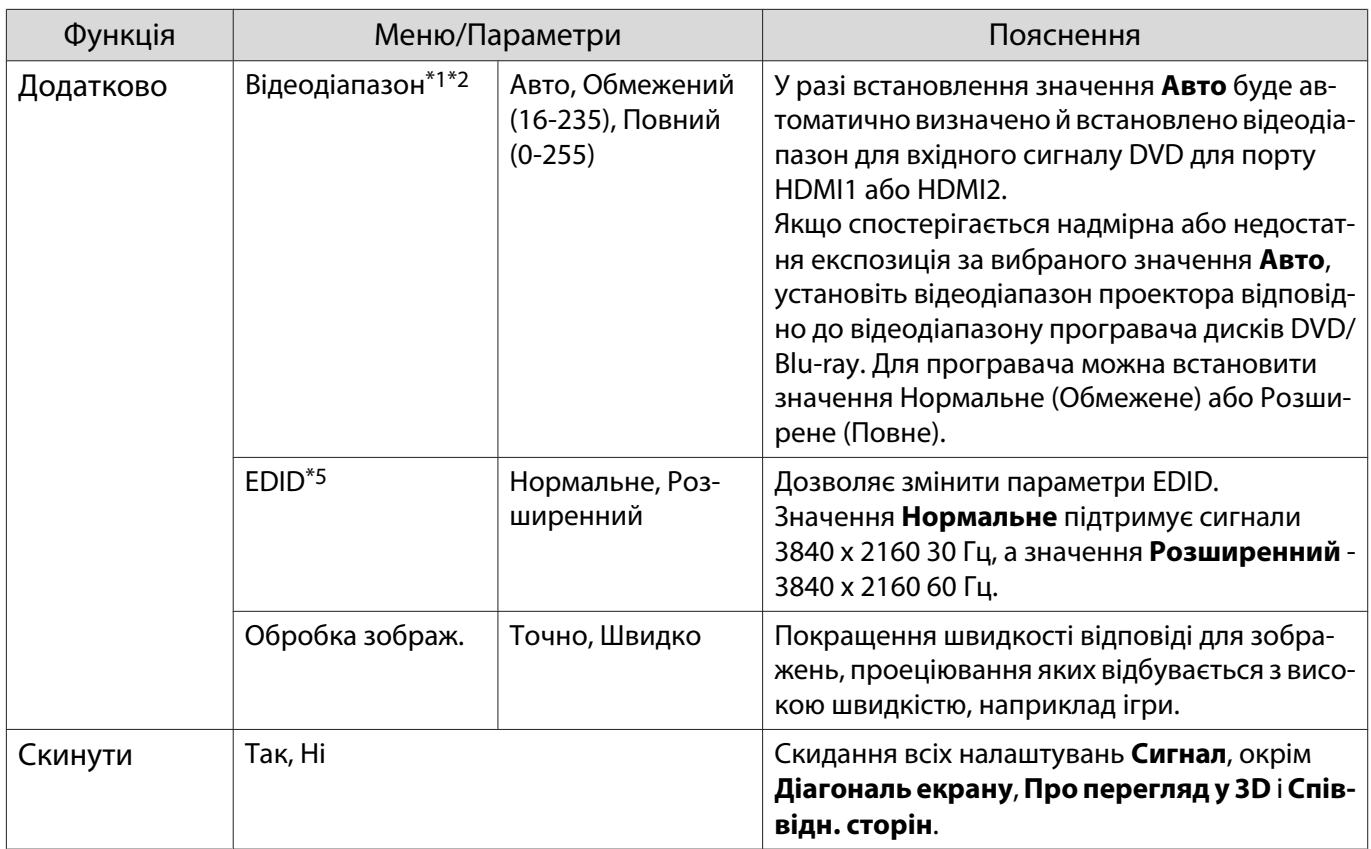

\*1 Лише коли подається сигнал зображення HDMI1, HDMI2 або WirelessHD.

\*2 Параметри зберігаються для кожного типу вхідних джерел або сигналів.

\*3 Тільки EH-TW9400W/EH-TW9400.

\*4 Лише коли подається сигнал зображення PC.

\*5 Лише коли подається сигнал зображення HDMI1 або HDMI2.

# Меню Параметри

П

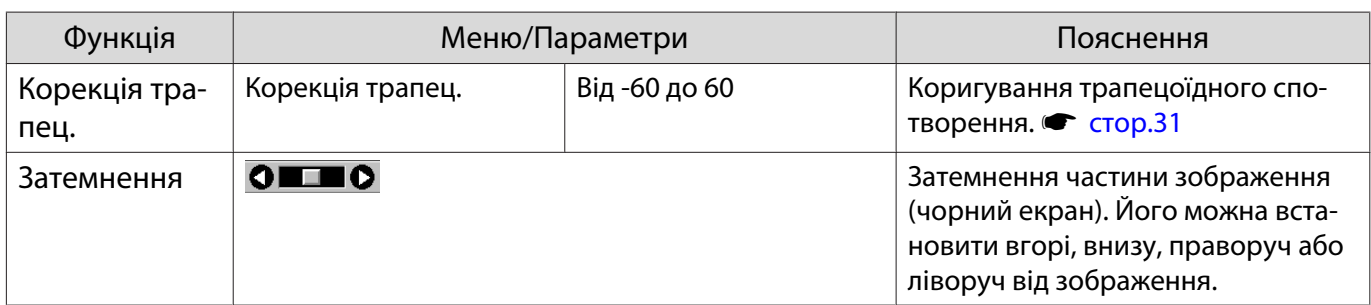

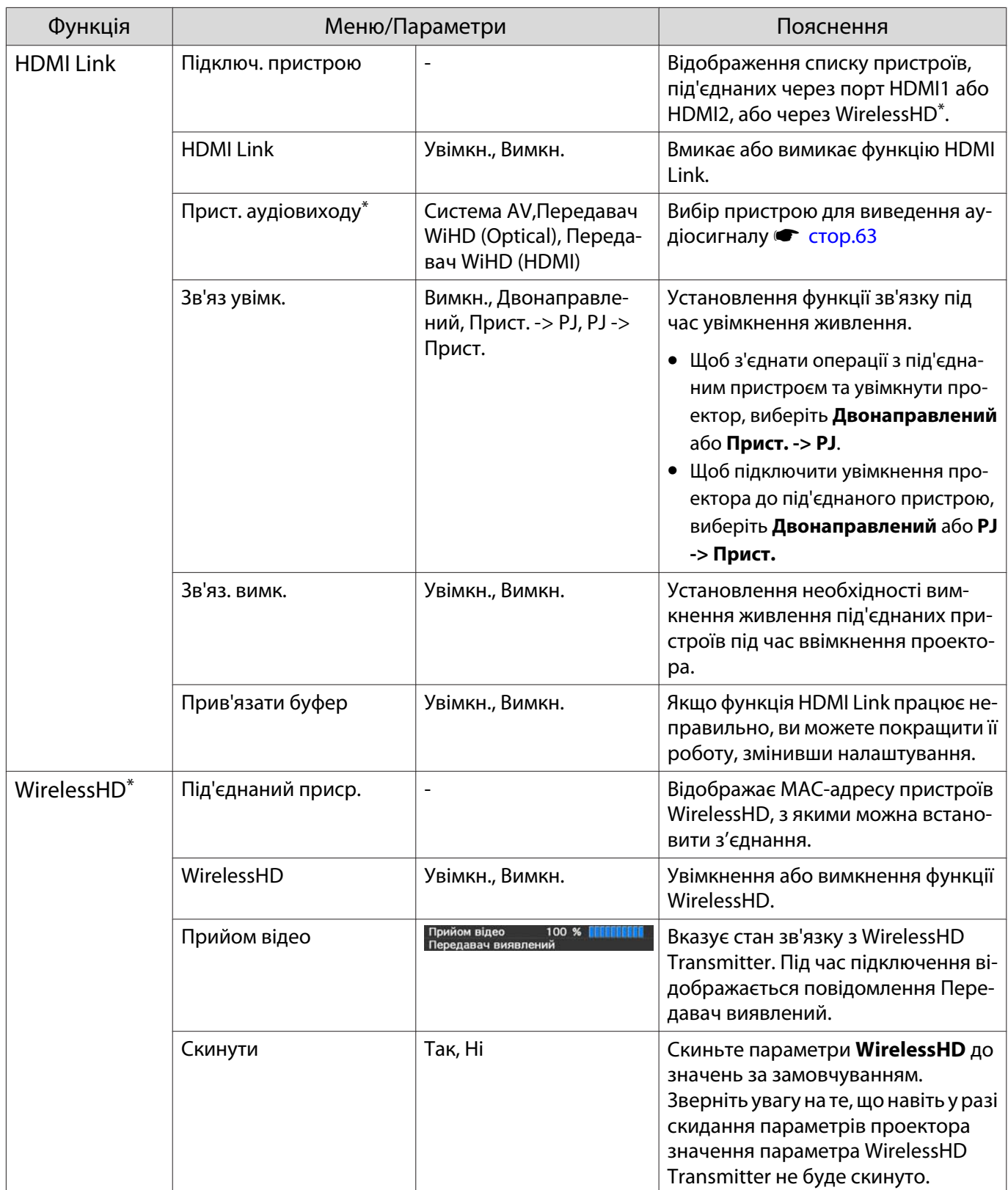

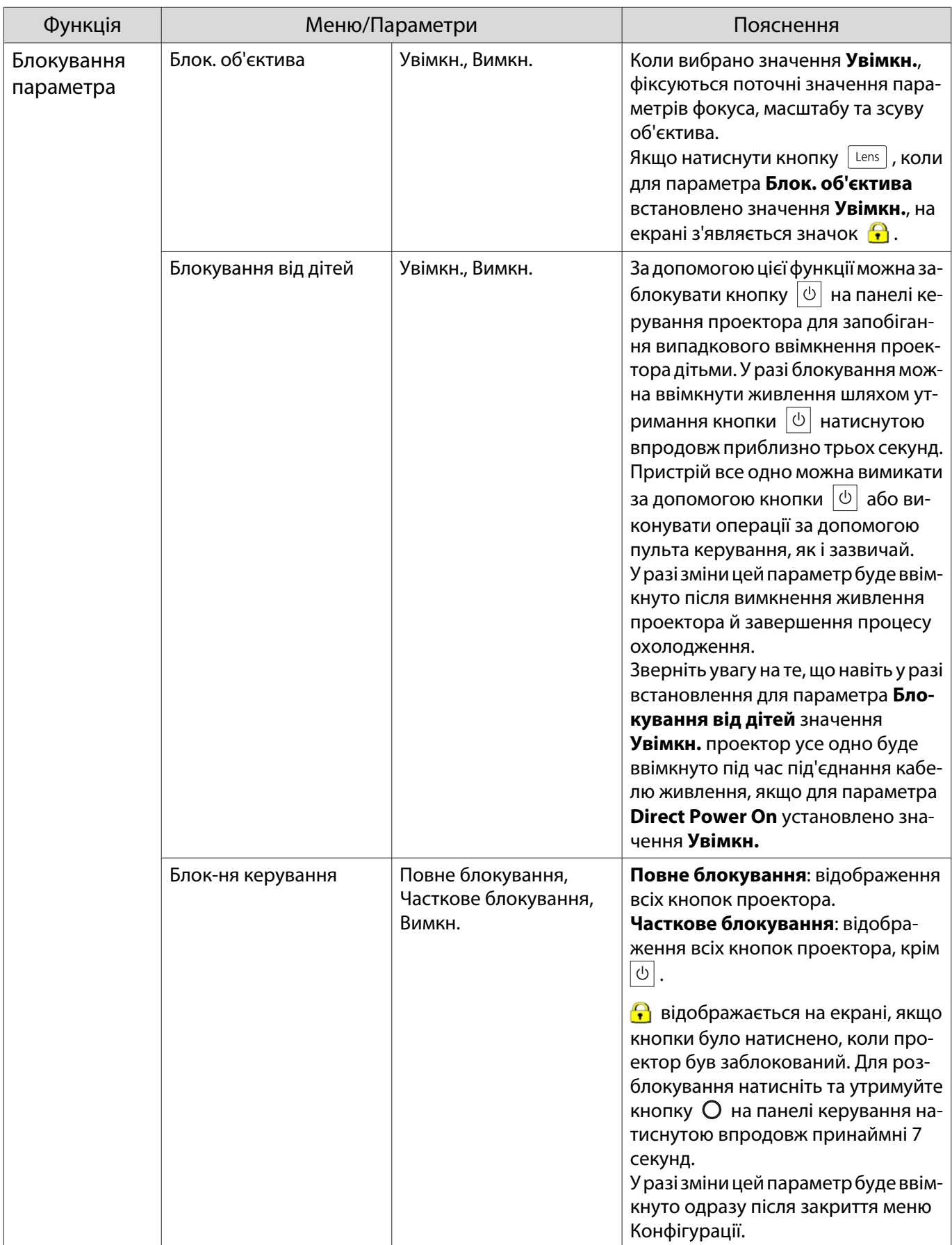

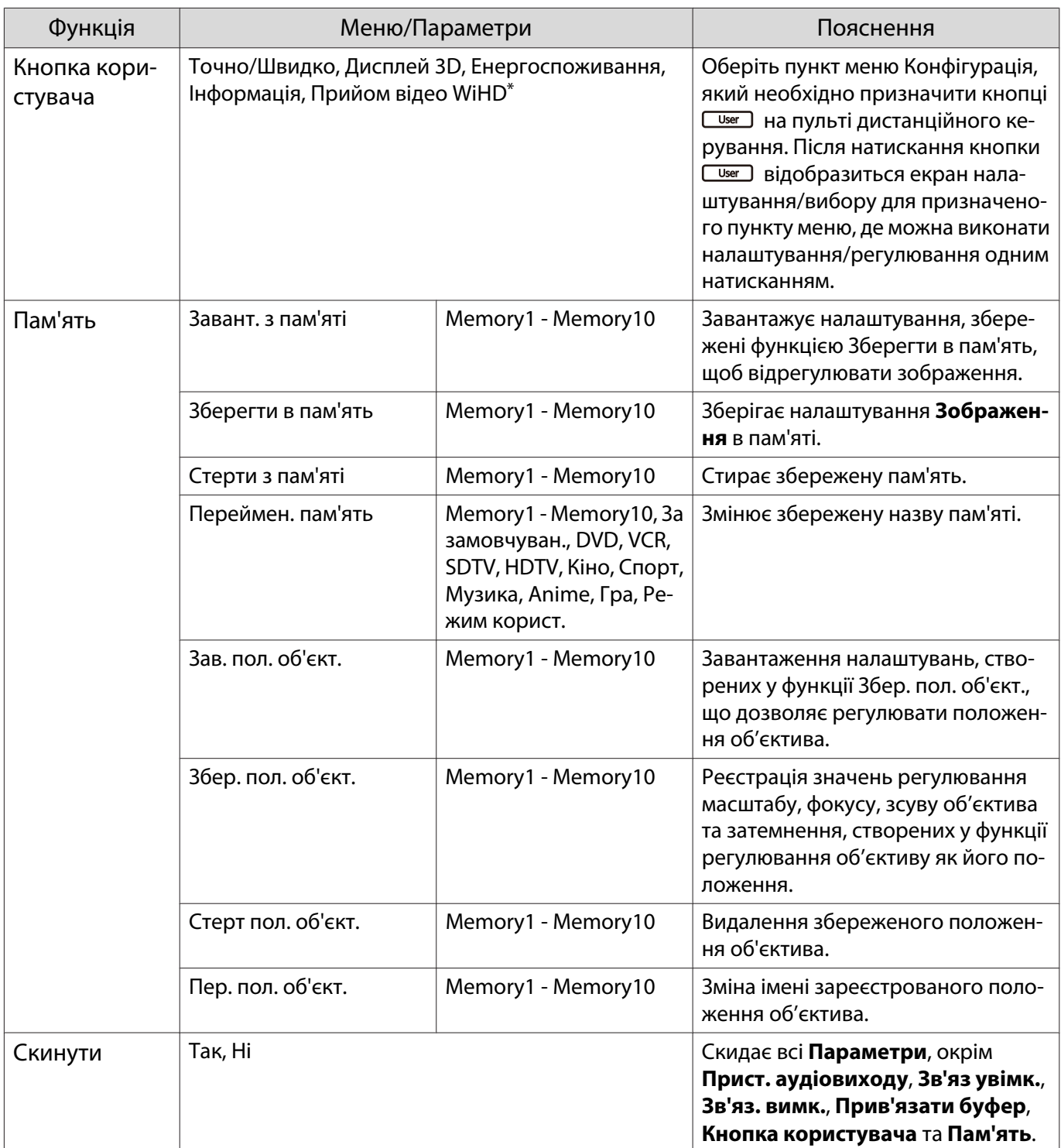

\* Тільки EH-TW9400W/EH-TW8400W.

# <span id="page-83-0"></span>Меню Додаткові

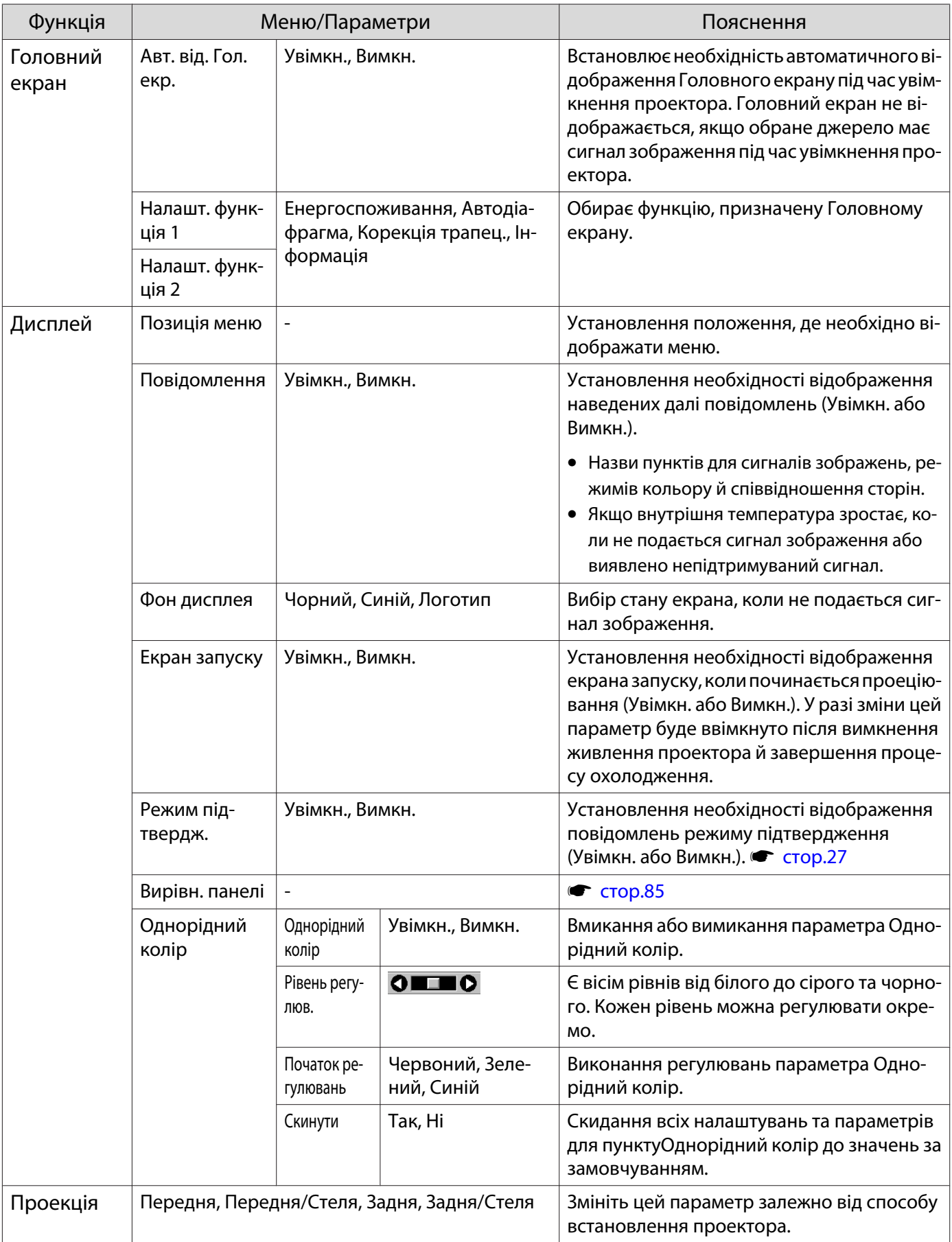

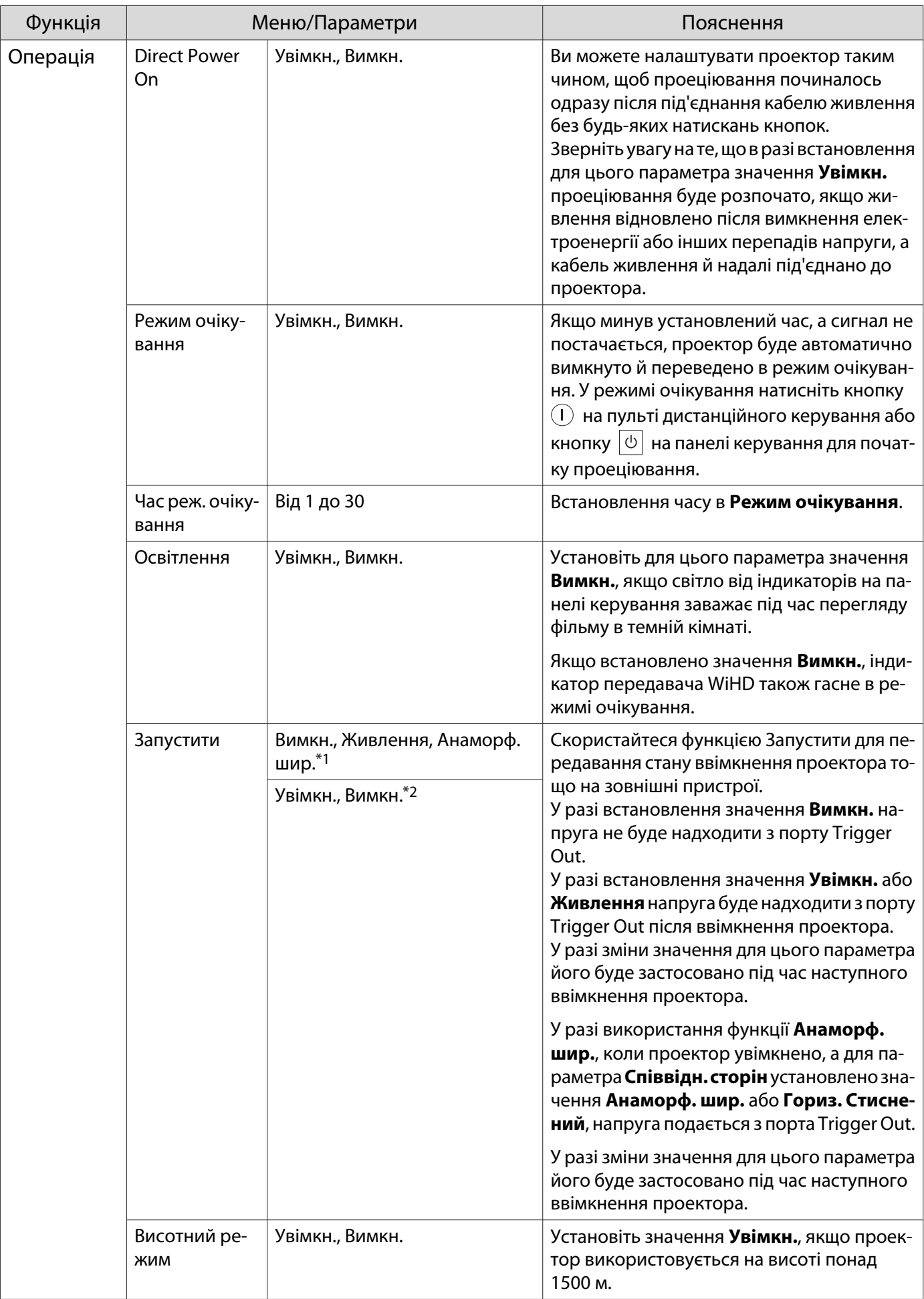

<span id="page-85-0"></span>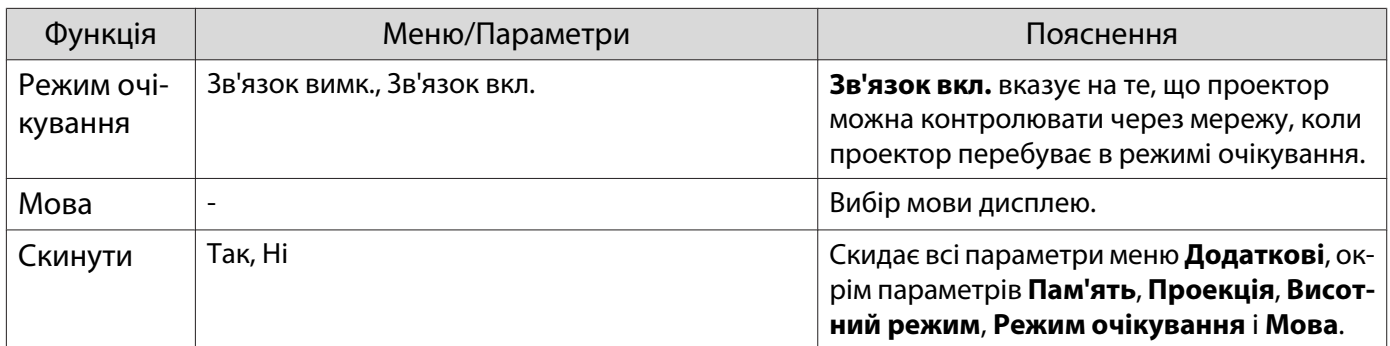

\*1 Тільки EH-TW9400W/EH-TW9400.

\*2 Тільки EH-TW8400W/EH-TW8400.

## Меню Вирівн. панелі

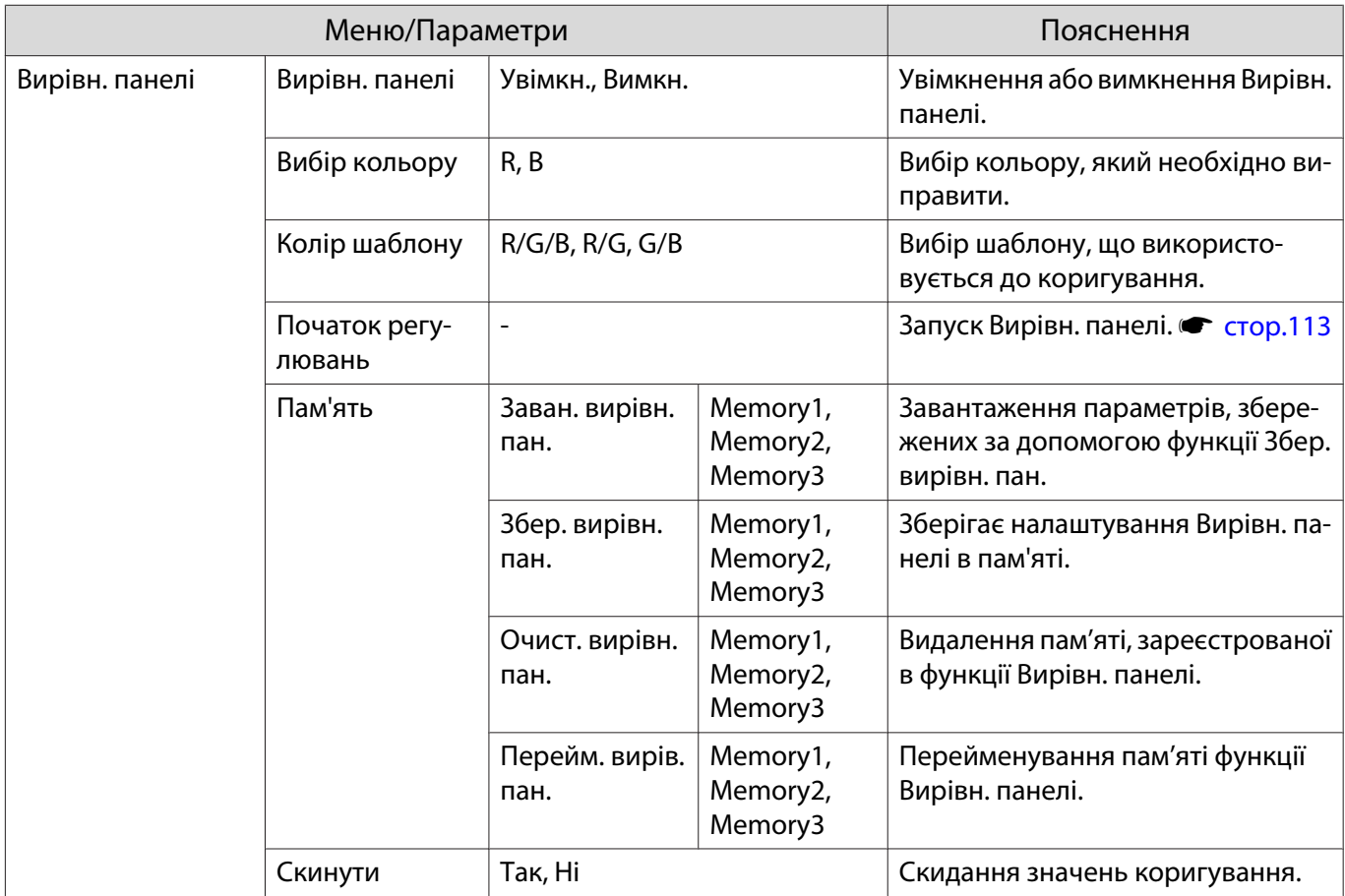

## <span id="page-86-0"></span>Меню Мережа

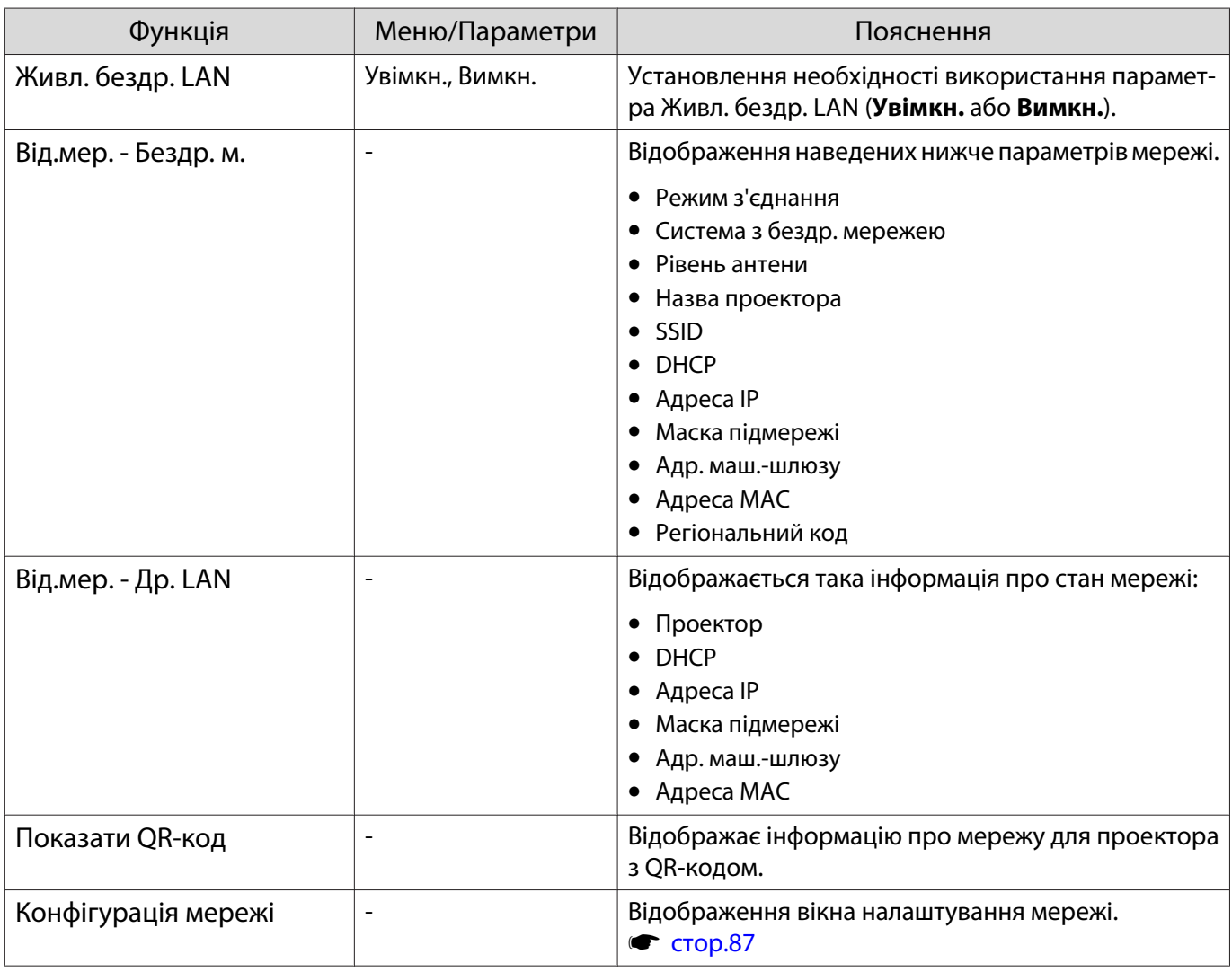

#### Примітки щодо роботи з меню Мережа

Базові операції виконуються так само, як і для меню Конфігурації.

Однак, обов'язково оберіть меню **Вст. зав.** для збереження параметрів по завершенні.

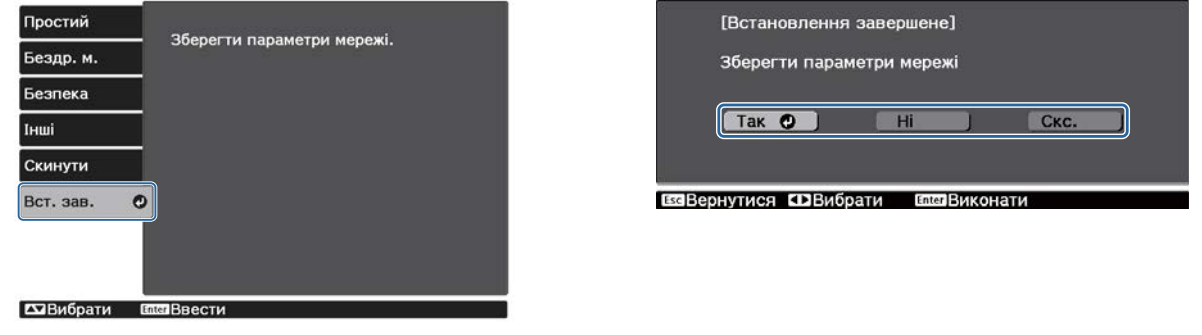

- **Так**: Збереження параметрів і вихід із меню Мережа.
- **Ні**: Вихід із меню Мережа без збереження параметрів.
- **Скс.**: Продовження відображення меню Мережа.

#### <span id="page-87-0"></span>Операції з багатофункціональною програмованою клавіатурою

У меню Мережа з'являється багатофункціональна програмована клавіатура, якщо потрібно вводити числа та символи. Скористайтеся кнопками  $\text{C}\text{-}\text{C}(\cdot)$ на пульті дистанційного керування або кнопками  $\Box_{\Box}^{\Box}$  на панелі керування для обрання клавіш, а потім натисніть кнопку  $\left(\mathbb{R}^n\right)$  для введення. Натисніть **Finish** для підтвердження введення або **Cancel** для скасування введення.

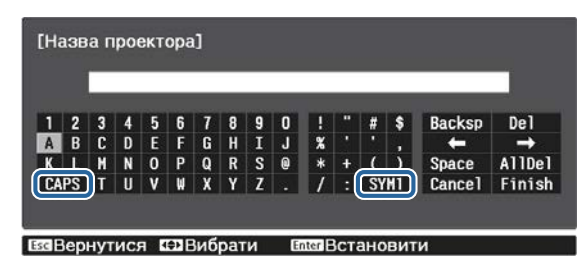

Клавіша **CAPS**: Переключення між великими та малими літерами. Клавіша **SYM1/2**: Переключення клавіші символів.

#### Меню Простий

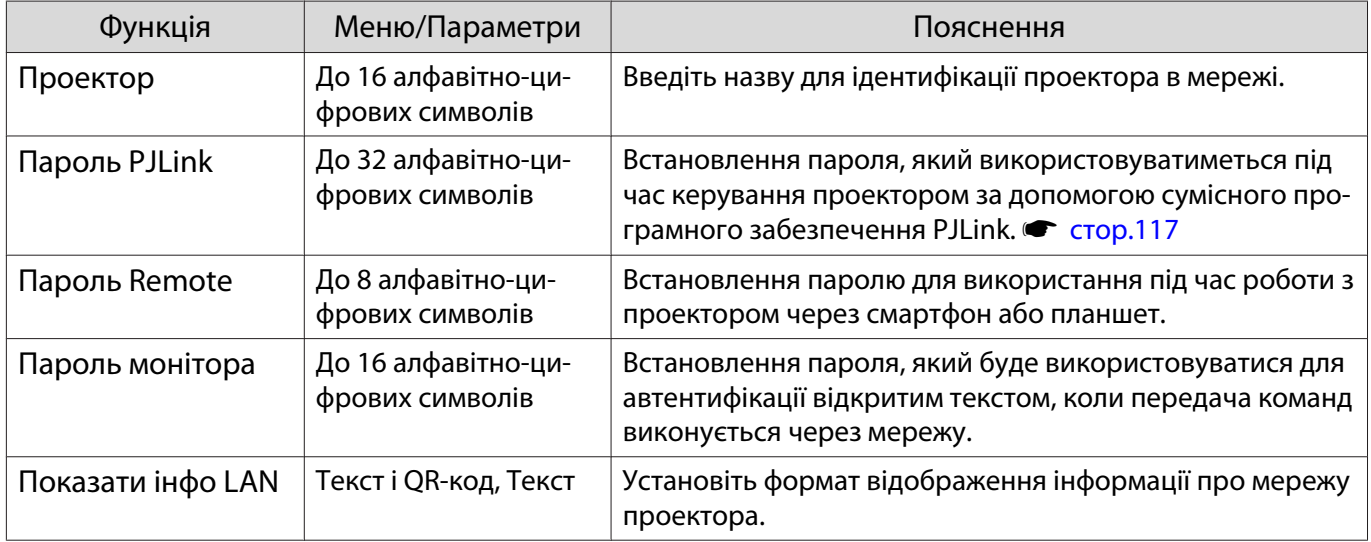

#### Меню Бездр. м.

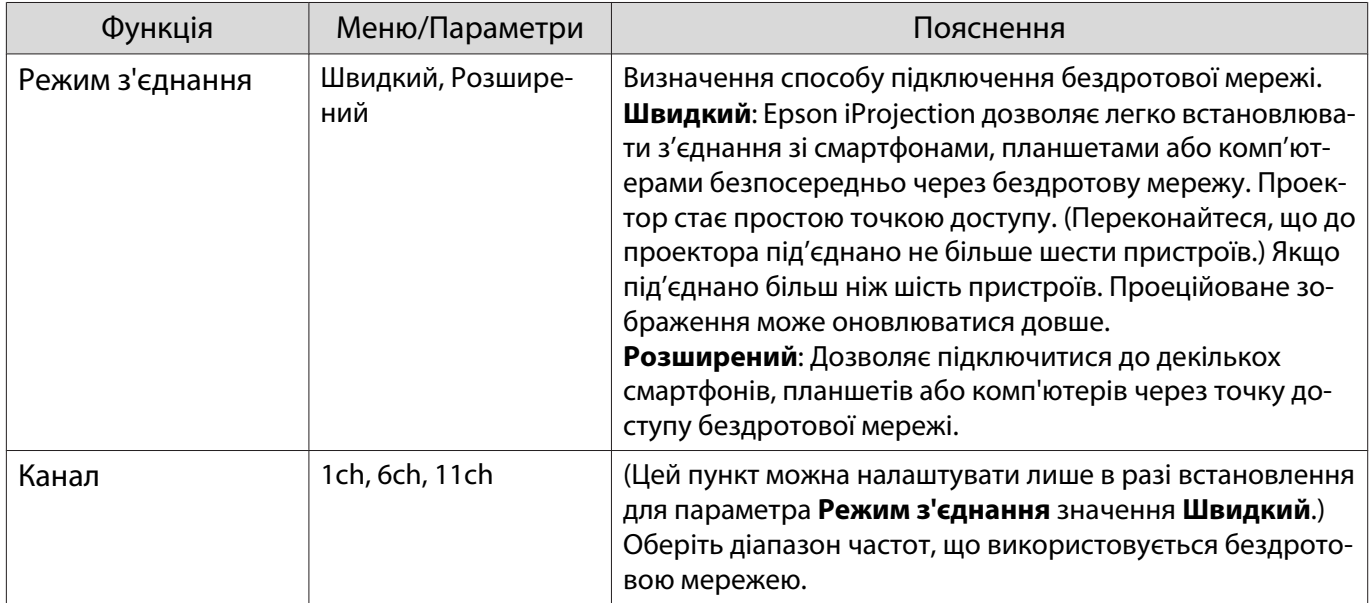

<span id="page-88-0"></span>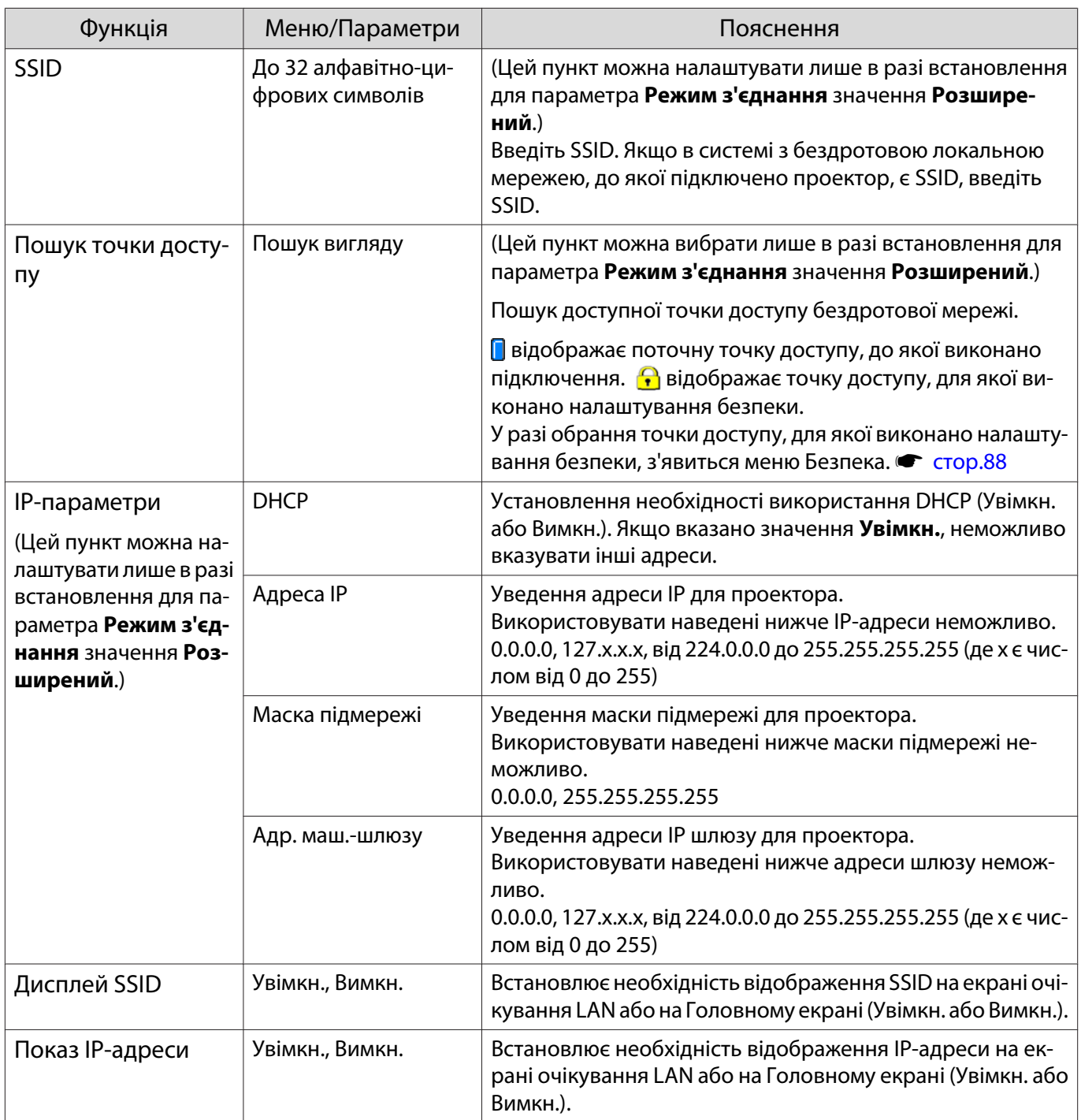

## Меню Безпека

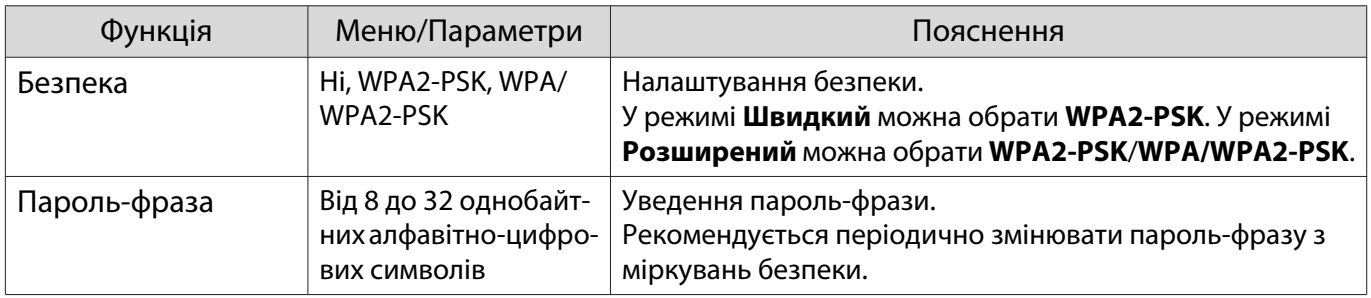

# Меню Дротова LAN

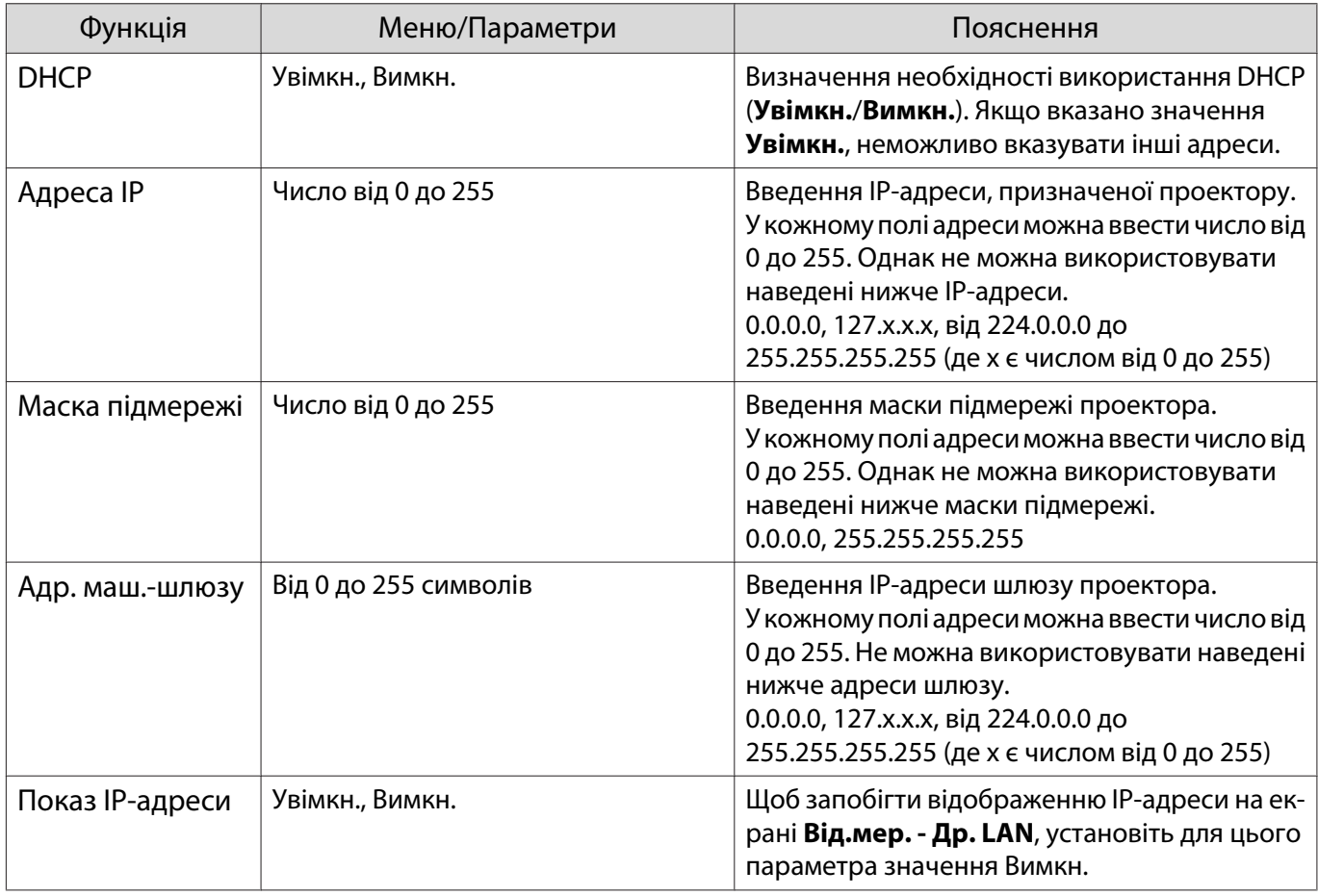

## Меню Інші

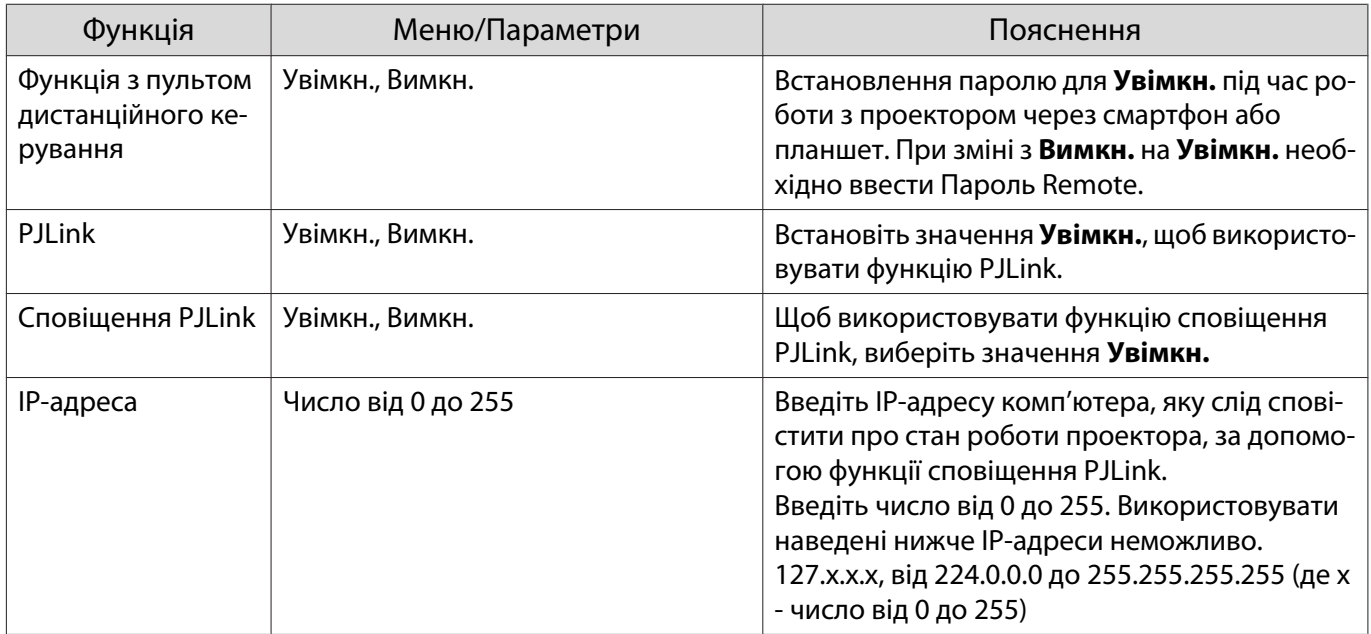

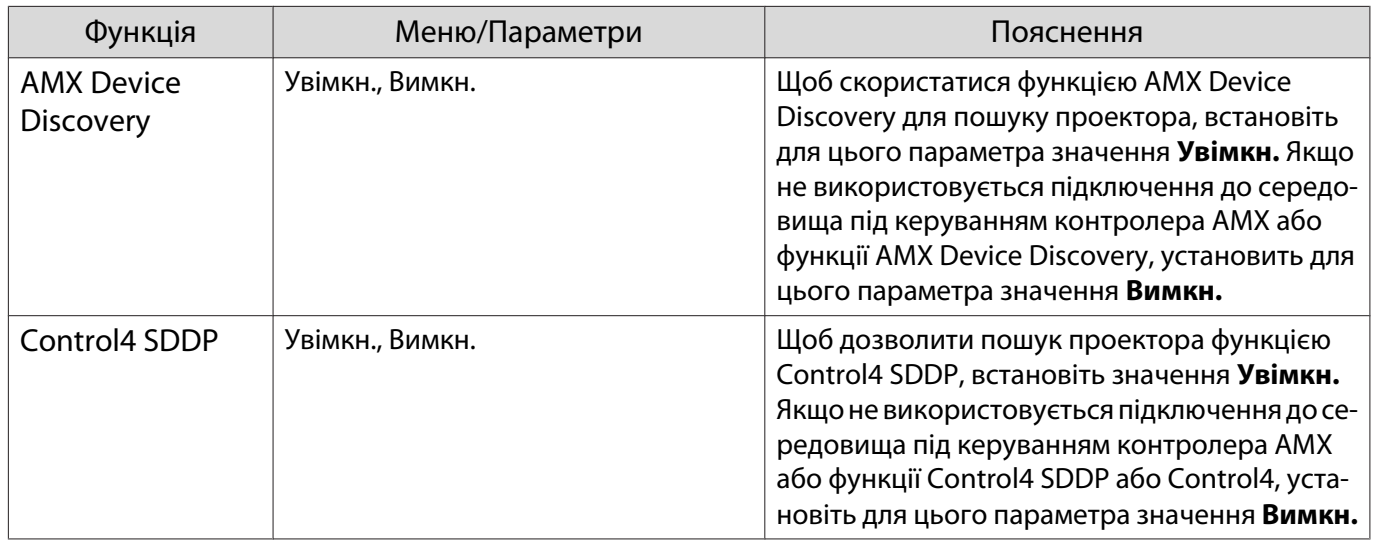

## Меню Скинути

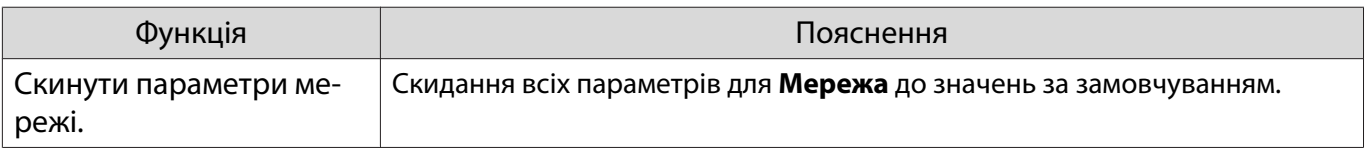

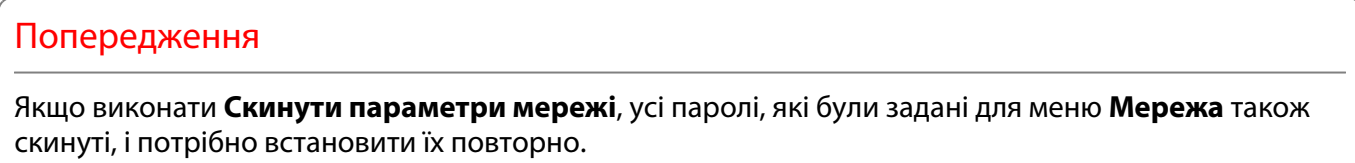

# <span id="page-91-0"></span>Меню Інформація

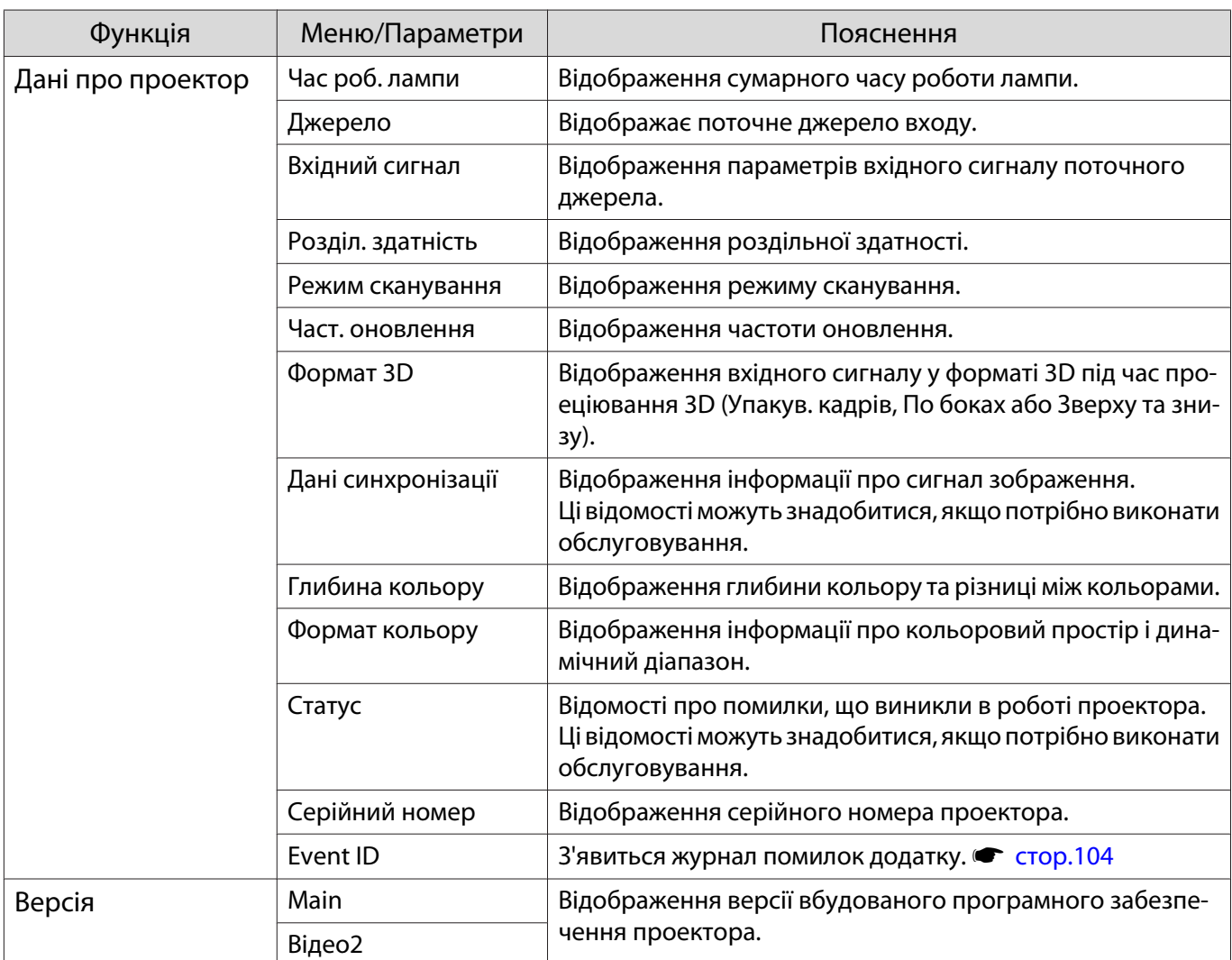

# Меню Скинути

Г

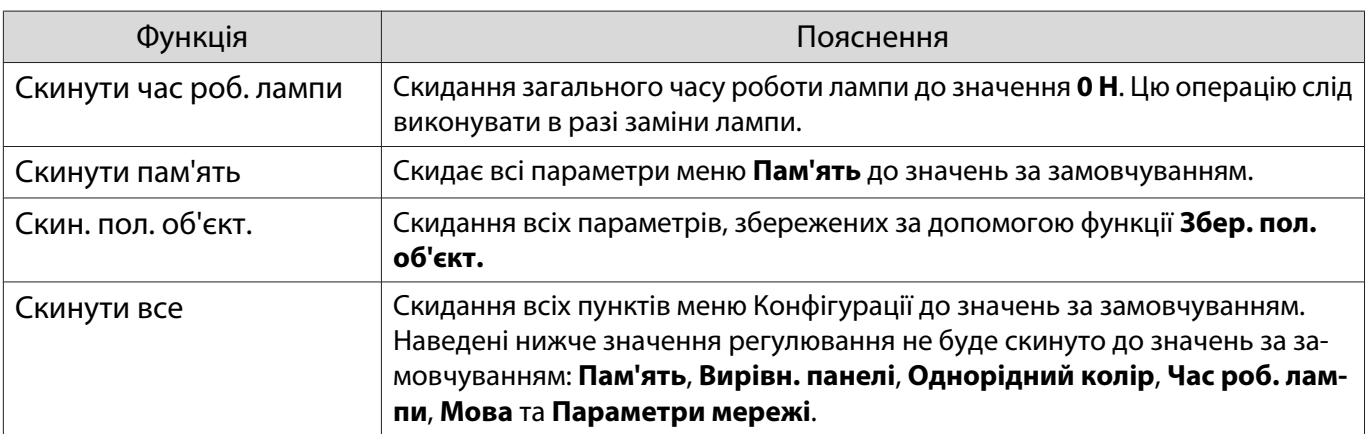

# Вирішення проблем

## Значення індикаторів

Стан проектора можна дізнатися з того, як горять чи світяться індикатори  $[\![ \uplus ]\!]$ ,  $[\![ \varphi ]\!]$ ,  $[\![ \varphi ]\!]$  та  $\mathbb{R}$  на панелі керування.

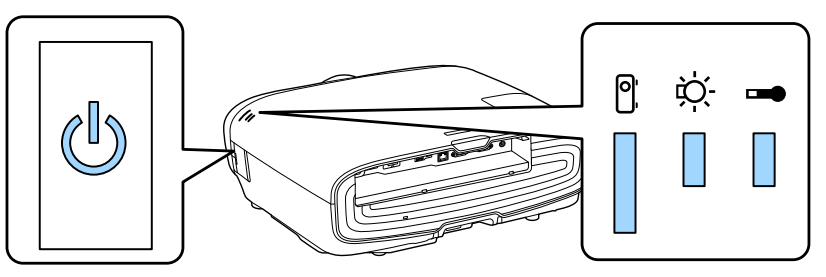

Для перевірки стану проектора й отримання інформації щодо способу вирішення проблем, відображених індикаторами, зверніться до наведеної нижче таблиці.

#### Стан індикатора під час помилки/попередження

# $\blacksquare$ : горить  $\stackrel{\smile}{\parallel}$ : блимає:  $\relax{\blacksquare}$ : зберігає статус  $\ulcorner\Box$ : не горить

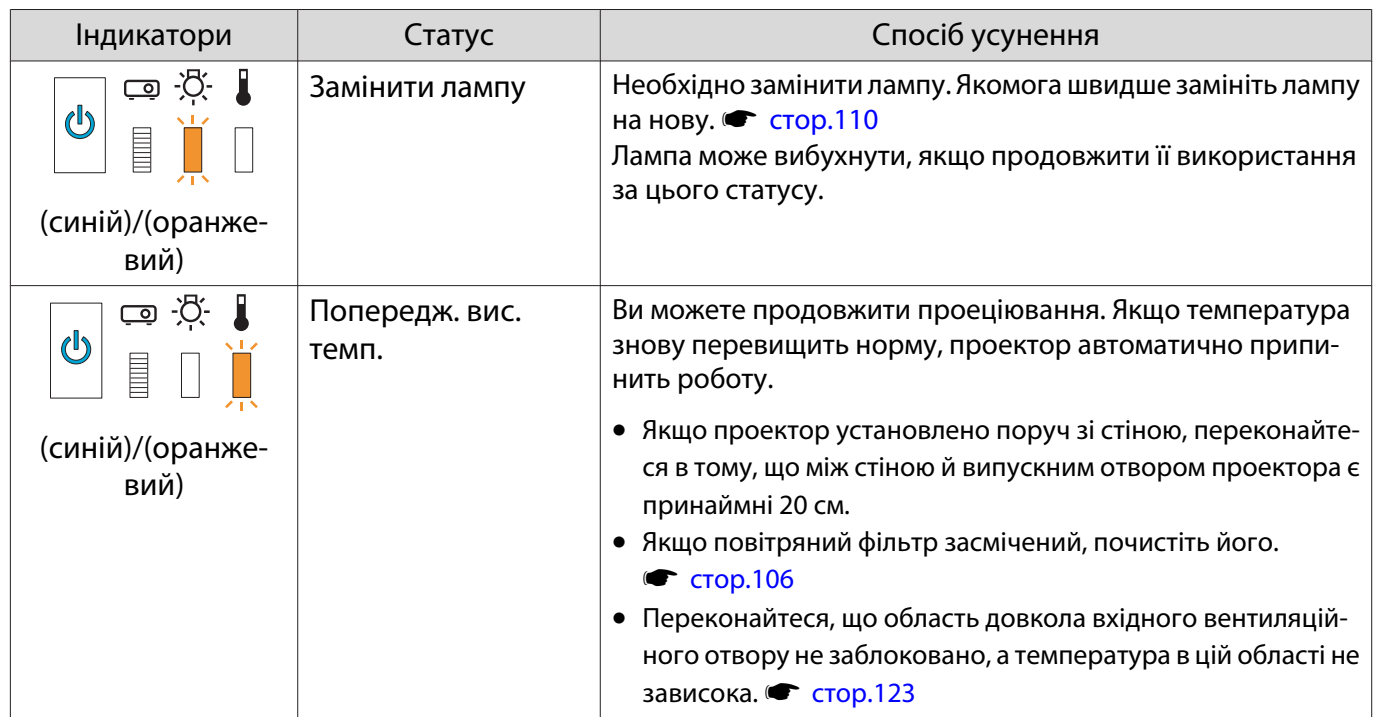

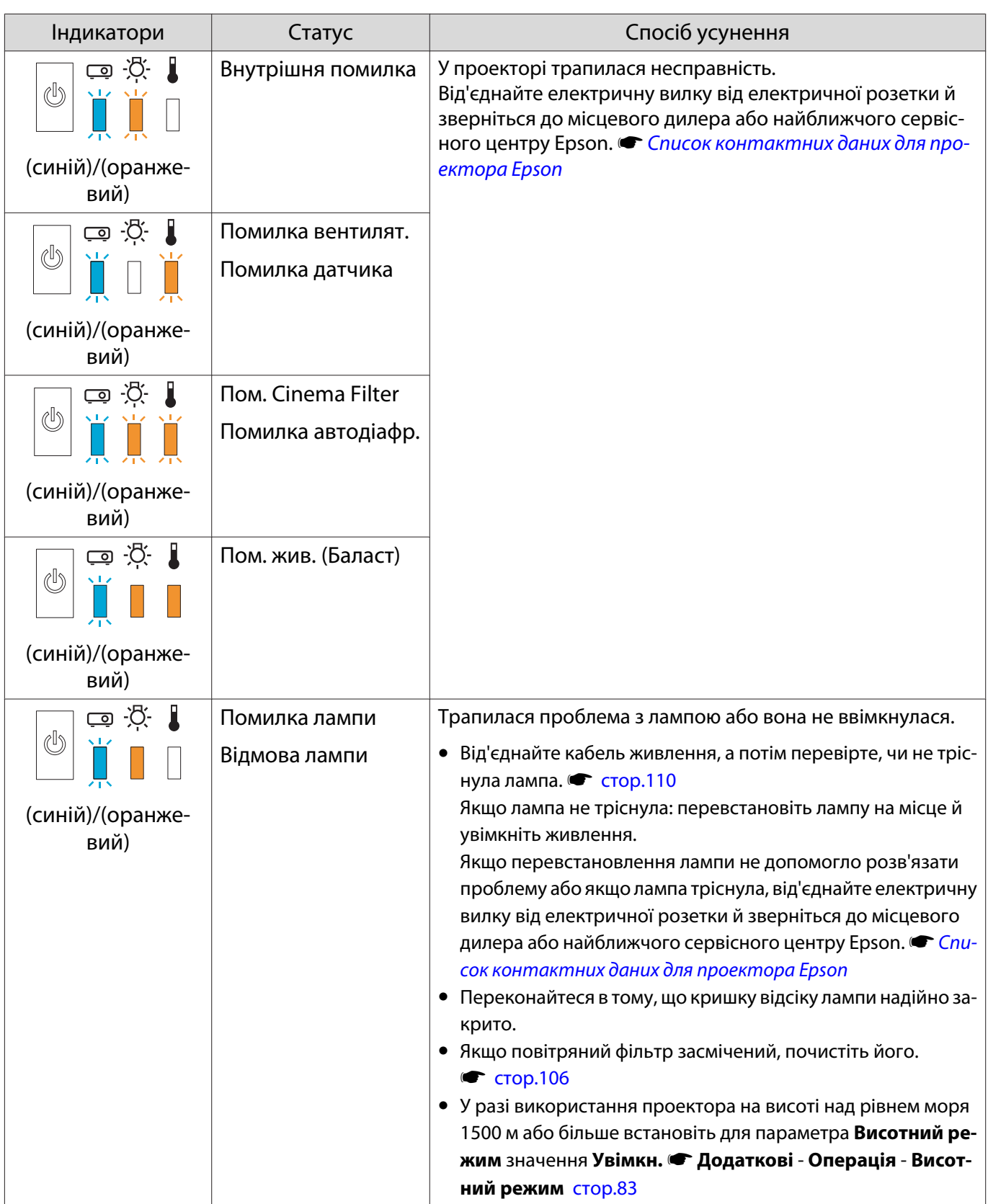

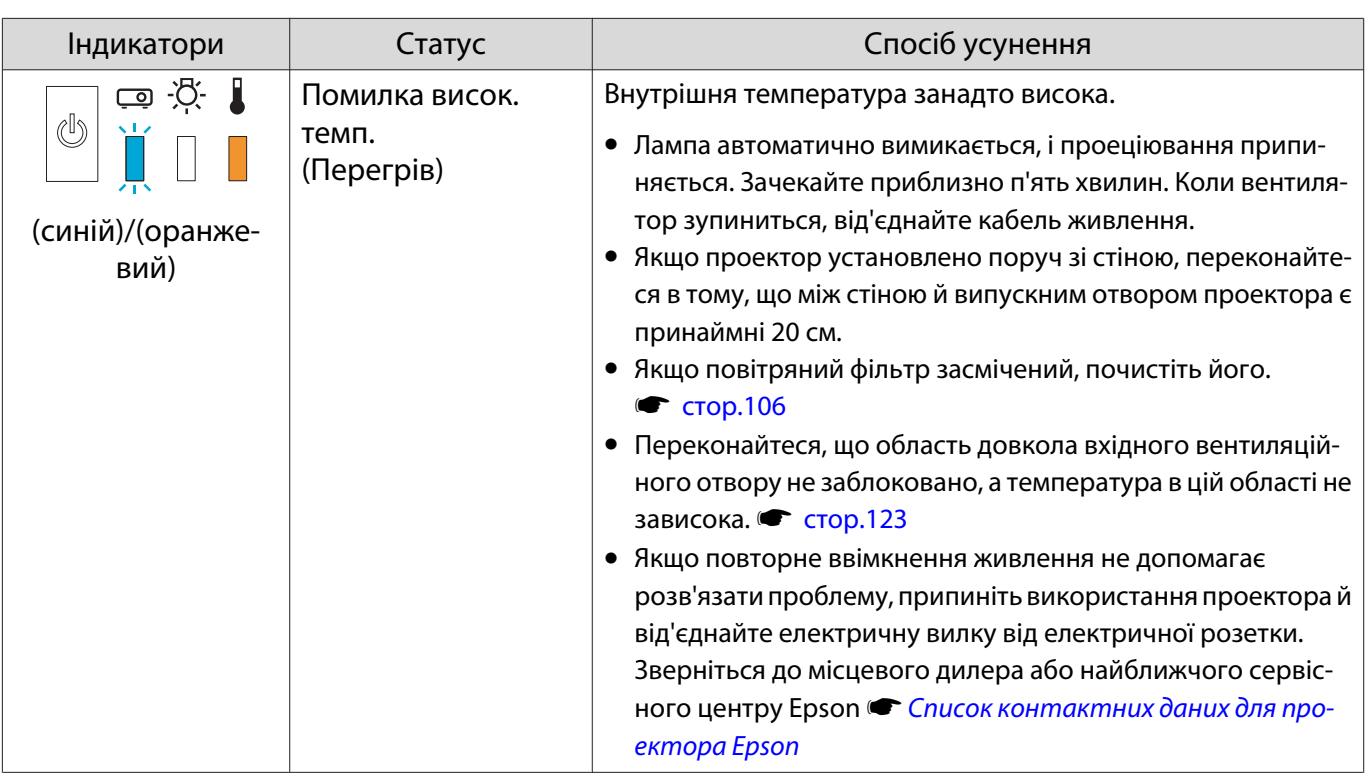

#### Стан індикатора під час звичайного режиму роботи

 $\blacksquare$ : горить  $\stackrel{\cdot\cdot}{\parallel}$ : блимає  $\Box$ : не горить

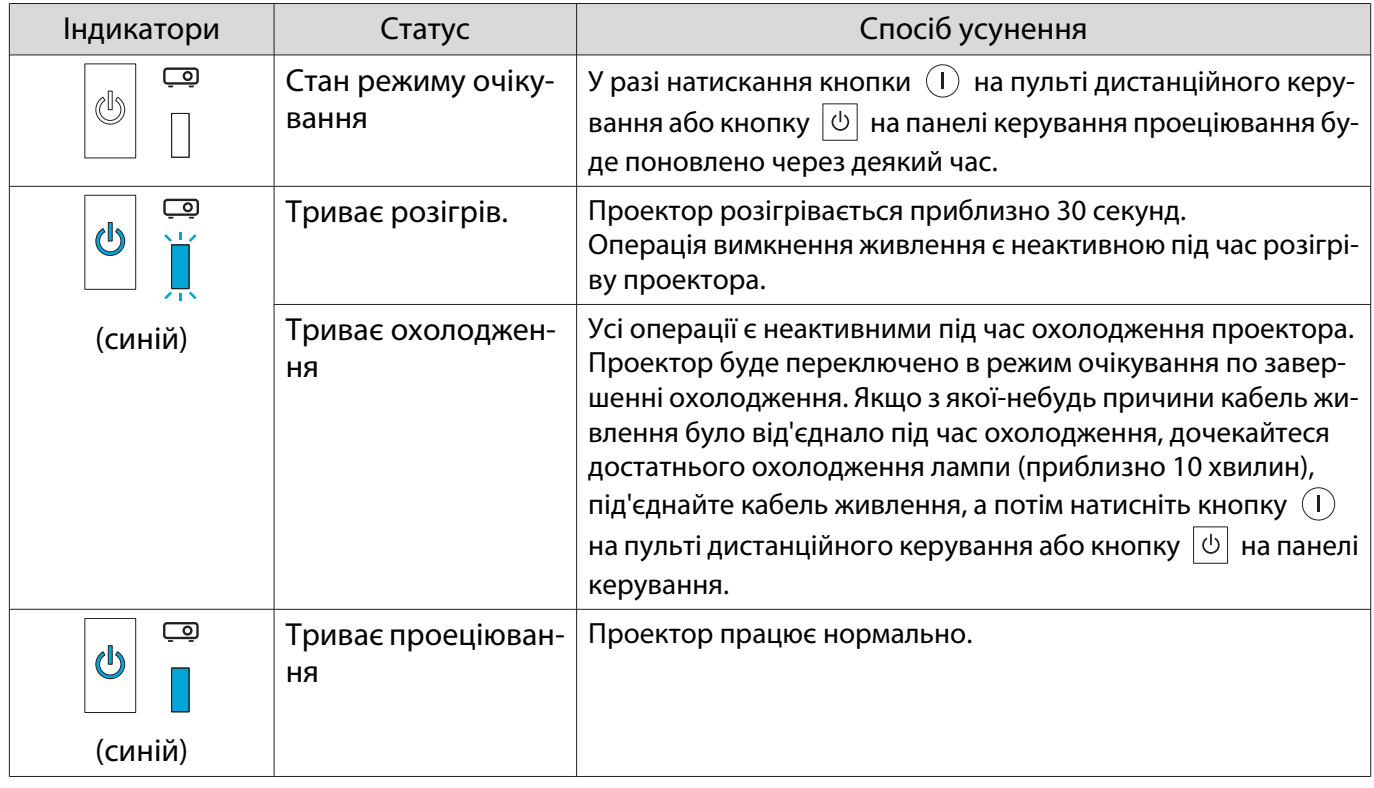

• За нормальних умов проеціювання індикатори ↓ і ಘ вимкнуто.<br>• У разі встановлення для функції Освітлення значення **Вимкн.** у

FEEE

• У разі встановлення для функції Освітлення значення **Вимкн.** усі індикатори буде вимкнуто за нормальних умов проеціювання. **• Додаткові - Операція - Освітлення** [стор.83](#page-83-0)

## Коли індикатори не допомагають з'ясувати причину негараздів у роботі

## Перевірте проблему

Зверніться до наведеної нижче таблиці, щоб з'ясувати, чи перелічено в ній конкретну проблему, і перейдіть до відповідної сторінки для отримання інформації щодо розв'язання проблеми.

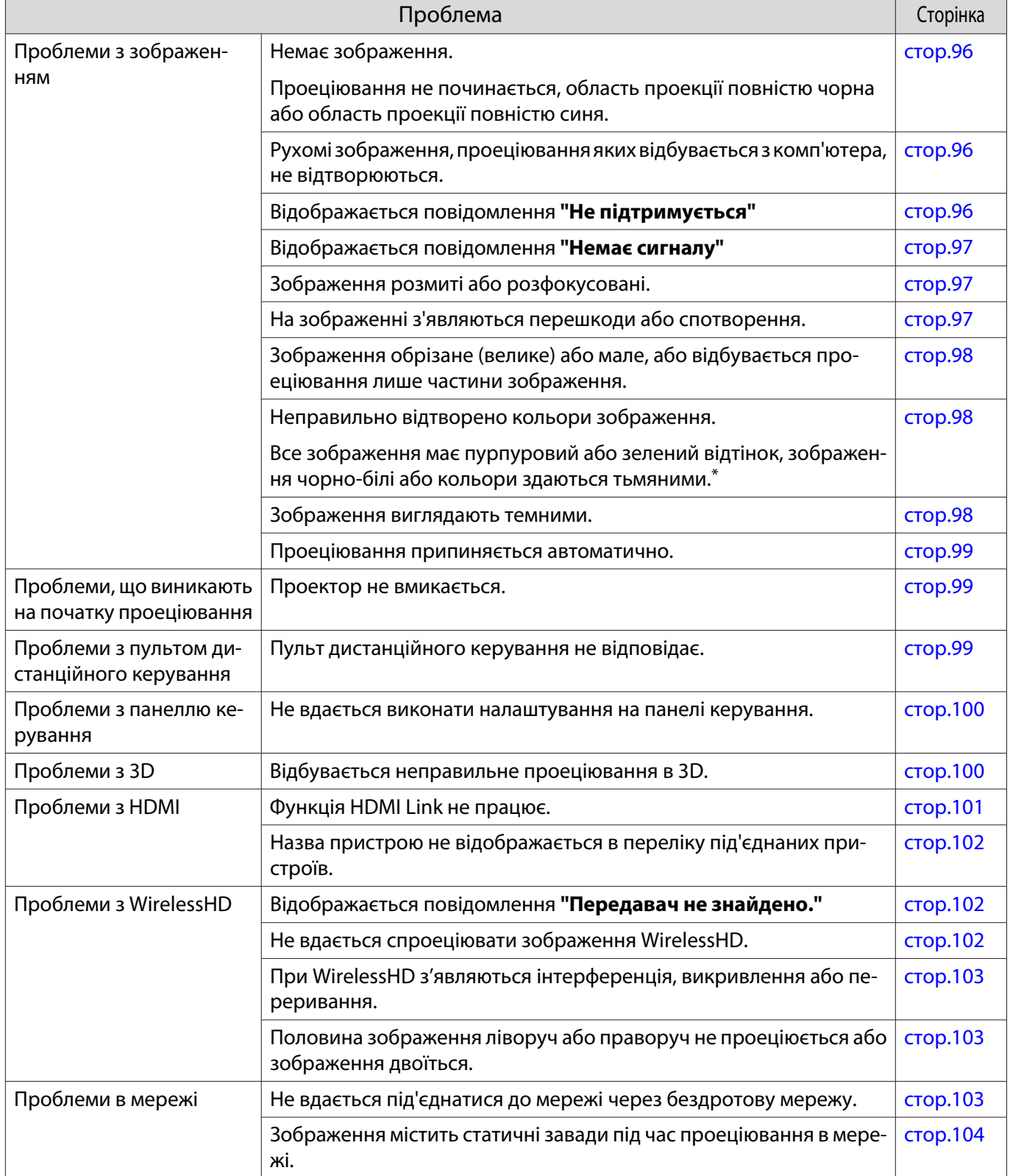

\*Оскільки відтворення кольорів відрізняється між моніторами й РК-екранами, спроеційоване зображення й відтінки кольору, що відображуються на моніторі, можуть не співпадати, однак це не є ознакою помилки.

# <span id="page-96-0"></span>Проблеми з зображенням

## Немає зображення

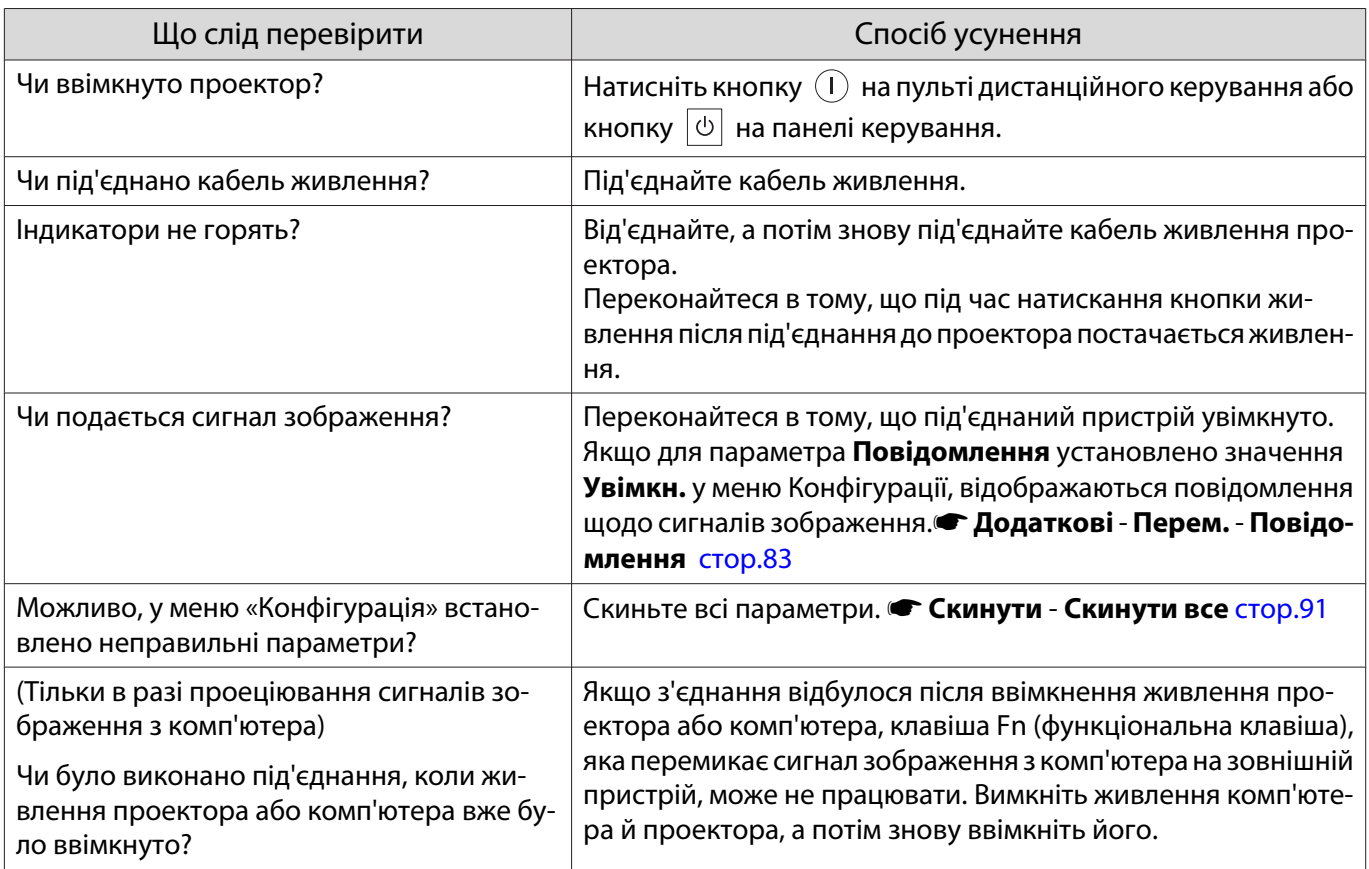

# Рухомі зображення не відображаються

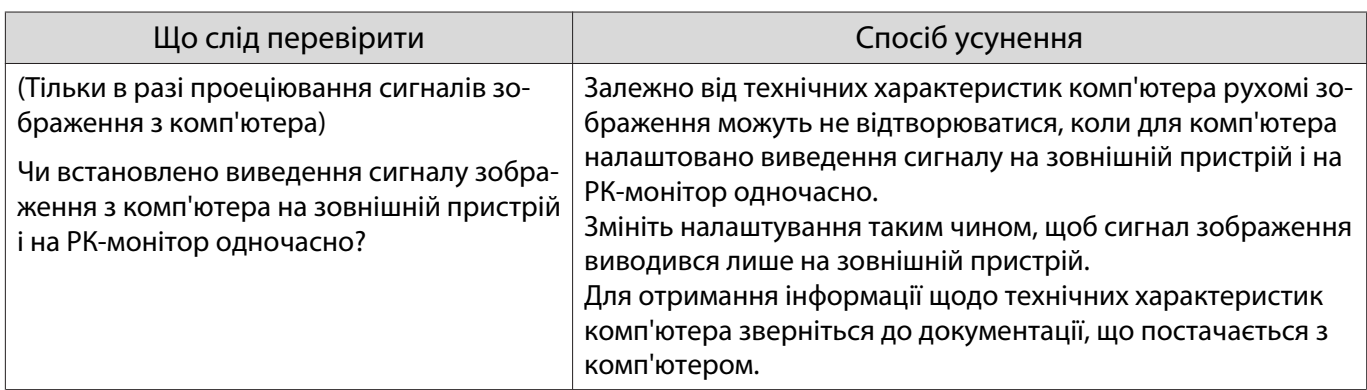

# Відображається повідомлення **"Не підтримується"**

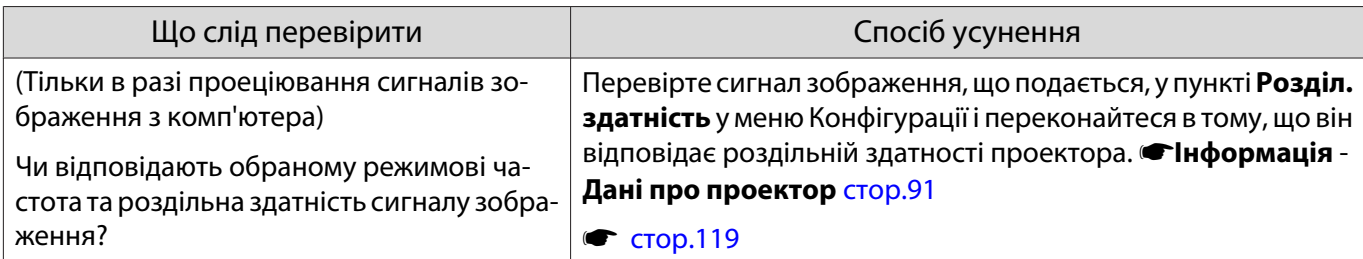

# <span id="page-97-0"></span>Відображається повідомлення **"Немає сигналу"**

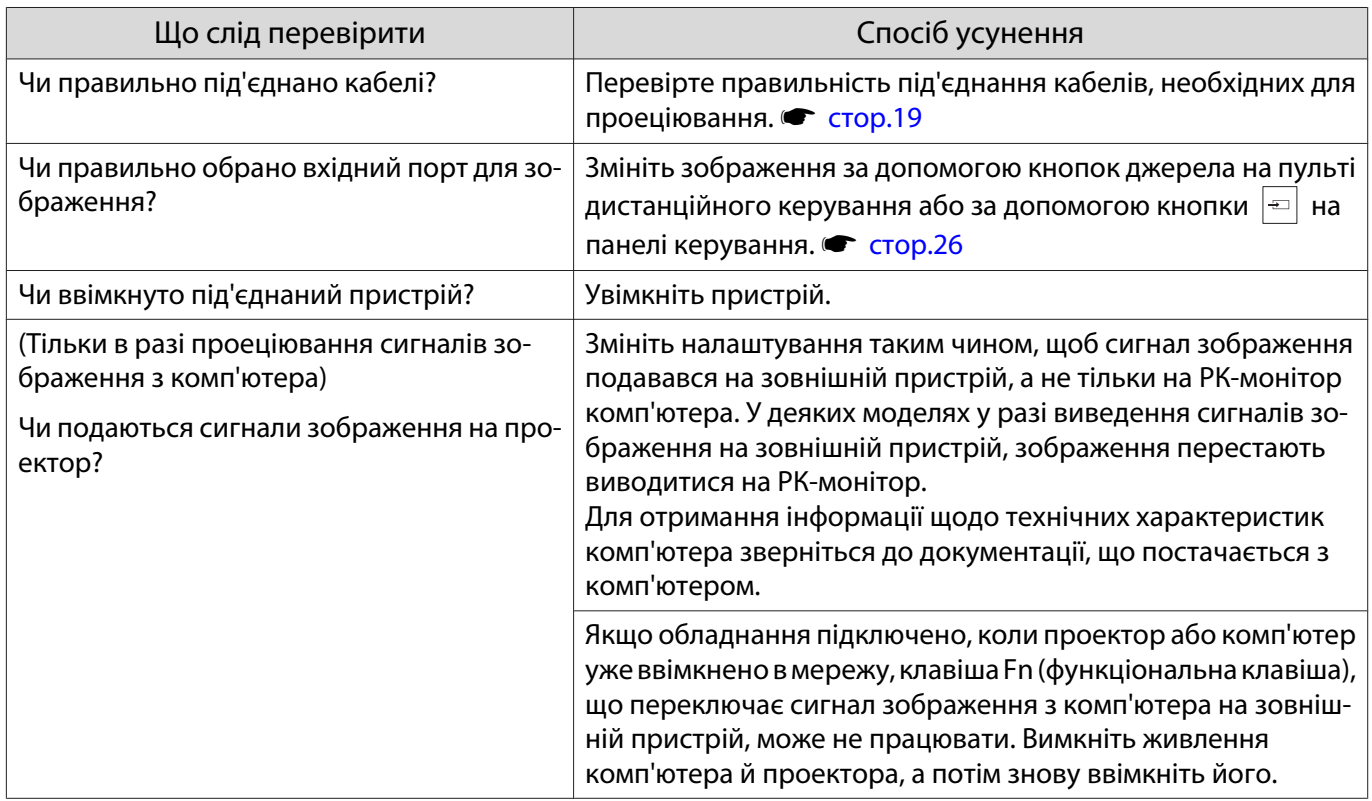

## Зображення розмиті або розфокусовані

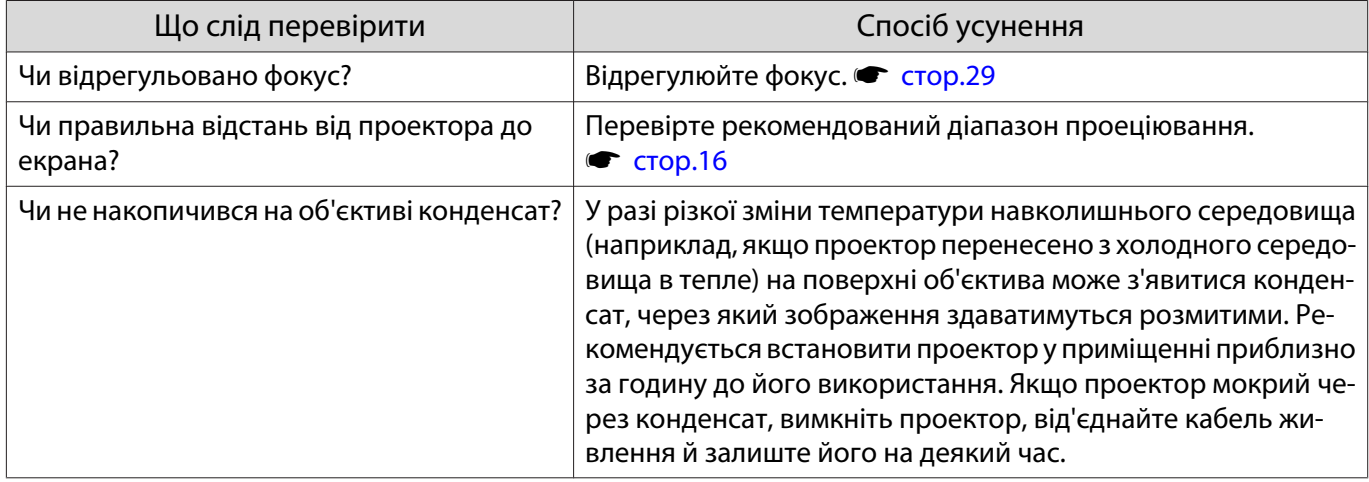

## На зображенні з'являються перешкоди чи спотворення

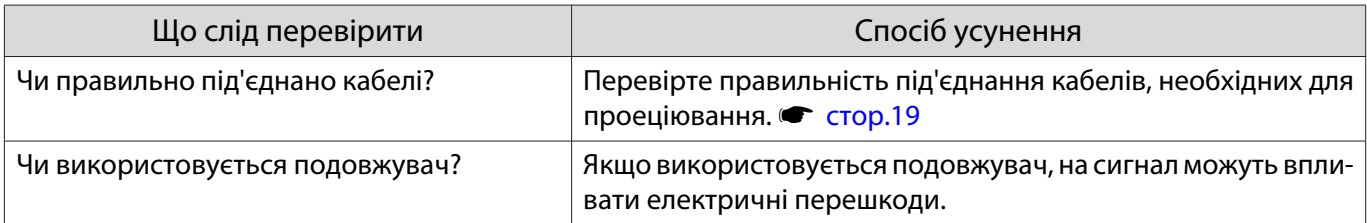

<span id="page-98-0"></span>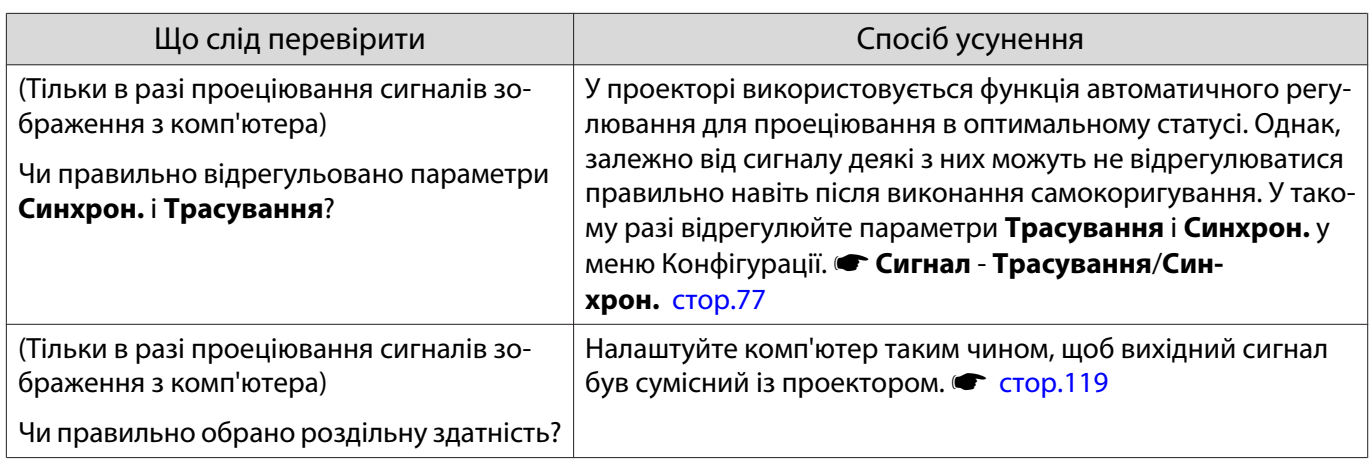

## Частина зображення обрізана (велике) або мала

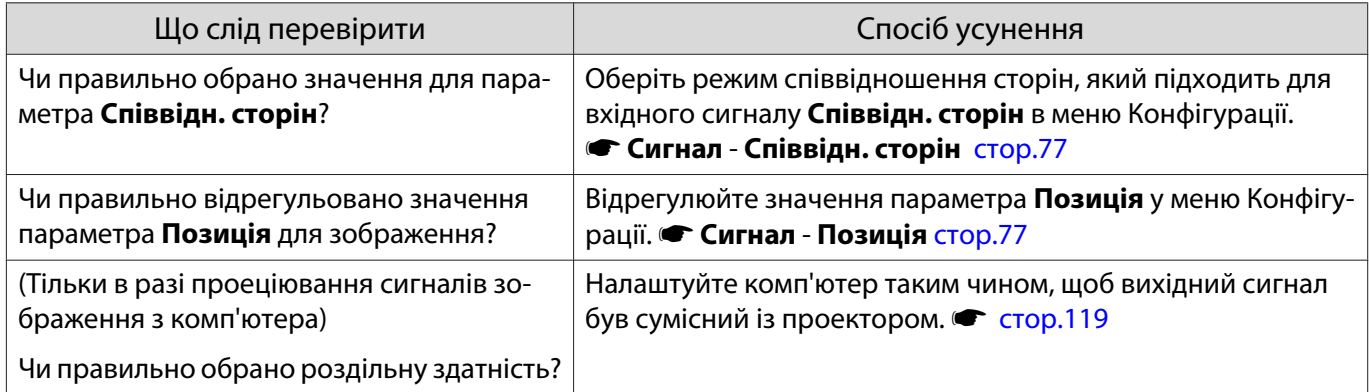

# Неправильно відтворено кольори зображення

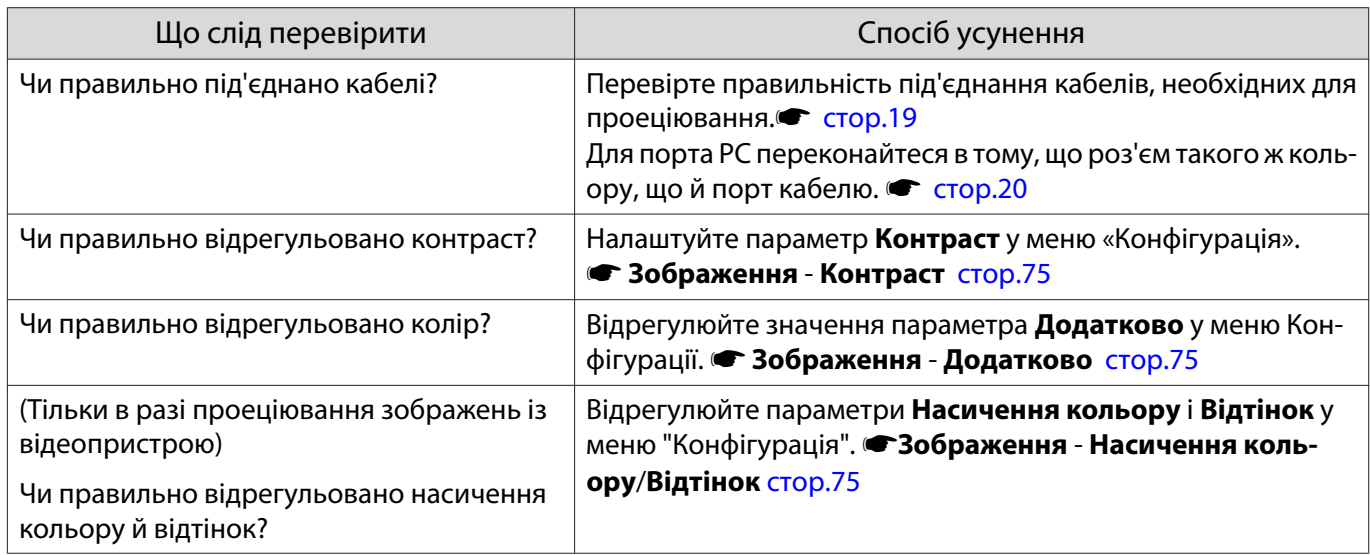

## Зображення виглядають темними

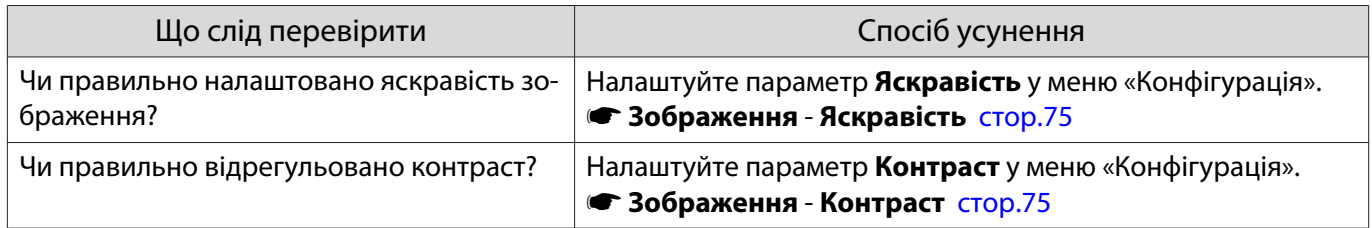

<span id="page-99-0"></span>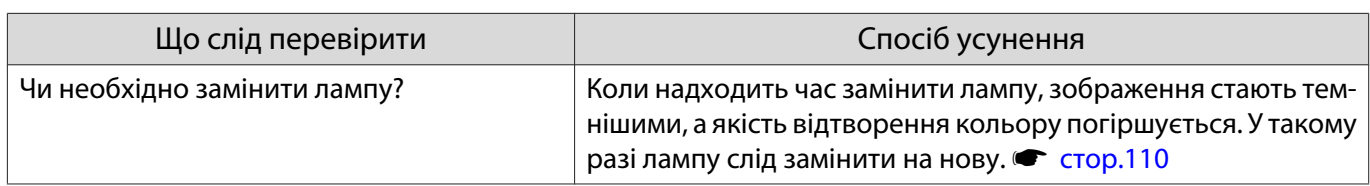

#### Проеціювання припиняється автоматично

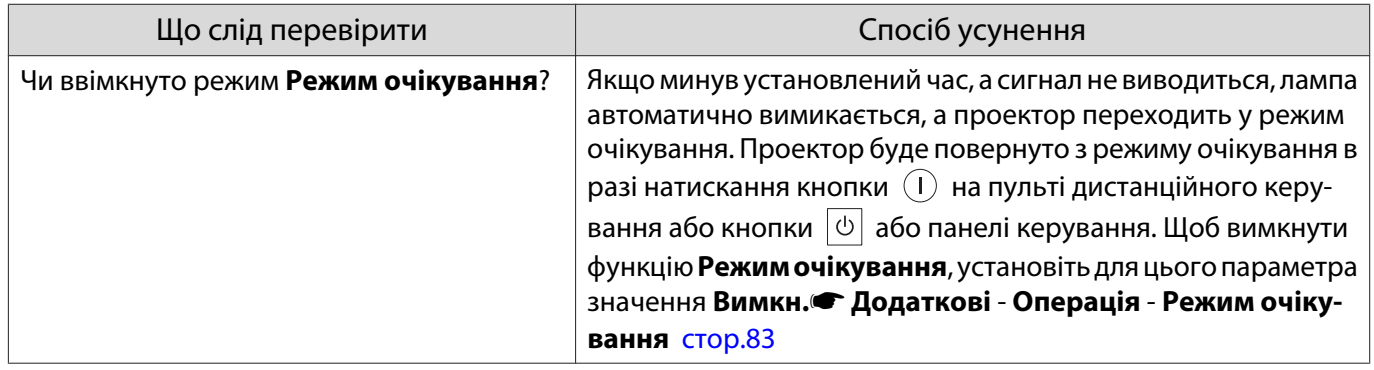

Проблеми, що виникають на початку проеціювання

## Проектор не вмикається

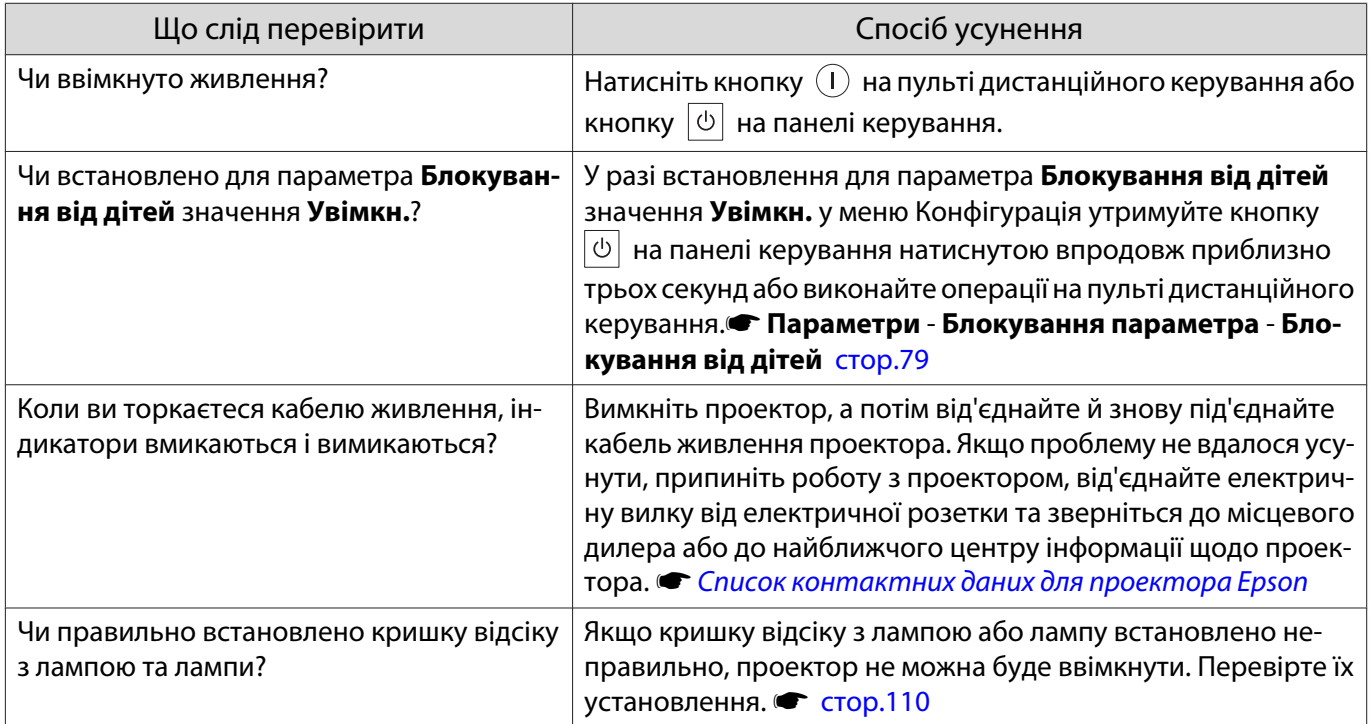

## Проблеми з пультом дистанційного керування

## Пульт дистанційного керування не відповідає

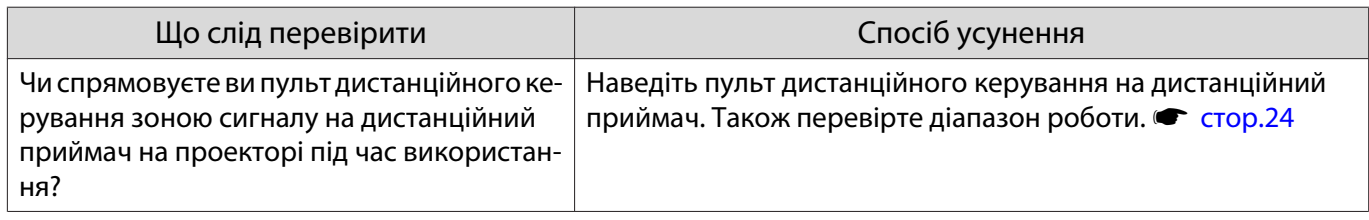

<span id="page-100-0"></span>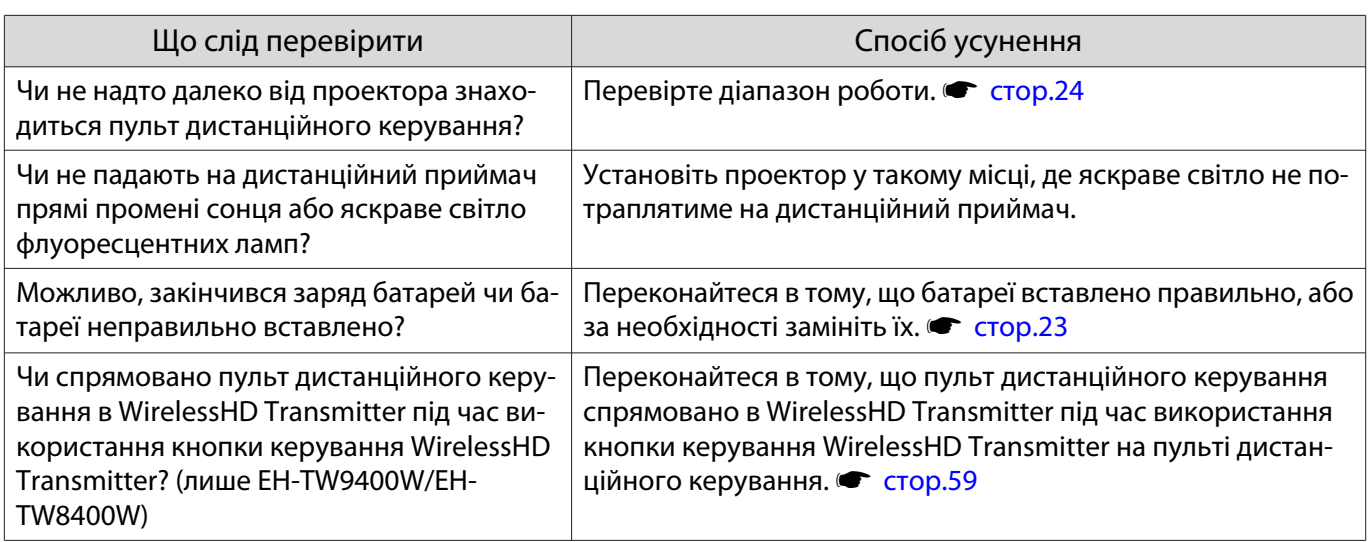

# Проблеми з панеллю керування

## Не вдається виконати налаштування на панелі керування

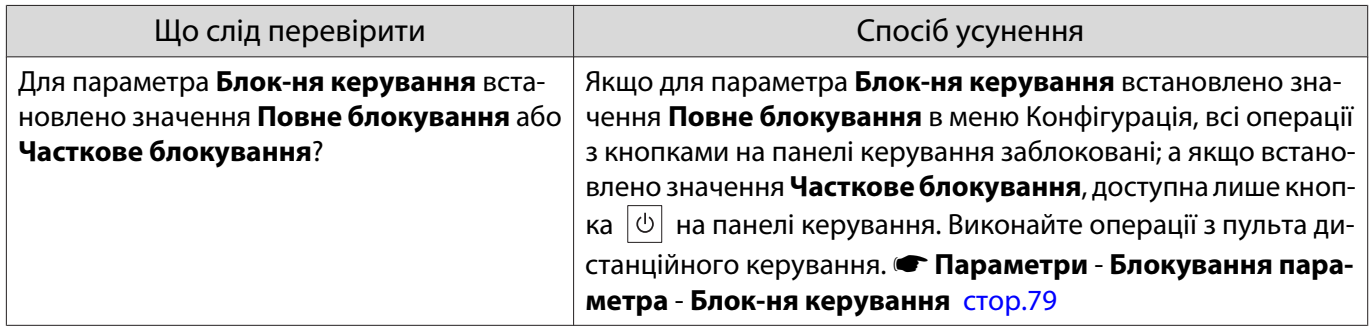

## Проблеми з 3D

I

## Відбувається неправильне проеціювання в 3D

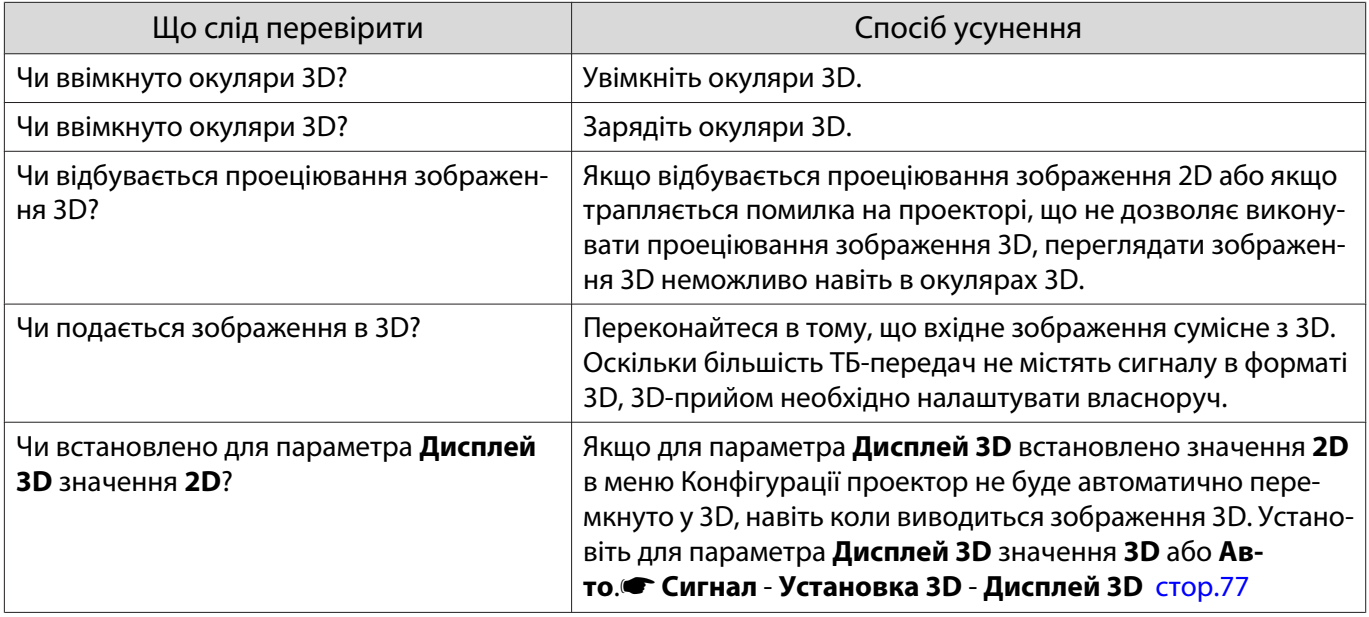

<span id="page-101-0"></span>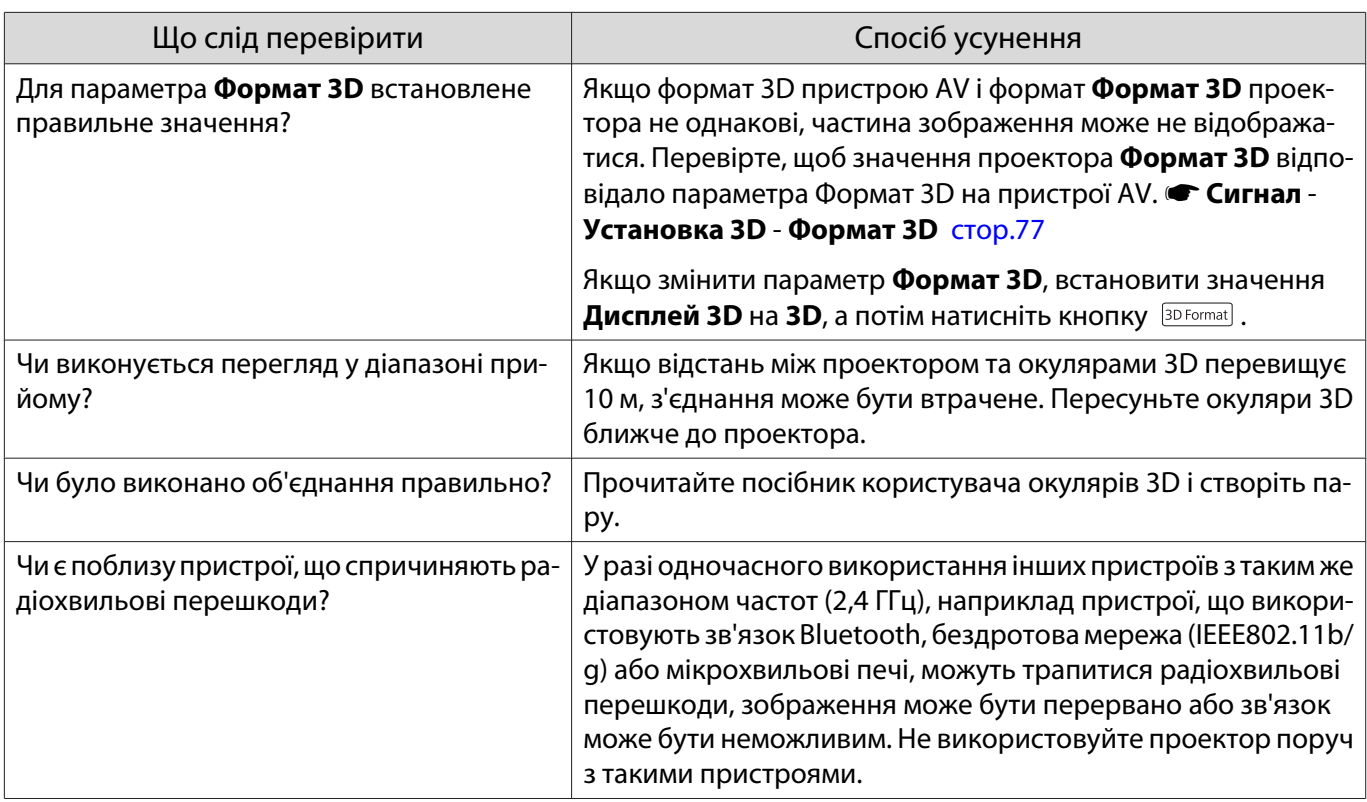

# Проблеми з HDMI

□

## Функція HDMI Link не працює

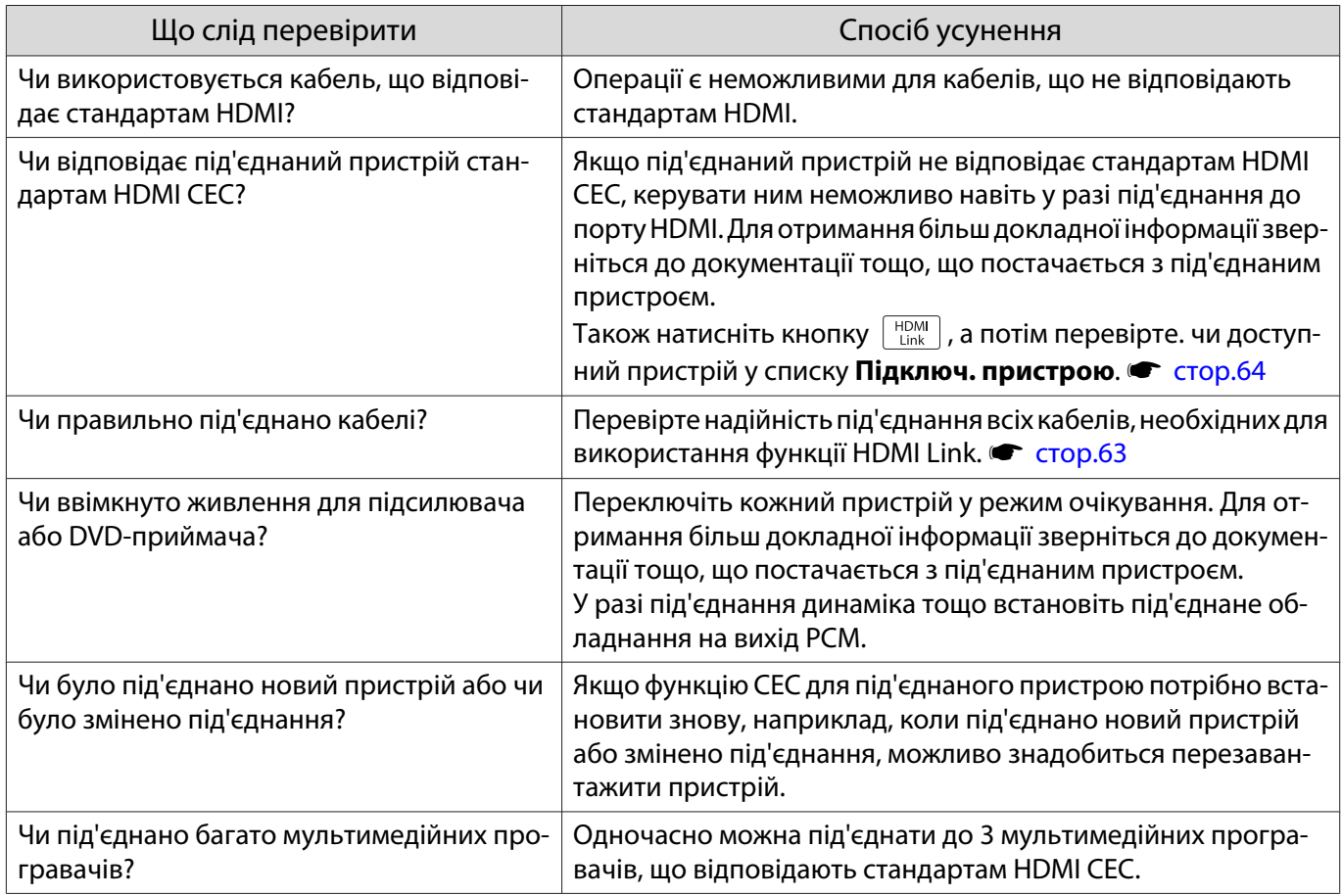

## <span id="page-102-0"></span>Назва пристрою не відображається в переліку під'єднаних пристроїв

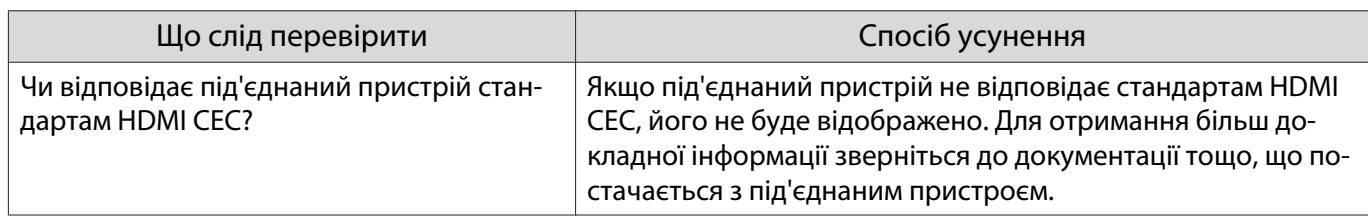

Проблеми з WirelessHD (тільки EH-TW9400W/EH-TW8400W)

## Відображається повідомлення **"Передавач не знайдено."**

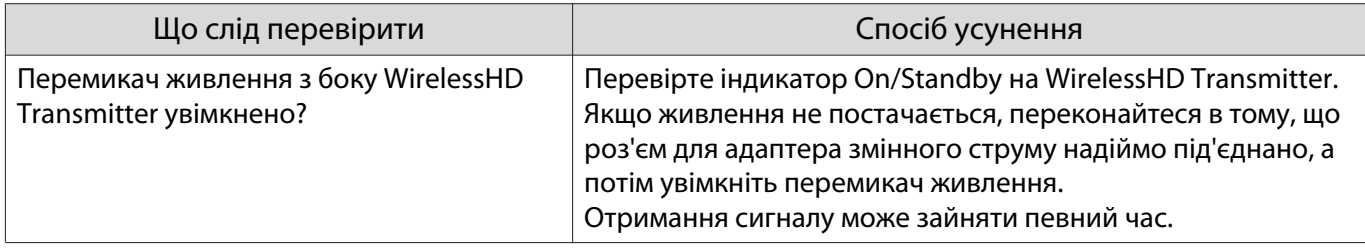

## Не вдається спроеціювати зображення WirelessHD

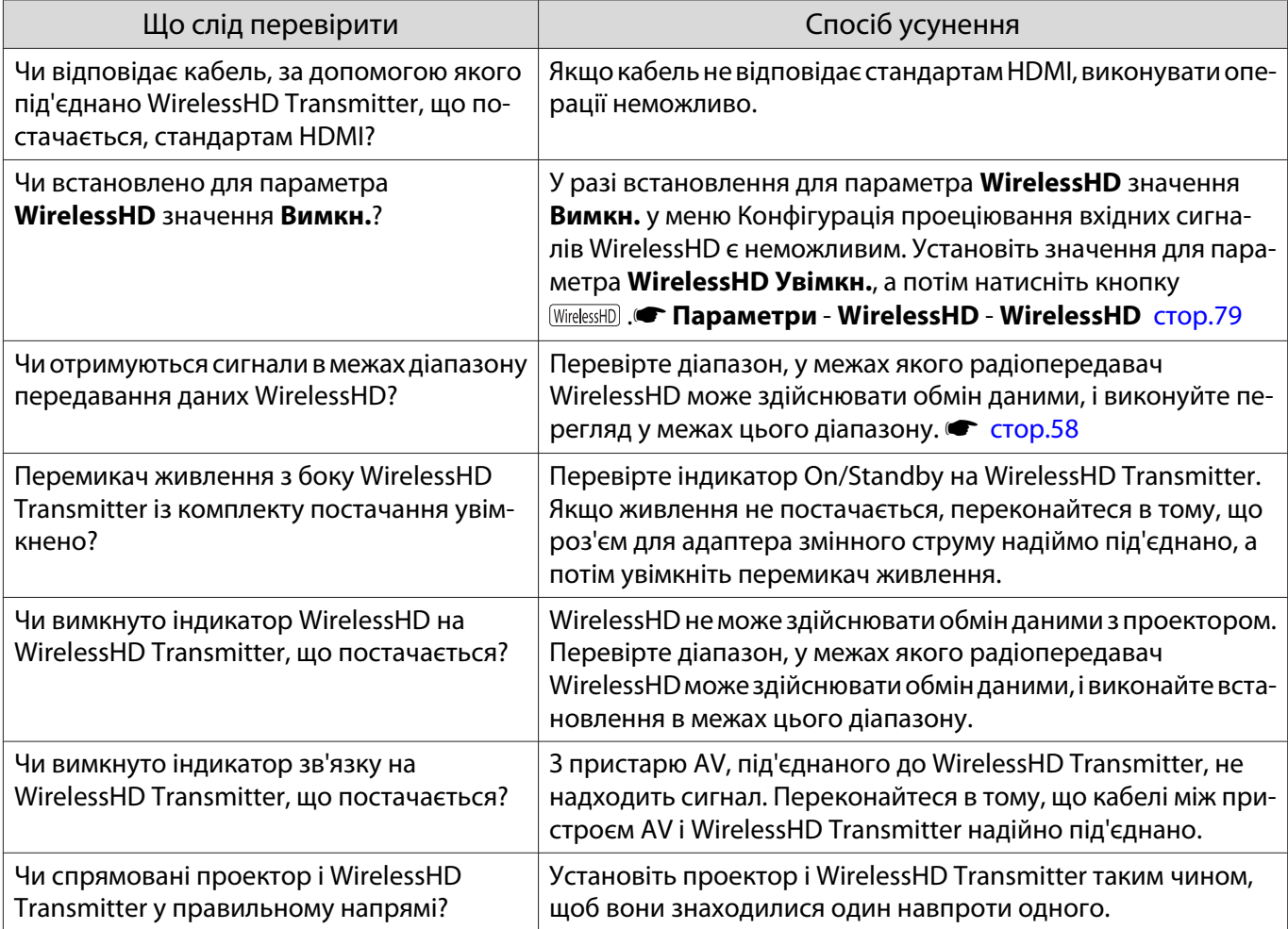

## <span id="page-103-0"></span>При WirelessHD з'являються інтерференція, викривлення або переривання

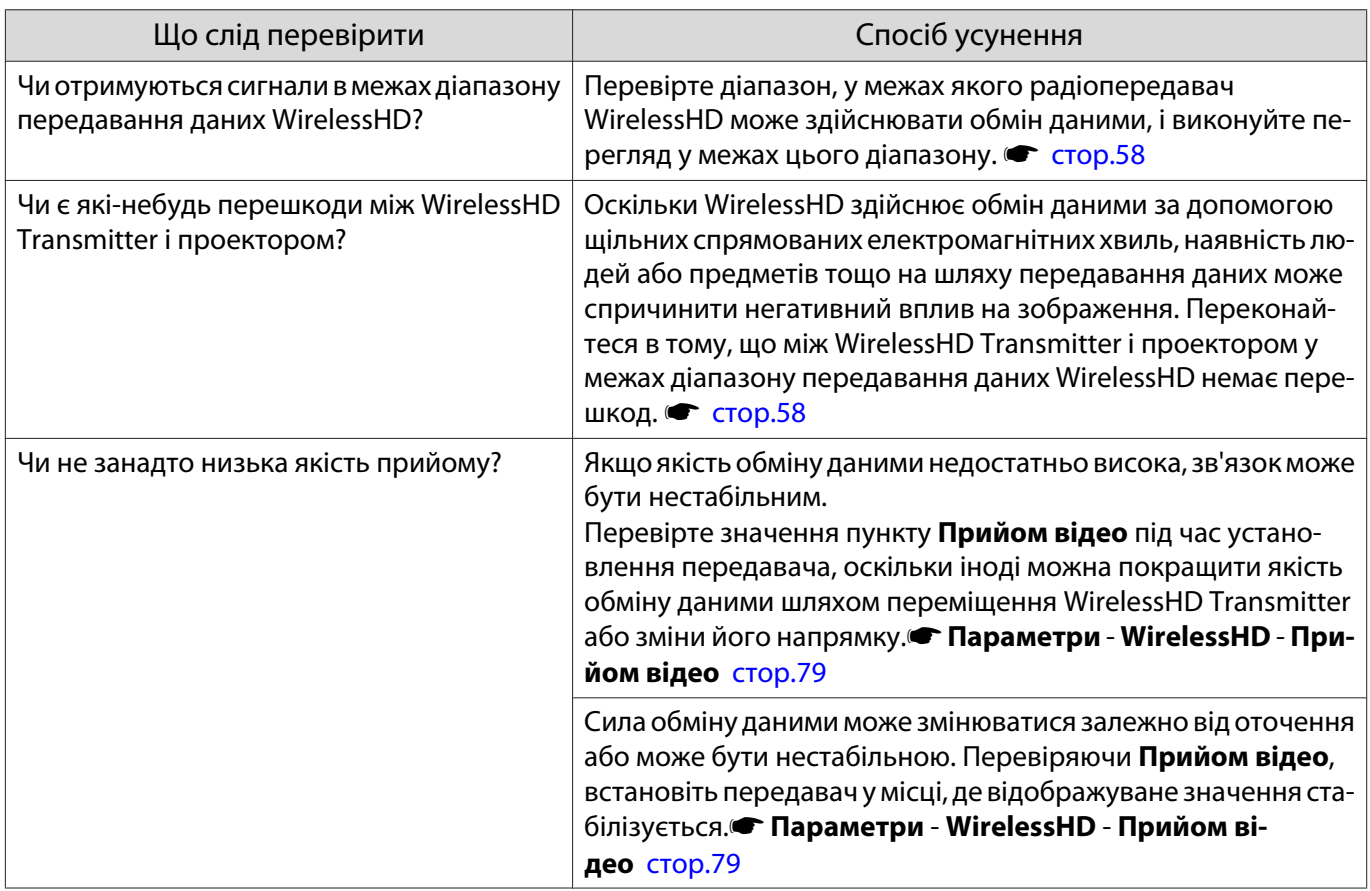

Половина зображення ліворуч або праворуч не проеціюється або зображення двоїться

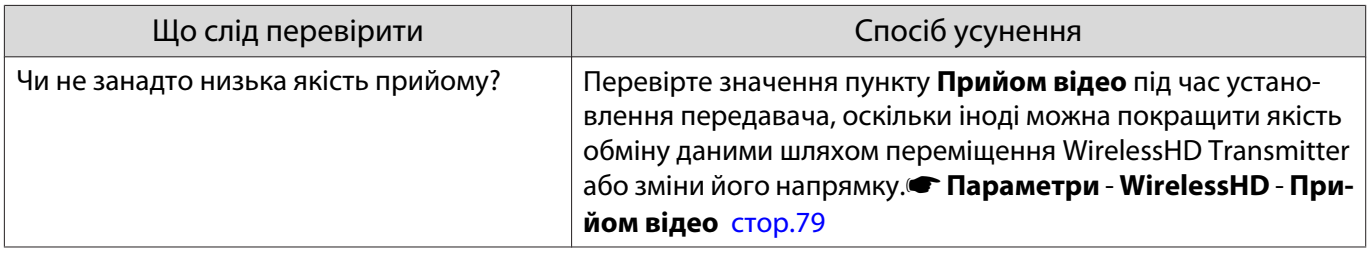

## Проблеми в мережі

## Не вдається під'єднатися до мережі через бездротову мережу

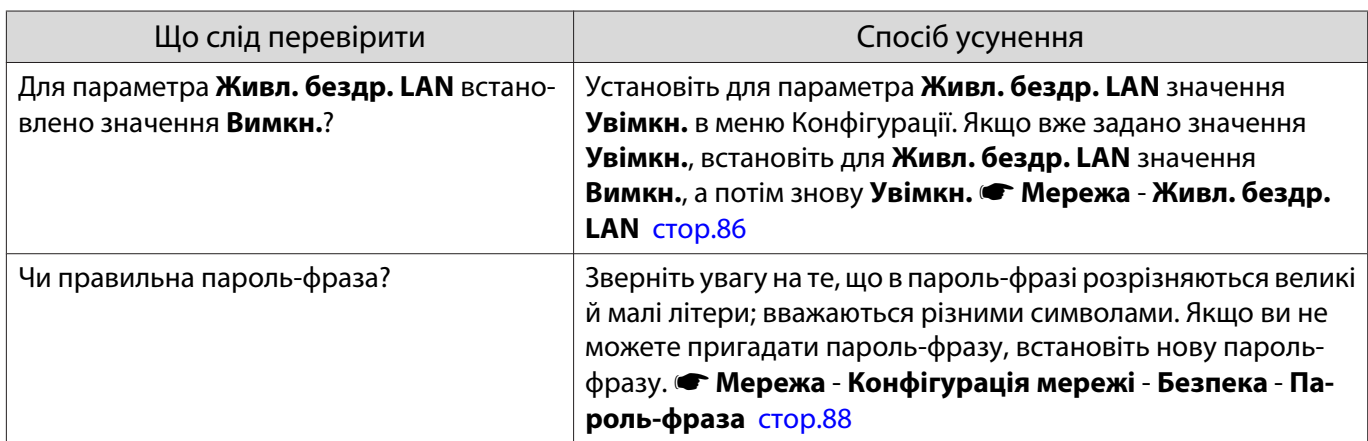

<span id="page-104-0"></span>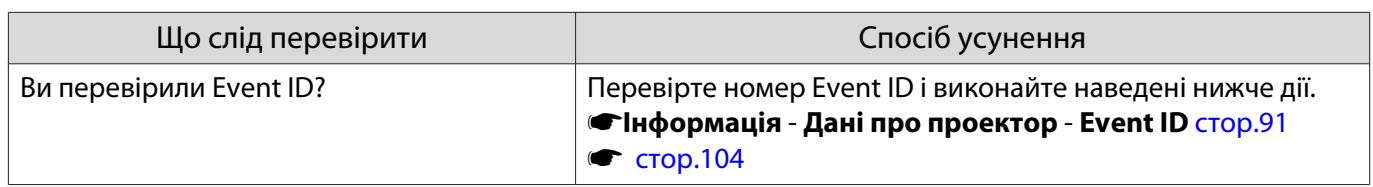

Ці параметри не можна змінити, використовуючи функцію віддаленого контролера для Epson iProjection.

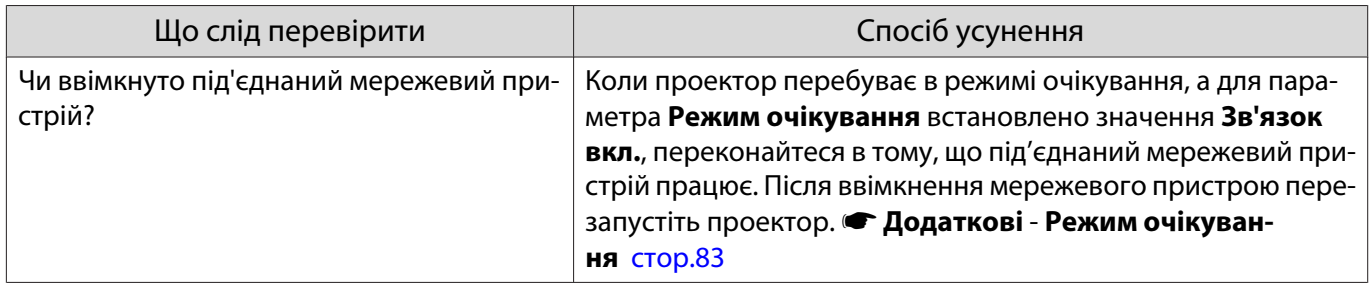

#### Зображення містить статичні завади під час проеціювання в мережі

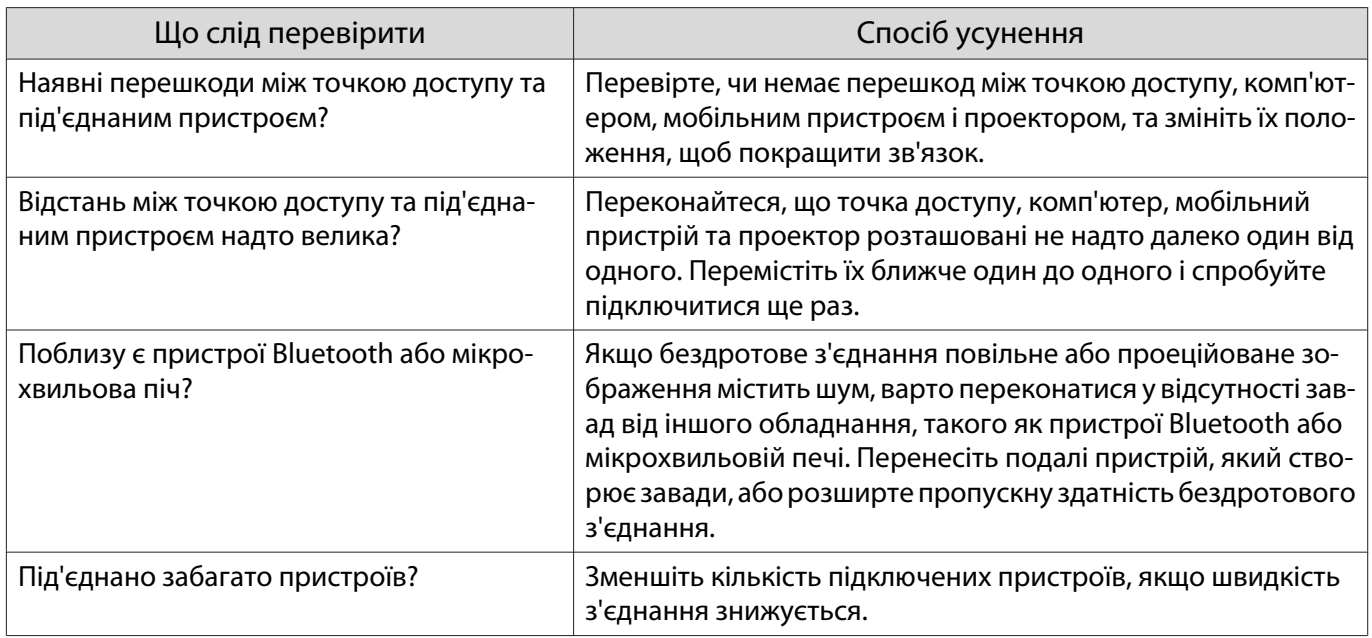

## Про Event ID

З'ясуйте код Event ID та виконайте наведені нижче дії з усунення неполадки. Якщо розв'язати проблему не вдається, зверніться до місцевого дилера або найближчого сервісного центру Epson.

**• [Список контактних даних для проектора Epson](#page-16-0)** 

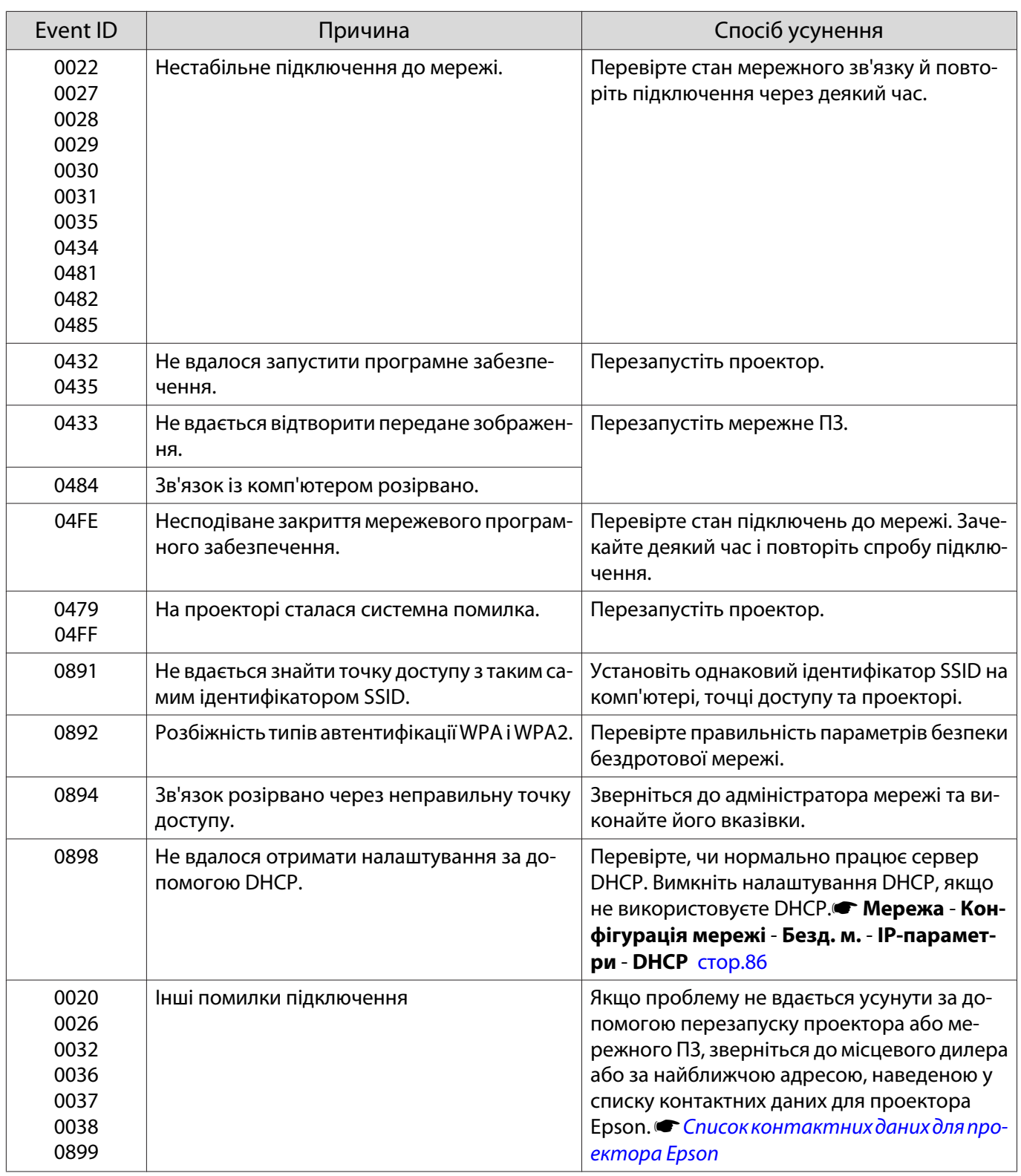

# <span id="page-106-0"></span>Технічне обслуговування

## Очищення деталей

Якщо проектор забрудниться чи погіршиться якість проектованих зображень, його слід почистити.

## Попередження

Не використовуйте рідини для розпилення, які містять горючий газ, для видалення забруднення й пилу з об'єктива або повітряного фільтра проектора тощо. Проектор може зайнятися через високу внутрішню температуру лампи. Використовуйте звичайний або портативний пилосос, щоб видалити бруд і пил з об'єктива та повітряного фільтра.

#### Очищення повітряного фільтру

Виконайте очищення повітряного фільтра, якщо на повітряному фільтрі накопичився пил або в разі появи наведених нижче повідомлень.

**"Проектор перегрівається. Переконайтеся, що вент. отвори не заблоковані та очистіть або замініть повітр.фільтр."**

#### Попередження

- У разі накопичення пилу в повітряному фільтрі температура всередині проектора може зрости, що може призвести до проблем у роботі та скорочення терміну служби оптичного пристрою. Рекомендується очищувати повітряний фільтр принаймні один раз кожні три місяці. У разі використання проектора в умовах з дуже великою кількістю пилу очищуйте його частіше.
- Не мийте повітряний фільтр у воді. Не користуйтеся засобами для миття або розчинниками.
- Злегка протріть повітряний фільтр для очищення. Якщо натискати занадто сильно, пил осяде глибоко всередині фільтра, після чого його неможливо буде звідти видалити.
- Не використовуйте обдувний пістолет. Займисті частки можуть залишитися всередині пристрою, а пил може проникнути в дрібні деталі.

. . . . . . . . .

Натисніть кнопку (<sup>1</sup>) на пульті дистанційного керування або кнопку  $|\psi|$  на панелі керування для вимкнення живлення, а потім від'єднайте кабель живлення.

2 <sup>Зніміть кришку повітряного фільтра.</sup>

Зачепіть пальцем виступ на кришці повітряного фільтра й зніміть її зі сторони об'єктива.

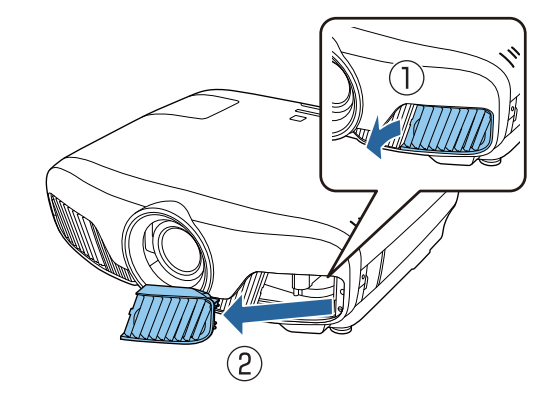

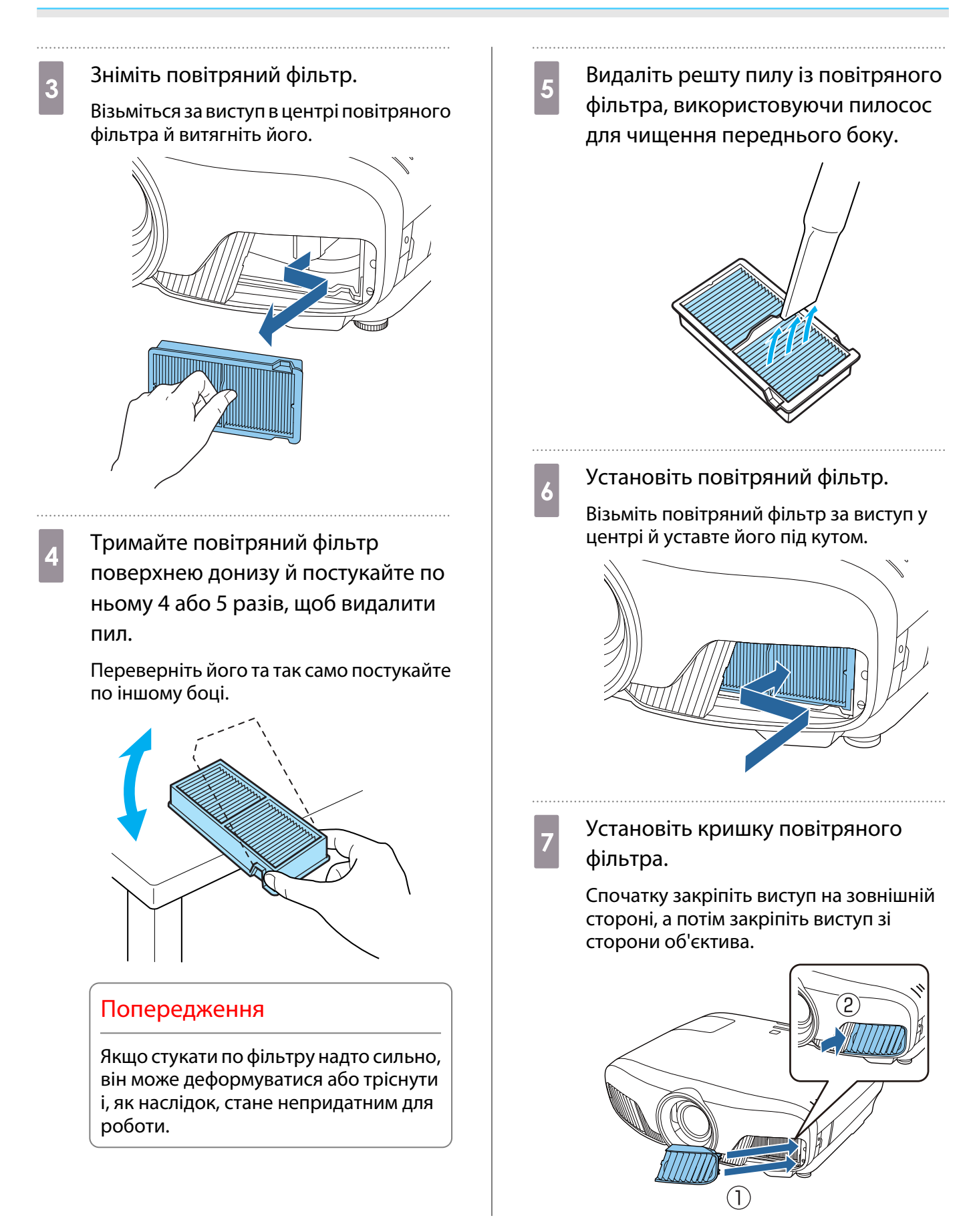

Очищення основного блоку

Перед очисткою витягніть заряджувальний адаптер з розетки. Обережно витріть проектор м'якою тканиною.
<span id="page-108-0"></span>Якщо він дуже брудний, використовуйте добре викручену тканину, змочену водою, та потріть поверхню знову сухою тканиною.

### Попередження

Не використовуйте для чищення поверхні проектора кухонні очищувальні засоби або летючі речовини,як-от віск, спирт або розчинник. Якість корпуса може змінитися або фарба може відшаруватися.

### Очищення об'єктива

Перед очисткою витягніть заряджувальний адаптер з розетки.

Відкривши затвор об'єктива вручну, злегка протріть його від бруду ганчіркою для очищення окулярів тощо.

Після очищення закрийте затвор об'єктива.

### Попередження

- Забороняється терти об'єктив шорсткими тканинами чи поводитися з ним занадто грубо, оскільки його легко пошкодити.
- Не використовуйте обдувний пістолет. Займисті частки можуть залишитися всередині пристрою, а пил може проникнути в дрібні деталі.

### Періоди заміни витратних матеріалів

### Термін експлуатації повітряного фільтра

• Якщо відображається повідомлення, хоча повітряний фільтр очищено  $\bullet$  [стор.106](#page-106-0)

Термін експлуатації лампи

- Під час початку проеціювання відображається наведене нижче повідомлення. "Необхідно замінити лампу. Для придбання зверніться до торгового представника Epson із продажу проекторів або відвідайте веб-сайт www.epson.com."
- Проектоване зображення темнішає, або його якість погіршується.
	- $\begin{bmatrix} 1 \\ -1 \\ -1 \\ 1 \end{bmatrix}$ е — Повідомлення про заміну лампи має з'явитися через 3400 H, щоб зберегти яскравість та якість ( —<br>проеційованих зображень. Час відображення повідомлення змінюється відповідно до умов використання, наприклад налаштування режиму кольору тощо. У разі використання лампи після завершення її терміну експлуатації збільшується ймовірність вибуху лампи. Коли з'явиться повідомлення про необхідність заміни лампи, замініть її якомога швидше, навіть якщо вона ще працює.
		- Залежно від характеристик лампи та способу її використання, лампа може потемніти або перестати працювати ще до того, як з'явиться повідомлення про необхідність заміни. Слід завжди мати запасний модуль лампи про випадок, якщо він знадобиться.

<span id="page-109-0"></span>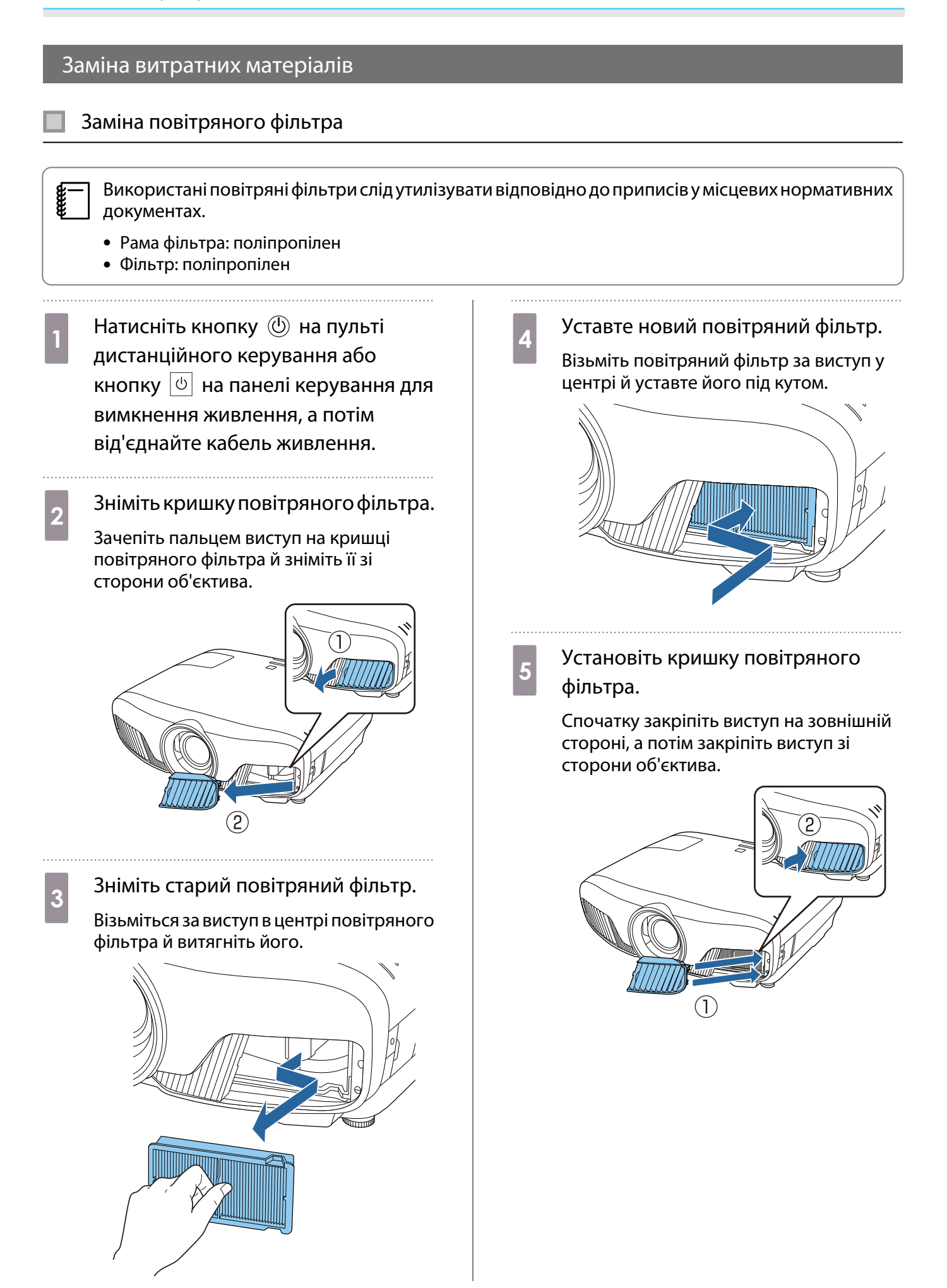

### <span id="page-110-0"></span>Заміна лампи

### Попередження

У разі заміни лампи через те, що вона припинила світити, існує ймовірність того, що лампа розбита. Під час заміни лампи у проекторі, підвішеному до стелі, слід завжди мати на увазі, що вона може бути тріснутою, і знімати кришку обережно. Під час відкривання кришки відсіку з лампою можуть випасти малі уламки скла. У разі потрапляння уламків скла в очі або рот, негайно зверніться до лікаря.

## Обережно

• Не торкайтеся кришки відсіку для лампи одразу після вимкнення проектора, оскільки вона гаряча. Перш ніж знімати кришку відсіку для лампи, зачекайте, доки лампа охолоне. Інакше, ви можете отримати опік.

• Рекомендується використовувати оригінальні додаткові лампи EPSON. Використання неоригінальних ламп може вплинути на якість і безпеку проеціювання. Будь-які збитки або несправності, причиною яких стало використання неоригінальних ламп, не покривається гарантією Epson.

Натисніть кнопку (<sup>()</sup> на пульті дистанційного керування або кнопку  $|\psi|$  на панелі керування для вимкнення живлення, а потім від'єднайте кабель живлення.

2 Відкрутіть гвинт для кріплення відсіку для лампи.

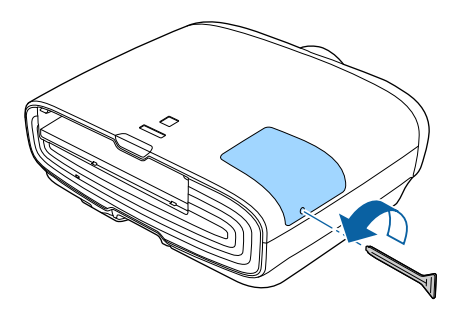

3 Зніміть кришку відсіку для лампи.

Здвиньте кришку відсіку з лампою прямо вперед і зніміть її.

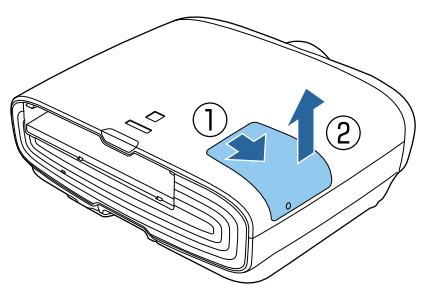

Викрутіть два гвинти, що фіксують лампу.

Вийміть стару лампу.

Підніміть ручку лампи вгору, а потім потягніть на себе.

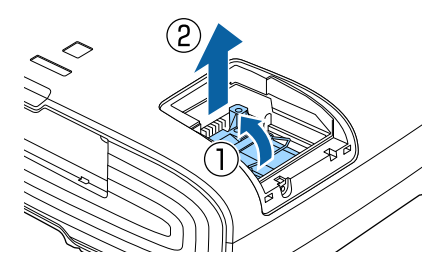

<span id="page-111-0"></span>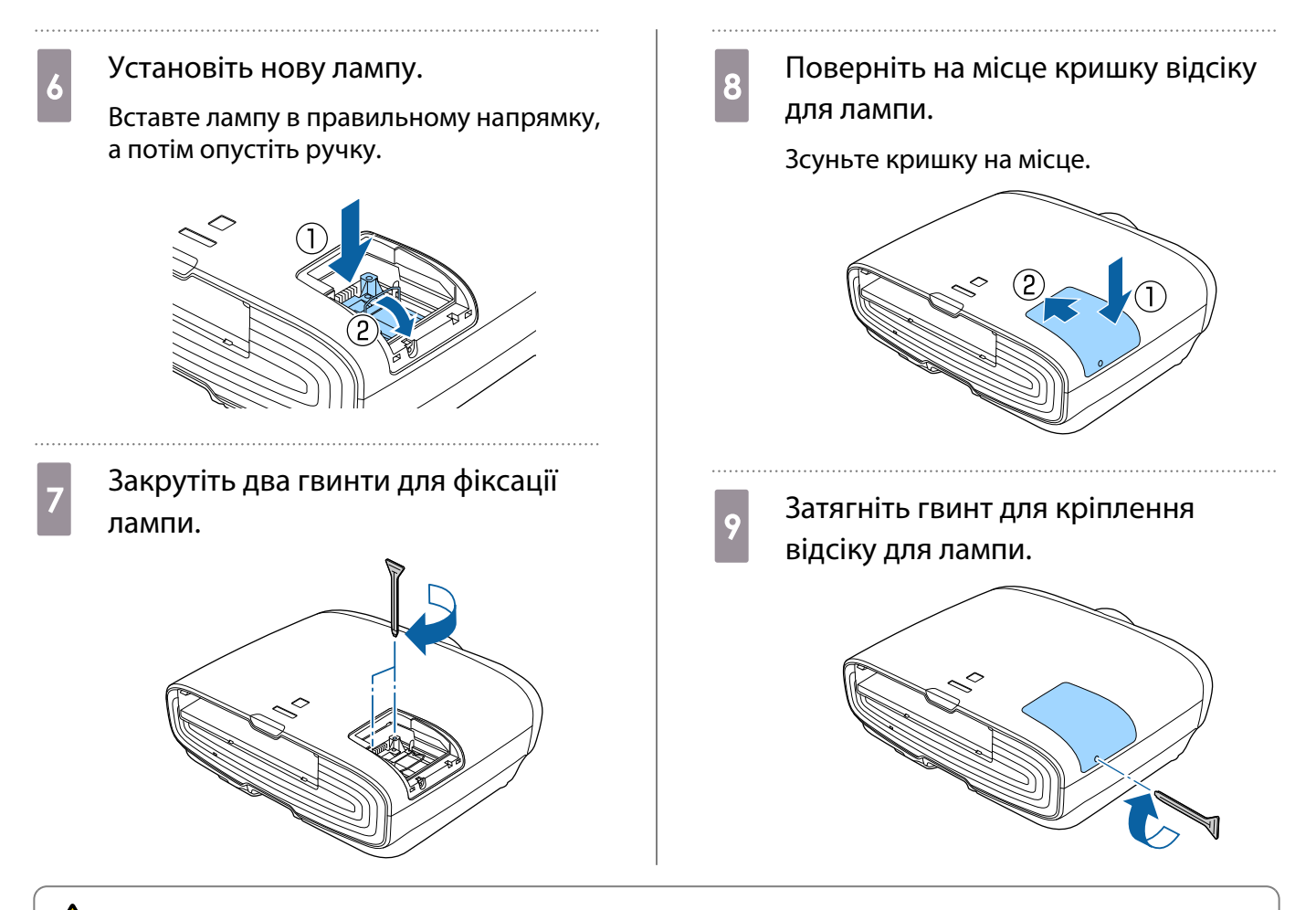

### **Л** Попередження

Не розбирайте й не переробляйте лампу. Установлення в проектор і використання переробленої або повторно зібраної лампи може спричинити займання, ураження електричним струмом або нещасний випадок.

### Обережно

- Переконайтеся, в тому що лампу й кришку відсіку для лампи встановлено надійно. Якщо їх не встановлено надійно, живлення не буде ввімкнуто.
- Лампа містить ртуть (Hg). Використані лампи слід утилізувати відповідно до приписів у місцевих законах і нормативних документах щодо утилізації флуоресцентних трубок.

### Скидання часу роботи лампи

Після заміни лампи обов'язково скиньте час роботи лампи.

У проекторі ведеться облік часу, протягом якого лампа працює, і в разі завершення терміну експлуатації лампи про це повідомляється за допомогою відповідного повідомлення та індикатора.

Увімкніть живлення.  $\overline{\mathbf{2}}$  Натисніть кнопку  $\overline{\mathbb{M}}$ еми $\overline{\mathbf{2}}$ . Відобразиться меню Конфігурації.

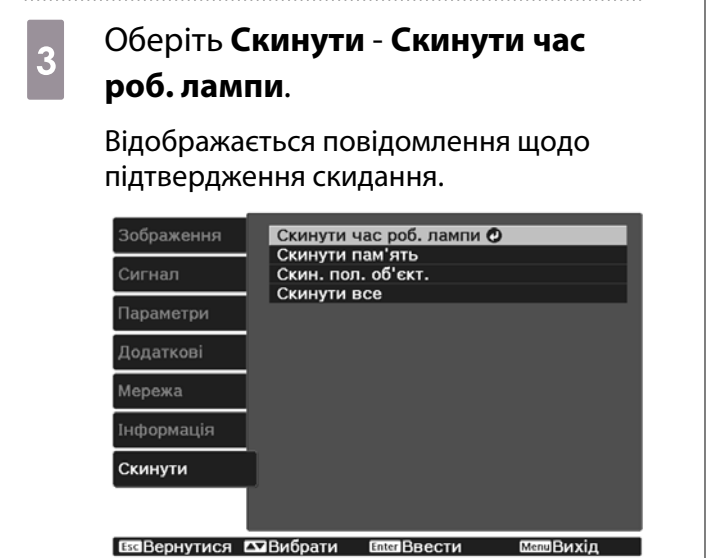

**4** Скористайтеся кнопками  $\odot$   $\odot$  для вибору значення **Так**, а потім натисніть кнопку для виконання операції.

Час роботи лампи скинуто.

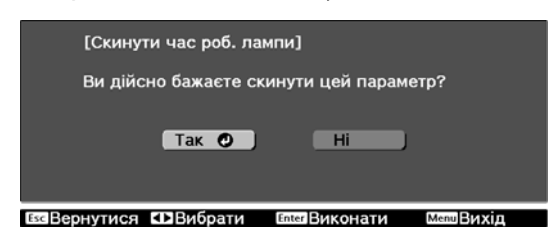

## <span id="page-113-0"></span>Вирівн. панелі

Регулювання колірного зсуву піксела на РК-дисплеї. Можна відрегулювати пікселі по горизонталі й по вертикалі на 0,125 пікселя в діапазоні ±3 пікселя.

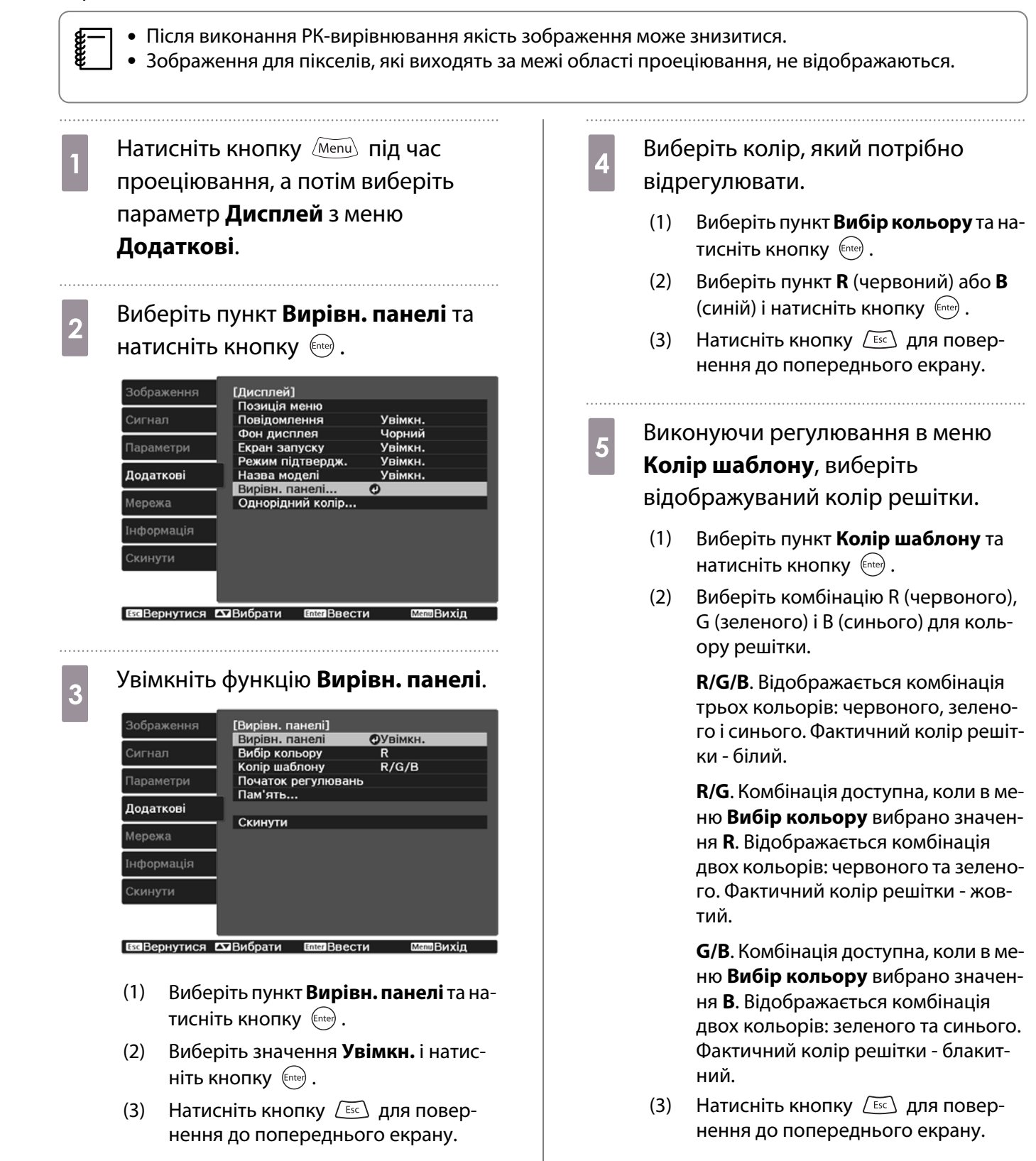

# **виберіть пункт Початок**<br>**регулювань** і натисніть кнопку «

Спершу виберіть параметр **Перемістити всю панель**, а потім відрегулюйте весь РК-дисплей. Після того як з'явиться підтвердження, натисніть кнопку (Enter), щоб почати регулювання.

 $\begin{bmatrix} 1 \\ -1 \\ 1 \\ 1 \end{bmatrix}$ — Під час регулювання<br>— зображення може бути спотворено. Зображення відновлюється одразу після завершення регулювання.

**д Натискайте кнопки**  $\left(\cdot\right)$ , щоб виконати регулювання, а потім натисніть кнопку .

В Щоб виконати детальні<br>В регулювання, виберіть параметр **Відрегулюйте чотири кути** і натисніть кнопку (Entee), щоб підтвердити вибір.

i Для здійснення регулювання використовуйте кнопки ,  $\left\langle \widehat{\cdot},\widehat{\cdot}\right\rangle$ , а потім натисніть кнопку (Enter), щоб перейти до наступної точки регулювання.

10 Відрегулювавши всі чотири кути, виберіть пункт **Вихід**, а потім натисніть кнопку (Enter).

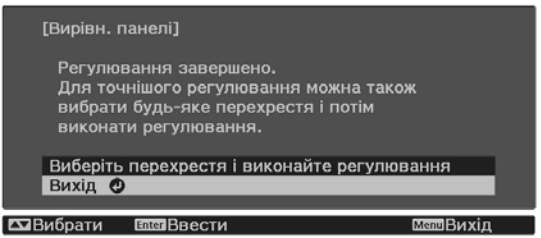

Якщо після коригування всіх чотирьох точок все ще потрібно виконати регулювання, виберіть пункт **Виберіть перехрестя і виконайте регулювання** і продовжуйте регулювання.

# <span id="page-115-0"></span>Однорідний колір

Якщо кольори проеційованого зображення нерівномірні, ви можете відрегулювати тон кольору всього зображення в параметрі **Однорідний колір**.

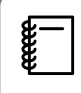

Відтінок кольору може бути неоднорідним навіть після налаштування однорідності кольору.

- Натисніть кнопку Мели під час проеціювання, а потім виберіть параметр **Дисплей** з меню **Додаткові**.
- 

**виберіть пункт Однорідний колір** і натисніть кнопку .

З'явиться таке вікно.

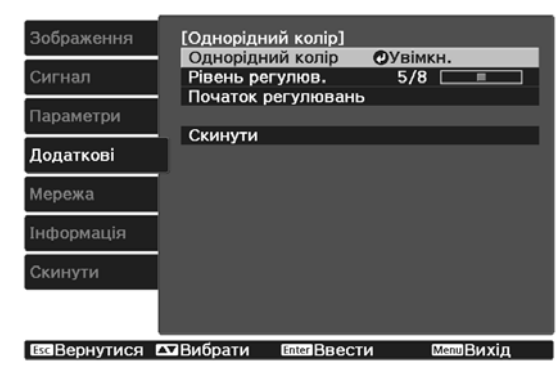

**Однорідний колір**: Ввімкнення і вимкнення однорідного кольору.

**Рівень регулюв.**: Існує вісім рівнів від білого до сірого та чорного. Кожен рівень можна регулювати окремо.

**Початок регулювань**: початок регулювання для досягнення однорідності кольору.

**Скинути**: скидання всіх налаштувань та параметрів для пункту **Однорідний колір** до значень за замовчуванням.

 $\begin{bmatrix} 1 \\ -1 \\ 1 \\ 1 \end{bmatrix}$  Під час регулювання параметра **Однорідний колір** зображення може бути спотворено. Зображення відновлюється одразу після завершення регулювання.

**с Виберіть пункт Однорідний колір** і натисніть кнопку (Enter).

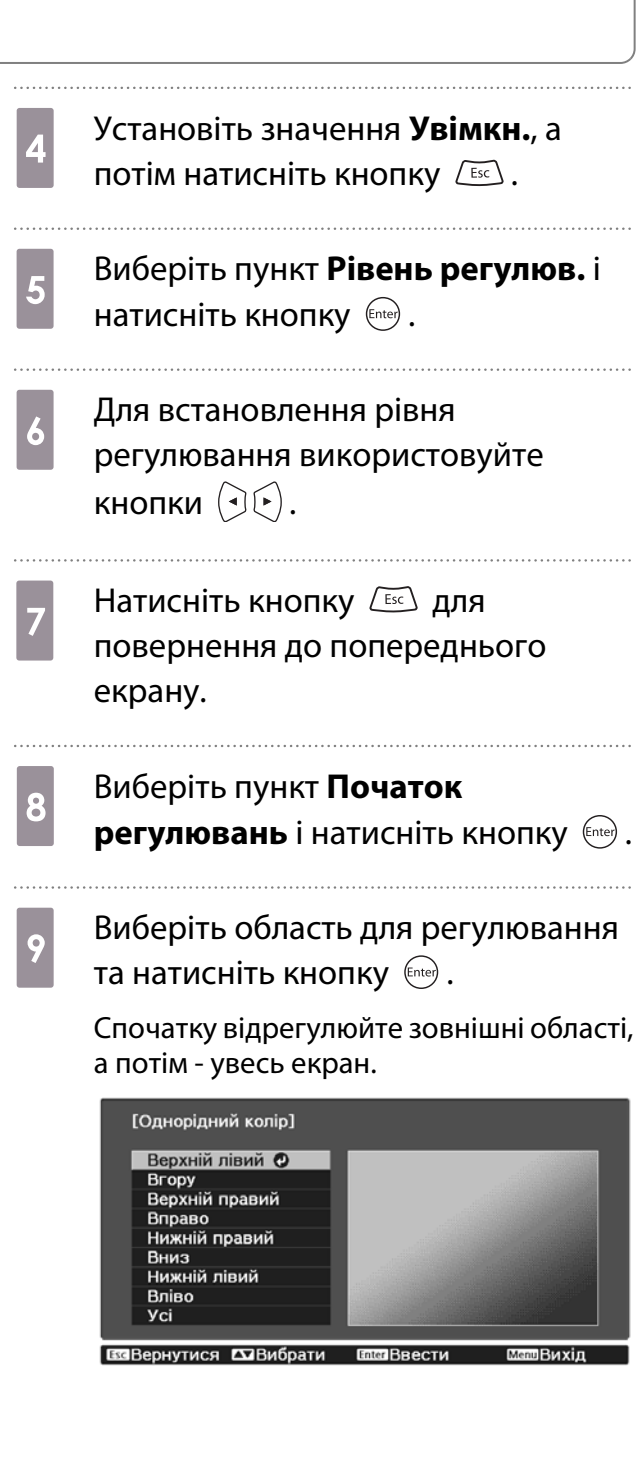

10 Використовуйте кнопки **СТО, щоб вибрати колір, який** необхідно відрегулювати, а потім використовуйте кнопки  $( \Im \Theta)$ , щоб відрегулювати.

> Натисніть кнопку  $\left( \cdot \right)$ , щоб зробити відтінок кольору слабкішим. Натисніть кнопку  $\left(\cdot\right)$ , щоб посилити відтінок кольору.

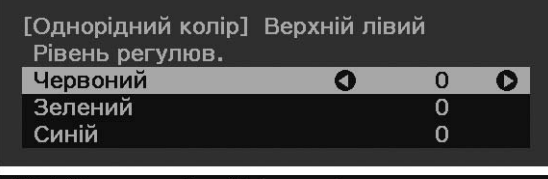

**Defauld Скидання Enter Змінити фон** 

**11 Поверніться до кроку 5 та**<br>Відрегулюйте кожний рівень.

12 Щоб завершити регулювання, натисніть кнопку  $\langle \overline{\text{Menu}} \rangle$ .

## <span id="page-117-0"></span>Загальні відомості про PJLink

PJLink — це стандартний протокол керування проекторами, сумісними з комп'ютерною мережею, прийнятий Асоціацією JBMIA (Japan Business Machine and Information System Industries Association, Асоціація виробників офісної техніки та інформаційних систем Японії) під час роботи над стандартизацією протоколів керування проекторами.

Цей проектор відповідає вимогам стандарту PJLink Class2, прийнятого асоціацією JBMIA.

Номер порту, що використовується функцією пошуку PJLink: 4352 (UDP).

Перш ніж використовувати функцію PJLink, необхідно виконати настройки мережі. Докладні відомості стосовно настройок мережі див. у цьому розділі: • [стор.86](#page-86-0)

Підтримуються всі команди, визначені PJLink Class2, окрім наведених нижче. Узгодженість підтверджено перевіркою адаптованості стандарту PJLink.

URL:<http://pjlink.jbmia.or.jp/english/>

#### • **Несумісні команди**

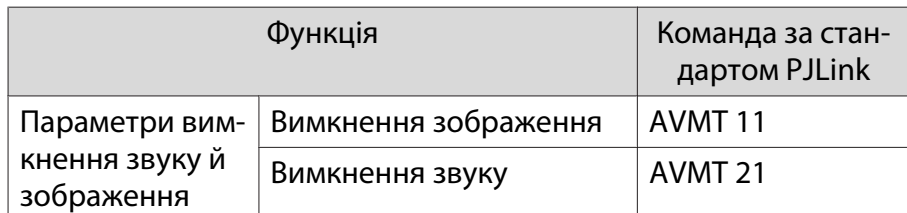

#### • **Відповідність таблиці для назви порту та номера джерела**

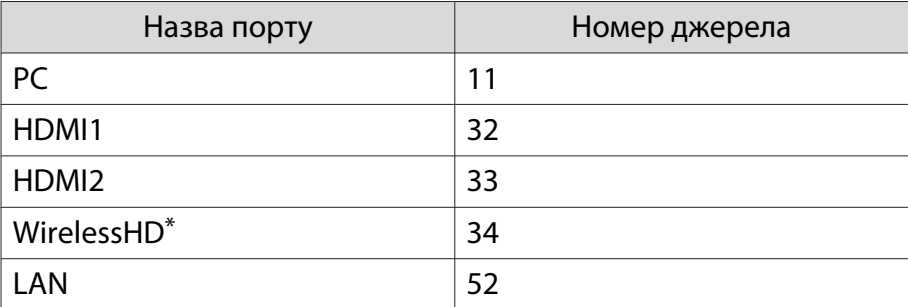

\*Лише EH-TW9400W/EH-TW8400W

• Назва виробника, що відображається після введення запиту імені компанії-виробника

#### **EPSON**

• Назва моделі, що відображається після введення запиту назви продукту

EPSON TW9400/PC6050UB EPSON TW9400W EPSON TW8400/HC5050UB EPSON TW8400W/HC5050UBe

## Додаткове обладнання й витратні матеріали

Наведене нижче додаткове обладнання / витратні матеріали доступні в продажу в разі потреби. Список додаткового обладнання й витратних матеріалів чинний станом на листопад 2018 р. Інформація щодо додаткового приладдя може змінюватися без попереднього повідомлення.

Залежить від країни придбання.

### Додаткові деталі

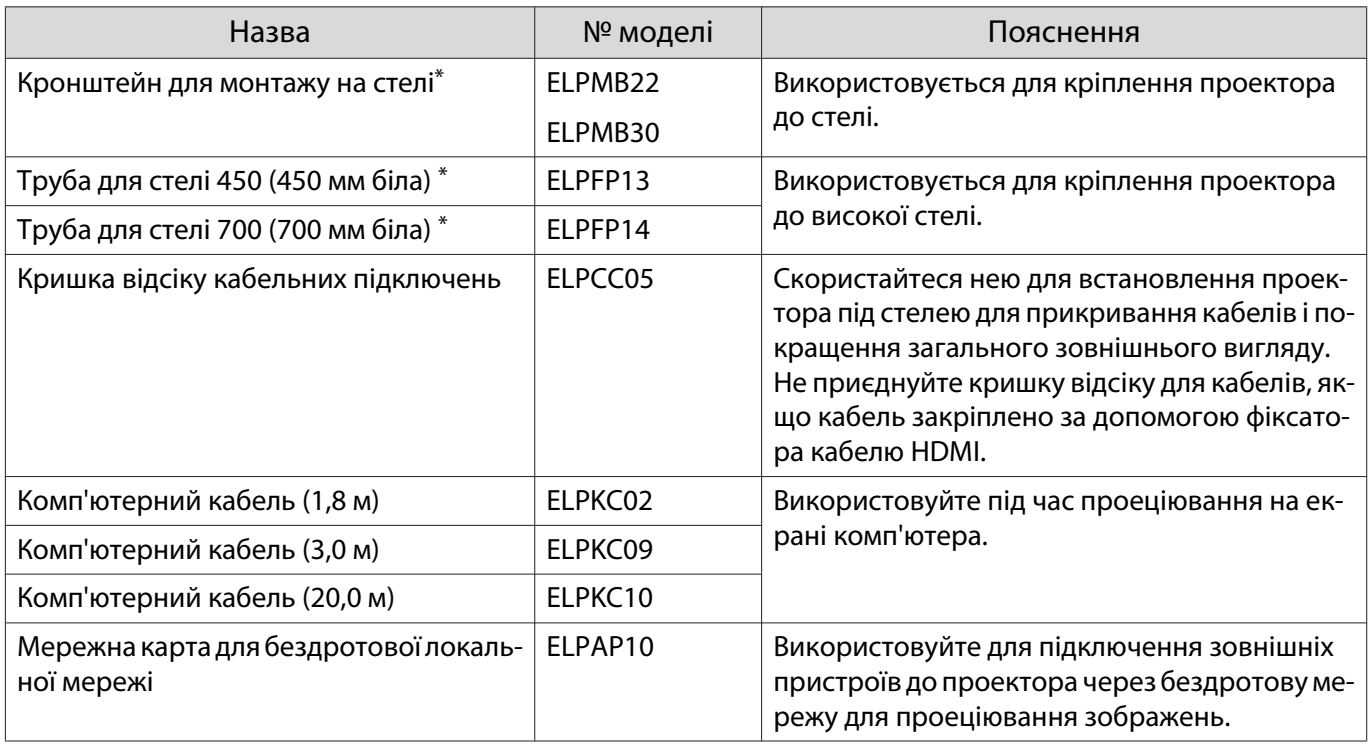

\*Під час підвішування проектора з-під стелі потрібні спеціальні навички. Зверніться до місцевого дилера.

### Витратні матеріали

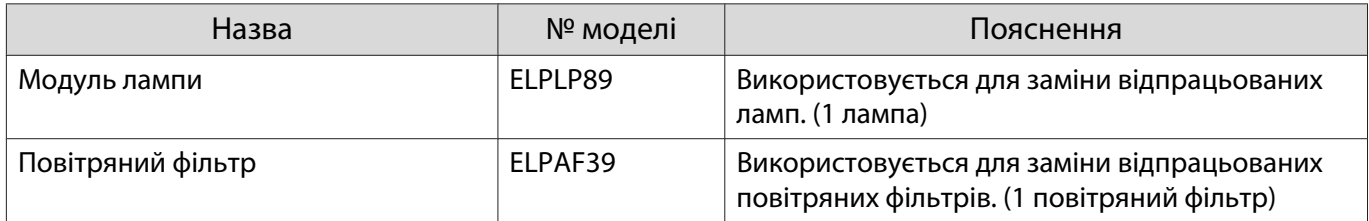

## <span id="page-119-0"></span>Роздільна здатність, що підтримується

Якщо проектор отримує сигнали з більшою роздільною здатністю, ніж роздільна здатність панелі проектора, якість зображення може погіршитися.

Проектор підтримує сигнали, відмічені прапорцем.

### PC

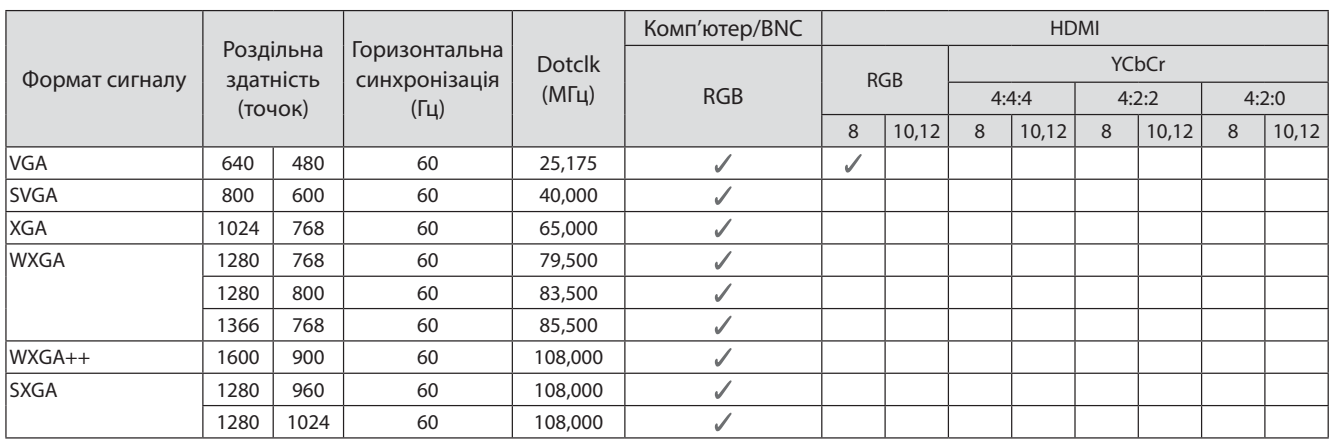

### SD

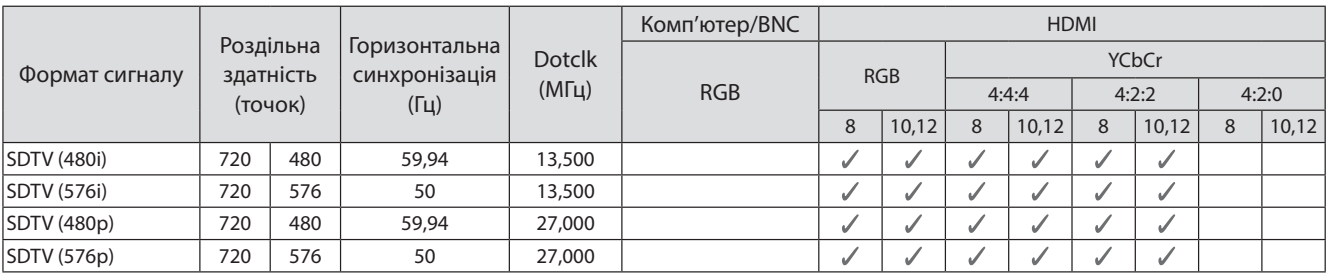

### HD

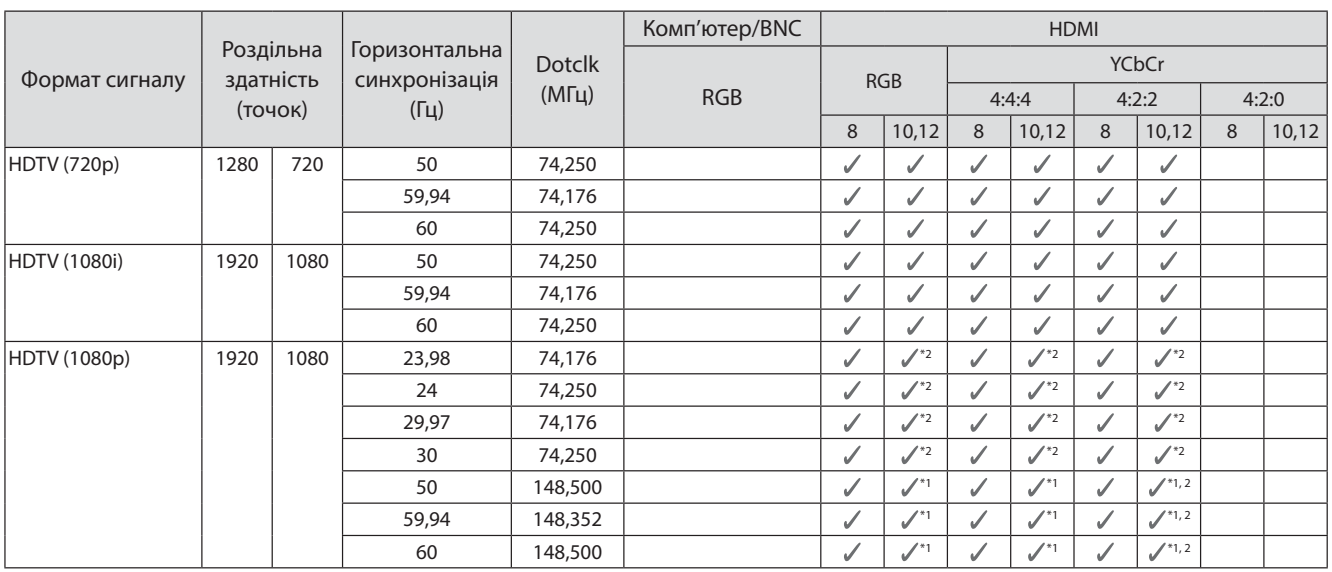

- \*1 Підтримуються сигнали з портів HDMI1/HDMI2. WirelessHD Transmitter підтримує лише перехідний сигнал.
- \*2 Підтримується HDR. (для HDR підтримуються HDR10 та HLG).

### 4K

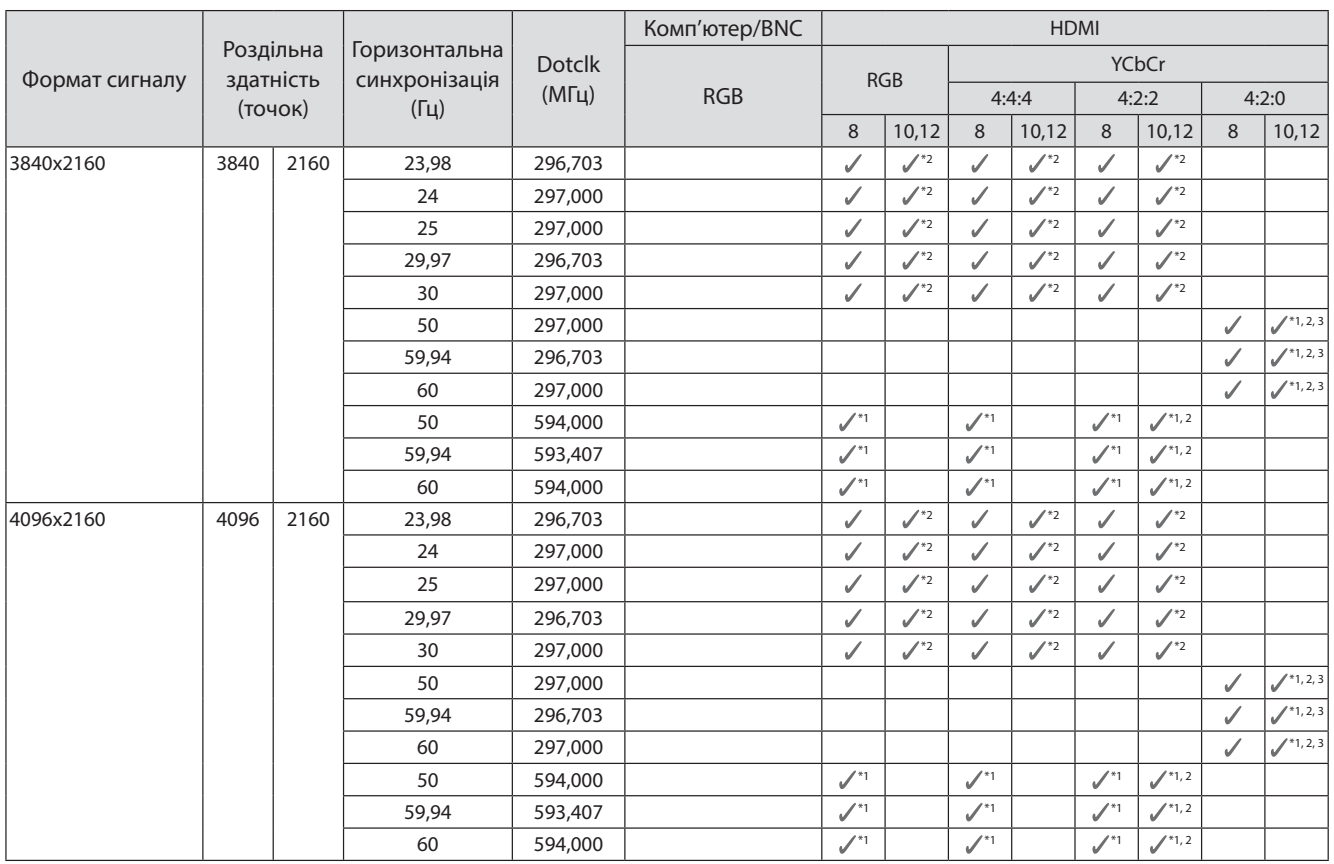

- \*1 Підтримуються сигнали з портів HDMI1/HDMI2. WirelessHD Transmitter підтримує лише перехідний сигнал.
- \*2 Підтримується HDR. (для HDR підтримуються HDR10 та HLG).
- \*3 Підтримуються сигнали з портів HDMI1/HDMI2. Сигнали WirelessHD Transmitter конвертуються з 4:2:0 у 4:2:2.

### 3D

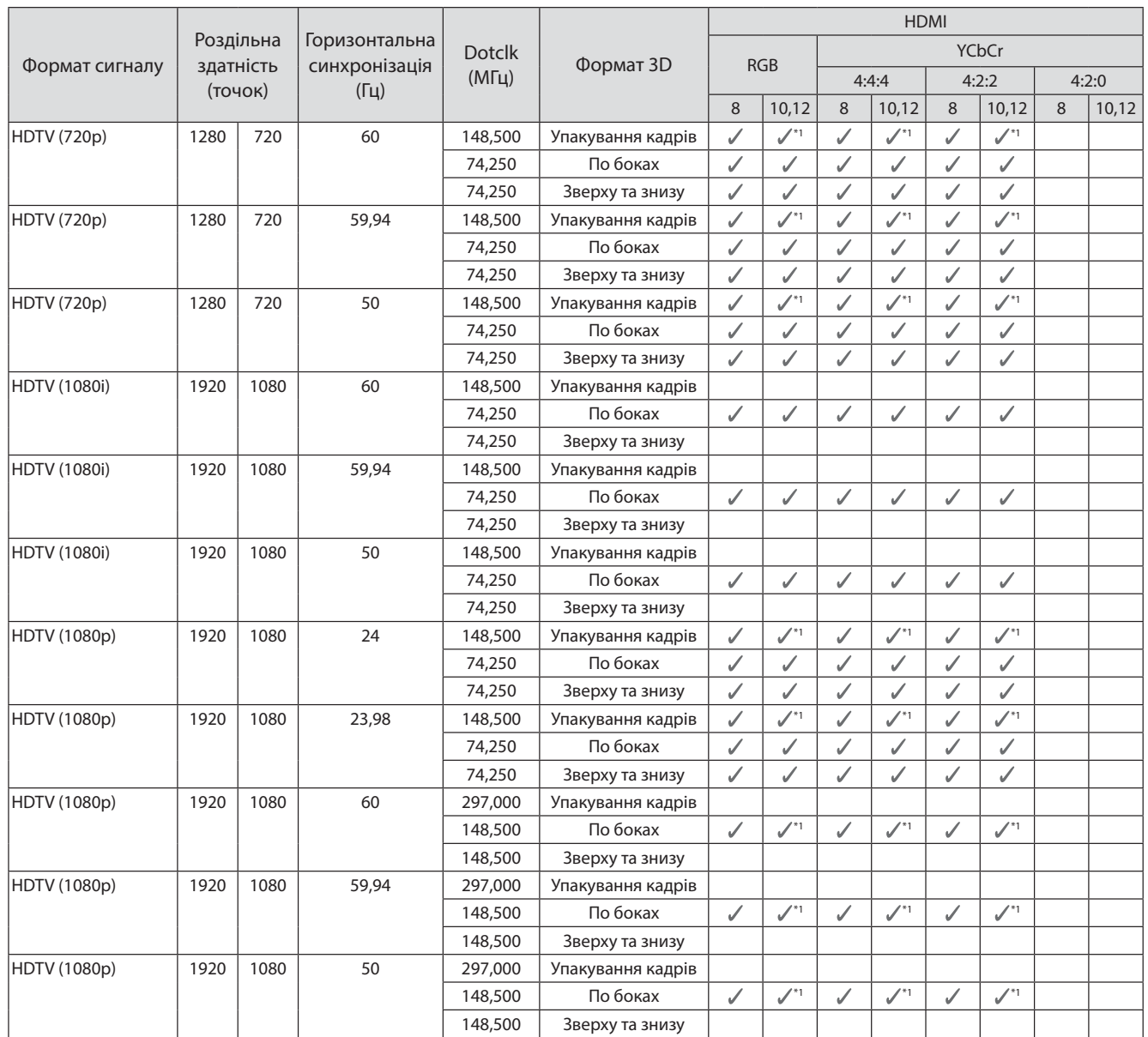

### \*1 Підтримуються сигнали з портів HDMI1/HDMI2. WirelessHD Transmitter підтримує лише перехідний сигнал.

## Вхідні сигнали MHL у форматі 3D (через WirelessHD Transmitter\*)

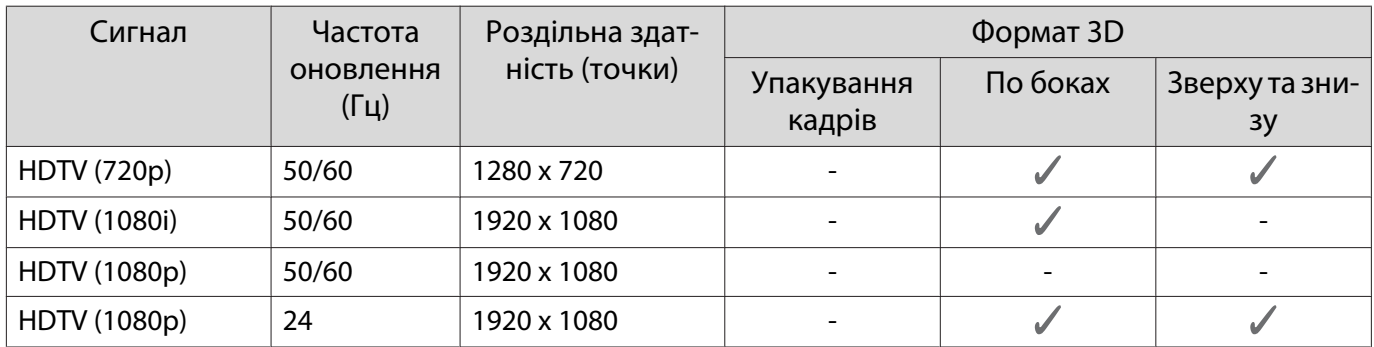

\* Тільки порт HDMI4

## Вхідний сигнал WirelessHD MHL\*

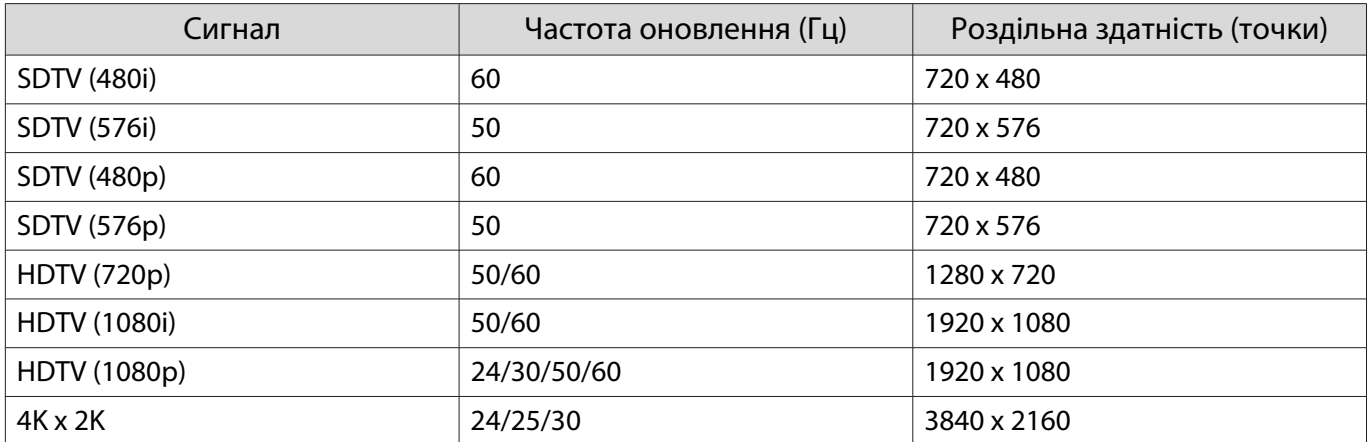

\* Тільки порт HDMI4

## <span id="page-123-0"></span>Технічні характеристики

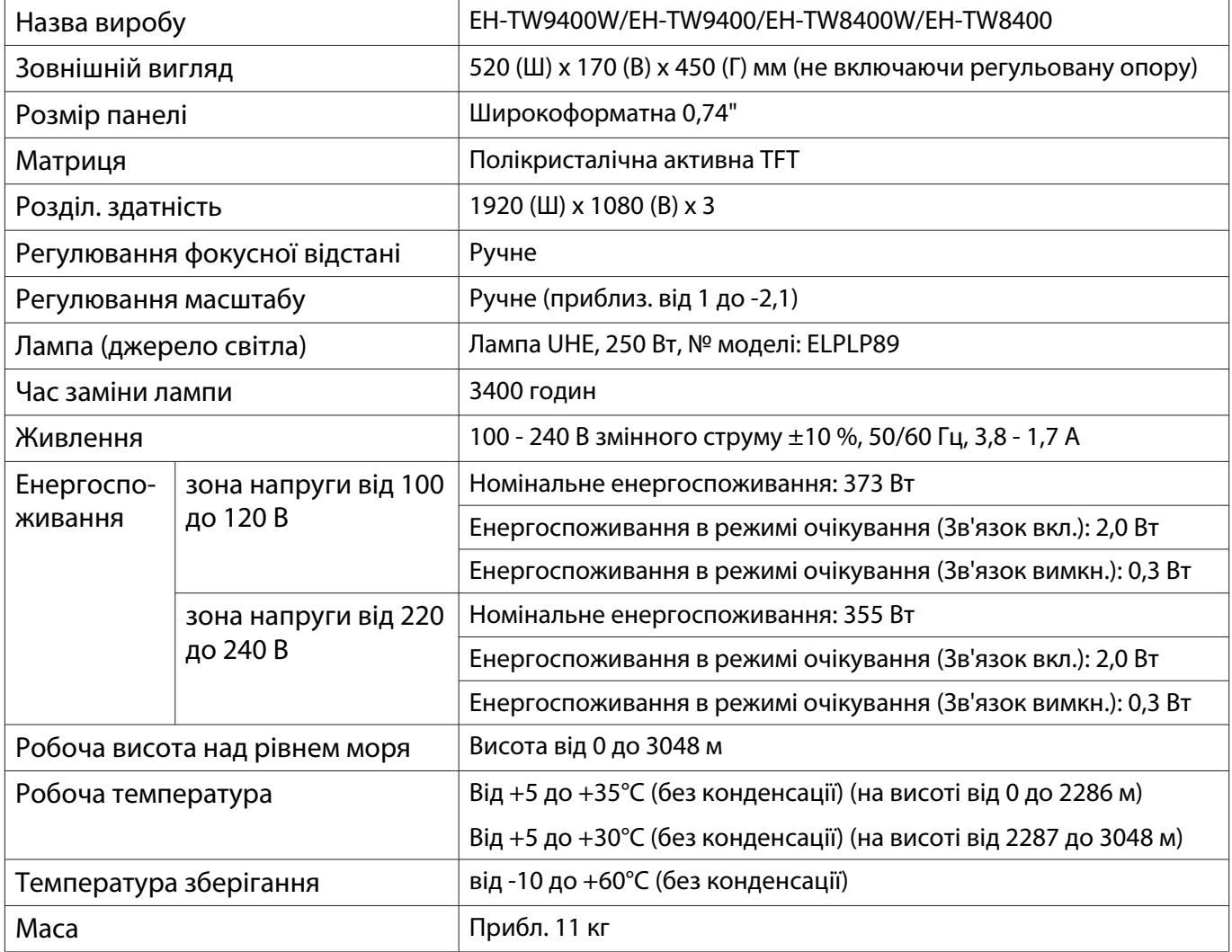

Паспортна табличка прикріплена на нижній частині проектора.

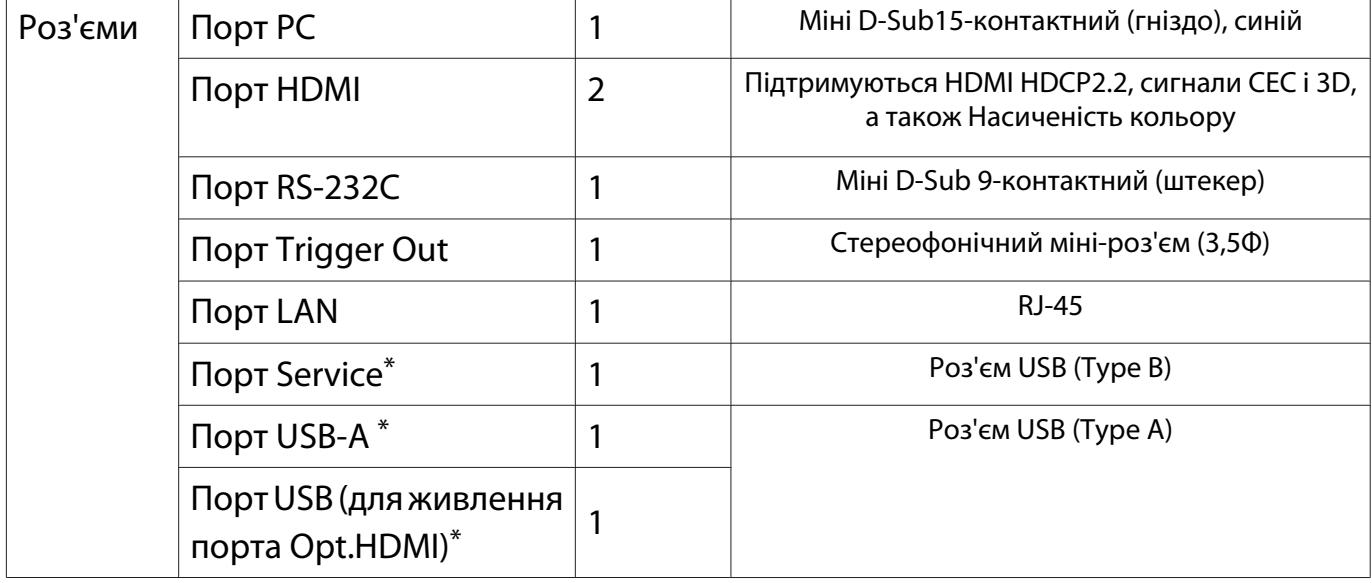

\*Підтримка USB 2.0. Не гарантовано, що порти USB працюватимуть з усіма пристроями, які підтримують інтерфейс USB.

Обладнання відповідає вимогам Технічного регламенту обмеження використання деяких небезпечних речовин в електричному та електронному обладнанні.

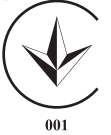

Кут нахилу

У разі використання проектора під кутом нахилу понад 3° він може зазнати пошкодження або призвести до нещасного випадку.

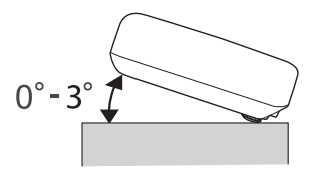

<span id="page-125-0"></span>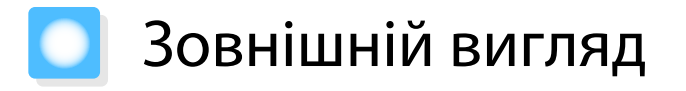

Одиниці вимірювання: мм

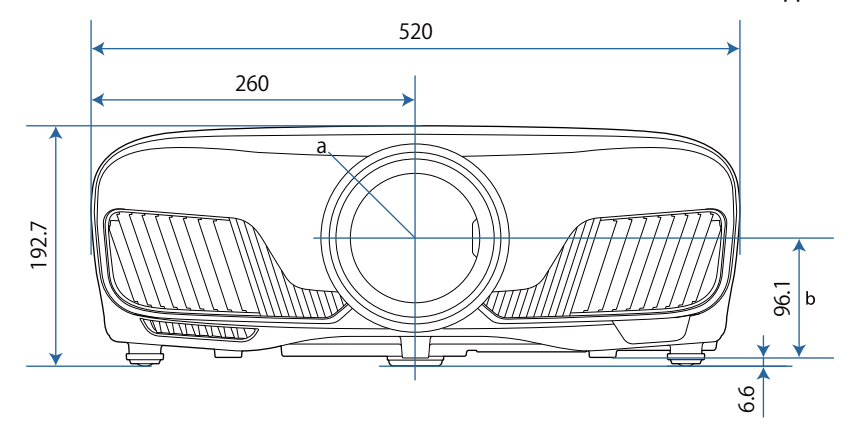

a Центр об'єктива

b Відстань від центру об'єктива до точки кріплення кронштейна

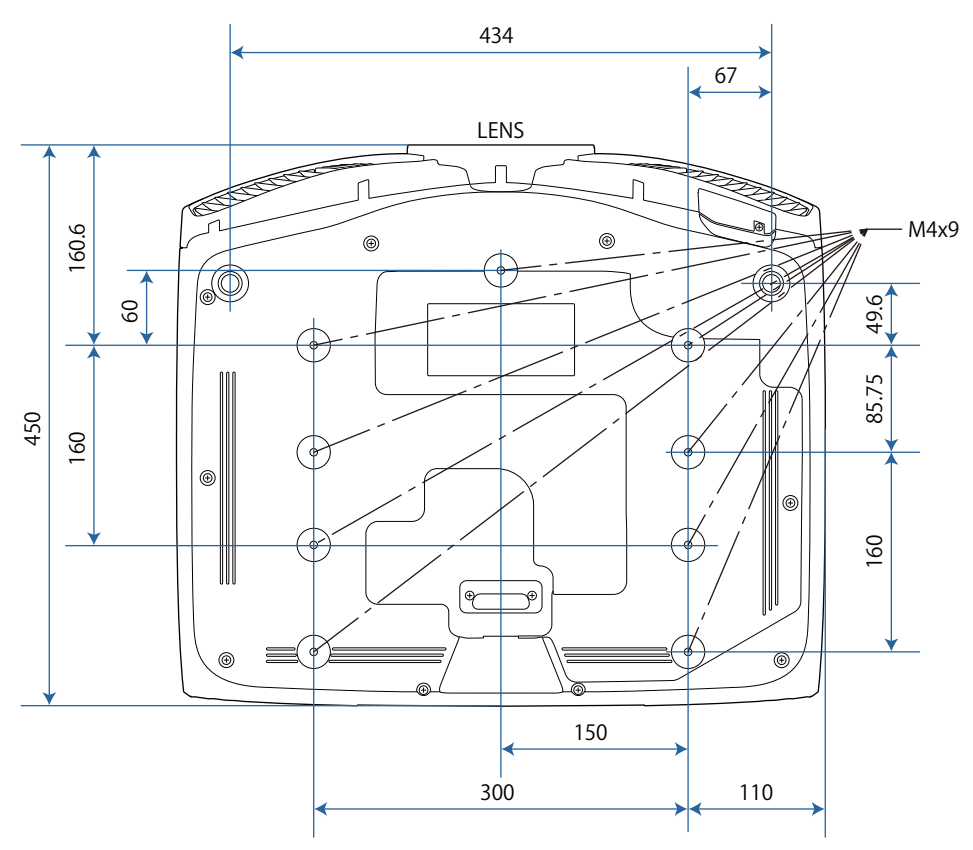

## **В Список попереджувальних символів**

У таблиці нижче наведено перелік попереджувальних символів, які нанесено на обладнання.

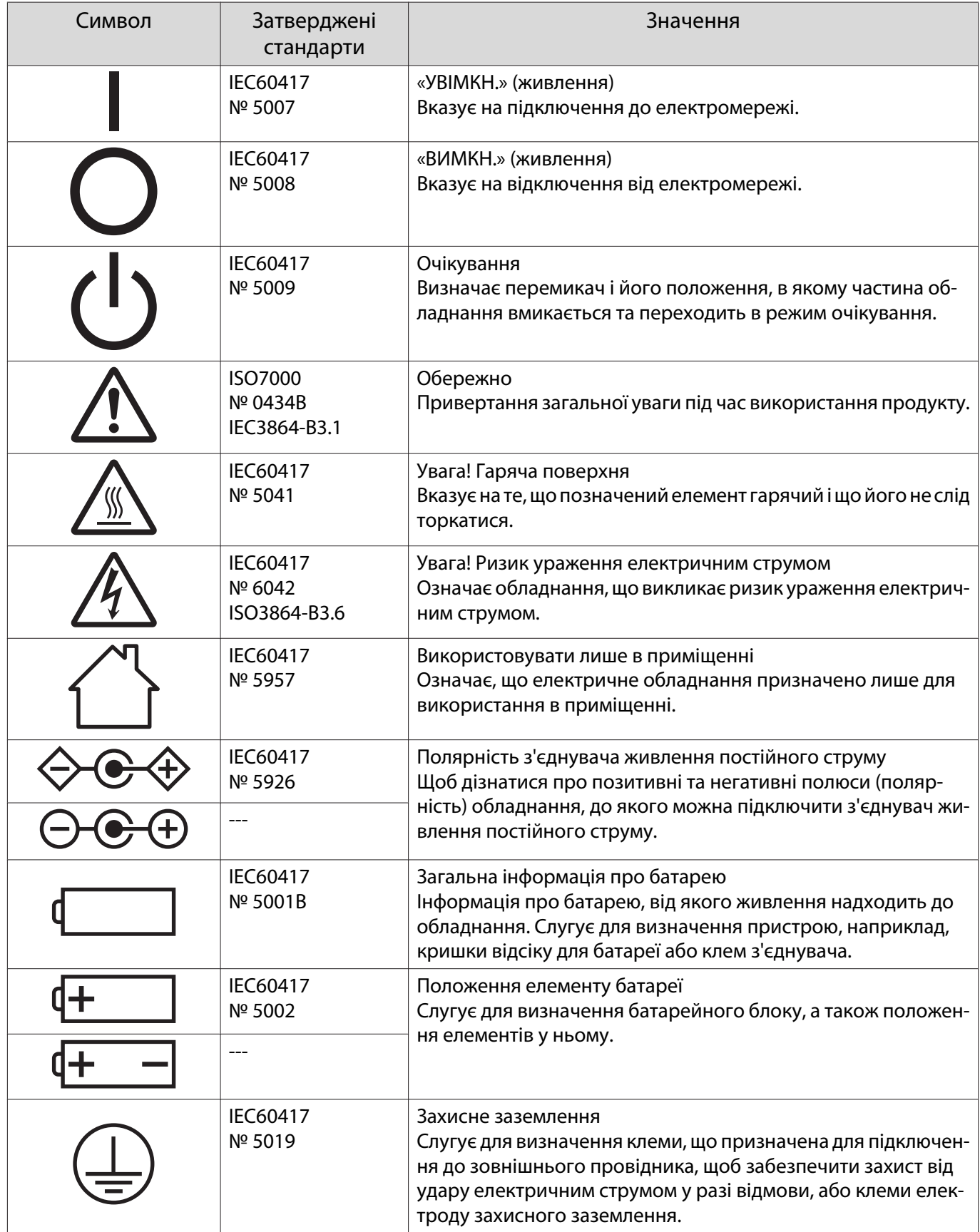

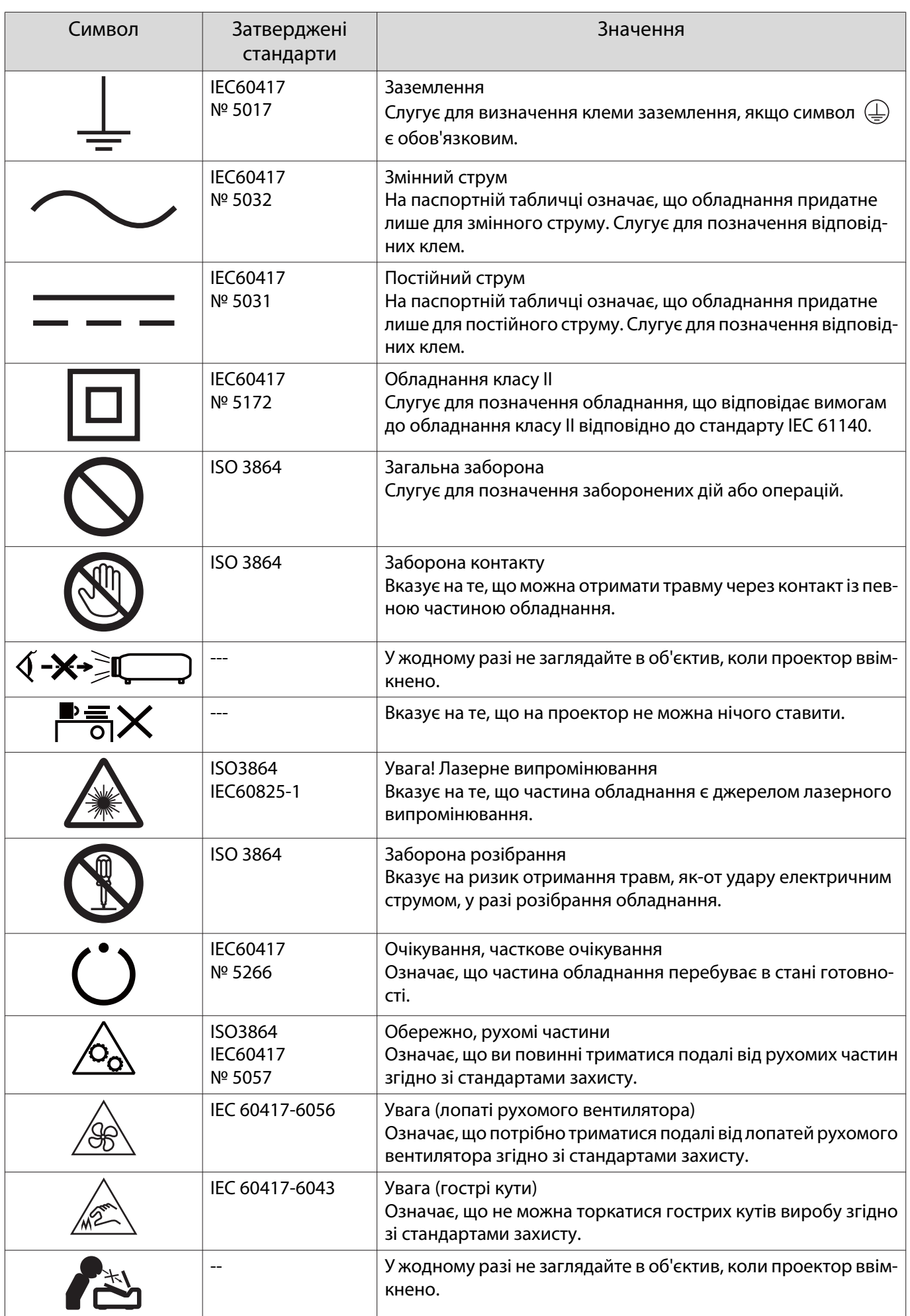

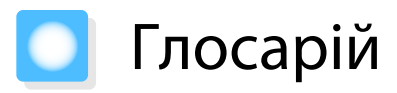

У цьому розділі стисло пояснюються терміни, які не пояснюються в контексті тексту цього посібника. Докладніше див. в інших джерелах, наявних у продажу.

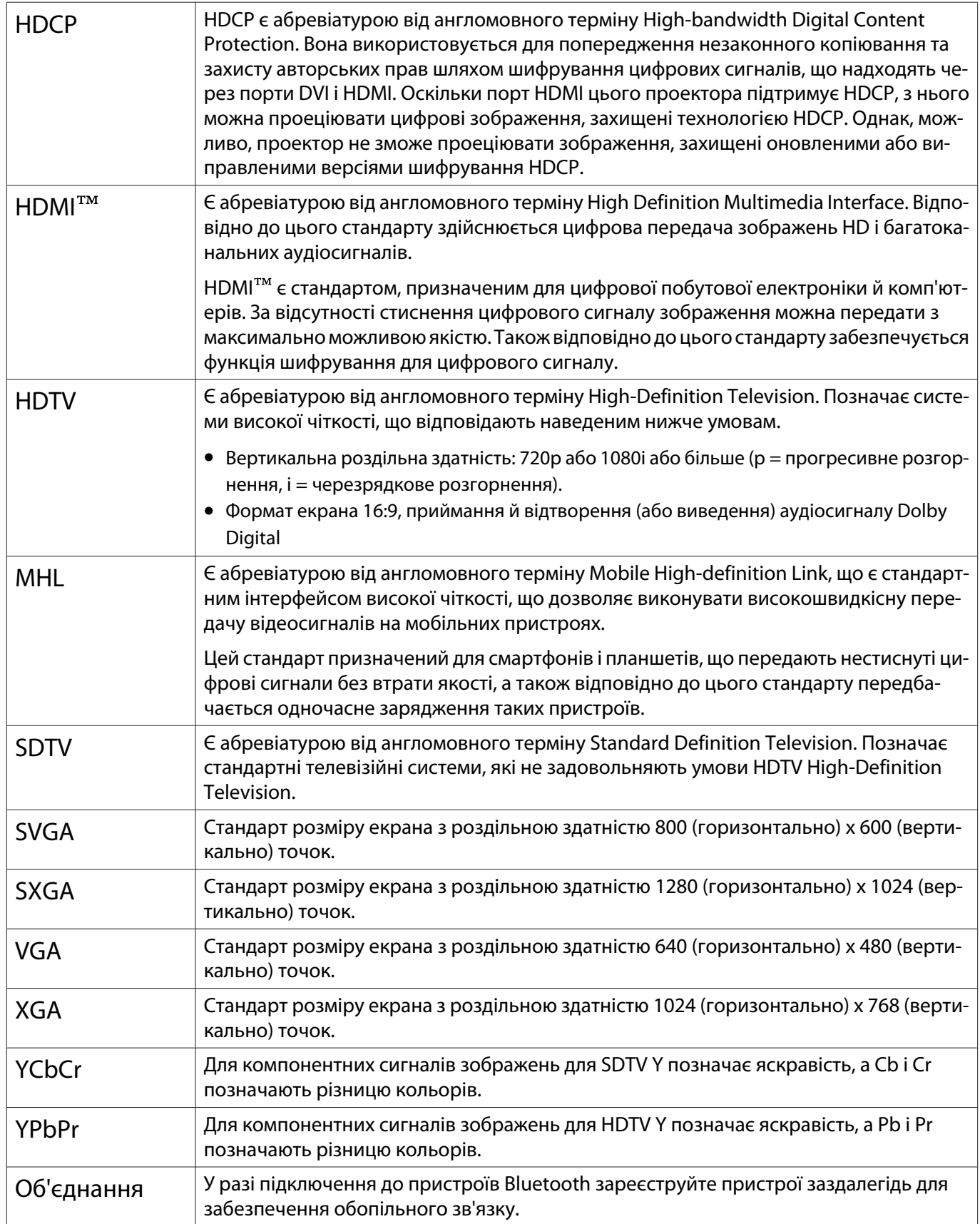

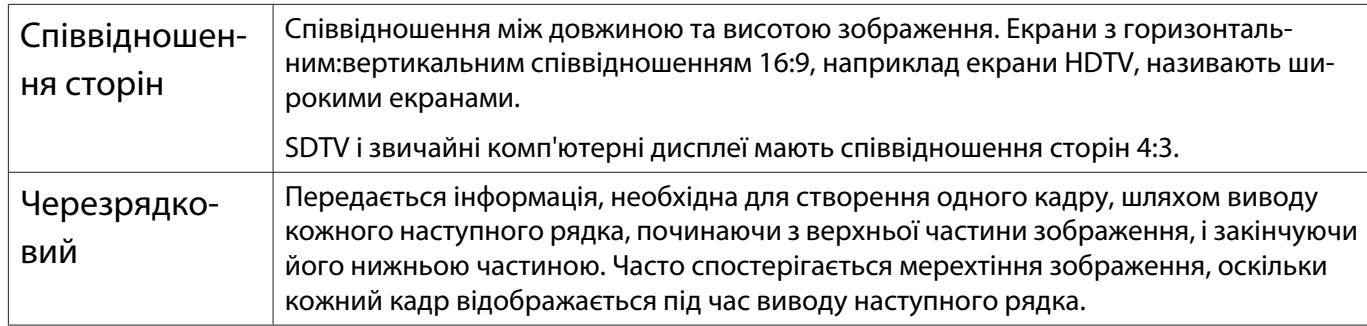

## Загальні попередження

Всі права захищені. Жодна частина даного документа не може бути відтворена, збережена у пошуковій системі або передана у будь-якій формі чи будь-якими засобами — електронними, механічними, копіюванням, записом або іншим чином — без попереднього письмового дозволу корпорації Seiko Epson. У зв'язку з використанням інформації, що міститься в цьому документі, не передбачено жодної відповідальності за патентами. Аналогічним чином, компанія не бере на себе відповідальність за будь-які збитки, що можуть виникнути в результаті використання інформації, яка міститься в цьому документі.

Ані корпорація Seiko Epson Corporation, ані її дочірні підприємства не несуть перед покупцем цього виробу відповідальності за збитки, втрати або витрати, яких покупець чи стороння особа зазнали через: нещасний випадок, використання цього виробу не за призначенням, зловживання виробом або внесення несанкціонованих змін, ремонт чи зміни цього виробу або (за винятком США) недотримання вказівок Seiko Epson Corporation щодо експлуатації й технічного обслуговування.

Корпорація Seiko Epson Corporation не несе відповідальності за будь-які збитки чи проблеми, що виникли внаслідок використання будь-яких функцій чи будь-яких витратних виробів, крім визначених корпорацією Seiko Epson як оригінальні продукти Epson або схвалені продукти Epson.

Вміст цього посібника може бути змінено чи оновлено без повідомлення.

Ілюстрації, наведені в цьому посібнику, і реальний зовнішній вигляд проектора можуть дещо різнитися.

#### Обмеження використання

Коли цей продукт використовується в ситуаціях, які потребують високого рівня надійності/безпеки, наприклад у засобах транспортування, пов'язаних з авіацією, залізницею, морськими перевезеннями, автотранспортом тощо, з обладнанням, призначеним для попередження надзвичайних ситуацій, з різноманітними пристроями безпеки або функціональними/високоточними пристроями, цей продукт слід використовувати, лише забезпечивши надійних захист на випадок аварії та резервні ресурси для підтримки безпеки та надійного функціонування системи. Оскільки цей продукт не призначено для використання в ситуаціях, які потребують надзвичайно високих рівнів надійності/безпеки, наприклад з аерокосмічним обладнанням, комунікаційною апаратурою, пристроями керування ядерними електростанціями або медичним обладнанням, призначеним для безпосереднього надання медичної допомоги, у таких випадках самостійно приймайте рішення щодо відповідності цього продукту, ретельно проаналізувавши ситуацію.

#### Попередження

Це - виріб класу А. У побуті цей виріб може викликати радіоінтерференцію. У такому випадку користувачеві може знадобитися вжити заходів, щоб її усунути.

### Попереджувальні наклейки

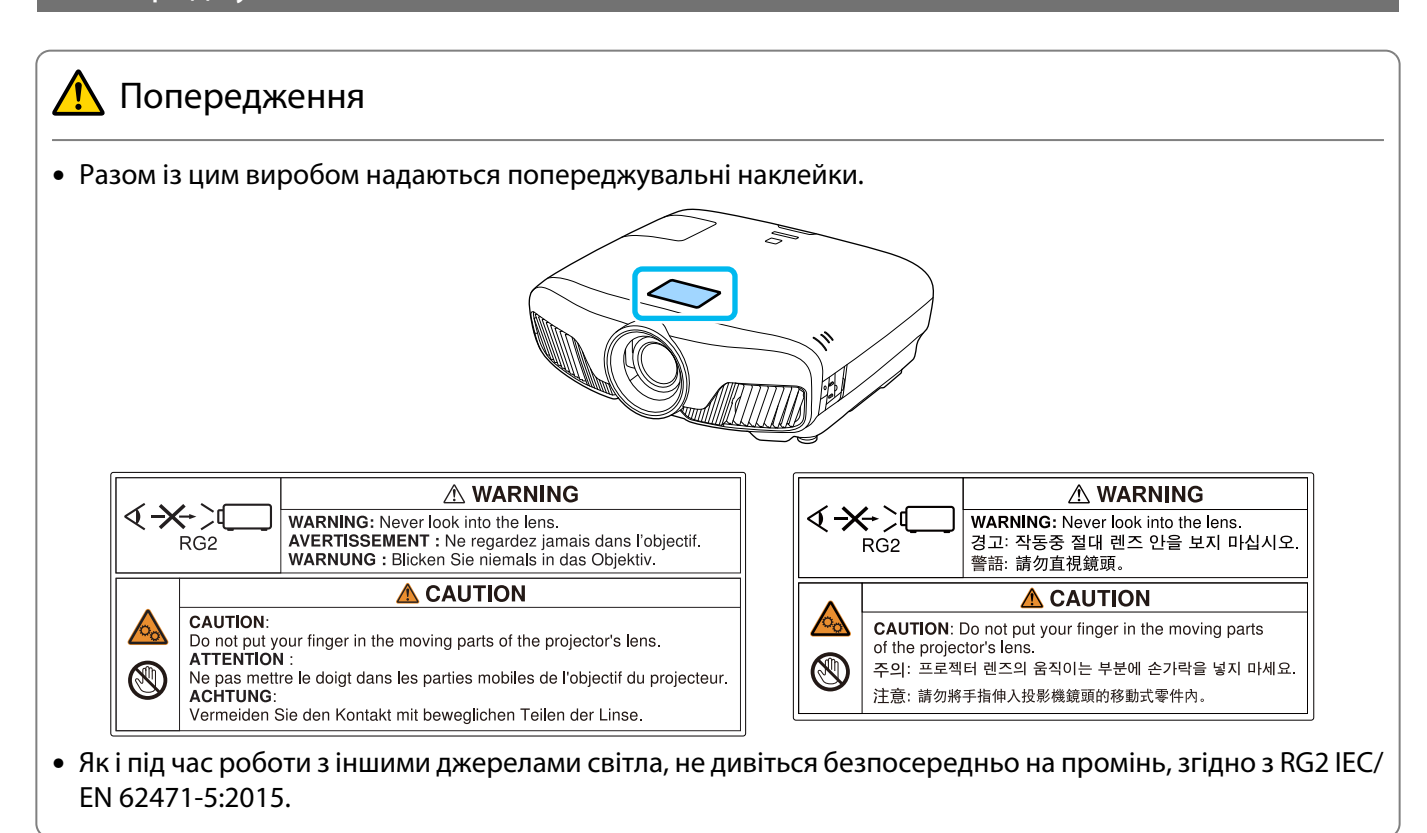

### Загальне попередження

"EPSON" — це зареєстрована торгова марка корпорації Seiko Epson Corporation. "ELPLP" — це зареєстрована торгова марка або марка корпорації Seiko Epson Corporation.

Mac, OS X та iOS є товарними знаками Apple Inc.

Windows і логотип Windows є товарними знаками або зареєстрованими товарними знаками корпорації Майкрософт у США і (або) інших країнах.

HDMI і High-Definition Multimedia Interface є товарними знаками й зареєстрованими товарними знаками компанії HDMI LicensingLLC.

Текстовий символ та логотип Bluetooth® є зареєстрованими товарними знаками Bluetooth SIG, Inc., і Seiko Epson Corporation використовує ці знаки згідно з ліцензією. Інші товарні знаки або назви є власністю їх відповідних власників.

Bluetopia<sup>®</sup> is provided for your use by Stonestreet One, LLC<sup>®</sup> under a software license agreement. Stonestreet One, LLC<sup>®</sup> is and shall remain the sole owner of all right, title and interest whatsoever in and to Bluetopia<sup>®</sup> and your use is subiect to such ownership and to the license agreement. Stonestreet One, LLC<sup>®</sup> reserves all rights related to Bluetopia® not expressly granted under the license agreement and no other rights or licenses are granted either directly or by implication, estoppel or otherwise, or under any patents, copyrights, mask works, trade secrets or other intellectual property rights of Stonestreet One, LLC<sup>®</sup>. © 2000-2012 Stonestreet One, LLC® All Rights Reserved.

WPA™ і WPA2™ є зареєстрованими товарними знаками компанії Wi-Fi Alliance.

App Store є знаком обслуговування компанії Apple Inc.

Android та Google Play є товарними знаками корпорації Google LLC.

"QR-код" є зареєстрованою торговою маркою компанії DENSO WAVE INCORPORATED.

CINEMASCOPE є зареєстрованим товарним знаком компанії Twentieth Century Fox Film Corporation.

Інші назви продуктів використані у цьому документі тільки для ідентифікації та можуть бути товарними знаками відповідних власників. Epson відмовляється від усіх та будь-яких прав на ці товарні знаки.

©SEIKO EPSON CORPORATION 2018. All rights reserved.

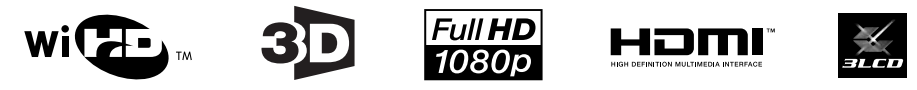

#### **Indication of the manufacturer and the importer in accordance with requirements of directive 2011/65/ EU (RoHS)**

Manufacturer: SEIKO EPSON CORPORATION

Address: 3-5, Owa 3-chome, Suwa-shi, Nagano-ken 392-8502 Japan

Telephone: 81-266-52-3131

http://www.epson.com/

Importer: SEIKO EUROPE B.V.

Address: Azië building, Atlas ArenA, Hoogoorddreef 5, 1101 BA Amsterdam Zuidoost The Netherlands

Telephone: 31-20-314-5000

http://www.epson.eu/

×

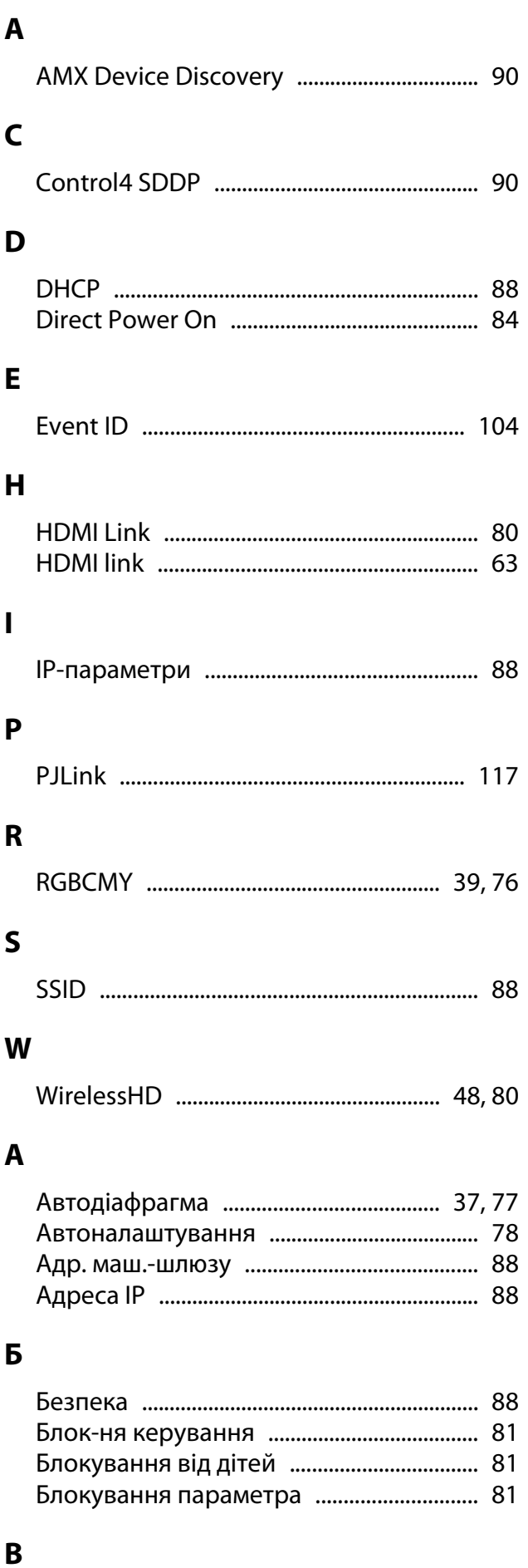

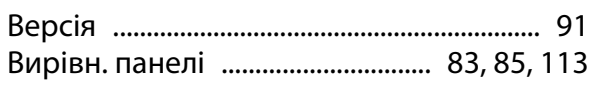

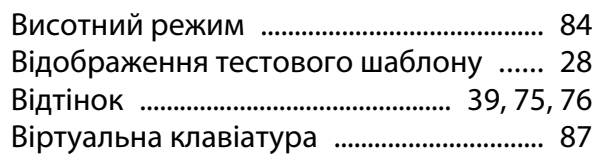

## $\overline{\Gamma}$

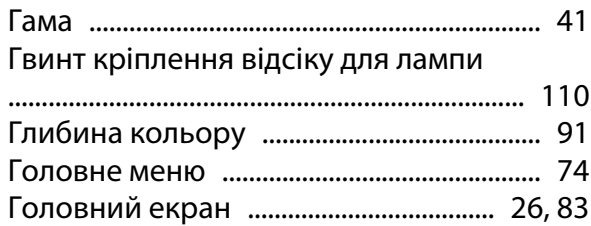

## Д

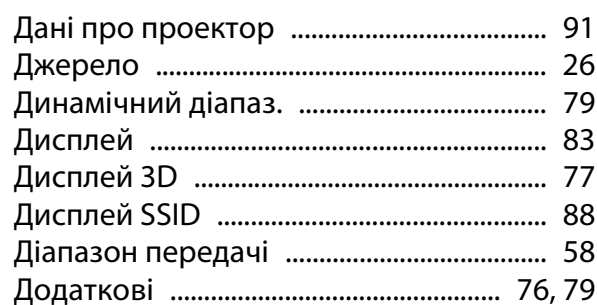

## $\overline{\mathsf{E}}$

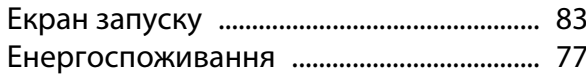

## Ж

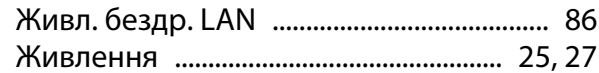

### $\overline{\mathbf{3}}$

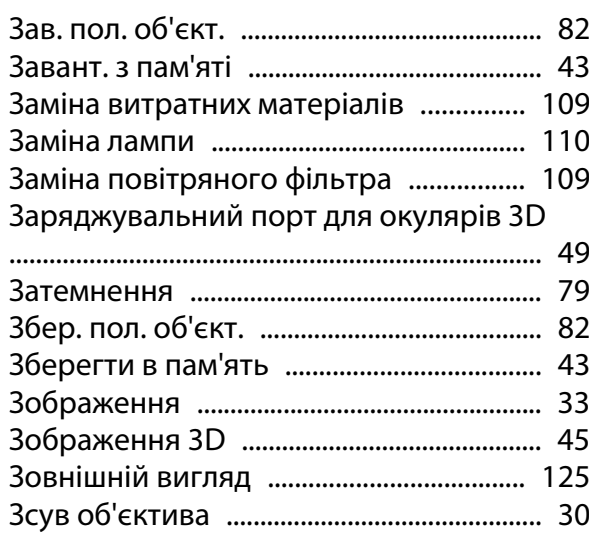

### $\overline{1}$

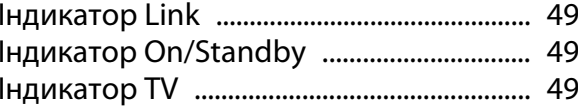

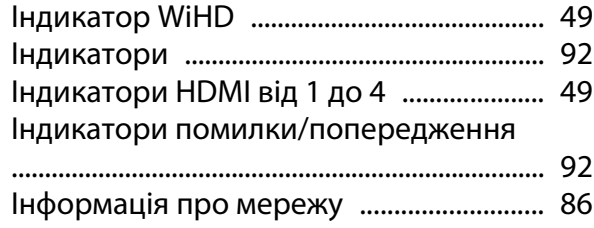

## $\mathbf K$

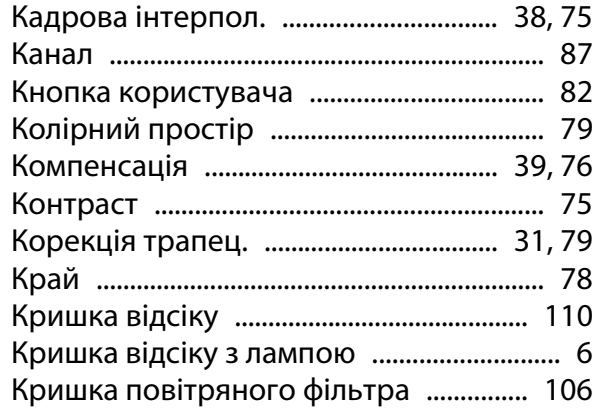

## $\mathsf{M}$

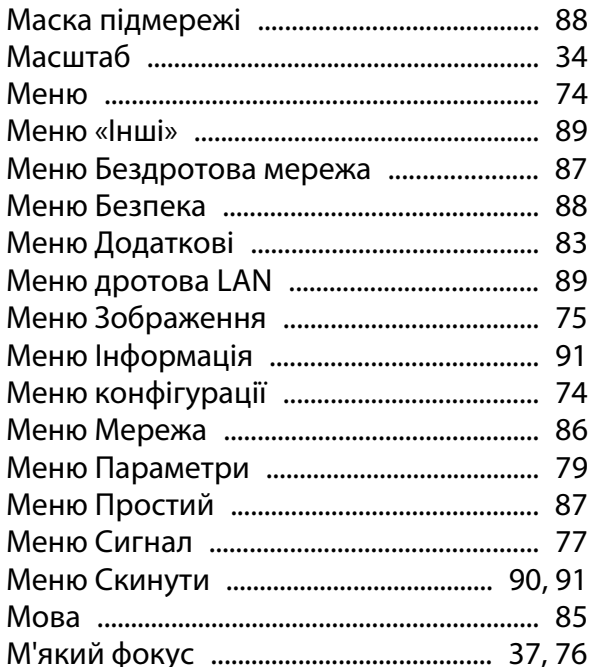

## $\overline{\mathbf{H}}$

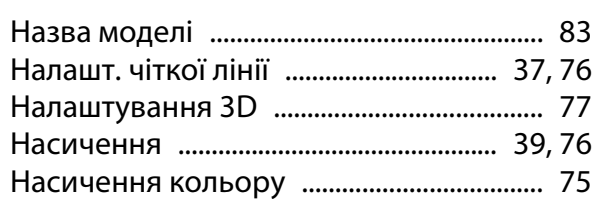

## $\mathbf{o}$

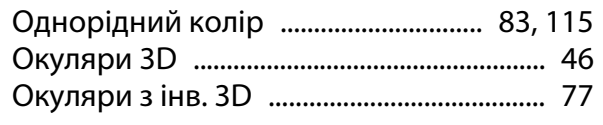

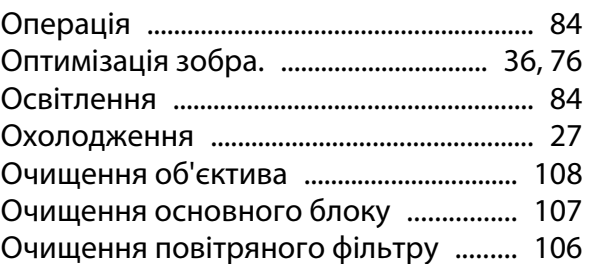

## $\blacksquare$

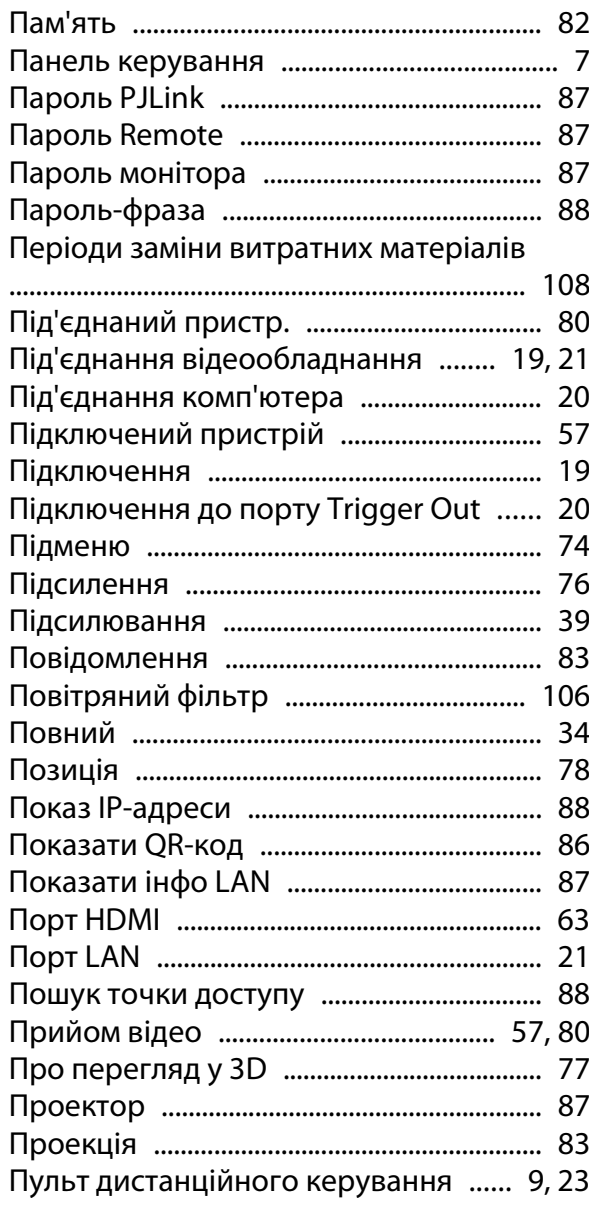

### $\overline{P}$

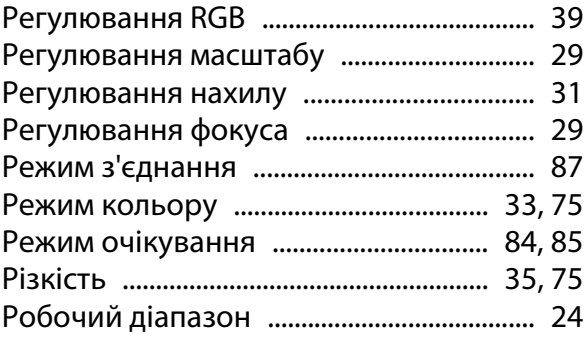

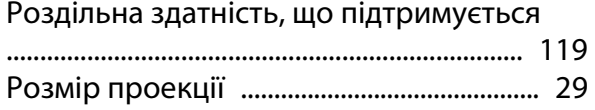

## $\mathsf{C}$

٠

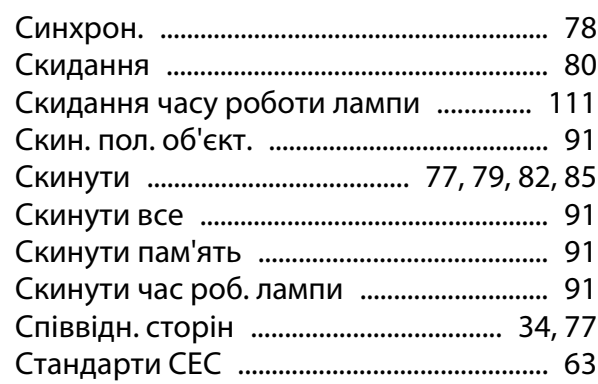

## $\mathbf T$

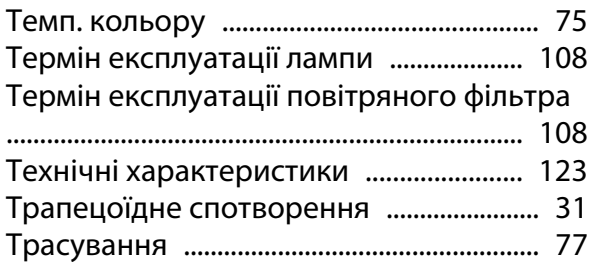

## $\Phi$

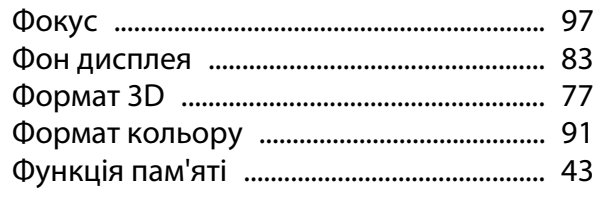

## $\mathbf{q}$

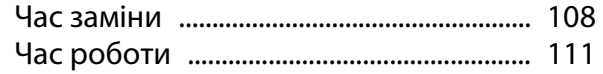

## $\mathbf{u}$

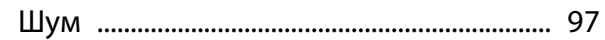

## $\mathbf{R}$

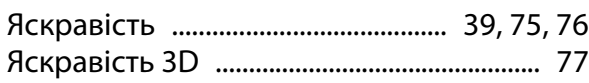